# **YASKAWA**

# YASKAWA AC Drive Option EtherNet/IP **Technical Manual**

Model

To correctly use the product, read this manual thoroughly and keep it for easy reference, inspection, and maintenance. Make sure that the end user receives this manual.

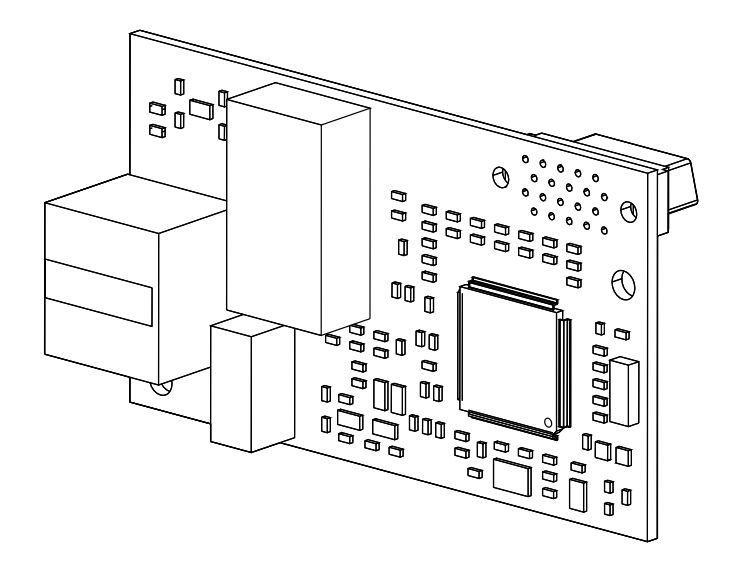

MANUAL NO. SIEP C730600 92F

**This Page Intentionally Blank**

# **Table of Contents**

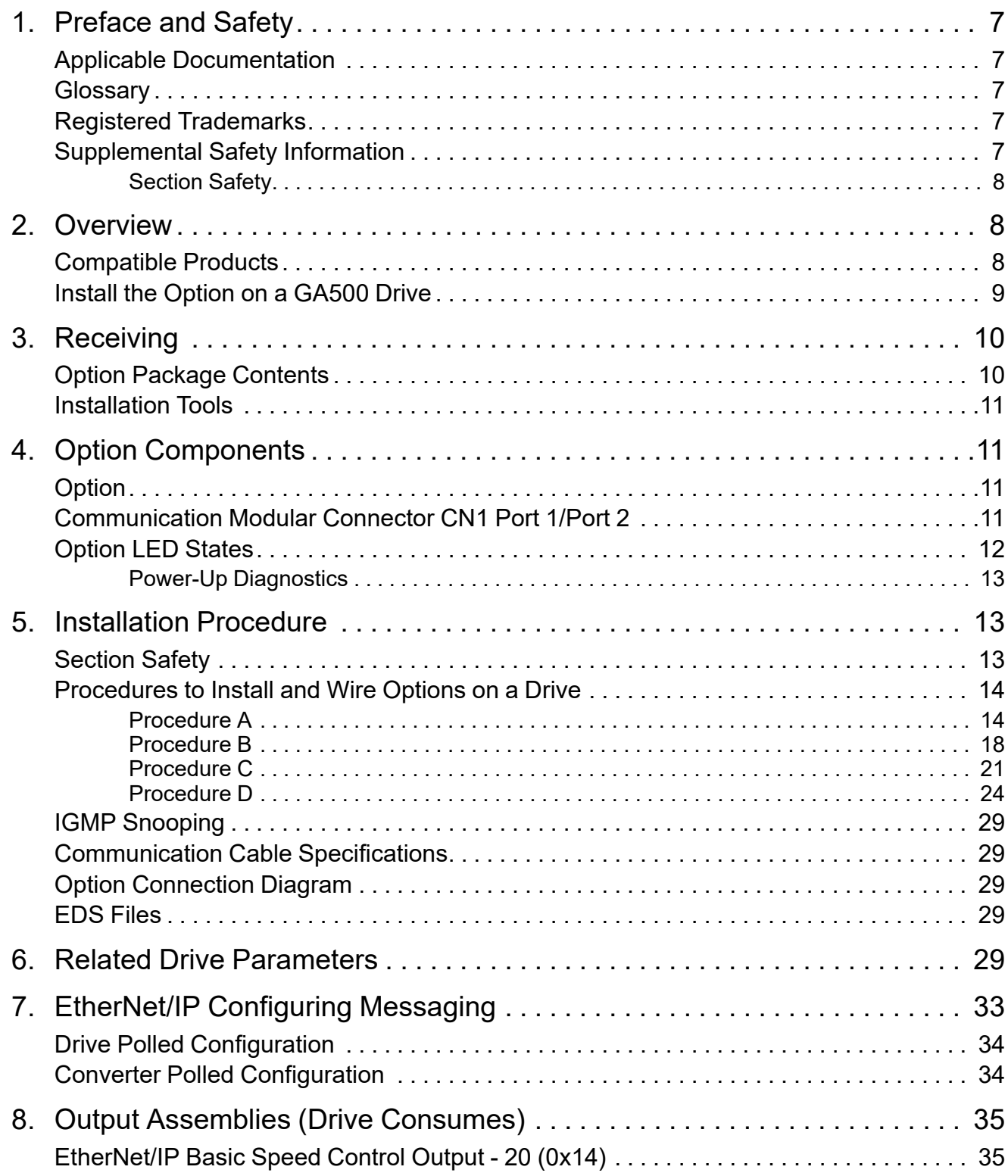

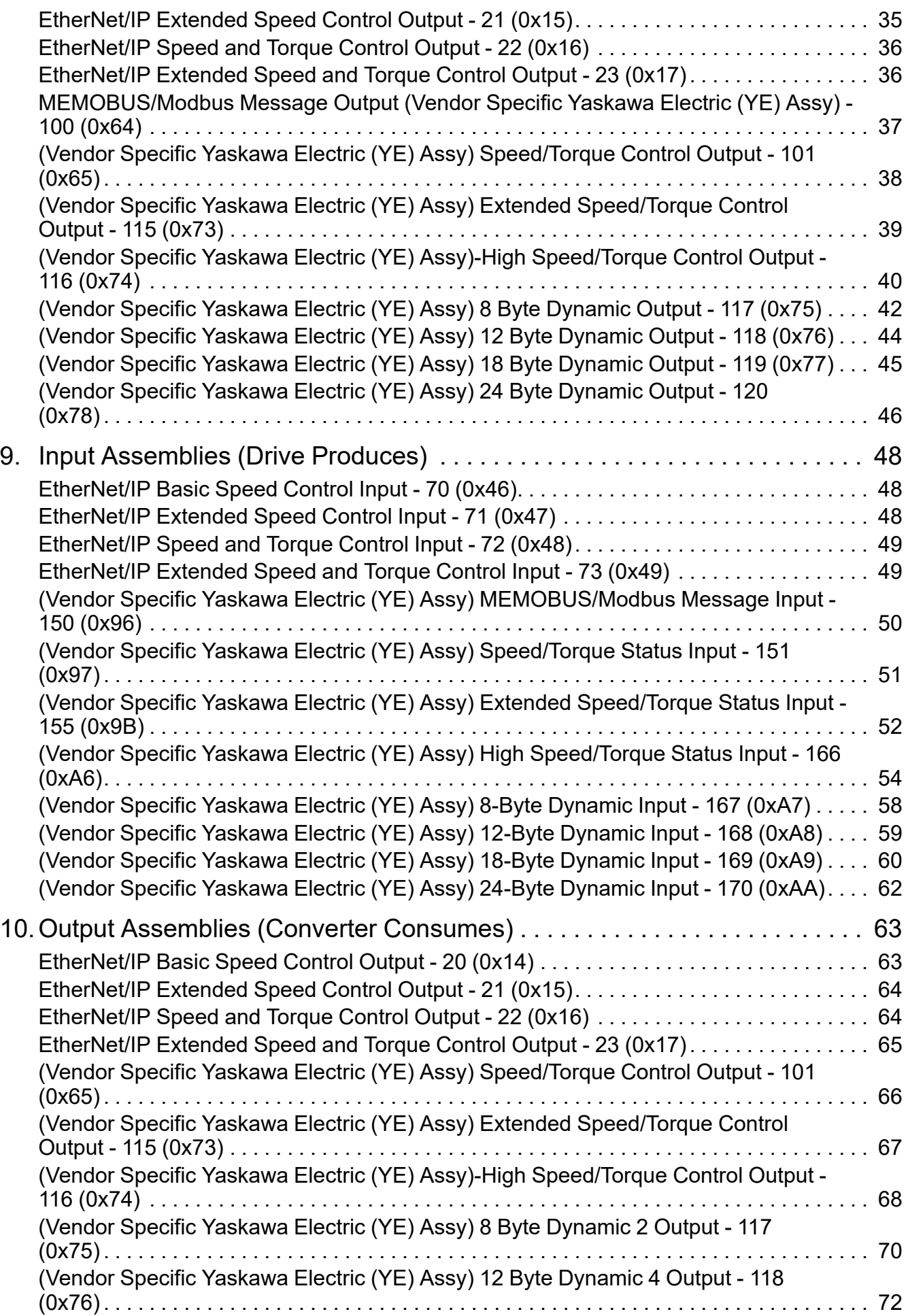

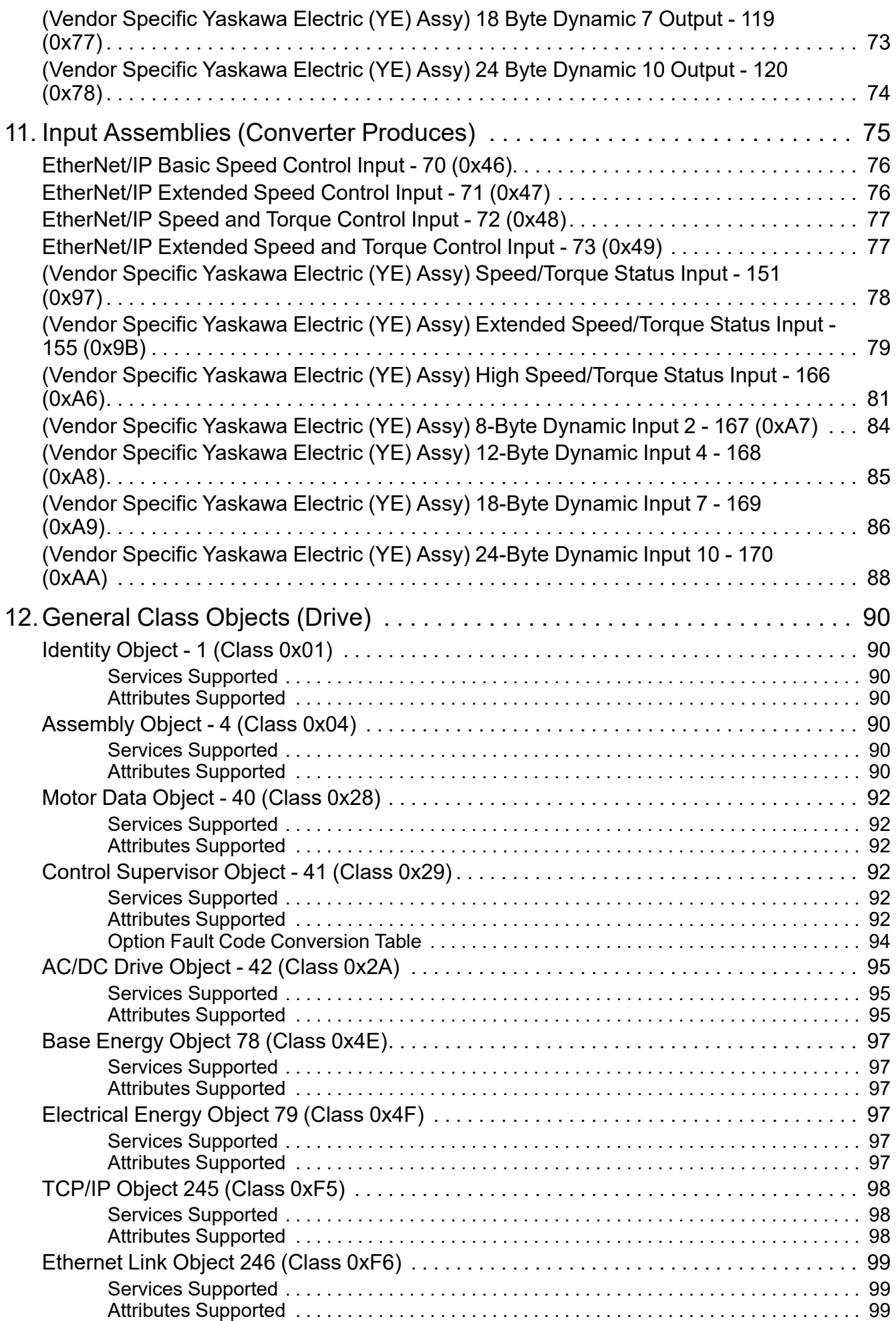

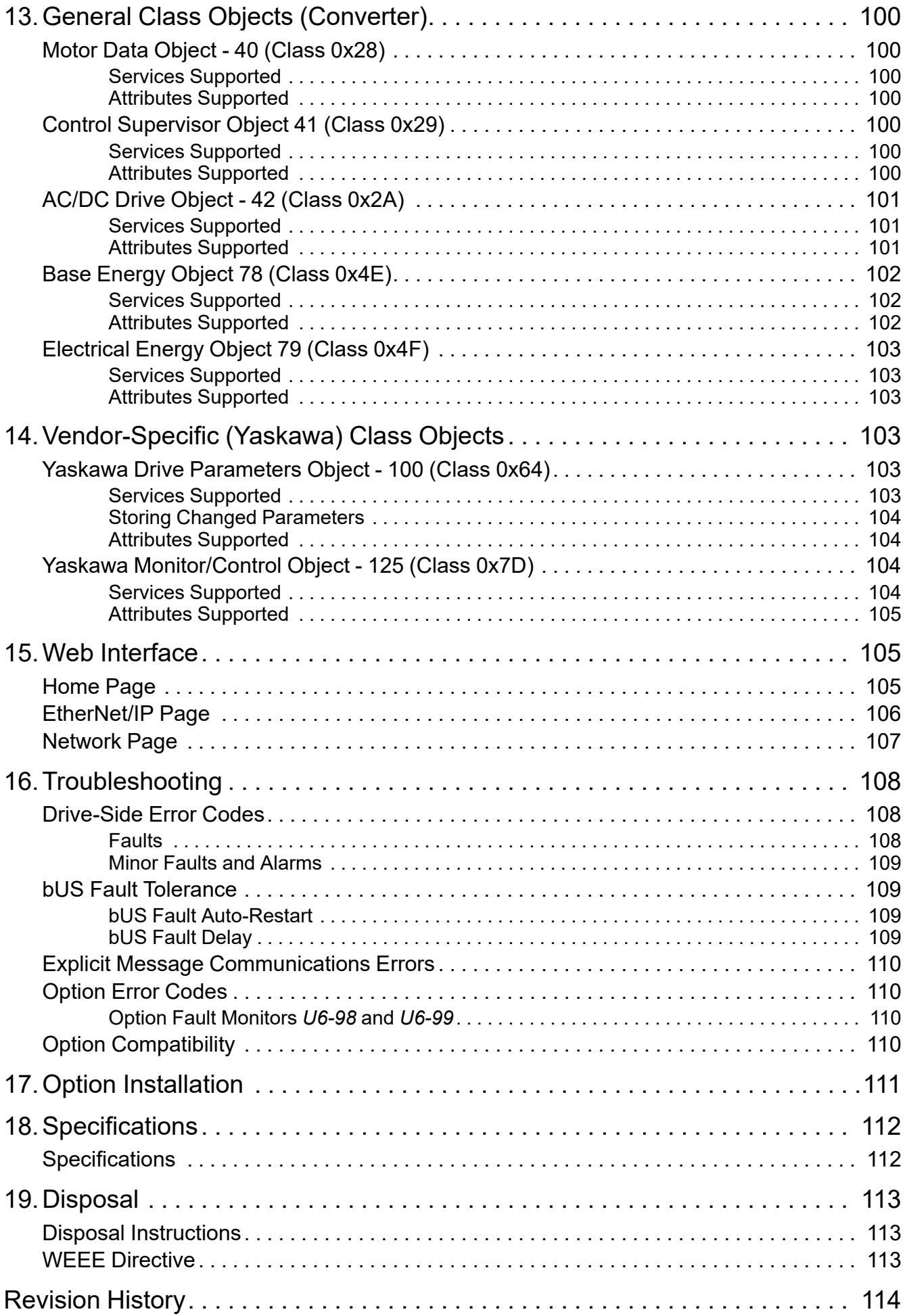

# <span id="page-6-0"></span>**1 Preface and Safety**

YASKAWA Electric supplies component parts for use in a wide variety of industrial applications. The selection and application of YASKAWA products remain the responsibility of the equipment designer or end user.

YASKAWA accepts no responsibility for the way its products are incorporated into the final system design. Under no circumstances should any YASKAWA product be incorporated into any product or design as the exclusive or sole safety control. Without exception, all controls should be designed to detect faults dynamically and fail safely under all circumstances. All products designed to incorporate a component part manufactured by YASKAWA must be supplied to the end user with appropriate warnings and instructions as to the safe use and operation of that part. Any warnings provided by YASKAWA must be promptly provided to the end user. YASKAWA offers an express warranty only as to the quality of its products in conforming to standards and specifications published in the manual. NO OTHER WARRANTY, EXPRESS OR IMPLIED, IS OFFERED. YASKAWA assumes no liability for any personal injury, property damage, losses, or claims arising from misapplication of its products.

# <span id="page-6-1"></span>◆ **Applicable Documentation**

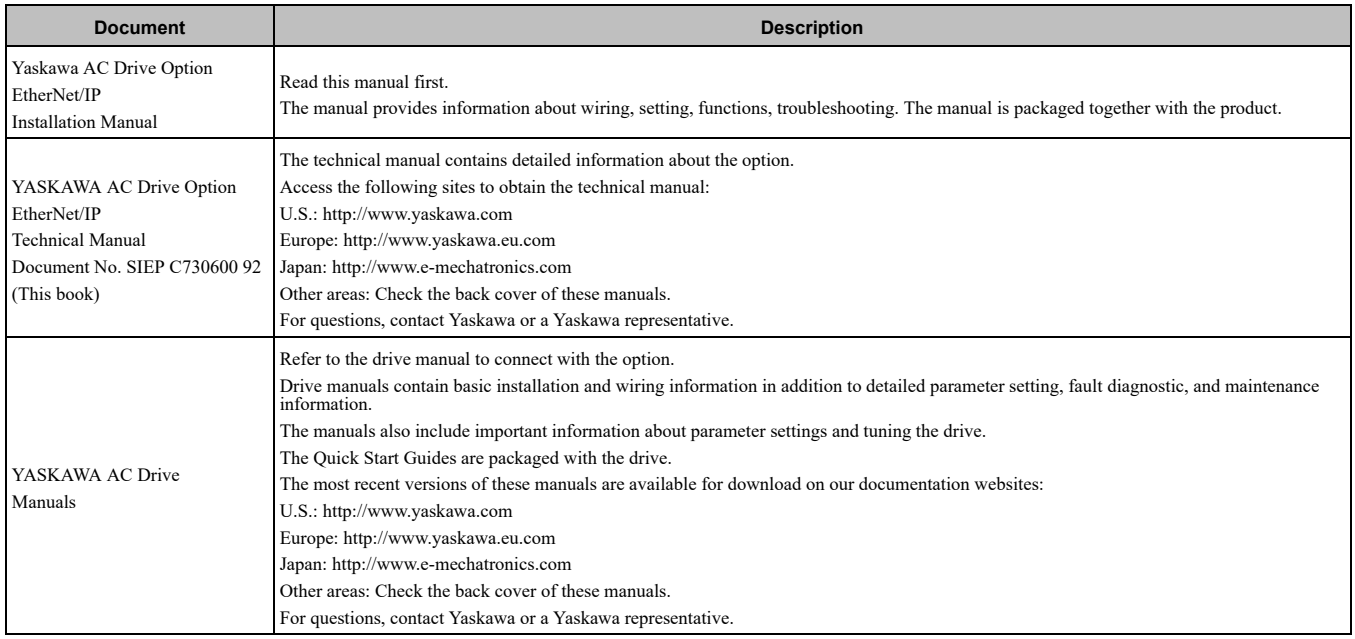

# <span id="page-6-2"></span>◆ **Glossary**

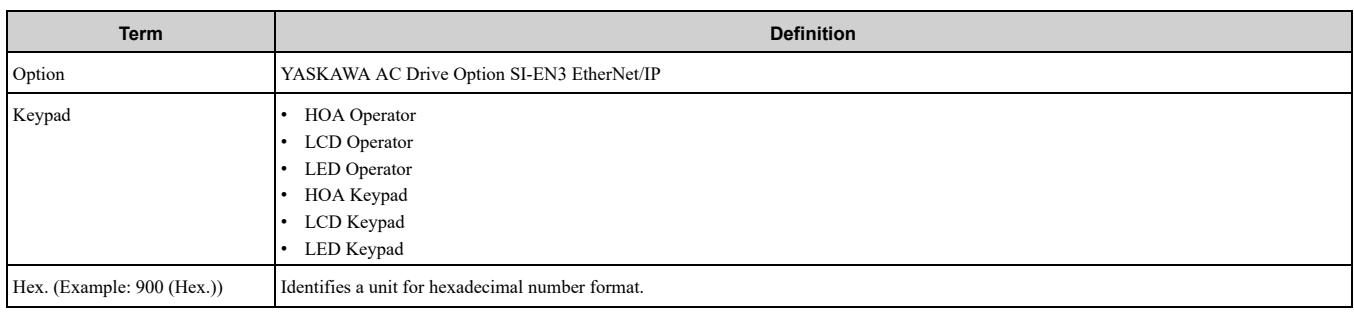

## <span id="page-6-3"></span>◆ **Registered Trademarks**

- EtherNet/IP is a registered trademark of Open DeviceNet Vendor Association, Inc. (ODVA).
- Trademarks are the property of their respective owners.

# <span id="page-6-4"></span>◆ **Supplemental Safety Information**

Read and understand this manual before installing, operating, or servicing this option. The option must be installed according to this manual and local codes.

The following conventions are used to indicate safety messages in this manual. Failure to heed these messages could result in serious or possibly even fatal injury or damage to the products or to related equipment and systems.

### 2 [Overview](#page-7-1)

**A DANGER** This signal word identifies a hazard that will cause serious injury or death if you do not prevent it. **A WARNING** This signal word identifies a hazard that can cause death or serious injuries if you do not prevent it. A CAUTION This signal word identifies a hazardous situation, which, if not avoided, can cause minor or moderate injury. **NOTICE** *This signal word identifies a property damage message that is not related to personal injury.*

### <span id="page-7-0"></span>■ **Section Safety**

### **General Precautions**

The diagrams in this section may include options and drives without covers or safety shields to illustrate details. Be sure to reinstall covers or shields before operating any devices. The option should be used according to the instructions described in this manual.

• The diagrams in this manual are provided as examples only and may not pertain to all products covered by this manual.

The products and specifications described in this manual or the content and presentation of the manual may be changed without notice to improve the product and/or the manual

• Contact Yaskawa or a Yaskawa representative and provide the manual number shown on the front cover to order new copies of the manual.

A DANGER Do not ignore the safety messages in this manual. If you ignore the safety messages in this manual, it will *cause serious injury or death. The manufacturer is not responsible for injuries or damage to equipment.*

**A WARNING** Electrical Shock Hazard. Do not modify the drive or option circuitry. Failure to obey can cause serious injury or death, or cause damage to the drive or option and will void warranty. Yaskawa is not responsible for modifications of the product *made by the user.*

NOTICE Damage to Equipment. Do not use steam or other disinfectants to fumigate wood for packaging the drive. Use alternative methods, for example heat treatment, before you package the components. Gas from wood packaging fumigated with halogen disinfectants, for example fluorine, chlorine, bromine, iodine or DOP gas (phthalic acid ester), can cause damage *to the drive.*

# <span id="page-7-1"></span>**2 Overview**

The option provides a communications connection between the drive and an ODVA EtherNet/IP network. The option connects the drive to an EtherNet/IP network and facilitates the exchange of data.

EtherNet/IP is a communications link to connect industrial devices (such as smart motor controllers, operator interfaces, and variable frequency drives) as well as control devices (such as programmable controllers and computers) to a network. The option is a simple, networking solution. EtherNet/IP decreases the cost and time to wire and install factory automation devices, and it gives the option to interchange like components from other vendors.

EtherNet/IP is an open device network standard.

Install the option on a drive to perform the following functions from an EtherNet/IP master device:

- Operate the drive
- Monitor the drive operation status
- Change drive parameter settings

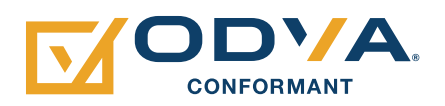

**Figure 2.1 EtherNet/IP Certification Mark**

### <span id="page-7-2"></span>◆ **Compatible Products**

You can use the option with these products:

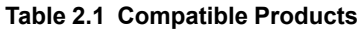

<span id="page-7-3"></span>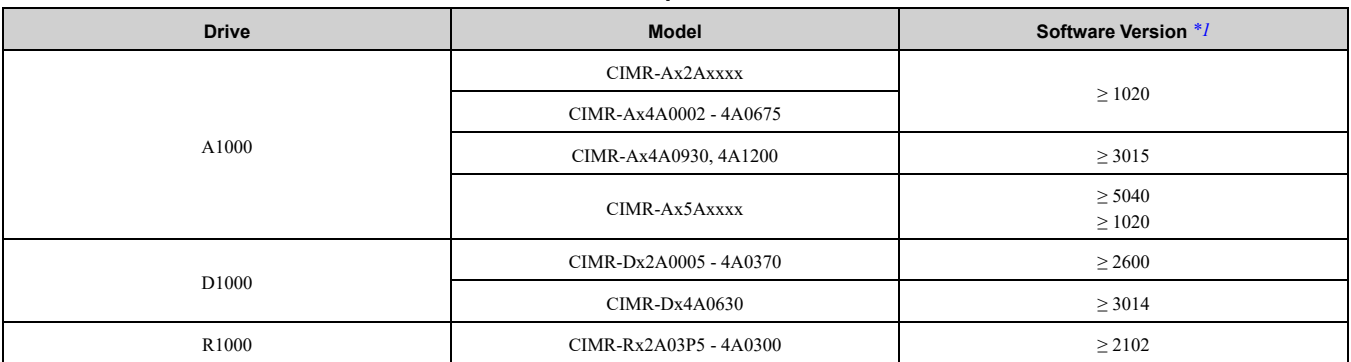

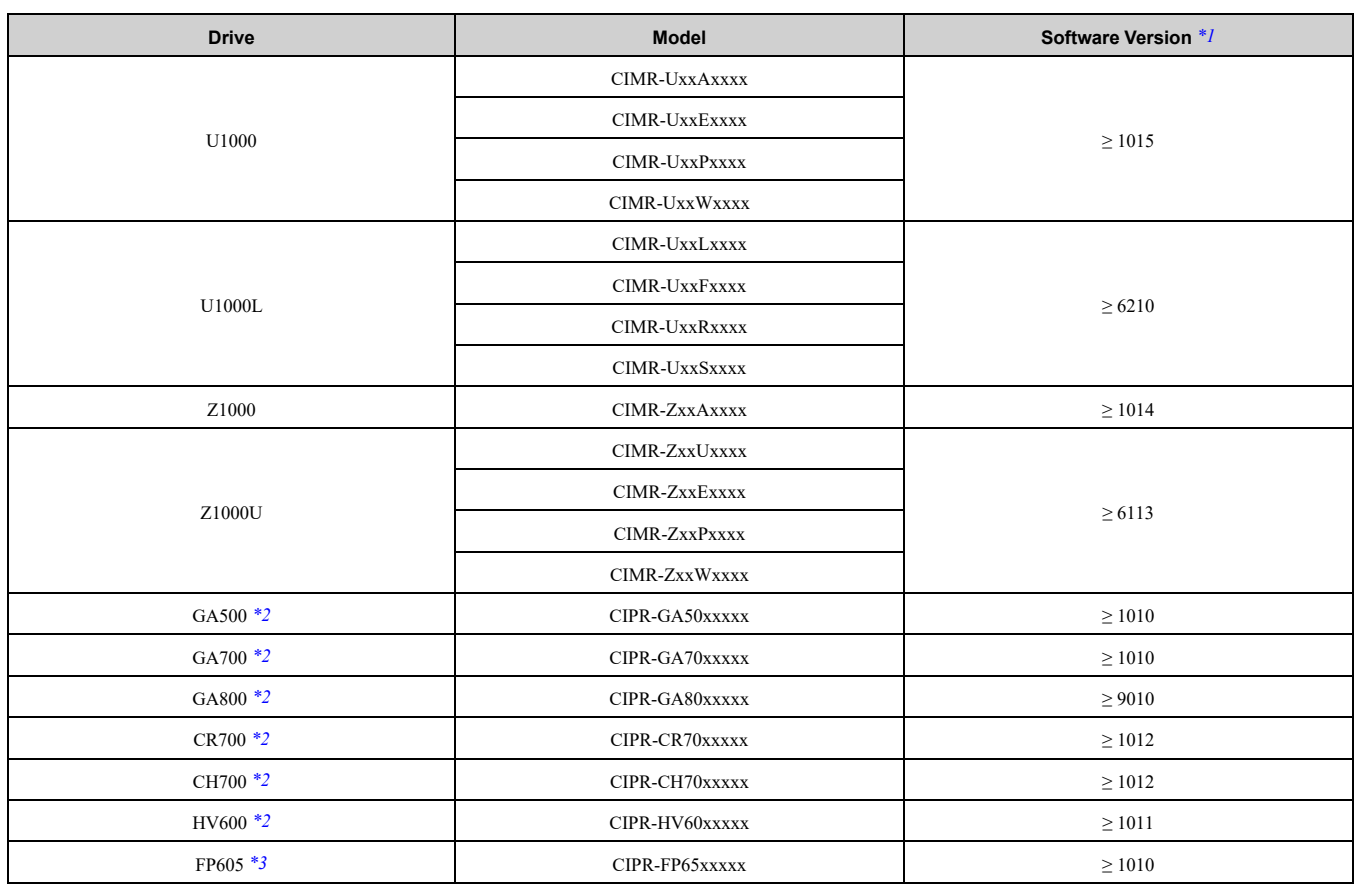

<span id="page-8-1"></span>\*1 Refer to "PRG" on the drive nameplate for the software version number.<br>\*2 Before you install the option on a GA500, GA700, GA800, CR700, CH

<span id="page-8-2"></span>Before you install the option on a GA500, GA700, GA800, CR700, CH700, or HV600 drive, make sure that the option software version is PRG: 4103 or later.

<span id="page-8-3"></span>\*3 Before you install the option on an FP605 drive, make sure that the option software version is PRG: 4106 or later. **Note:**

•Refer to the option package labeling in the field designated "PRG (four digit number)" to identify the option software version.

•For Yaskawa customers in the North or South America regions:

If your product is not listed in [Table](#page-7-3) 2.1, refer to the web page below to confirm this manual is correct for your product. The web page provides a list of option manuals by product, and a direct link to download a PDF of the manual.

**Scan QR code Or refer to:**

*http://www.yaskawa.com/optionlookup*

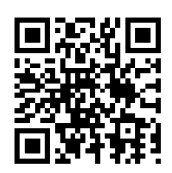

### <span id="page-8-0"></span>◆ **Install the Option on a GA500 Drive**

An option card mounting kit is necessary to install the option on a GA500 drive. The option card mounting kit model is: JOHB-GA50. This kit is sold separately.

Refer to the option card mounting kit manual for more information about installation.

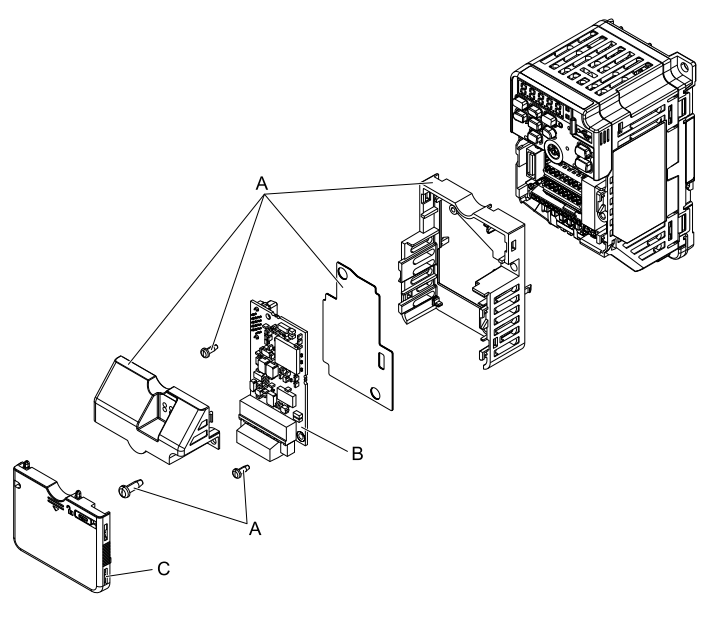

**A - Option card mounting kit components (sold separately)**

**C - Drive front cover**

<span id="page-9-0"></span>**B - Option**

**Figure 2.2 Option Card Mounting Kit (JOHB-GA50)**

# **3 Receiving**

After receiving the option package:

- Make sure that there is no damage to the option and there are no missing parts.
- The Yaskawa warranty does not include damage from shipping. Immediately contact the shipping company if the option or other parts are damaged.

NOTICE Damage to Equipment. Do not use damaged parts to connect the drive and the option. Failure to comply *could damage the drive and option.*

- Make sure that the model number on the option nameplate and the model number on the purchase order are the same. Refer to [Figure](#page-10-4) 4.1 for more information.
- Contact the distributor where you purchased the option or contact Yaskawa or a Yaskawa representative about any problems with the option.

# <span id="page-9-1"></span>**Option Package Contents**

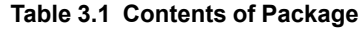

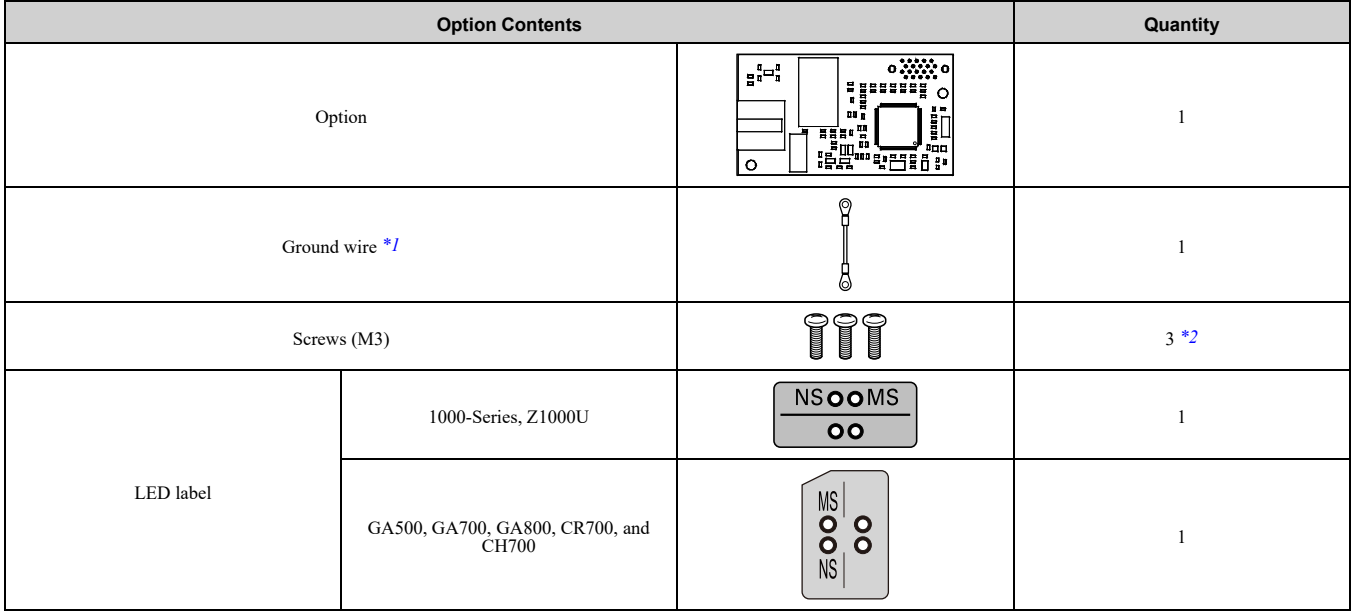

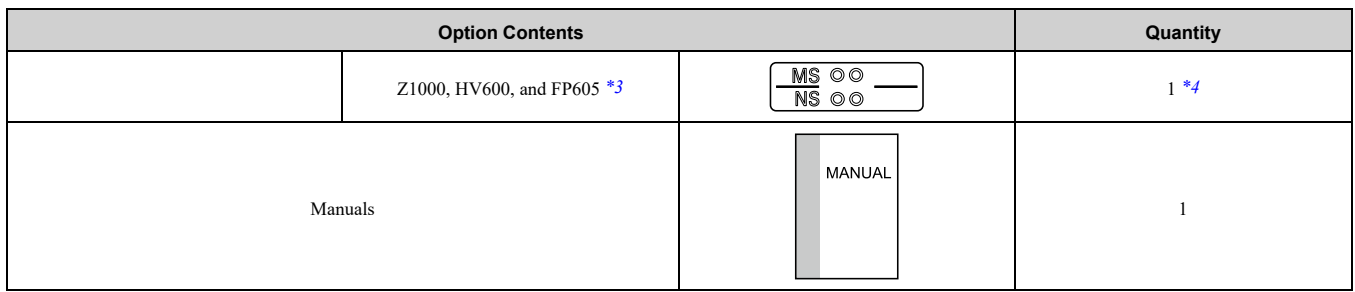

<span id="page-10-5"></span>\*1 GA500, GA700, GA800, CR700, and CH700 drives do not use the ground wire.<br>\*2 GA700 GA800 CR700 CH700 HV600 and FP605 drives use two screws only

<span id="page-10-6"></span>\*2 GA700, GA800, CR700, CH700, HV600, and FP605 drives use two screws only.

- <span id="page-10-7"></span>LED label has transparent background and white letters. Please make sure that you use the correct label for Z1000, HV600, or FP605.
- <span id="page-10-8"></span>\*4 Options purchased in Japan do not include LED labels for Z1000, HV600, or FP605.

### <span id="page-10-0"></span>**Installation Tools**

You can use these tools to install the option to the drive:

- A Phillips screwdriver or slotted screwdriver (blade depth: 0.4 mm (0.02 in), width: 2.5 mm (0.1 in)) *[\\*1](#page-10-9)*.
- A pair of diagonal cutting pliers.
- A small file or medium-grit sandpaper.
- <span id="page-10-9"></span>\*1 Phillips screw sizes are different for different drive capacities. Prepare different screwdrivers for different screw sizes.

# <span id="page-10-1"></span>**4 Option Components**

### <span id="page-10-2"></span>◆ **Option**

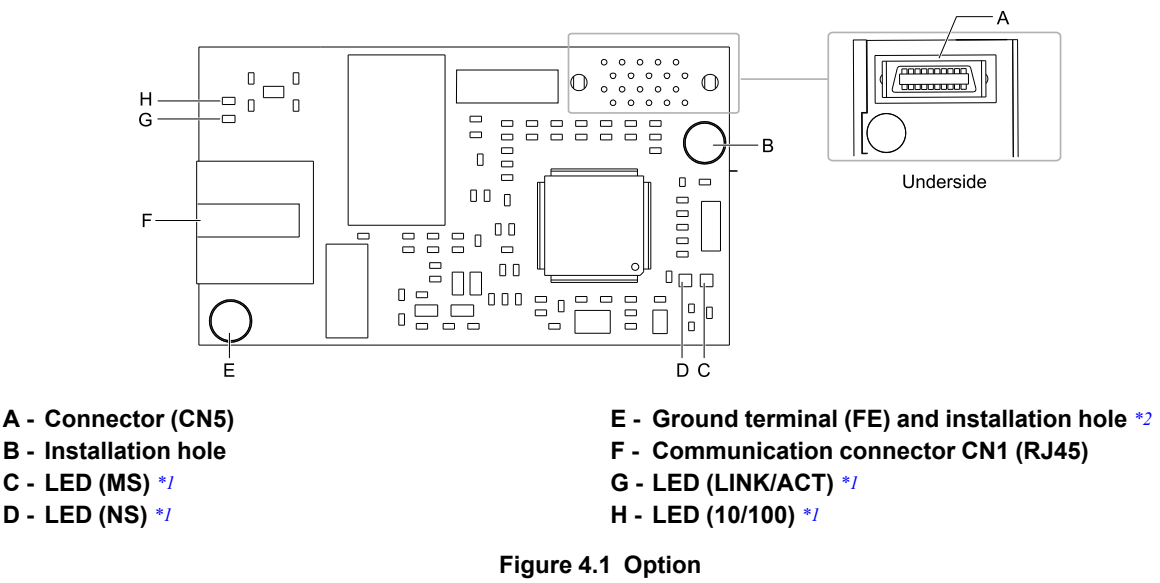

- <span id="page-10-10"></span><span id="page-10-4"></span>\*1 Refer to *[Option](#page-11-0) LED States on page 12* for more information about the LEDs.
- <span id="page-10-11"></span>\*2 Connect the included ground wire during installation. The ground wire is not necessary for installation on GA700, GA800, CR700, and CH700 drives. For GA500, connect the included ground wire to the separately sold communication option case (model: JOHB-GA50).

### <span id="page-10-3"></span>◆ **Communication Modular Connector CN1 Port 1/Port 2**

The communication modular connector CN1 on the option is a modular dual RJ45 female connector designated port 1 and port 2. Port 1 and port 2 are the connection points for a customer-supplied male EtherNet/IP network communication cable.

### 4 Option [Components](#page-10-1)

**Table 4.1 Male 8-way Ethernet Modular Connector (Customer-Supplied)**

| Male EtherNet 8-Way Modular Connector | Pin          | <b>Description</b>     |
|---------------------------------------|--------------|------------------------|
| Ru45 male connector<br>12345678       | $1$ (Pair 2) | Transmit data (TXD) +  |
|                                       | $2$ (Pair 2) | Transmit data (TXD) -  |
|                                       | 3 (Pair 3)   | Receive data $(RXD)$ + |
|                                       | $4$ (Pair 1) | Not used $*1$          |
|                                       | 5 (Pair 1)   | Not used $*1$          |
|                                       | 6 (Pair 3)   | Receive data (RXD) -   |
|                                       | 7 (Pair 4)   | Not used $*1$          |
|                                       | 8 (Pair 4)   | Not used $*I$          |

<span id="page-11-1"></span>\*1 Not used for 10 Mbps and 100 Mbps networks.

# <span id="page-11-0"></span>◆ **Option LED States**

The option has four LEDs:

- Bi-color Status LEDs:
	- Module status (MS) red/green
	- Network status (NS) red/green
- Ethernet LEDs:
	- Network speed-10/100 green
	- Link status and network activity-Link/Act green

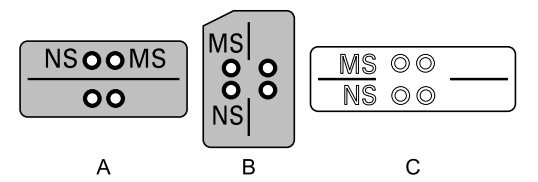

**A - 1000-Series, Z1000U**

**C - Z1000, HV600, and FP605** *[\\*1](#page-11-2)*

**B - GA500, GA700, GA800, CR700, and CH700**

### **Figure 4.2 Option LED Labels**

<span id="page-11-2"></span>\*1 LED label has transparent background and white letters. Please make sure that you use the correct label for Z1000, HV600, or FP605.

Wait 2 seconds minimum for the power-up diagnostic process to complete before you verify the LED states. The [Table](#page-11-3) 4.2 shows the operating status of the option LEDs after the power-up diagnostic LED sequence is complete. Refer to [Table](#page-12-3) 4.3 for more information about the LEDs.

<span id="page-11-3"></span>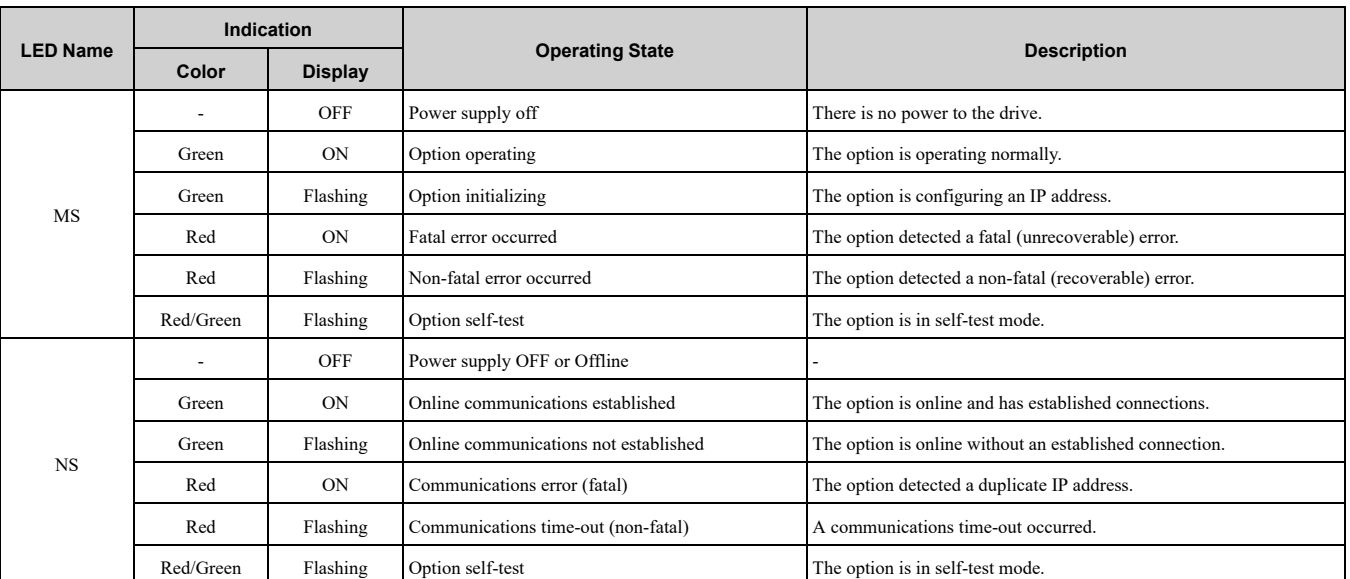

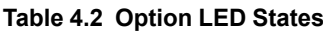

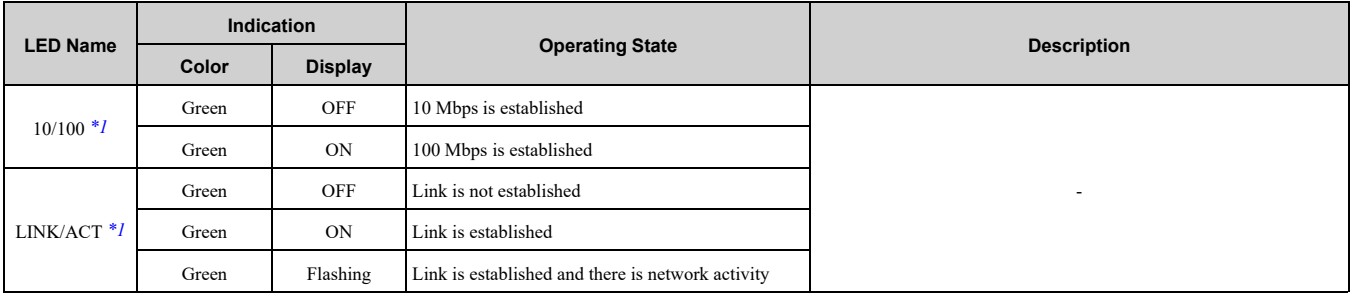

<span id="page-12-4"></span>\*1 To verify LED states, you must remove the drive front cover. Do not touch the drive main circuit terminal or circuit boards when you remove the drive front cover.

### <span id="page-12-0"></span>■ **Power-Up Diagnostics**

An LED test is performed each time the drive is powered up. The initial boot sequence can take several seconds. After the LEDs complete the diagnostic LED sequence, the option is successfully initialized. The LEDs then assume operational conditions as shown in [Table](#page-12-3) 4.3.

<span id="page-12-3"></span>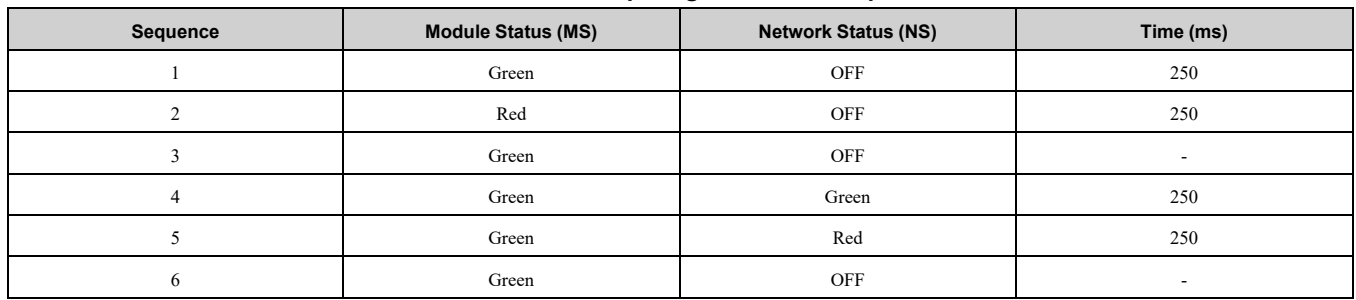

### **Table 4.3 Power-Up Diagnostic LED Sequence**

# <span id="page-12-1"></span>**5 Installation Procedure**

### <span id="page-12-2"></span>◆ **Section Safety**

**DANGER** *Electrical Shock Hazard. Do not examine, connect, or disconnect wiring on an energized drive. Before* servicing, disconnect all power to the equipment and wait for the time specified on the warning label at a minimum. The internal capacitor stays charged after the drive is de-energized. The charge indicator LED extinguishes when the DC bus voltage decreases below 50 Vdc. When all indicators are OFF, measure for dangerous voltages to make sure that the drive is safe. If you do work on the drive when it is energized, it will cause serious injury or death from electrical shock.

**A WARNING** Electrical Shock Hazard. Do not operate the drive when covers are missing. Replace covers and shields before you operate the drive. Use the drive only as specified by the instructions. Some figures in this section include drives without covers or safety shields to more clearly show the inside of the drive. If covers or safety shields are missing from the *drive, it can cause serious injury or death.*

**WARNING** *Electrical Shock Hazard. Only let approved personnel install, wire, maintain, examine, replace parts, and repair the drive. If personnel are not approved, it can cause serious injury or death.*

**A WARNING** Electrical Shock Hazard. Do not remove covers or touch circuit boards while the drive is energized. If you *touch the internal components of an energized drive, it can cause serious injury or death.*

**A WARNING** Electrical Shock Hazard. Do not use damaged wires, put too much force on the wiring, or cause damage to *the wire insulation. Damaged wires can cause serious injury or death.*

**A WARNING** Fire Hazard. Tighten all terminal screws to the correct tightening torque. Connections that are too loose or too tight can cause incorrect operation and damage to the drive. Incorrect connections can also cause death or serious injury from *fire.*

**NOTICE** *Damage to Equipment. When you touch the option, make sure that you observe correct electrostatic* discharge (ESD) procedures. If you do not follow procedures, it can cause ESD damage to the drive circuitry.

NOTICE Damage to Equipment. Do not de-energize the drive while the drive is outputting voltage. Incorrect equipment *sequencing can cause damage to the drive.*

NOTICE Do not operate a drive or connected equipment that has damaged or missing parts. You can cause damage to *the drive and connected equipment.*

NOTICE Use Yaskawa connection cables or recommended cables only. Incorrect cables can cause the drive or option *to function incorrectly.*

**NOTICE** *Damage to Equipment. Correctly connect the connectors. Incorrect connections can cause malfunction or damage to the equipment.*

NOTICE Damage to Equipment. Make sure that all connections are correct after you install the drive and connecting *peripheral devices. Incorrect connections can cause damage to the option.*

### <span id="page-13-0"></span>◆ **Procedures to Install and Wire Options on a Drive**

Refer to the following table to check the procedures to install and wire the option on a drive.

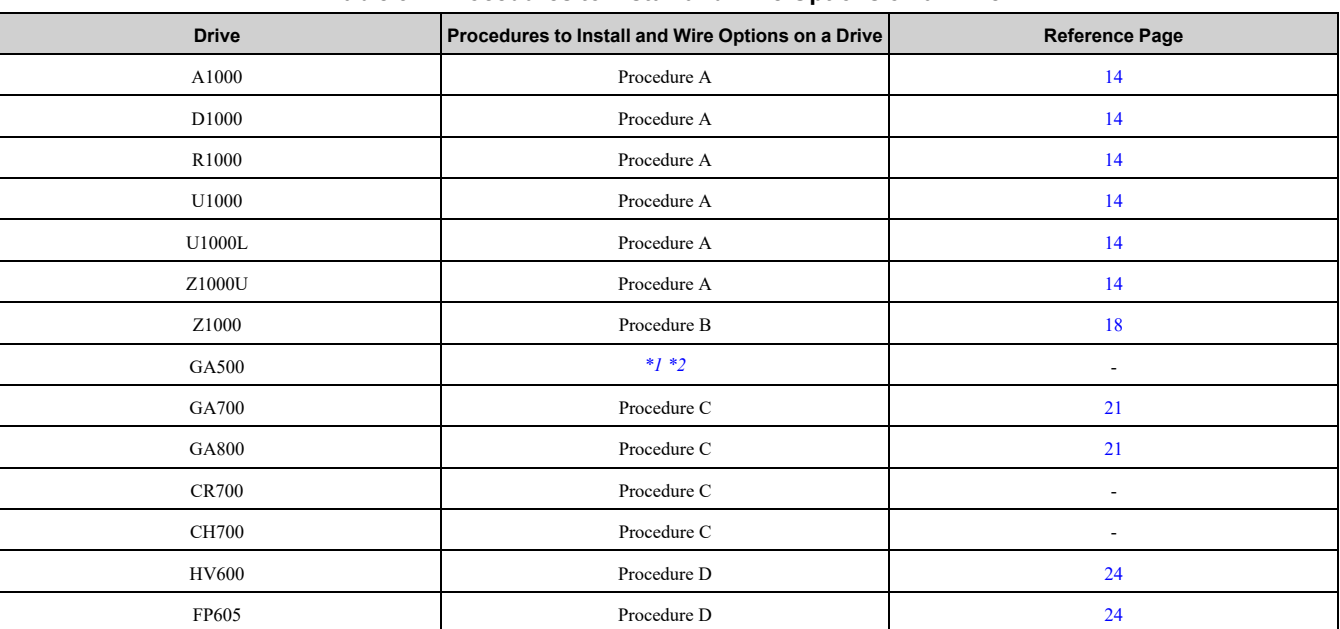

### **Table 5.1 Procedures to Install and Wire Options on a Drive**

\*1 To install the option on GA500 drives, use the option mounting kit (JOHB-GA50) and manual.

<span id="page-13-3"></span><span id="page-13-2"></span>Before you install the option on a GA500 drive, make sure that the option software version is PRG: 4103 or later.

### <span id="page-13-1"></span>■ **Procedure A**

This section shows the procedure to install and wire the option on a 1000-series drive.

### **Prepare the Drive for the Option**

Correctly wire the drive as specified by the manual packaged with the drive. Make sure that the drive functions correctly. Refer to the drive manuals for more information.

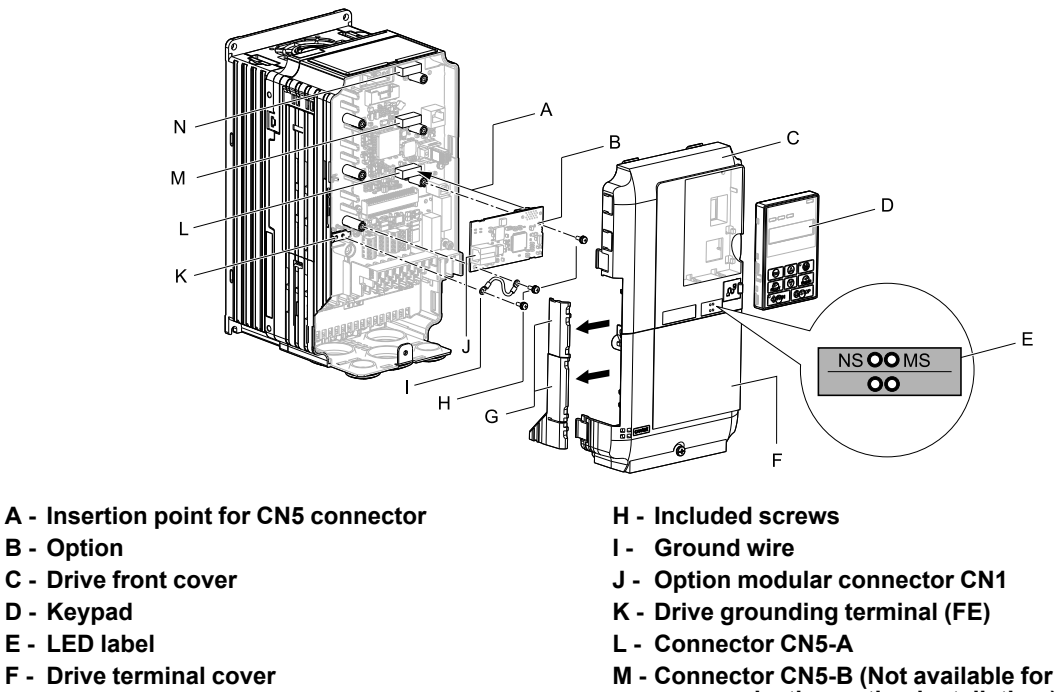

- **G - Removable tabs for wire routing**
- **communication option installation.)**
- **N - Connector CN5-C (Not available for communication option installation.)**

**Figure 5.1 Drive Components with Option**

### **Install the Option**

Use this procedure to install the option.

**DANGER** *Electrical Shock Hazard. Do not examine, connect, or disconnect wiring on an energized drive. Before* servicing, disconnect all power to the equipment and wait for the time specified on the warning label at a minimum. The internal capacitor stays charged after the drive is de-energized. The charge indicator LED extinguishes when the DC bus voltage decreases below 50 Vdc. When all indicators are OFF, measure for dangerous voltages to make sure that the drive is safe. If you do work on the drive when it is energized, it will cause serious injury or death from electrical shock.

1. Remove the keypad (B), front cover (A), and terminal cover (C).

Shut off power to the drive and wait for the time specified on the drive warning label at a minimum. Make sure that the charge indicator LED is unlit, then remove the keypad and front cover. Refer to the drive manuals for more information.

You can only install this option into the CN5-A connector on the drive control board.

**NOTICE** *Damage to Equipment. When you touch the option, make sure that you observe correct electrostatic* discharge (ESD) procedures. If you do not follow procedures, it can cause ESD damage to the drive circuitry.

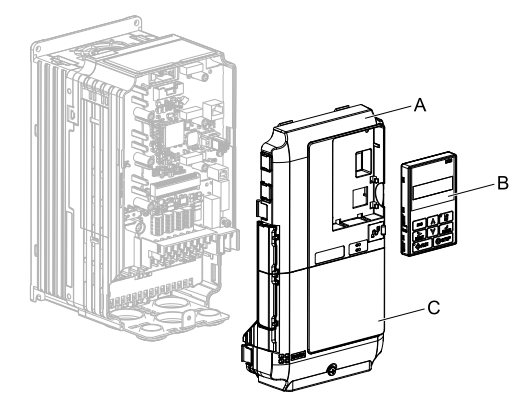

**A - Drive front cover**

**C - Drive terminal cover**

**B - Keypad**

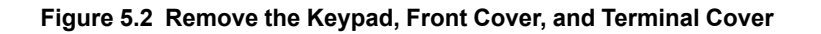

### 5 [Installation](#page-12-1) Procedure

2. Put the LED label (B) in the correct position on the drive front cover (A).

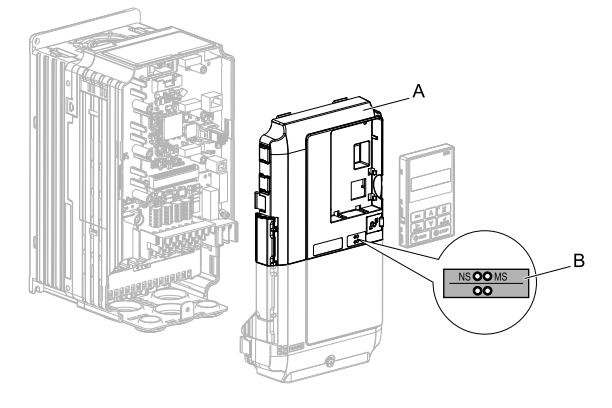

### **A - Drive front cover B - LED label**

### **Figure 5.3 Put the LED Label on the Drive Front Cover**

3. Install the option (A) into the CN5-A connector (C) on the drive and use one of the included screws (B) to put it in place.

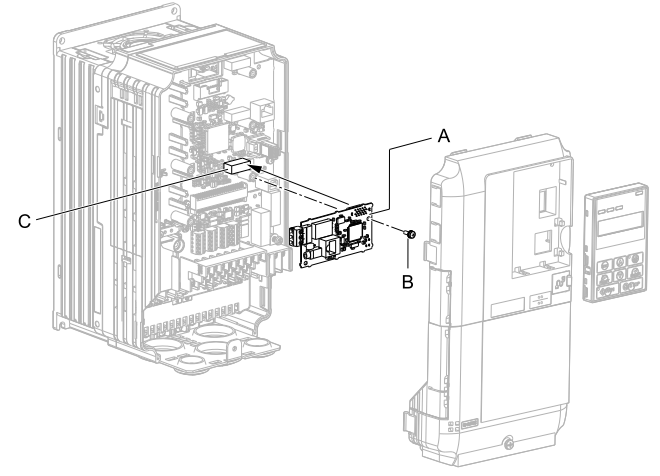

- **A - Option**
- **B - Included screw**

**C - Connector CN5-A**

### **Figure 5.4 Install the Option**

- 4. Use one of the remaining included screws (B) to connect one end of the ground wire (C) to the ground terminal (D). Use the last remaining included screw (B) to connect the other end of the ground wire (C) to the remaining ground terminal and installation hole on the option (A). Tighten the screws to a correct tightening torque:
	- 0.5 N∙m to 0.6 N∙m (4.4 in∙lb to 5.3 in∙lb)

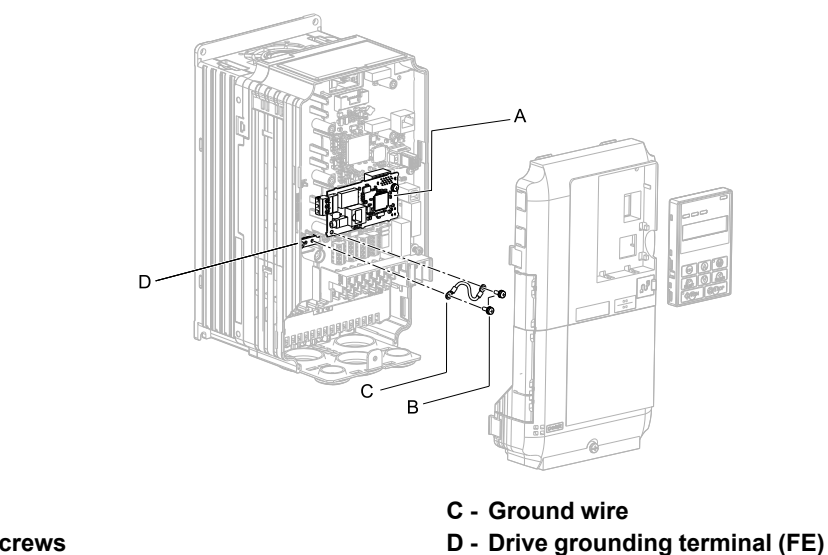

### **A - Option**

**B - Included screws**

### **Figure 5.5 Connect the Ground Wire**

### **Note:**

The drive has only two ground terminal screw holes. When you connect three options, two options will share one ground terminal.

- 5. Route the option wiring.
	- Procedures to wire the option are different for different drive models.
	- You can route the option wiring through openings on the front cover of some models. Remove the perforated tabs on the left side of the front cover as shown in [Figure](#page-16-0) 5.6-A to create the necessary openings on these models. To prevent damage to the cable from the cut end, treat the cut surface with sandpaper.
	- Route the option wiring inside the enclosure as shown in [Figure](#page-16-0) 5.6-B.
	- Refer to the drive manuals for more information.

### **Note:**

Isolate communication cables from main circuit wiring and other electrical and power lines.

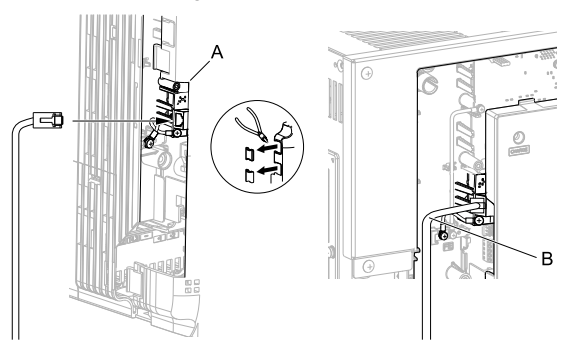

**A - Route wires through the openings provided on the left side of the front cover.** *[\\*1](#page-16-1)* **B - Use the open space provided inside the drive to route option wiring.**

### **Figure 5.6 Wire Routing Examples**

- <span id="page-16-1"></span>\*1 If there is wiring outside the enclosure, the drive will not meet Enclosed wall-mounted type (IP20/UL Type 1) requirements.
- <span id="page-16-0"></span>6. Firmly connect the Ethernet communication cable to the option modular connector (CN1).

Isolate communication cables from main circuit wiring and other electrical and power lines. Make sure that you firmly connect the cable end. (Refer to [Figure](#page-28-5) 5.28). Refer to *[Communication](#page-28-1) Cable Specifications on [page](#page-28-1) 29* for more information.

**NOTICE** *Damage to Equipment. When you touch the option, make sure that you observe correct electrostatic* discharge (ESD) procedures. If you do not follow procedures, it can cause ESD damage to the drive circuitry.

7. Reattach the front cover (A), terminal cover (C), and keypad (B).

Refer to the drive manuals for more information.

**NOTICE** *Do not pinch cables between the front covers and the drive. Failure to comply could cause erroneous operation.*

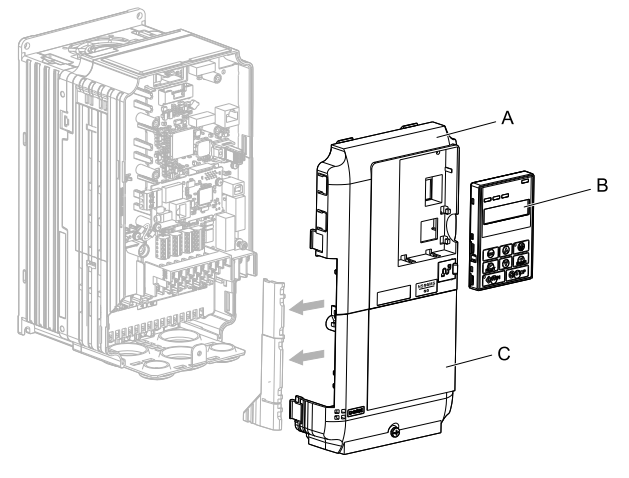

**A - Drive front cover**

**C - Drive terminal cover**

**B - Keypad**

### **Figure 5.7 Replace the Front Cover, Terminal Cover, and Keypad**

8. Set drive parameters in *Related Drive [Parameters](#page-28-4) on page 29* for correct option performance.

### <span id="page-17-0"></span>■ **Procedure B**

This section shows the procedure to install and wire the option on a Z1000 drive.

### **Prepare the Drive for the Option**

Correctly wire the drive as specified by the manual packaged with the drive. Make sure that the drive functions correctly. Refer to the drive manuals for more information.

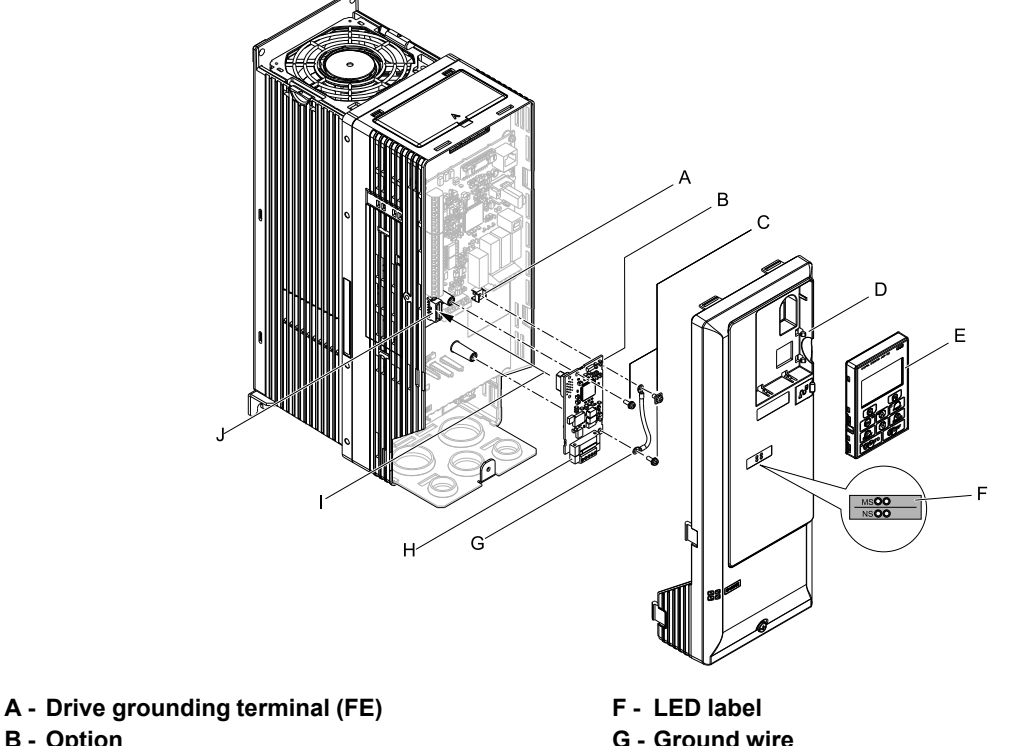

- **B - Option**
- **C - Included screws D - Drive front cover**
- **E - Keypad**
- **G - Ground wire**
- **H - Option modular connector CN1**
- **I - Insertion point for CN5 connector**
- **J - Connector CN5**

**Figure 5.8 Drive Components with Option**

### **Install the Option**

Use this procedure to install the option.

**DANGER** *Electrical Shock Hazard. Do not examine, connect, or disconnect wiring on an energized drive. Before* servicing, disconnect all power to the equipment and wait for the time specified on the warning label at a minimum. The internal capacitor stays charged after the drive is de-energized. The charge indicator LED extinguishes when the DC bus voltage decreases below 50 Vdc. When all indicators are OFF, measure for dangerous voltages to make sure that the drive is safe. If you do work on the drive when it is energized, it will cause serious injury or death from electrical shock.

1. Remove the keypad (B) and front cover (A).

Shut off power to the drive and wait for the time specified on the drive warning label at a minimum. Make sure that the charge indicator LED is unlit, then remove the keypad and front cover. Refer to the drive manuals for more information.

**NOTICE** *Damage to Equipment. When you touch the option, make sure that you observe correct electrostatic* discharge (ESD) procedures. If you do not follow procedures, it can cause ESD damage to the drive circuitry.

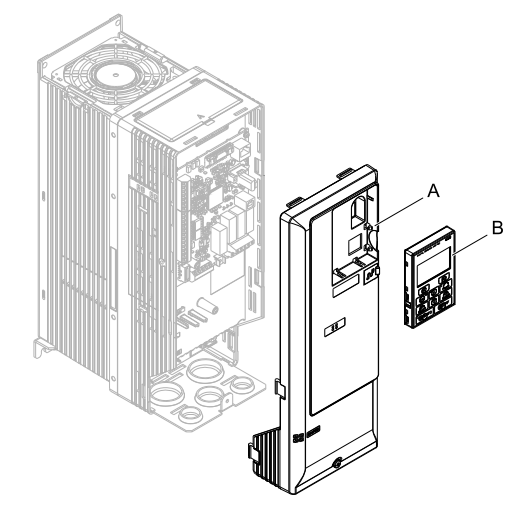

### **A - Drive front cover B - Keypad**

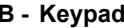

### **Figure 5.9 Remove the Front Cover and Keypad**

2. Put the LED label (B) in the correct position on the drive front cover (A).

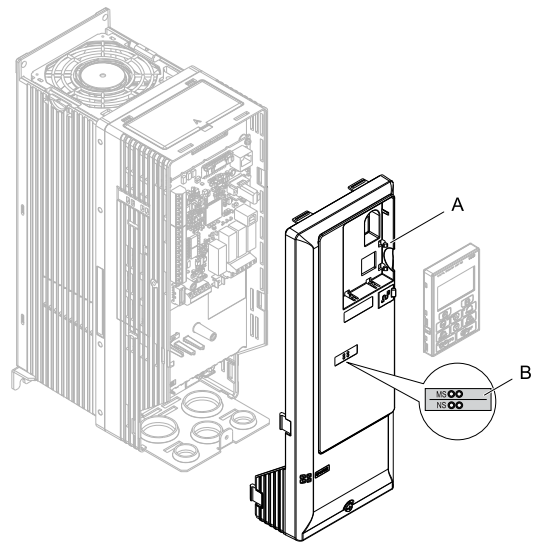

**A - Drive front cover B - LED label**

**Figure 5.10 Put the LED Label on the Drive Front Cover**

### 5 [Installation](#page-12-1) Procedure

3. Install the option (A) into the CN5 connector (C) on the drive and use one of the included screws (B) to put it in place.

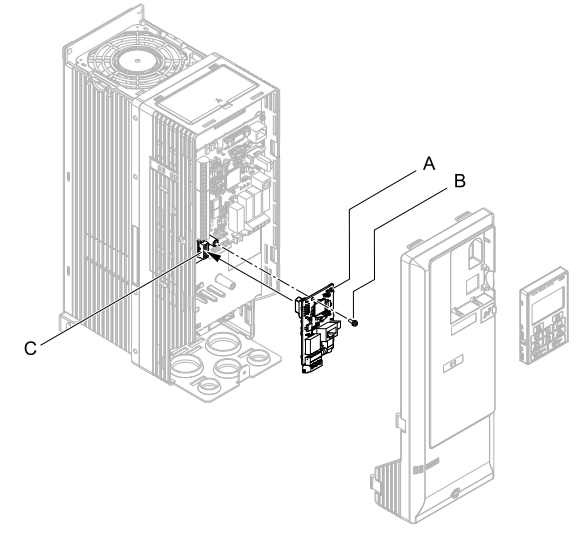

**A - Option**

**B - Included screw**

**C - Connector CN5**

### **Figure 5.11 Install the Option**

4. Use one of the remaining included screws (B) to connect one end of the ground wire (C) to the ground terminal (A). Use the last remaining included screw (B) to connect the other end of the ground wire (C) to the remaining ground terminal and installation hole on the option (A).

Tighten the screws to a correct tightening torque:

• 0.5 N∙m to 0.6 N∙m (4.4 in∙lb to 5.3 in∙lb)

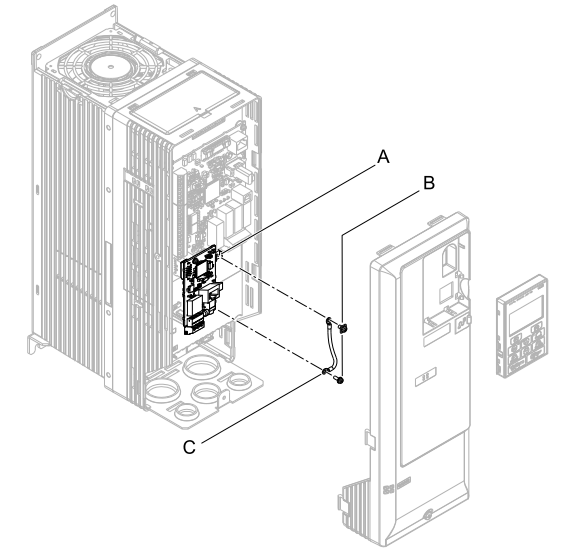

**A - Drive grounding terminal (FE)**

**C - Ground wire**

**B - Included screws**

### **Figure 5.12 Connect the Ground Wire**

5. Firmly connect the Ethernet communication cable to the option modular connector (CN1).

Isolate communication cables from main circuit wiring and other electrical and power lines. Make sure that you firmly connect the cable end. (Refer to [Figure](#page-28-5) 5.28). Refer to *[Communication](#page-28-1) Cable Specifications on [page](#page-28-1) 29* for more information.

**NOTICE** *Damage to Equipment. When you touch the option, make sure that you observe correct electrostatic* discharge (ESD) procedures. If you do not follow procedures, it can cause ESD damage to the drive circuitry.

6. Reattach the drive front cover (A) and the keypad (B).

Refer to the drive manuals for more information.

**NOTICE** *Do not pinch cables between the front covers and the drive. Failure to comply could cause erroneous operation.*

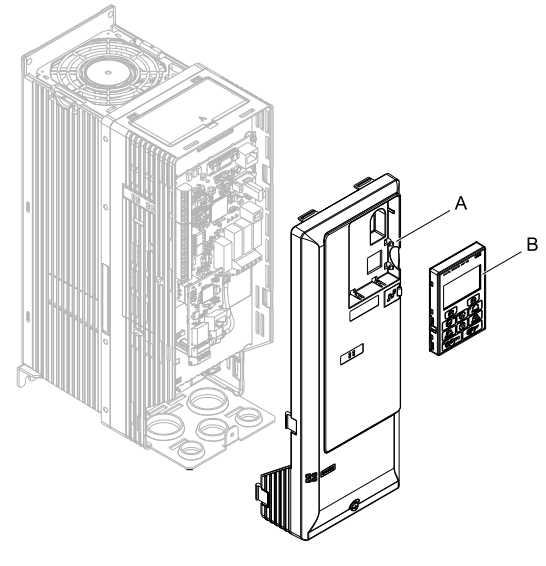

**A - Drive front cover B - Keypad**

**Figure 5.13 Replace the Front Cover and Keypad**

7. Set drive parameters in *Related Drive [Parameters](#page-28-4) on page 29* for correct option performance.

## <span id="page-20-0"></span>■ **Procedure C**

This section shows the procedure to install and wire the option on a GA700, GA800, CR700, or CH700 drive.

### **Prepare the Drive for the Option**

Before you install the option on a YASKAWA AC Drive GA700, GA800, CR700, or CH700, make sure that the option software version is PRG: 4103 or later.

Correctly wire the drive as specified by the manual packaged with the drive. Make sure that the drive functions correctly. Refer to the drive manuals for more information.

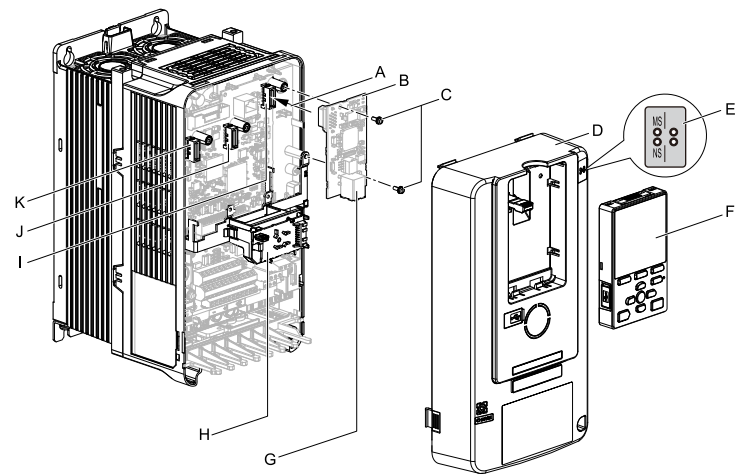

- **A - Insertion point for CN5 connector**
- **B - Option**
- **C - Included screws**
- **D - Drive front cover**
- **E - LED label**
- **F - Keypad**
- **G - Option modular connector CN1**
- **H - LED Status Ring board**
- **I - Connector CN5-A**
- **J - Connector CN5-B (Not available for communication option installation.)**
- **K - Connector CN5-C (Not available for communication option installation.)**

**Figure 5.14 Drive Components with Option**

### **Install the Option**

Use this procedure to install the option.

**DANGER** *Electrical Shock Hazard. Do not examine, connect, or disconnect wiring on an energized drive. Before* servicing, disconnect all power to the equipment and wait for the time specified on the warning label at a minimum. The internal capacitor stays charged after the drive is de-energized. The charge indicator LED extinguishes when the DC bus voltage decreases below 50 Vdc. When all indicators are OFF, measure for dangerous voltages to make sure that the drive is safe. If you do work on the drive when it is energized, it will cause serious injury or death from electrical shock.

1. Put the LED label (A) in the correct position on the drive front cover (B).

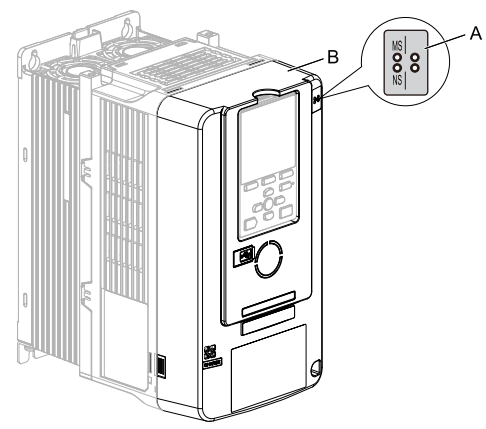

**A - LED label B - Drive front cover**

### **Figure 5.15 Put the LED Label on the Drive Front Cover**

2. Remove the keypad (E) and front cover (D).

Shut off power to the drive and wait for the time specified on the drive warning label at a minimum. Make sure that the charge indicator LED is unlit, then remove the keypad and front cover. Refer to the drive manuals for more information.

You can only install this option into the CN5-A connector on the drive control board.

**NOTICE** *Damage to Equipment. When you touch the option, make sure that you observe correct electrostatic* discharge (ESD) procedures. If you do not follow procedures, it can cause ESD damage to the drive circuitry.

### **Note:**

Remove the keypad, then move the keypad connector to the holder on the drive, then remove the front cover.

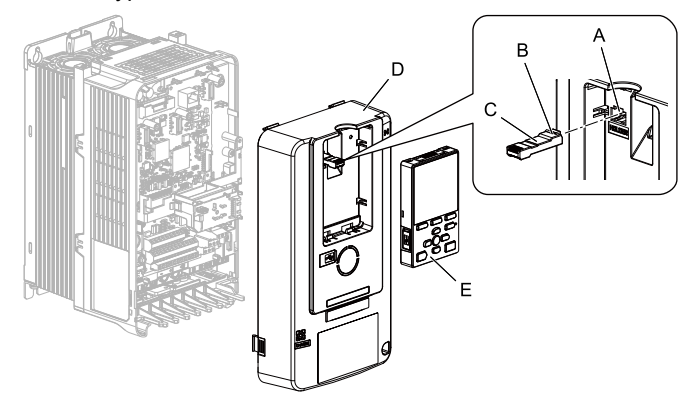

- **A - Holder**
- **B - Keypad connector tab**

**D - Drive front cover E - Keypad**

**C - Keypad connector**

### **Figure 5.16 Remove the Front Cover and Keypad**

3. Carefully remove the LED Status Ring board (A) and put it in the temporary placement holes (B) on the right side of the drive.

Refer to the drive manuals for more information.

NOTICE Do not remove the LED Status Ring board cable connector. If you disconnect the LED Status Ring *board, it can cause incorrect operation and damage to the drive.*

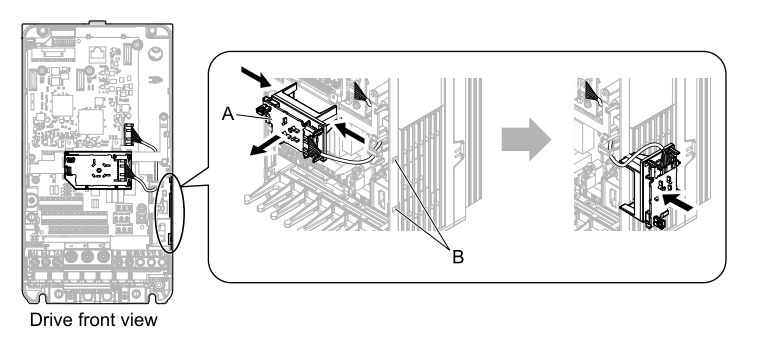

### **A - LED Status Ring board B - Temporary placement holes**

### **Figure 5.17 Remove the LED Status Ring Board**

4. Install the option (A) into the CN5-A connector (C) on the drive and use the included screws (B) to put it in place.

Tighten the screws to a correct tightening torque:

• 0.5 N∙m to 0.6 N∙m (4.4 in∙lb to 5.3 in∙lb)

### **Note:**

- 1. A ground wire is not necessary. Do not use the ground wire.
- 2. Only two screws are necessary to install the option on GA700, GA800, CR700, and CH700 drives.
- 3. Three screws and one ground wire are packaged with option.

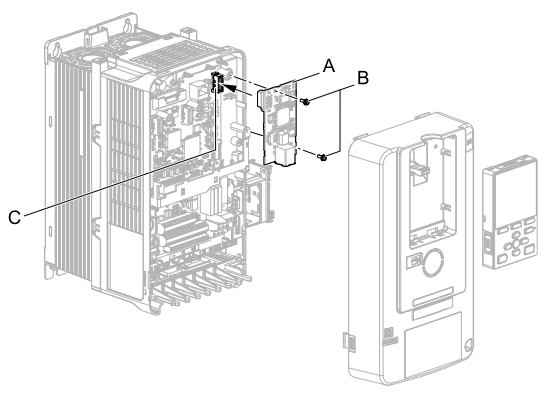

### **A - Option**

**B - Included screws**

**C - Connector CN5-A**

### **Figure 5.18 Install the Option**

5. Firmly connect the Ethernet communication cable to the option modular connector (CN1).

Isolate communication cables from main circuit wiring and other electrical and power lines. Make sure that you firmly connect the cable end. (Refer to [Figure](#page-28-5) 5.28). Refer to *[Communication](#page-28-1) Cable Specifications on [page](#page-28-1) 29* for more information.

**NOTICE** *Damage to Equipment. When you touch the option, make sure that you observe correct electrostatic* discharge (ESD) procedures. If you do not follow procedures, it can cause ESD damage to the drive circuitry.

6. Reattach the LED Status Ring board (E), front cover (C), and keypad (D). Refer to the drive manuals for more information.

NOTICE Do not pinch cables between the front cover or the LED Status Ring board and the drive. Failure to *comply could cause erroneous operation.*

### **Note:**

•Replace the keypad connector then install the keypad.

•Put the keypad connector tab into the holder when you install the keypad connector to the holder.

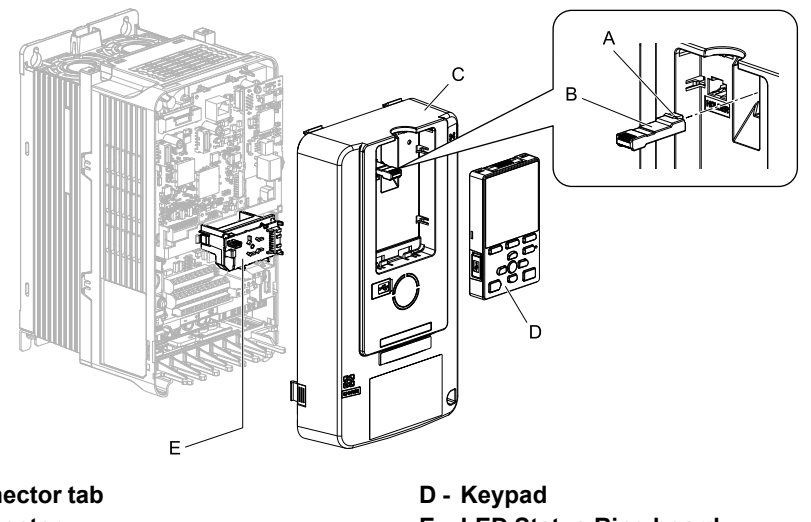

**A - Keypad connector tab B - Keypad connector**

**E - LED Status Ring board**

**C - Drive front cover**

**Figure 5.19 Install the LED Status Ring board, Front Cover, and Keypad**

7. Set drive parameters in *Related Drive [Parameters](#page-28-4) on page 29* for correct option performance.

# <span id="page-23-0"></span>■ **Procedure D**

This section shows the procedure to install and wire the option on an HV600 or FP605 drive.

### **Prepare the Drive for the Option**

Before you install the option on an HV600 drive, make sure that the option software version is PRG: 4103 or later. Before you install the option on an FP605 drive, make sure that the option software version is PRG: 4106 or later. Correctly wire the drive as specified by the manual packaged with the drive. Make sure that the drive functions correctly. Refer to the drive manuals for more information.

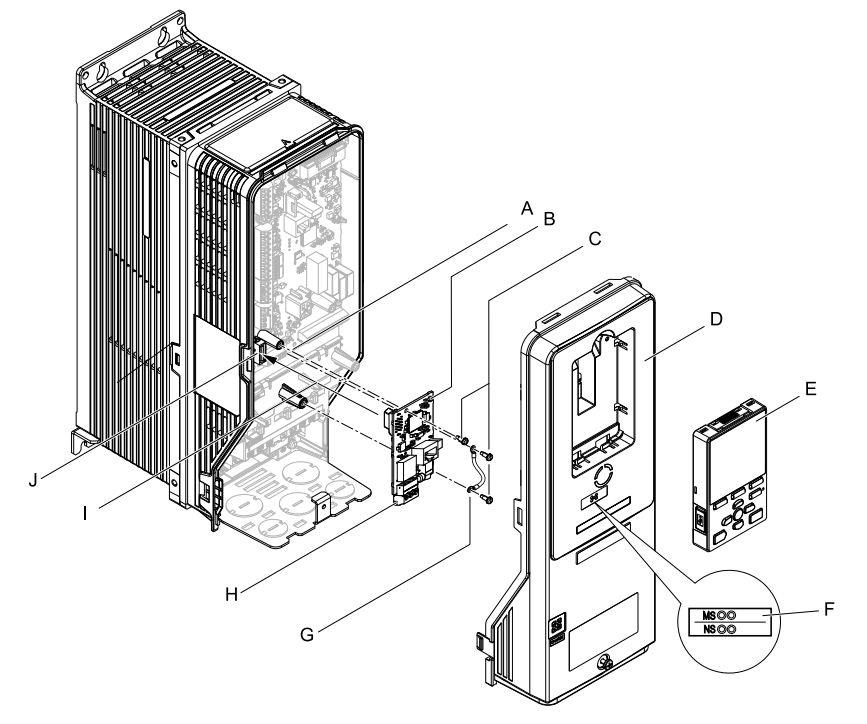

- **A - Drive grounding terminal (FE)**
- **B - Option**
- **C - Included screws**
- **D - Drive front cover**
- **E - Keypad**
- **F - LED label**
- **G - Ground wire**
- **H - Option modular connector CN1**
- **I - Insertion point for connector (HV600: CN5, FP605: CN5-A)**
- **J - Connector (HV600: CN5, FP605: CN5-A)**

**Figure 5.20 Drive Components with Option**

### **Install the Option**

Use this procedure to install the option.

**DANGER** *Electrical Shock Hazard. Do not examine, connect, or disconnect wiring on an energized drive. Before* servicing, disconnect all power to the equipment and wait for the time specified on the warning label at a minimum. The internal capacitor stays charged after the drive is de-energized. The charge indicator LED extinguishes when the DC bus voltage decreases below 50 Vdc. When all indicators are OFF, measure for dangerous voltages to make sure that the drive is safe. If you do work on the drive when it is energized, it will cause serious injury or death from electrical shock.

1. Remove the keypad (B) and front cover (A).

Shut off power to the drive and wait for the time specified on the drive warning label at a minimum. Make sure that the charge indicator LED is unlit, then remove the keypad and front cover. Refer to the drive manuals for more information.

**NOTICE** *Damage to Equipment. When you touch the option, make sure that you observe correct electrostatic* discharge (ESD) procedures. If you do not follow procedures, it can cause ESD damage to the drive circuitry.

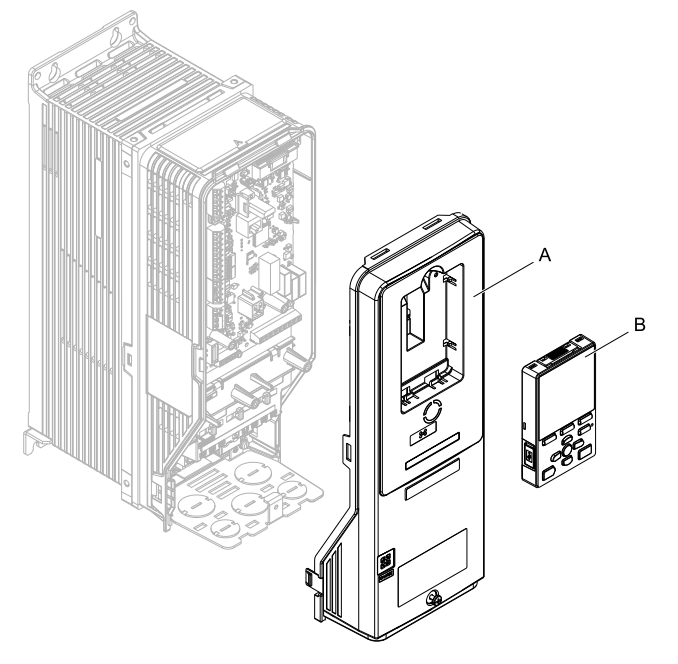

**A - Drive front cover B - Keypad**

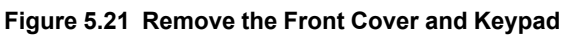

2. Put the LED label (B) in the correct position on the drive front cover (A).

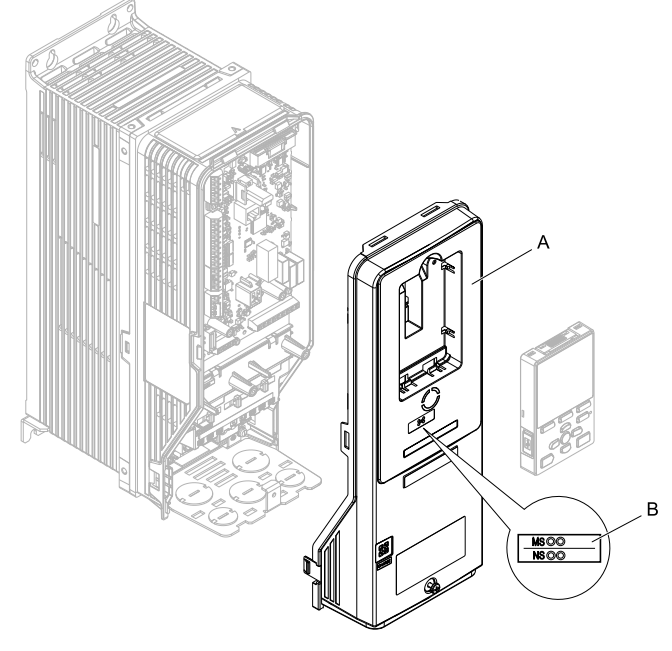

**A - Drive front cover B - LED label**

**Figure 5.22 Put the LED Label on the Drive Front Cover**

3. Remove the screw (B) installed in the drive grounding terminal (A).

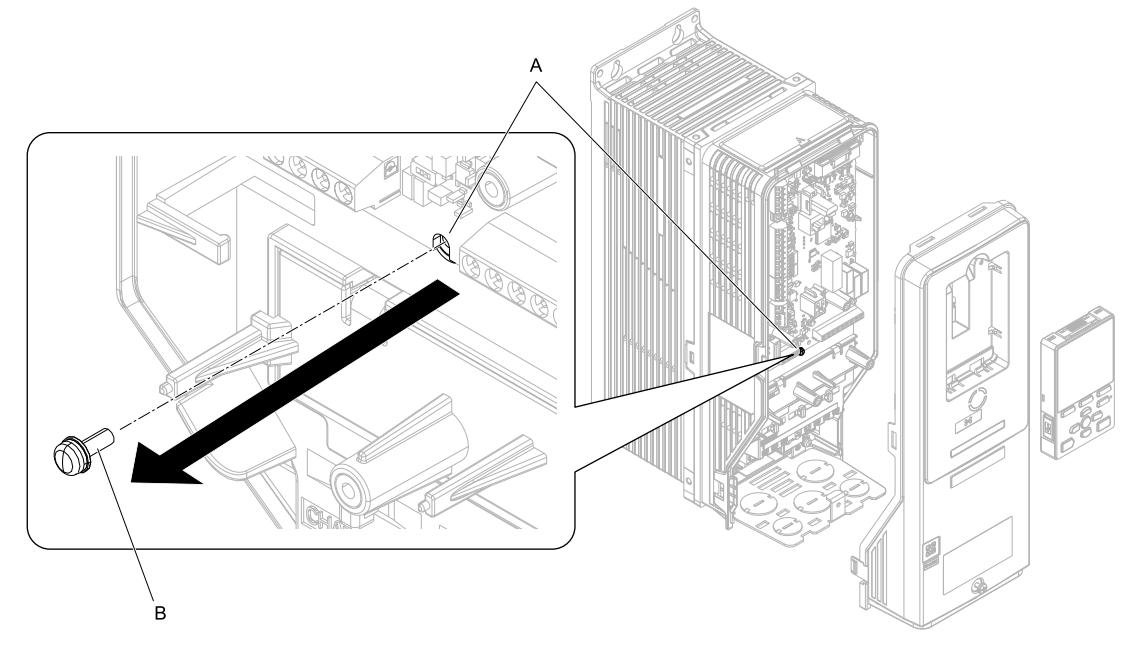

**A - Drive grounding terminal (FE) B - Included screw**

### **Figure 5.23 Remove the Screw from the Drive Grounding Terminal**

- 4. Use the screw (B) installed in the FE ground terminal of the drive (A) to connect one end of the included ground wire  $(C)$  to the ground terminal on the drive.
	- Tighten the screw to a correct tightening torque:

• 0.5 N∙m to 0.6 N∙m (4.4 in∙lb to 5.3 in∙lb)

### **Note:**

Route ground wire on the right side of the stud (D).

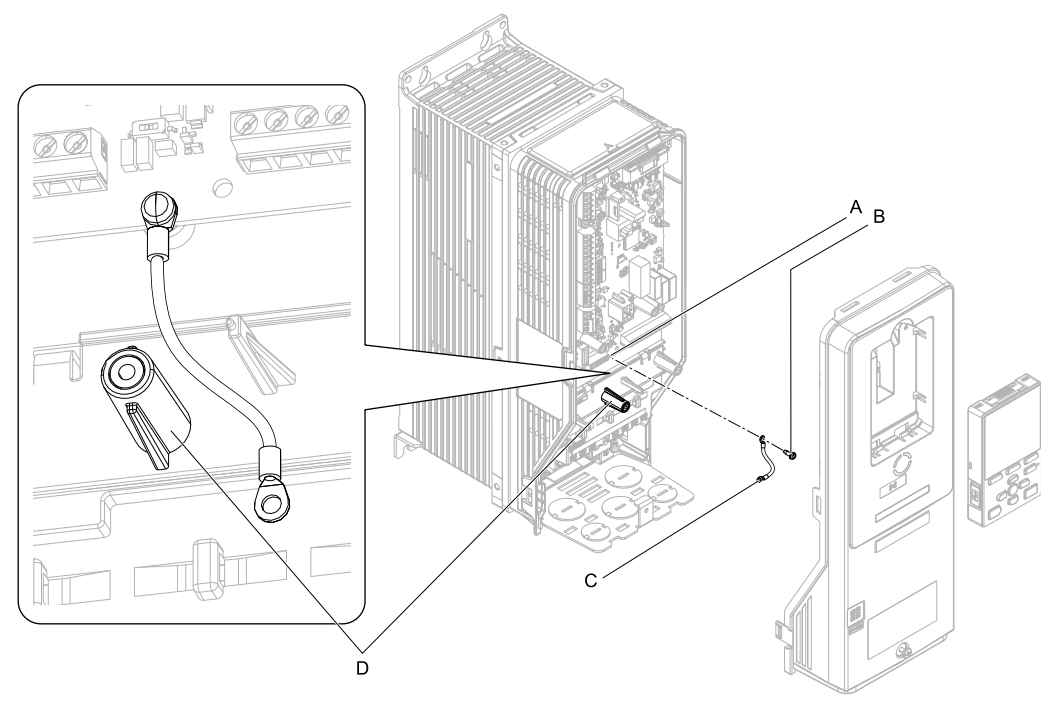

- **A - Drive grounding terminal (FE)**
- **C - Ground wire**

**B - Included screw**

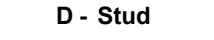

### **Figure 5.24 Connect the Ground Wire**

5. Install the option (A) into the connector (C) (HV600: CN5, FP605: CN5-A) on the drive and use the included screw  $(B)$  to put it in place.

Tighten the screw to a correct tightening torque:

• 0.5 N∙m to 0.6 N∙m (4.4 in∙lb to 5.3 in∙lb)

### **Note:**

- 1. Only two screws are necessary to install the option on HV600 and FP605 drives.
- 2. The option package contains three screws and one ground wire.

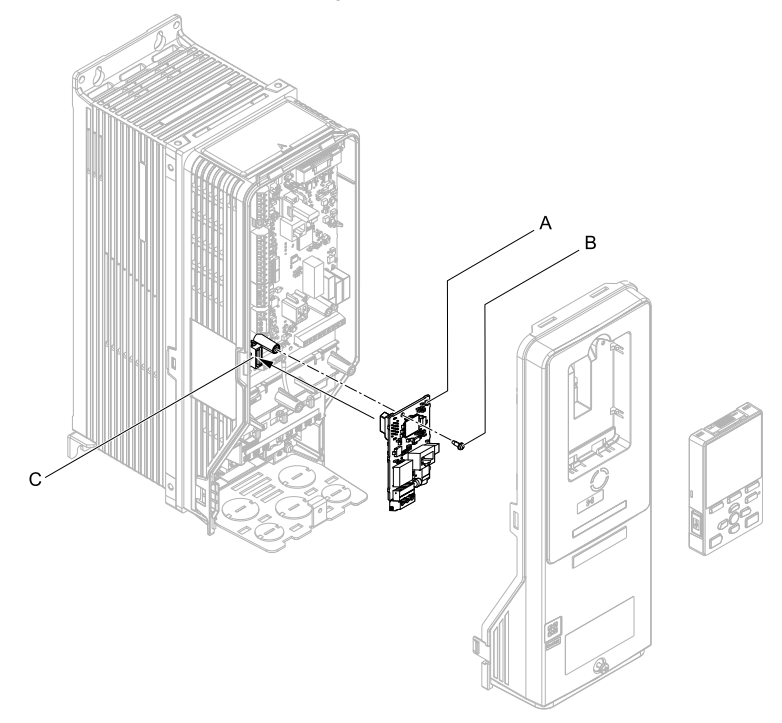

### **A - Option**

**B - Included screw**

### **C - Connector CN5**

### **Figure 5.25 Install the Option**

6. Use one of the remaining included screws (B) to connect the ground wire (A) to the ground terminal and installation hole on the option.

Tighten the screw to a correct tightening torque:

• 0.5 N∙m to 0.6 N∙m (4.4 in∙lb to 5.3 in∙lb)

### **Note:**

Refer to [Figure](#page-27-0) 5.26 for instruction about crimp terminal orientation (C) and wire routing.

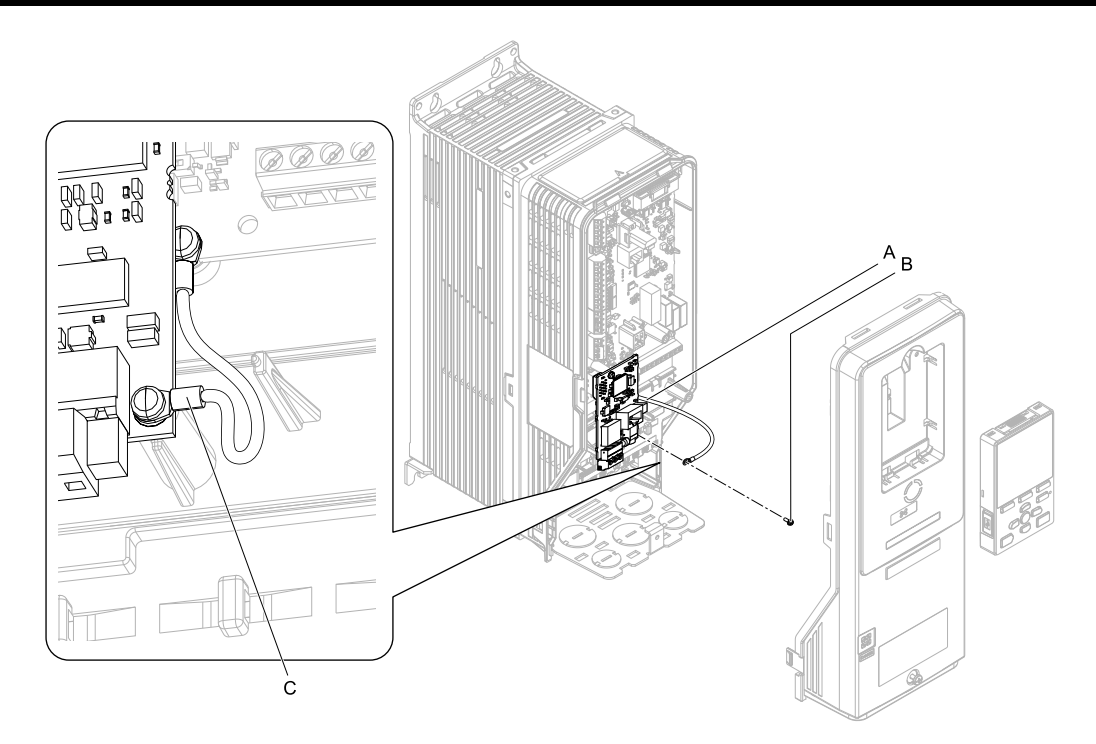

**A - Ground wire**

**C - Crimp terminal**

**B - Included screw**

### **Figure 5.26 Connect the Ground Wire**

<span id="page-27-0"></span>7. Firmly connect the Ethernet communication cable to the option modular connector (CN1).

Isolate communication cables from main circuit wiring and other electrical and power lines. Make sure that you firmly connect the cable end. (Refer to [Figure](#page-28-5) 5.28). Refer to *[Communication](#page-28-1) Cable Specifications on [page](#page-28-1) 29* for more information.

**NOTICE** *Damage to Equipment. When you touch the option, make sure that you observe correct electrostatic* discharge (ESD) procedures. If you do not follow procedures, it can cause ESD damage to the drive circuitry.

8. Reattach the drive front cover (A) and the keypad (B). Refer to the drive manuals for more information.

**NOTICE** *Do not pinch cables between the front covers and the drive. Failure to comply could cause erroneous operation.*

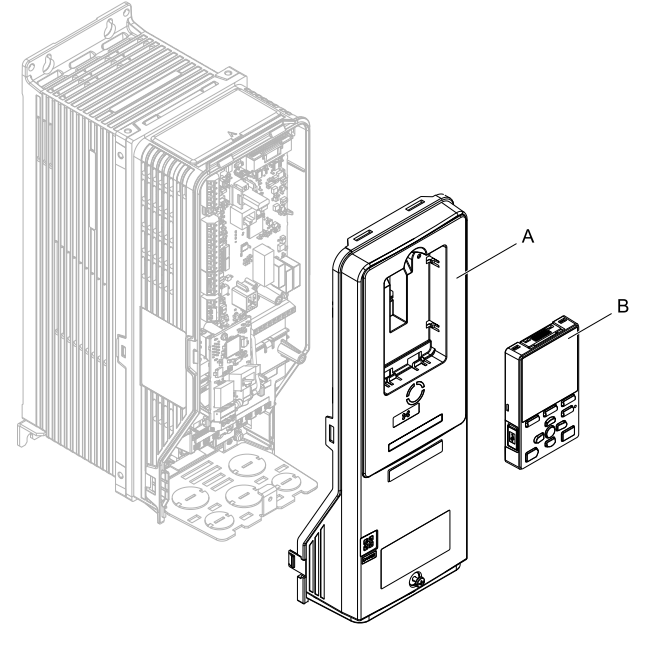

**A - Drive front cover B - Keypad**

**Figure 5.27 Replace the Front Cover and Keypad**

9. Set drive parameters in *Related Drive [Parameters](#page-28-4) on page 29* for correct option performance.

## <span id="page-28-0"></span>◆ **IGMP Snooping**

Switches implementing IGMP Snooping are strongly recommended. When IGMP Snooping is used, devices will only receive the multicast packets in which they are interested.

### <span id="page-28-1"></span>◆ **Communication Cable Specifications**

Yaskawa recommends using shielded Cat5e cable. The Yaskawa warranty does not cover other cable types.

### <span id="page-28-2"></span>**Option Connection Diagram**

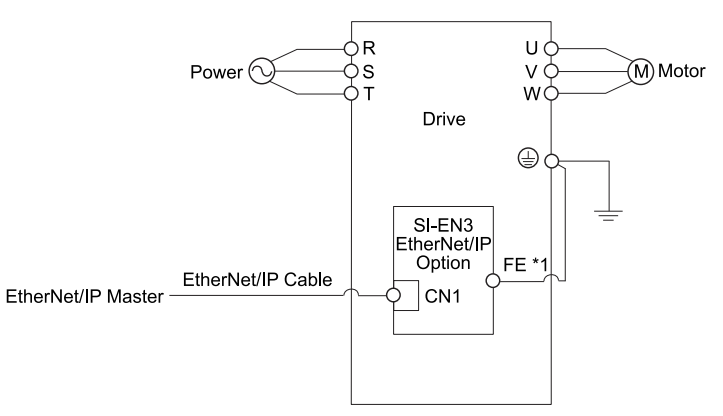

### **Figure 5.28 Option Connection Diagram**

<span id="page-28-5"></span>\*1 Connect the specified ground wire for installations on 1000-series, GA500, HV600, and FP605 drives. The ground wire is not necessary for installation on GA700, GA800, CR700, or CH700 drives.

# <span id="page-28-3"></span>◆ **EDS Files**

For easy network implementation of drives equipped with the option, an EDS file can be obtained from: U.S.: http://www.yaskawa.com Europe: http://www.yaskawa.eu.com Japan: http://www.e-mechatronics.com Other areas: Check the back cover of these manuals. For questions, contact Yaskawa or a Yaskawa representative.

### **Note:**

<span id="page-28-4"></span>Download the EDS file for SI-EN3 option. The SI-EN3 will not function as a slave in the network without the appropriate EDS file.

# **6 Related Drive Parameters**

These parameters set the drive for operation with the option. Make sure that the parameter settings in this table are correct before you start network communications.

### **Note:**

Hex.: MEMOBUS addresses that you can use to change parameters over network communication are represented in hexadecimal numbers.

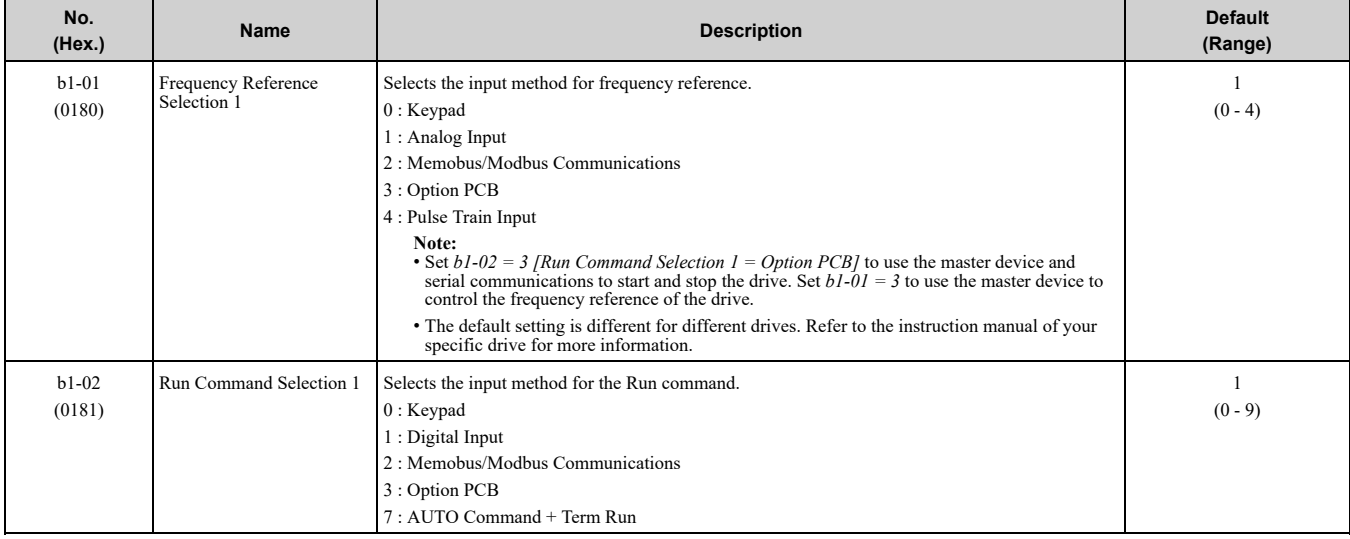

### 6 Related Drive [Parameters](#page-28-4)

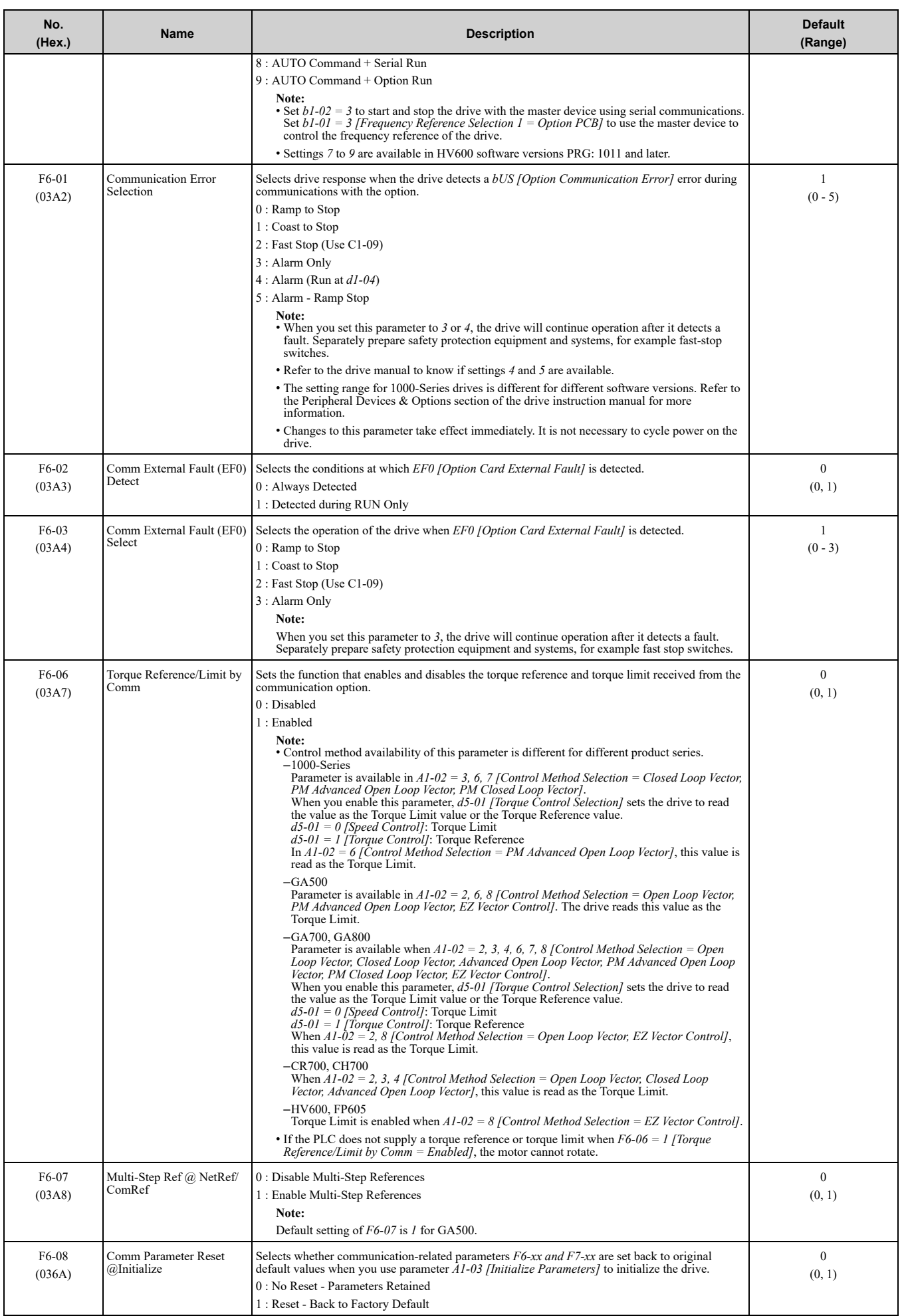

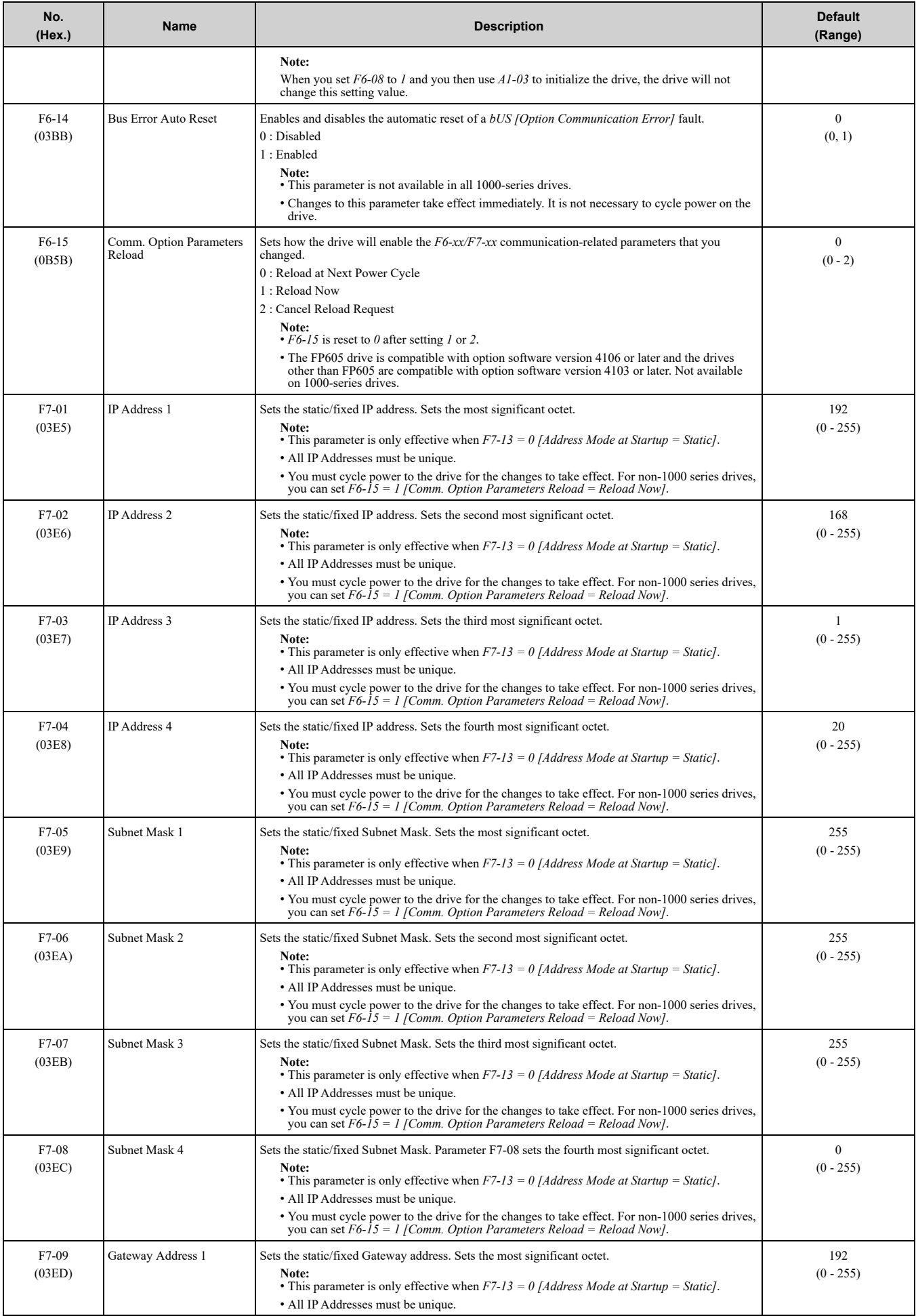

### 6 Related Drive [Parameters](#page-28-4)

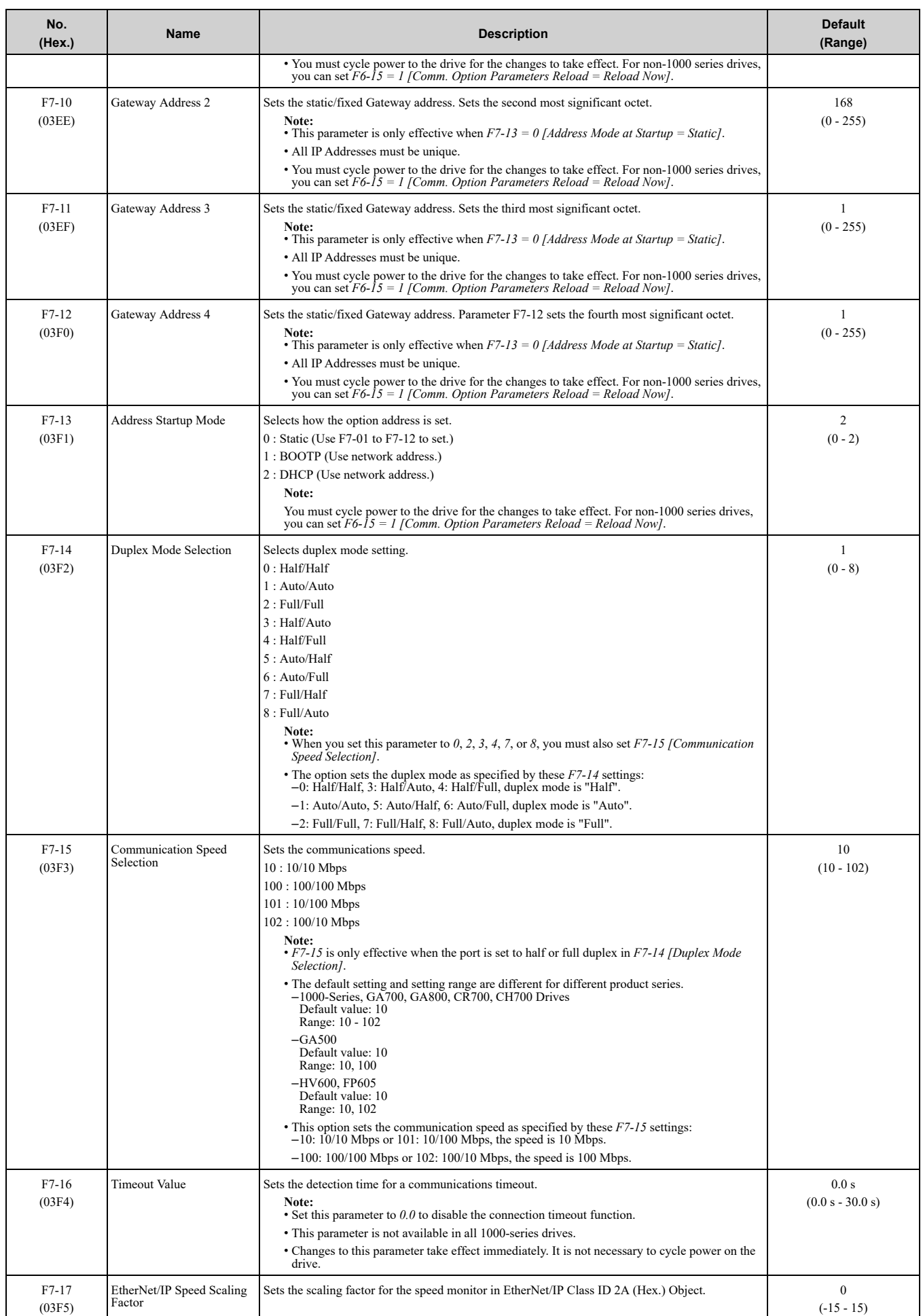

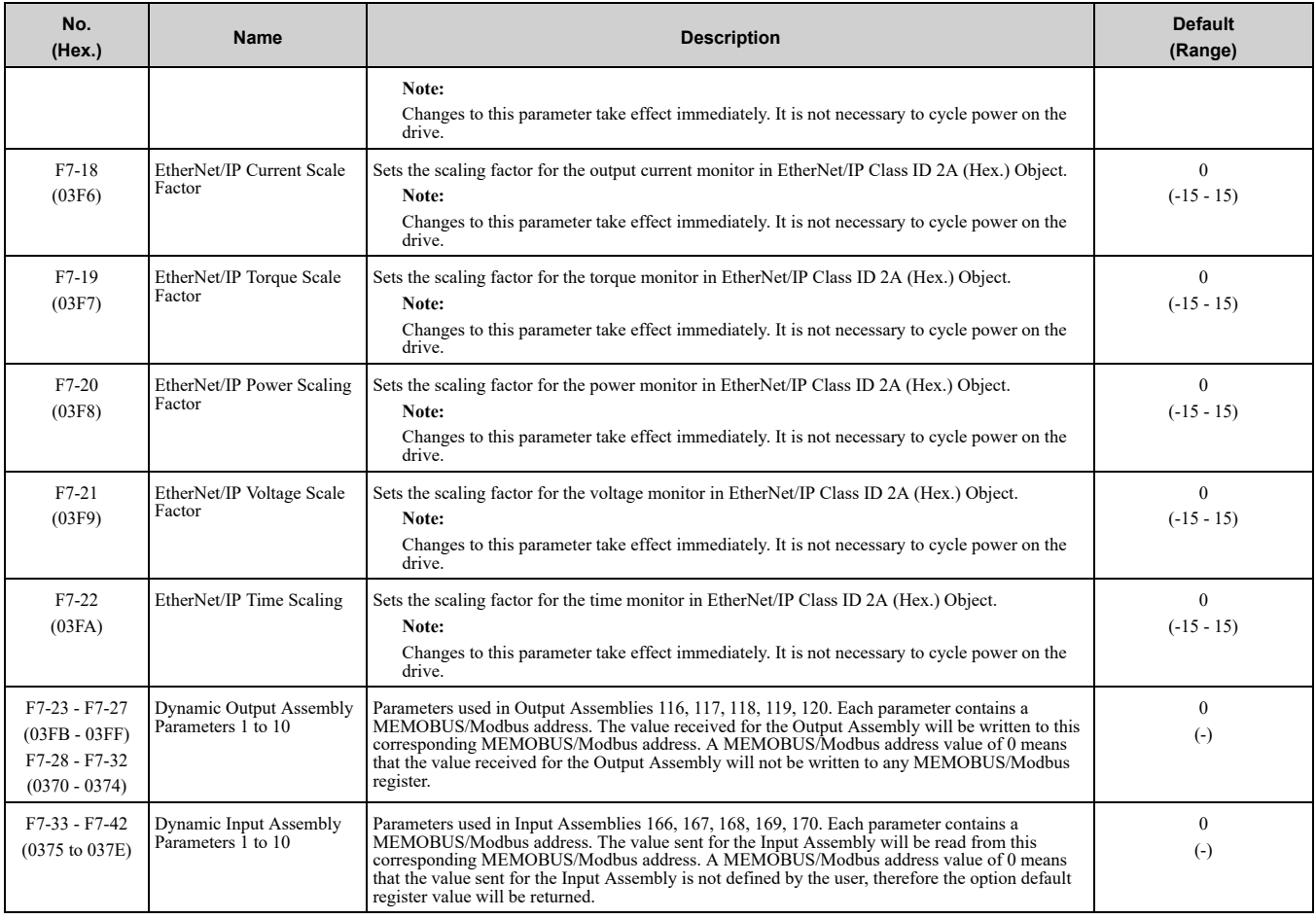

### **Table 6.1 Option Monitor**

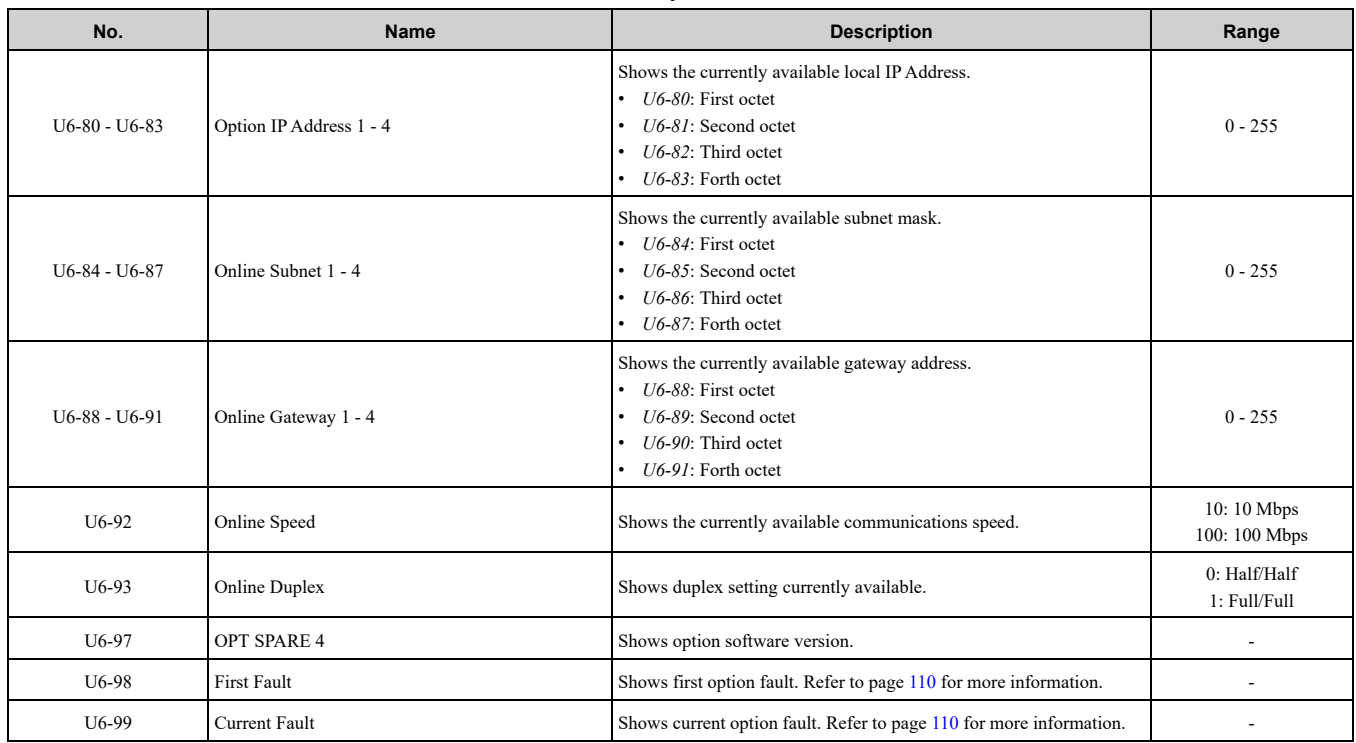

# <span id="page-32-0"></span>**7 EtherNet/IP Configuring Messaging**

This section provides information on methods used to control the drive and converter with the option installed.

# <span id="page-33-0"></span>◆ **Drive Polled Configuration**

The assemblies in [Table](#page-33-2) 7.1 are available for polled I/O:

### **Note:**

These assemblies are not available in D1000 and R1000.

### **Table 7.1 Supported Polled I/O Assemblies**

<span id="page-33-2"></span>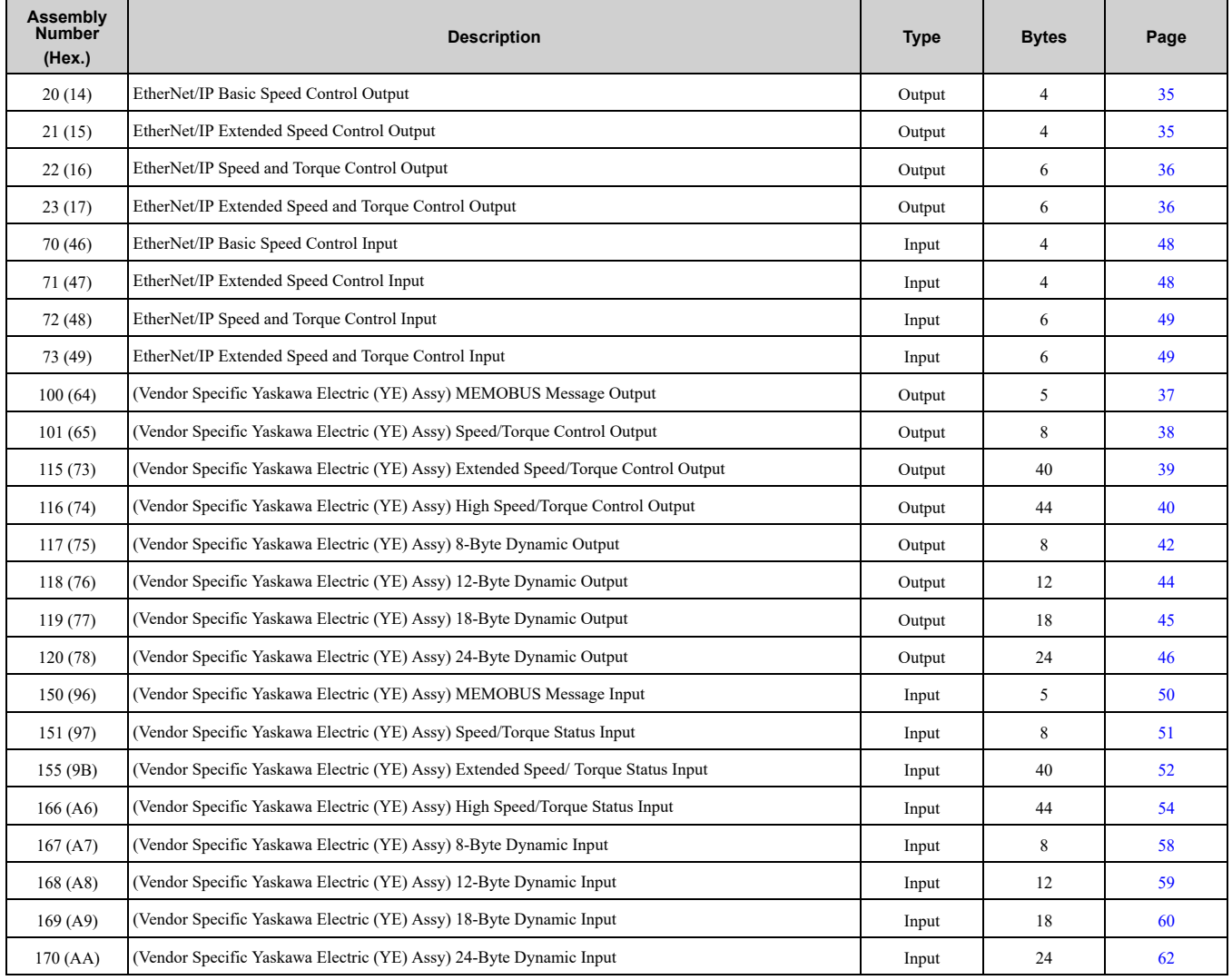

# <span id="page-33-1"></span>◆ **Converter Polled Configuration**

The assemblies in [Table](#page-33-3) 7.2 are available for polled I/O:

**Note:**

These assemblies apply to D1000/R1000 converters.

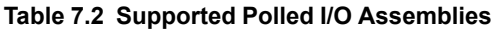

<span id="page-33-3"></span>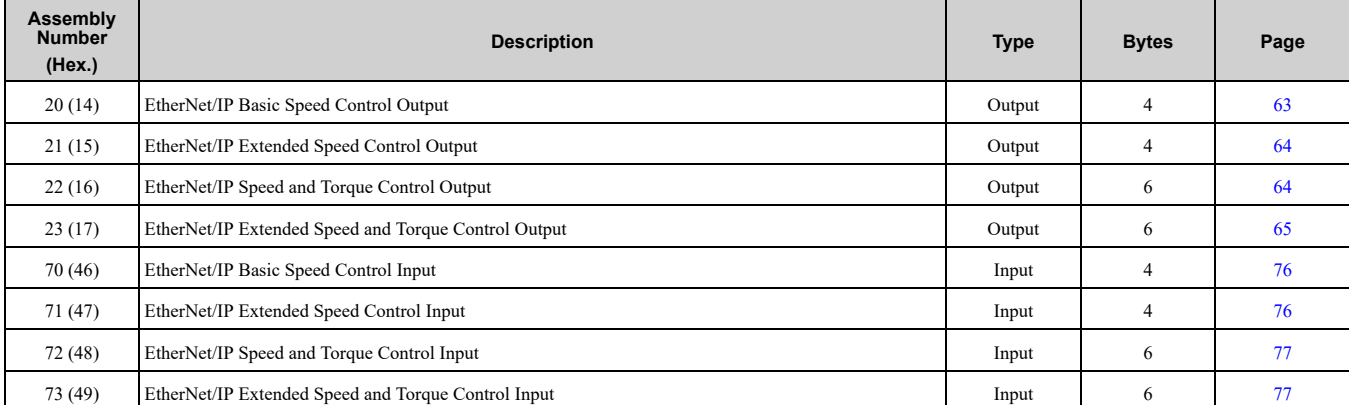

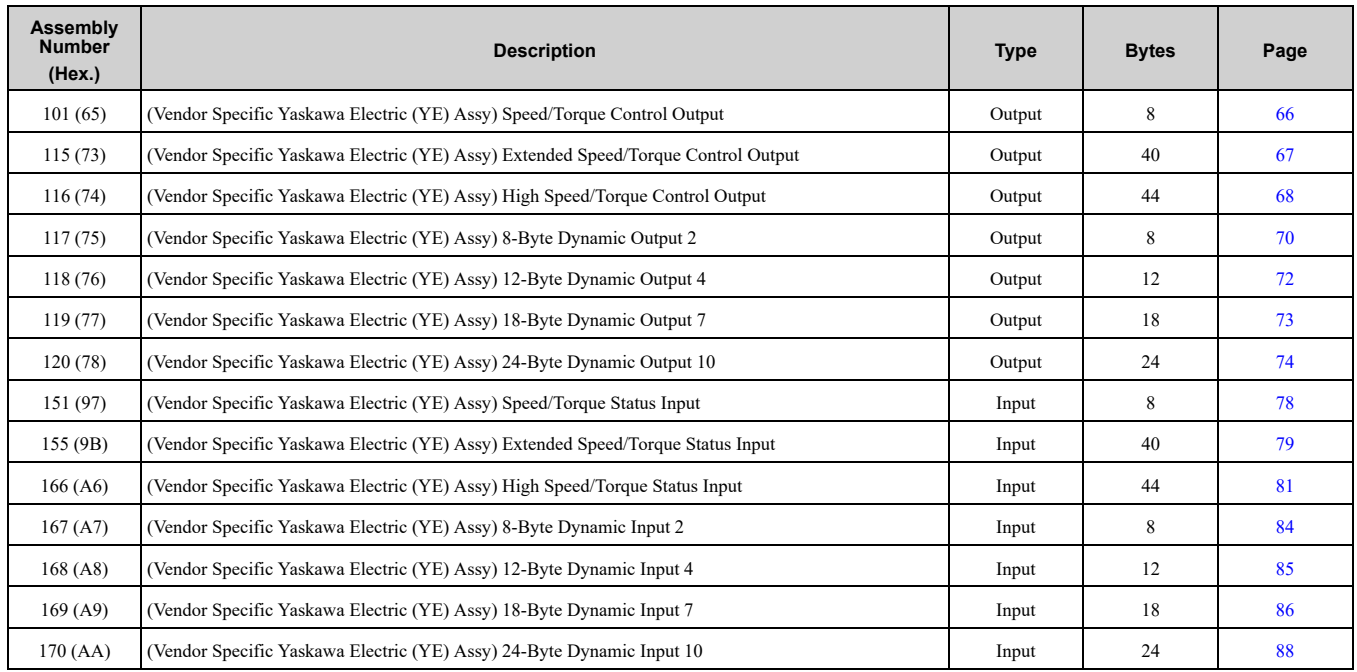

# **8 Output Assemblies (Drive Consumes)**

### <span id="page-34-0"></span>**Note:**

The convention in this manual is from the PLC perspective. As such, an assembly is called an "Output Assembly" when outputted from the PLC and received by this node. This section details "Output Assemblies" that are "Consumed" by the drive.

### <span id="page-34-1"></span>◆ **EtherNet/IP Basic Speed Control Output - 20 (0x14)**

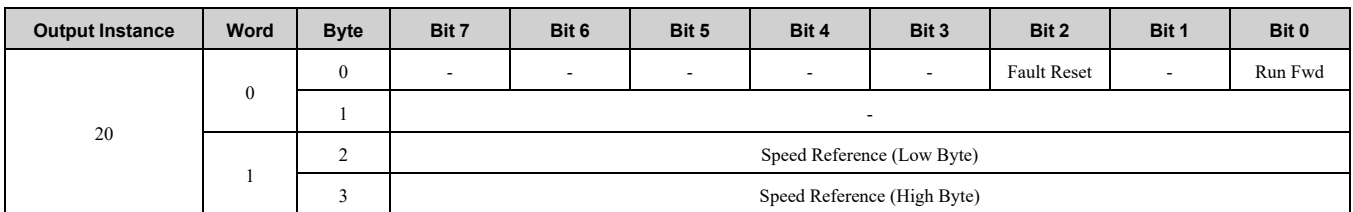

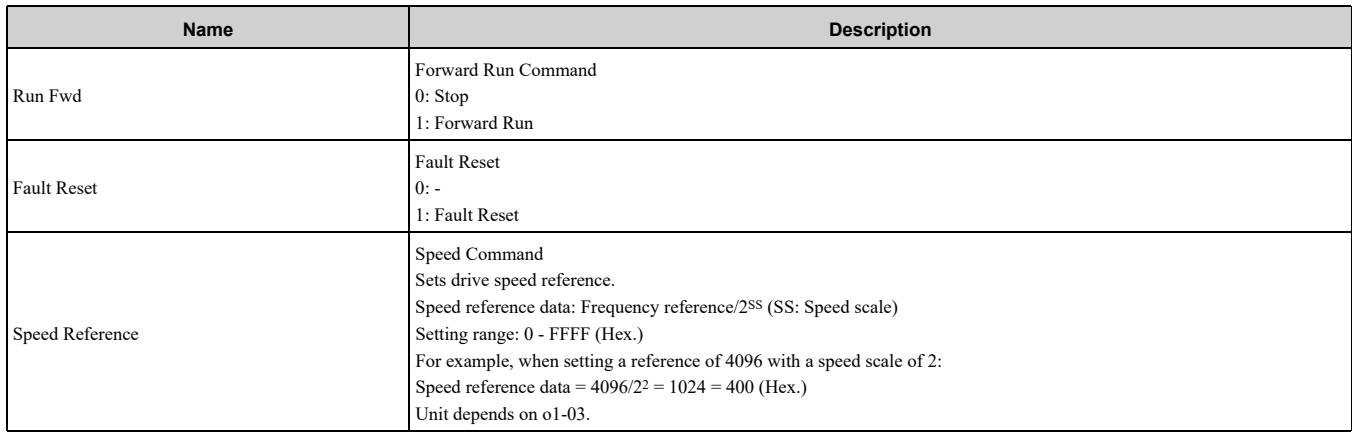

# <span id="page-34-2"></span>◆ **EtherNet/IP Extended Speed Control Output - 21 (0x15)**

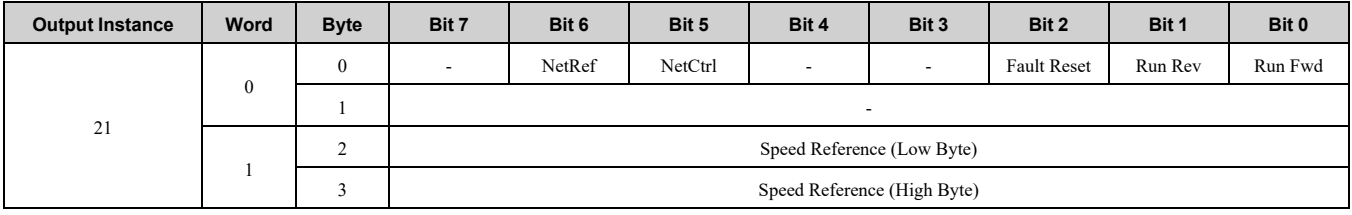

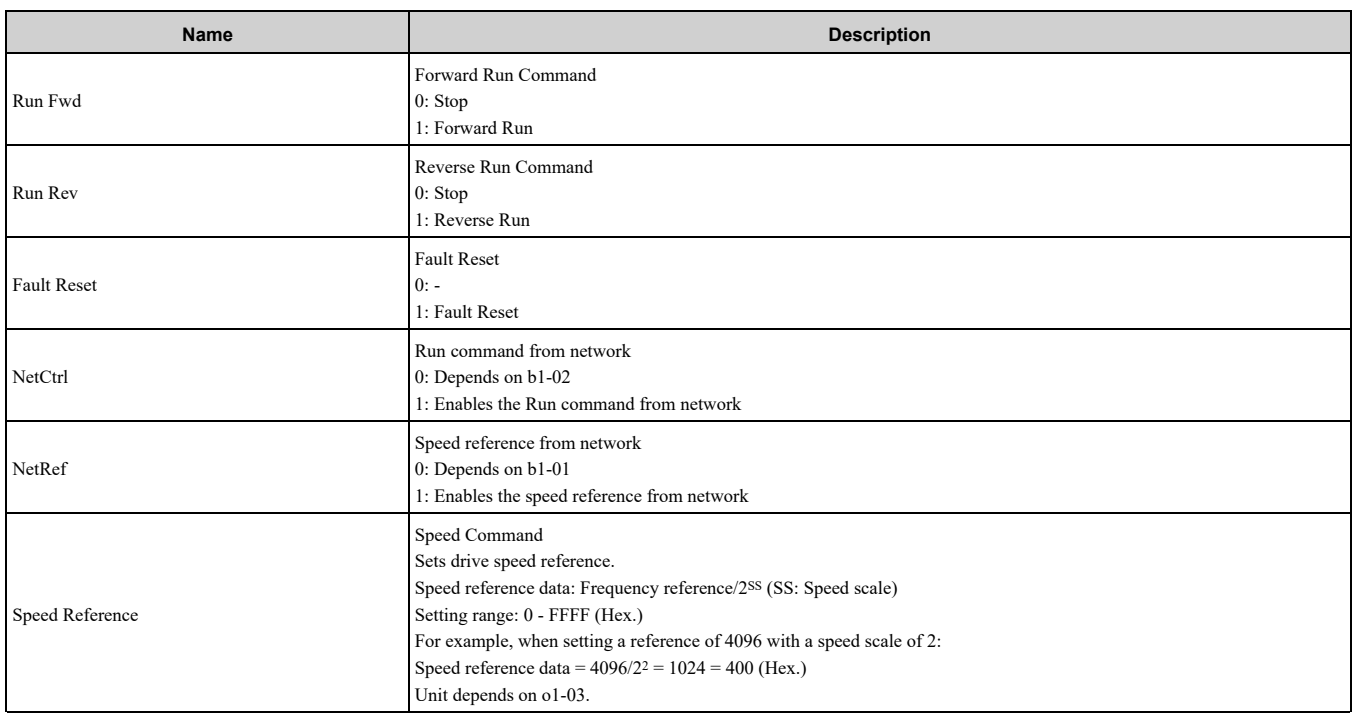

# <span id="page-35-0"></span>◆ **EtherNet/IP Speed and Torque Control Output - 22 (0x16)**

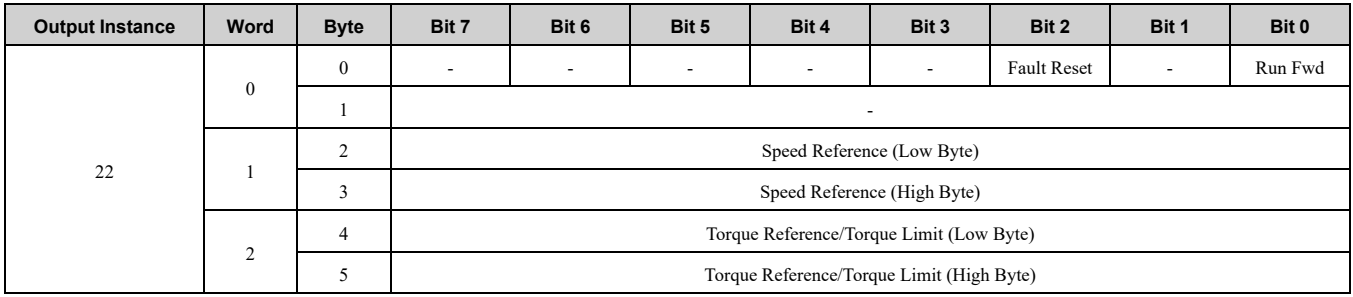

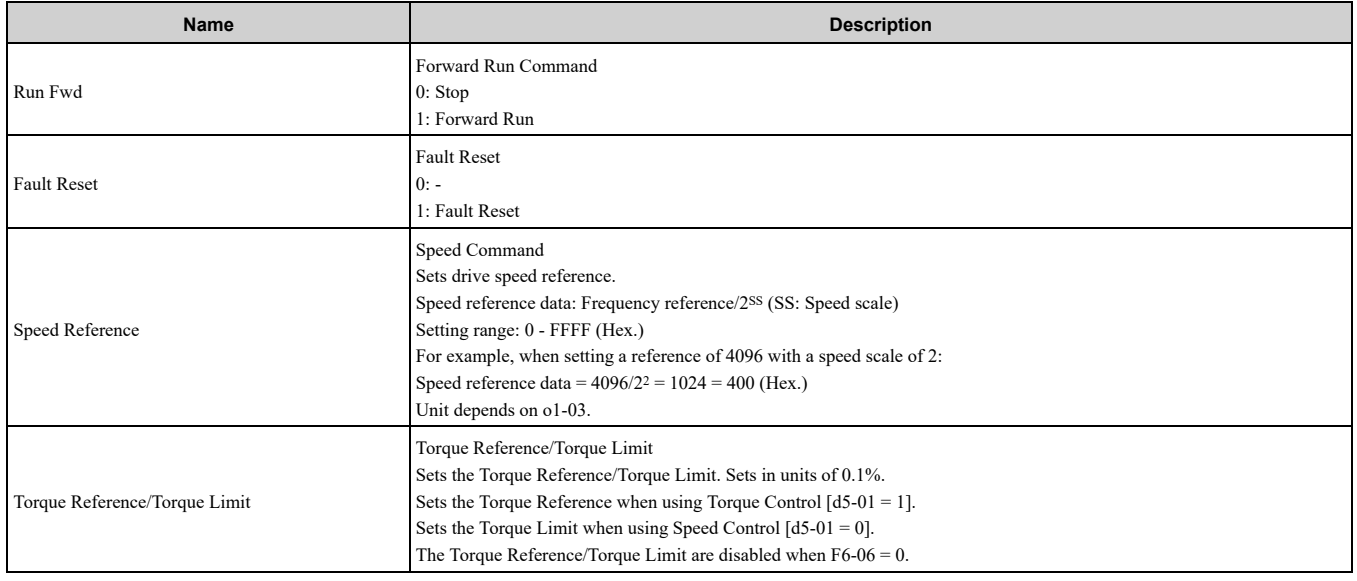

# <span id="page-35-1"></span>◆ **EtherNet/IP Extended Speed and Torque Control Output - 23 (0x17)**

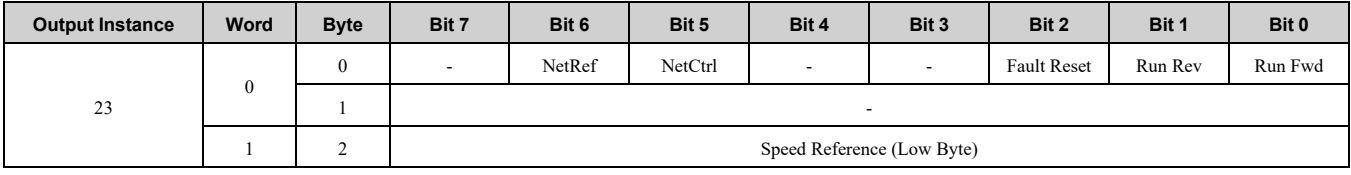
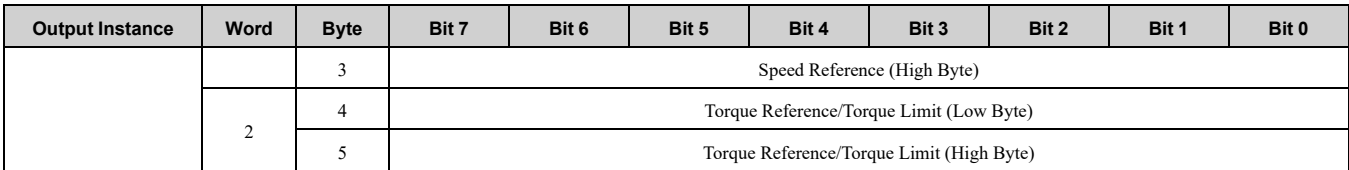

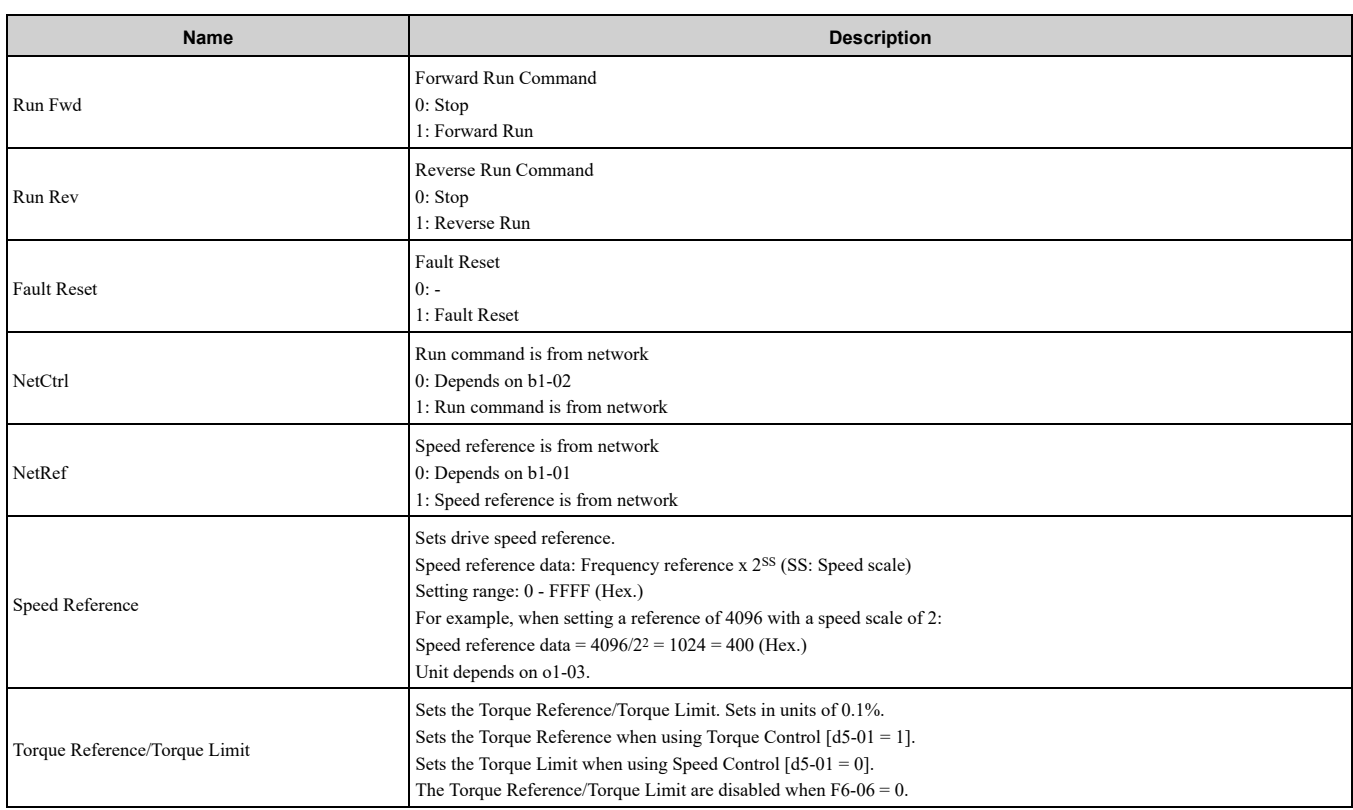

## ◆ **MEMOBUS/Modbus Message Output (Vendor Specific Yaskawa Electric (YE) Assy) - 100 (0x64)**

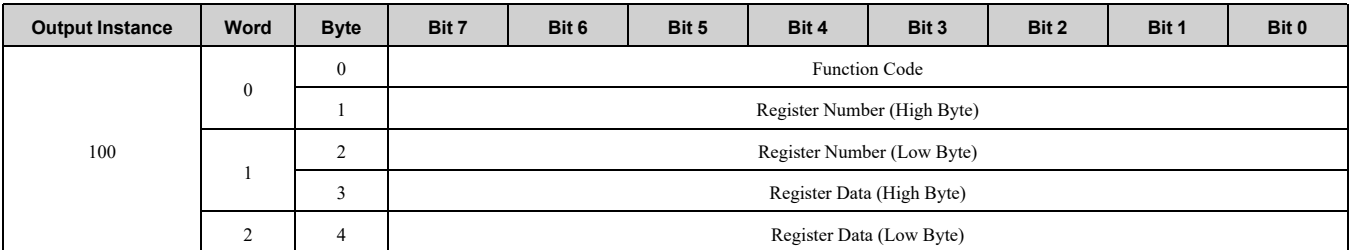

**Note:**

This is a paired assembly (100/150).

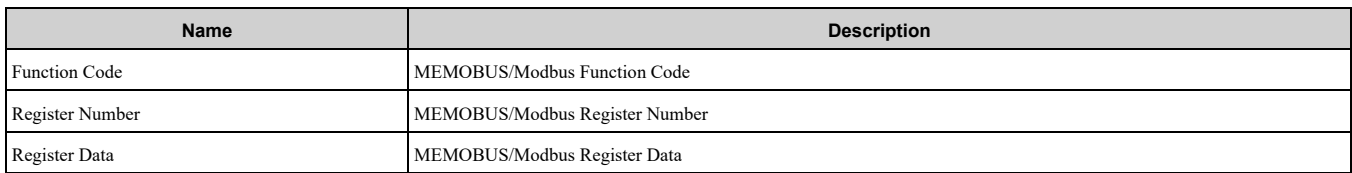

#### **Table 8.1 Function Code Decode Table**

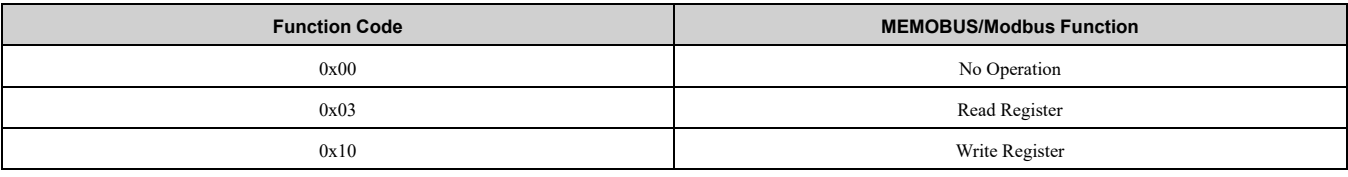

**Note:**

Refer to the MEMOBUS/Modbus Data Table in Appendix C of the Technical Manual for a list of monitor data using the MEMOBUS/ Modbus message area.

#### ◆ **(Vendor Specific Yaskawa Electric (YE) Assy) Speed/Torque Control Output - 101 (0x65)**

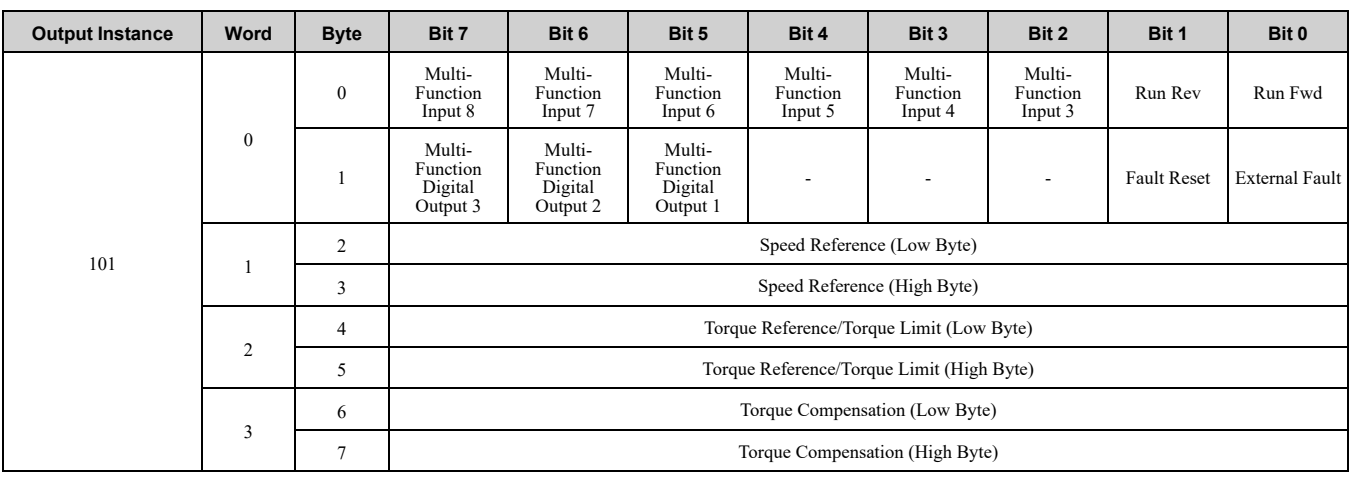

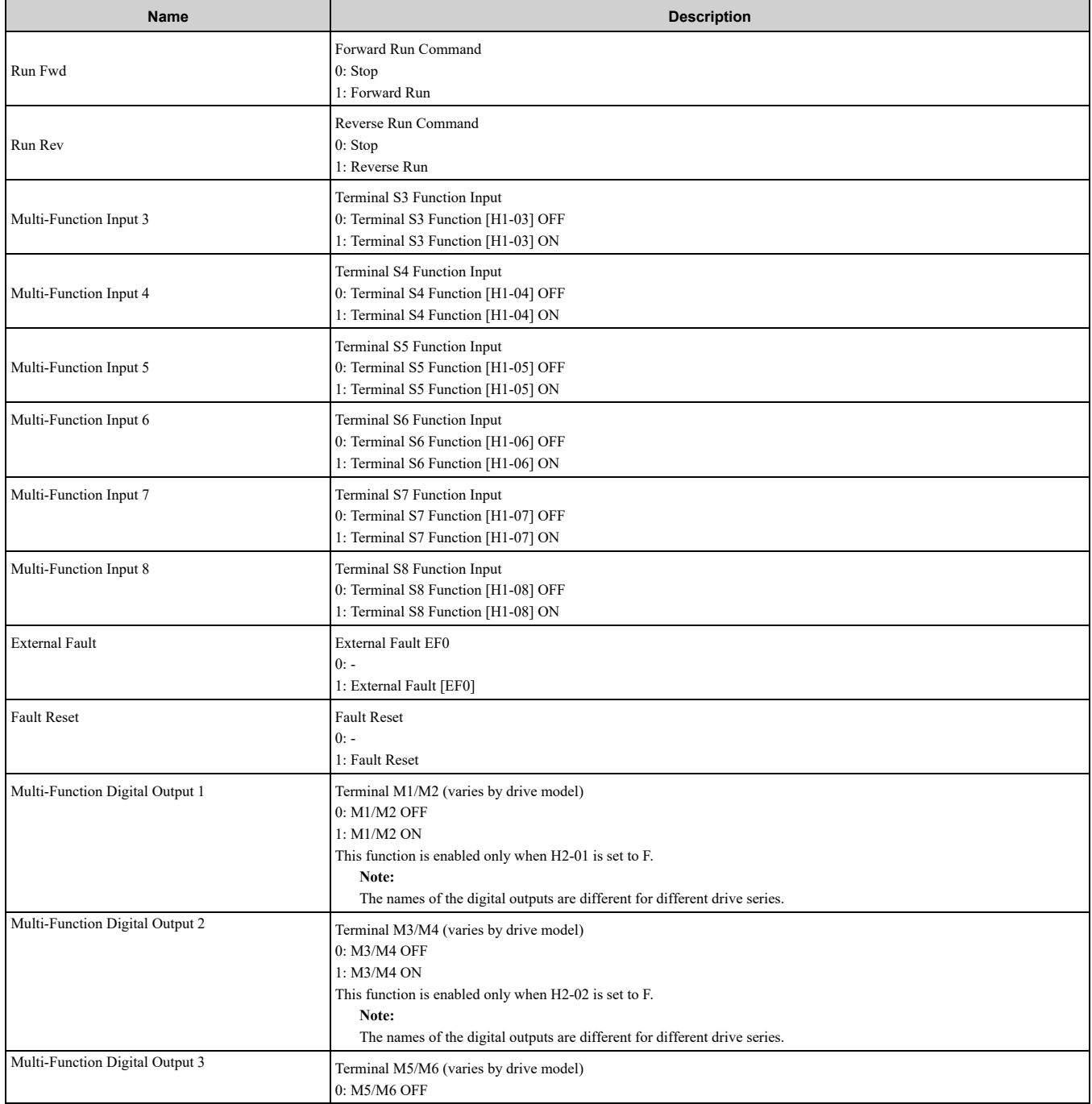

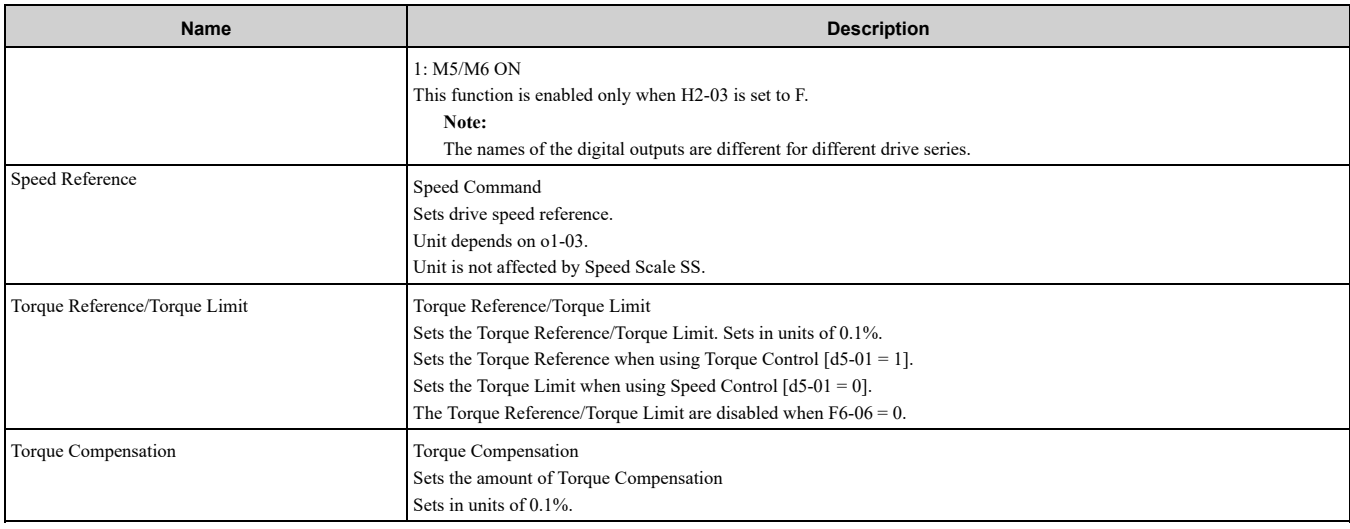

#### ◆ **(Vendor Specific Yaskawa Electric (YE) Assy) Extended Speed/Torque Control Output - 115 (0x73)**

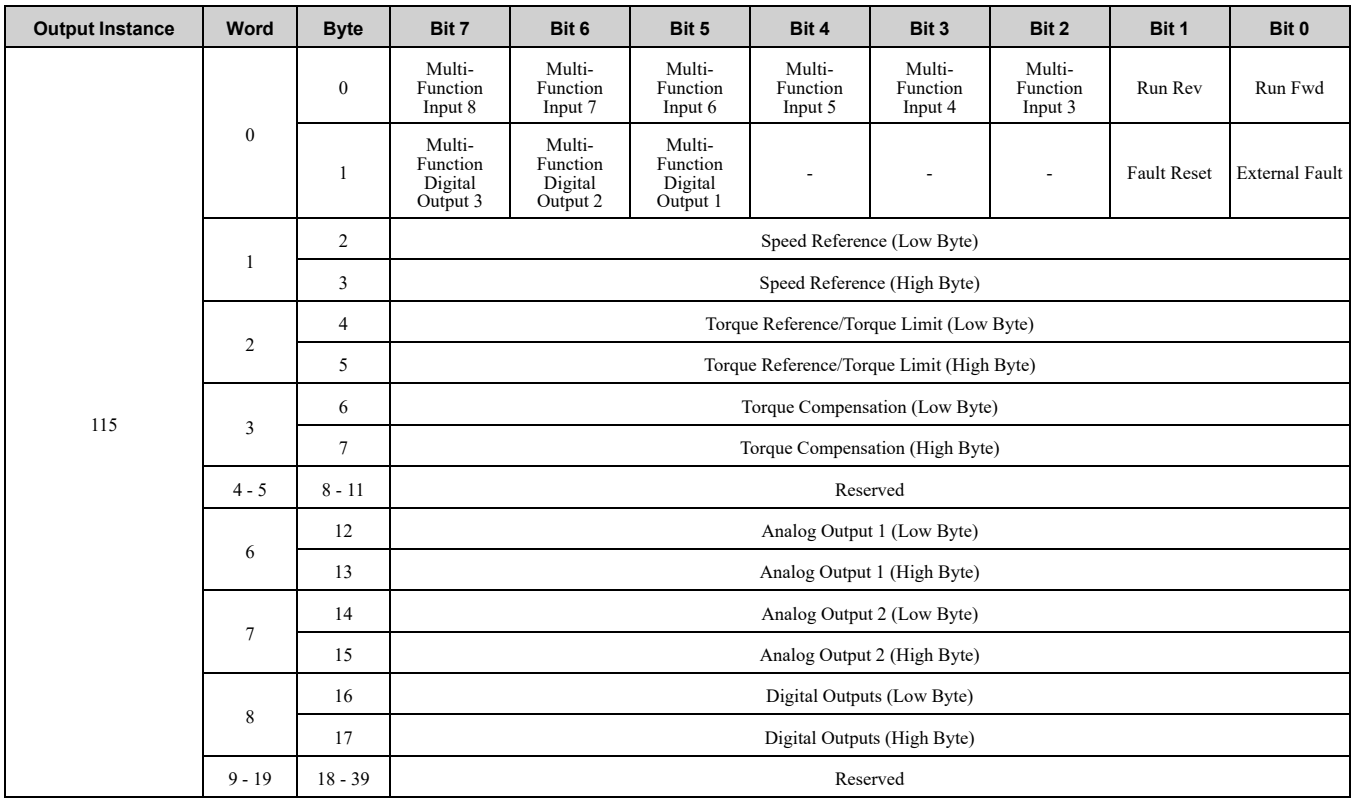

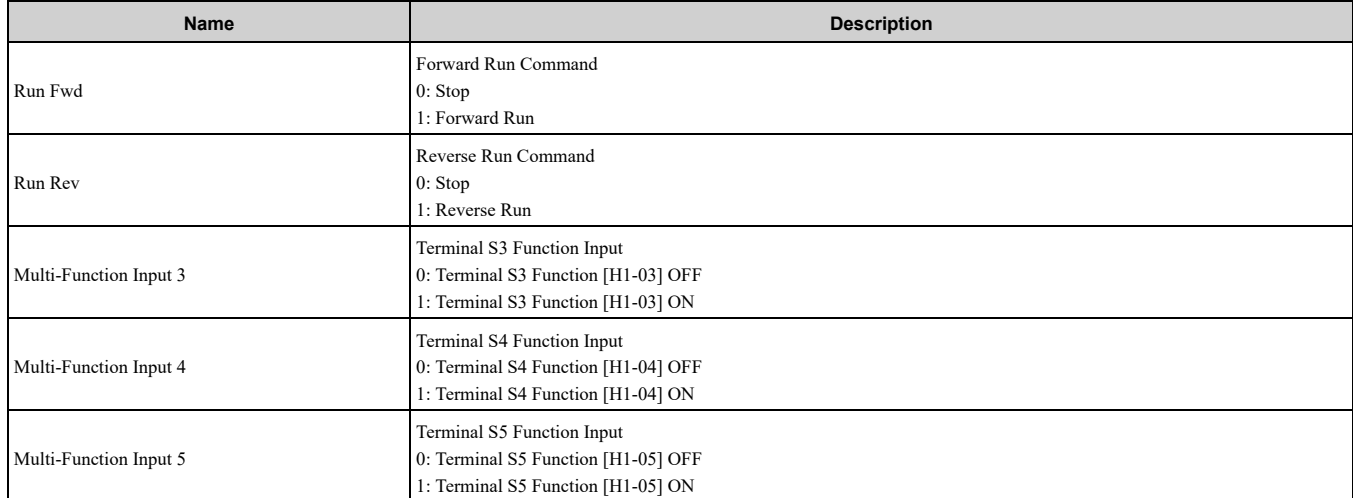

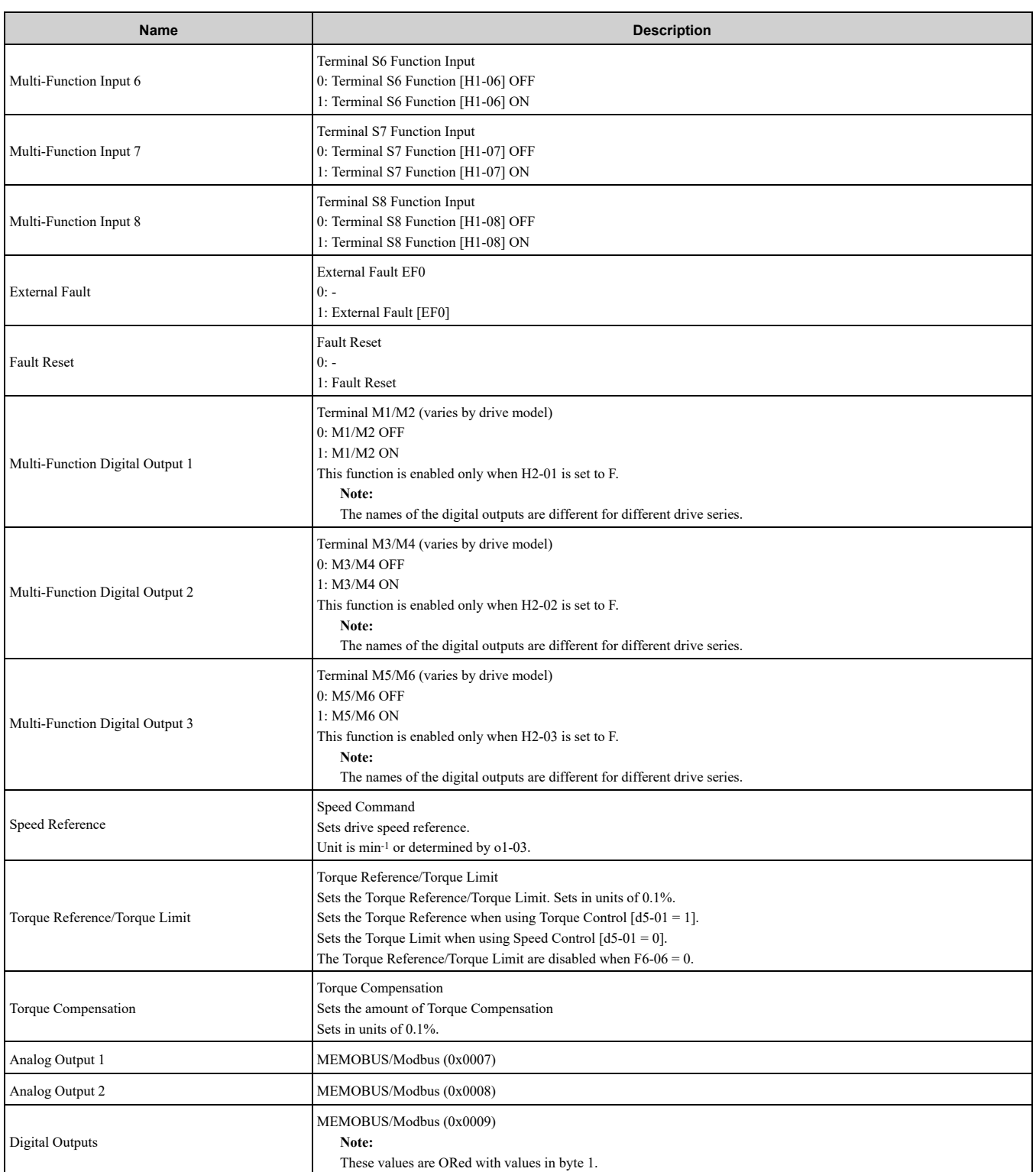

# ◆ **(Vendor Specific Yaskawa Electric (YE) Assy)-High Speed/Torque Control Output - 116 (0x74)**

The first 20 Bytes (0-19) are fixed and the next 20 Bytes can be configured using parameters *F7-23* to *F7-32*. If an error occurs while trying to write to the dynamic parameters, the appropriate error bit in Assembly 166 will be set. If more information is needed as to the nature of the error, the extended error status can be read explicitly through Class 4, Instance 0xA6, Attribute 0x64. This will return 20 Bytes with each dynamic parameter in Assembly 116 having a Byte dedicated to its extended error status.

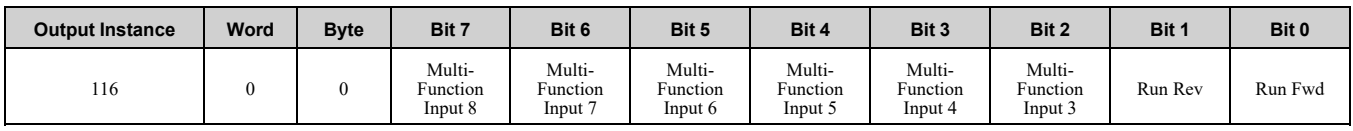

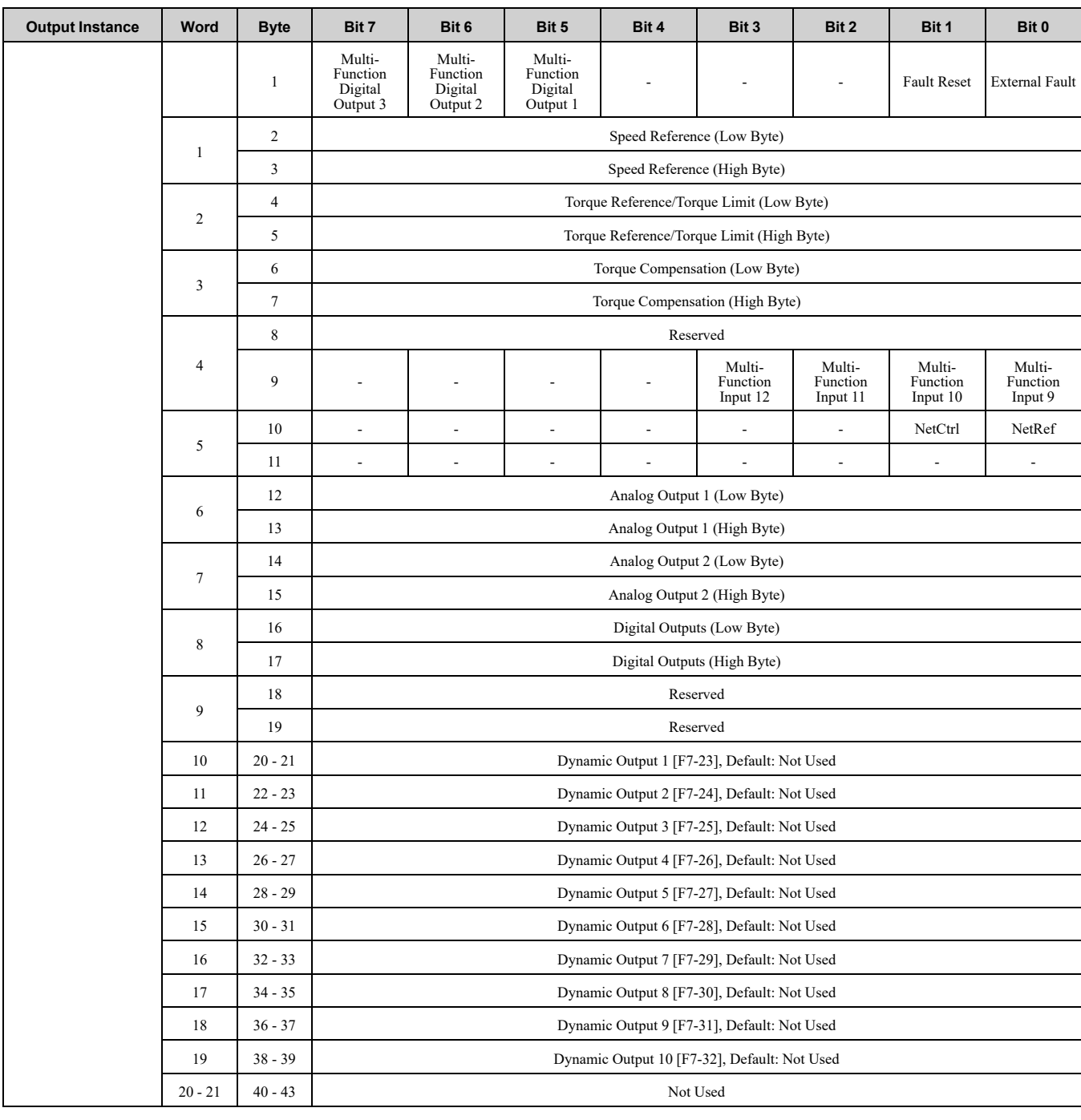

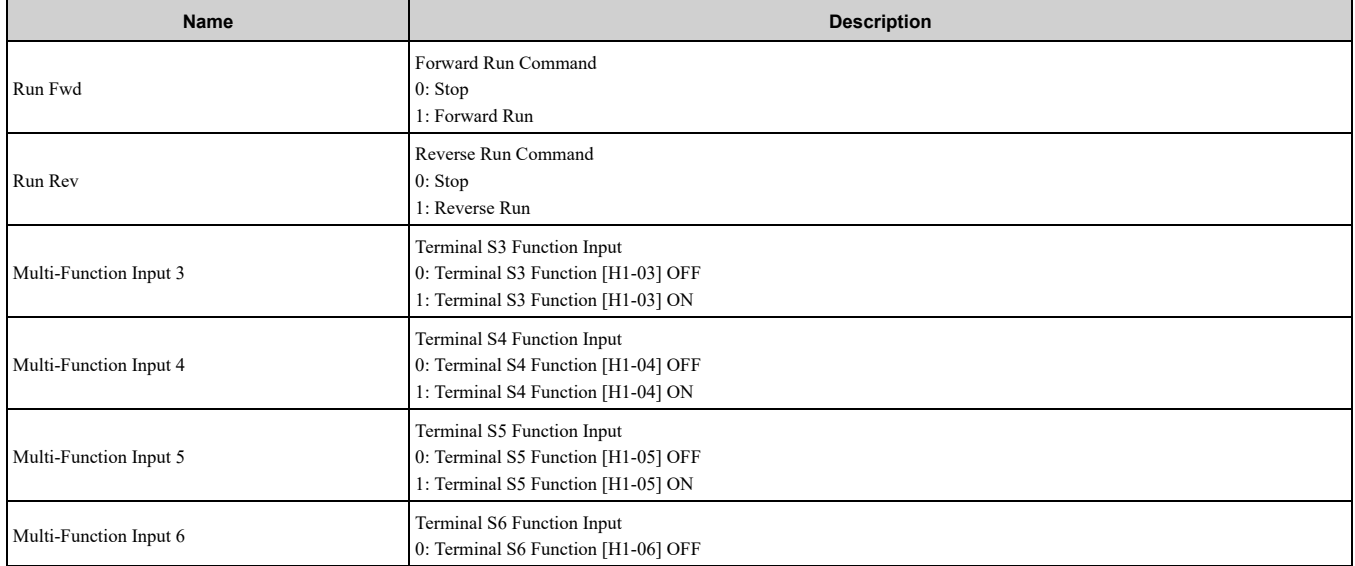

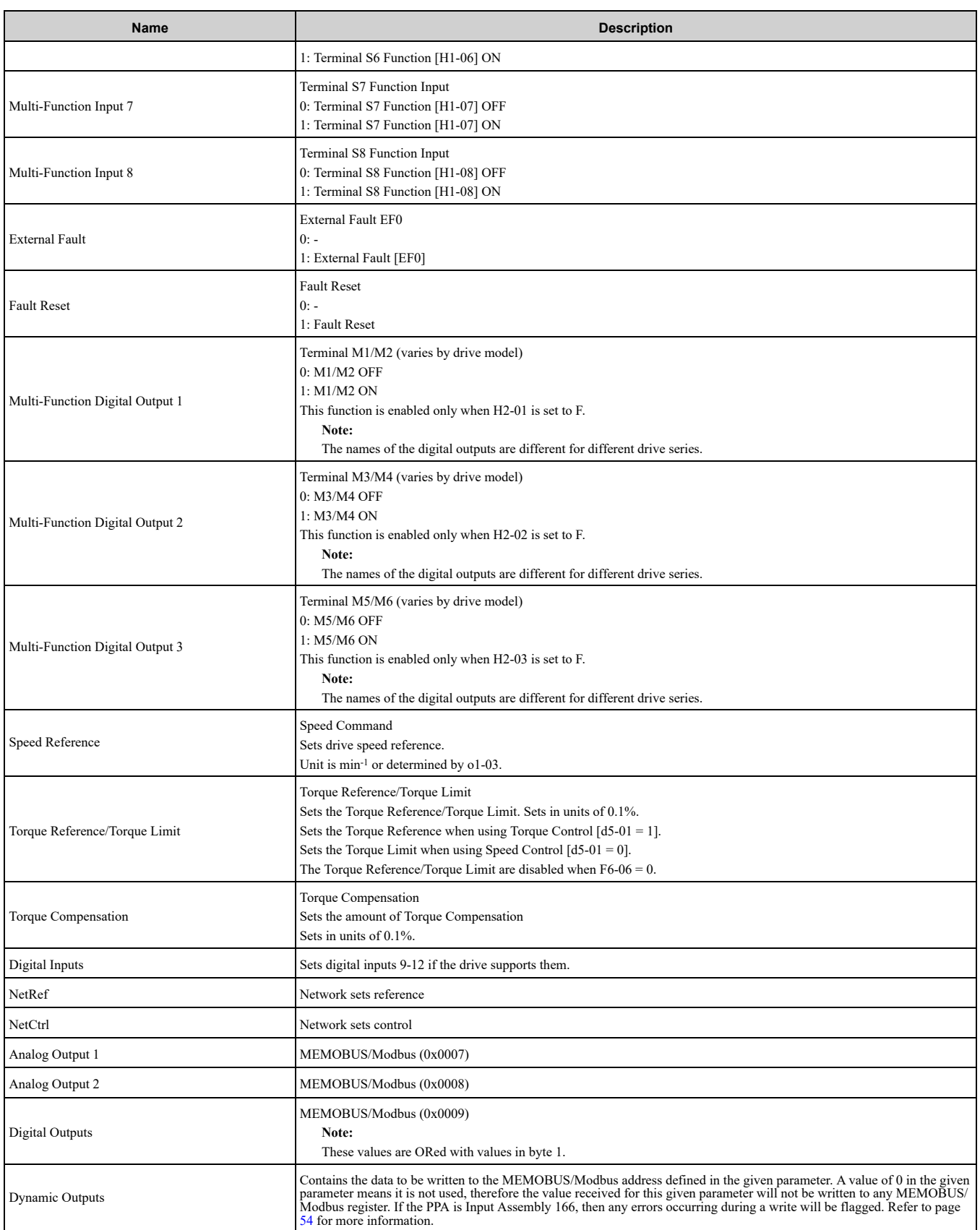

### ◆ **(Vendor Specific Yaskawa Electric (YE) Assy) 8 Byte Dynamic Output - 117 (0x75)**

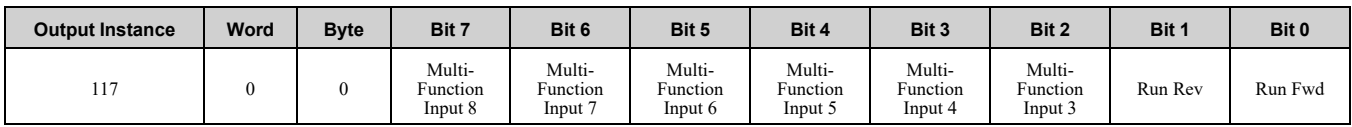

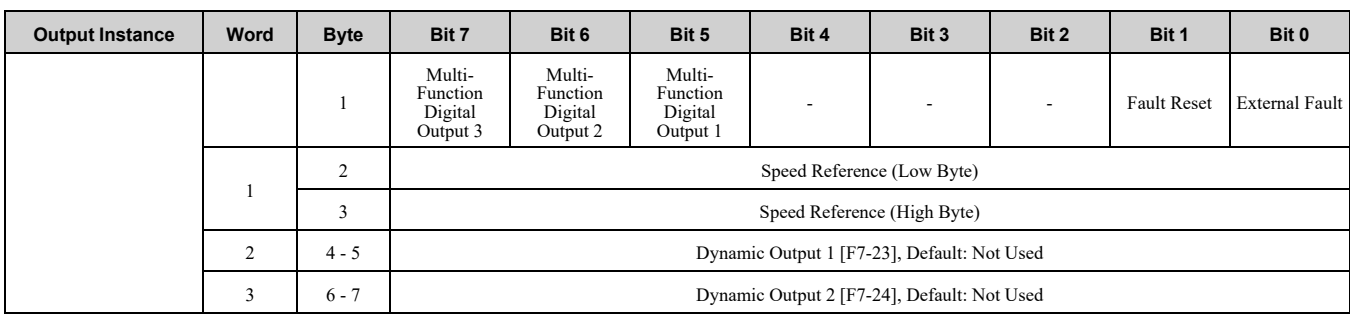

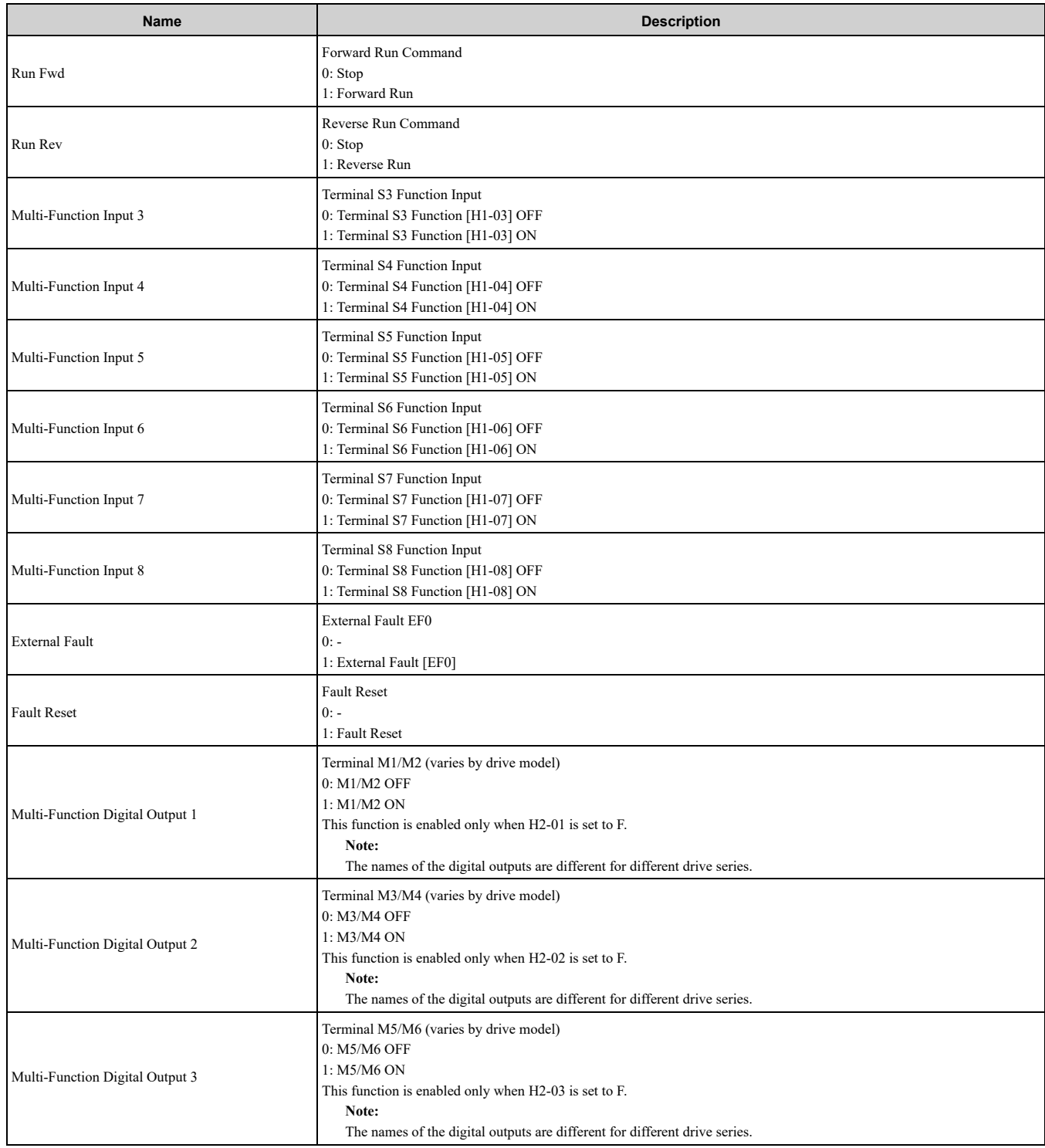

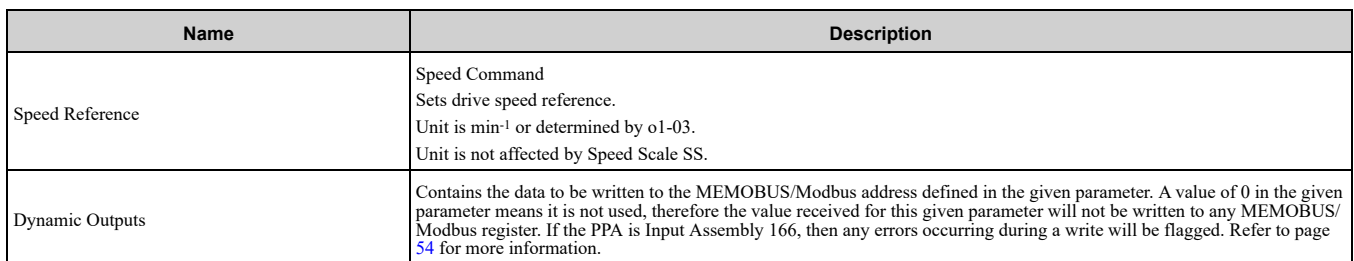

# ◆ **(Vendor Specific Yaskawa Electric (YE) Assy) 12 Byte Dynamic Output - 118 (0x76)**

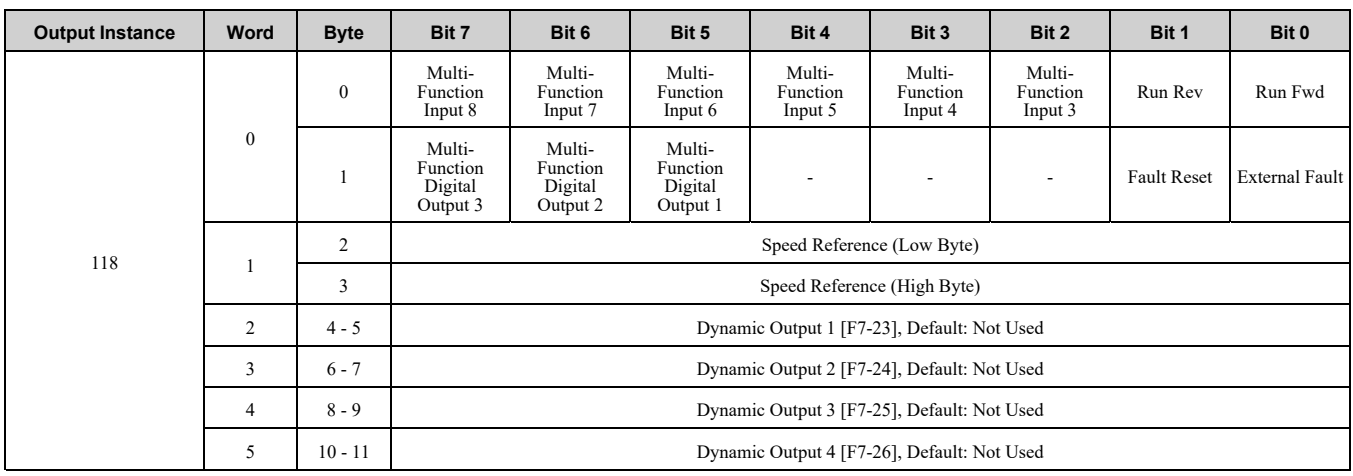

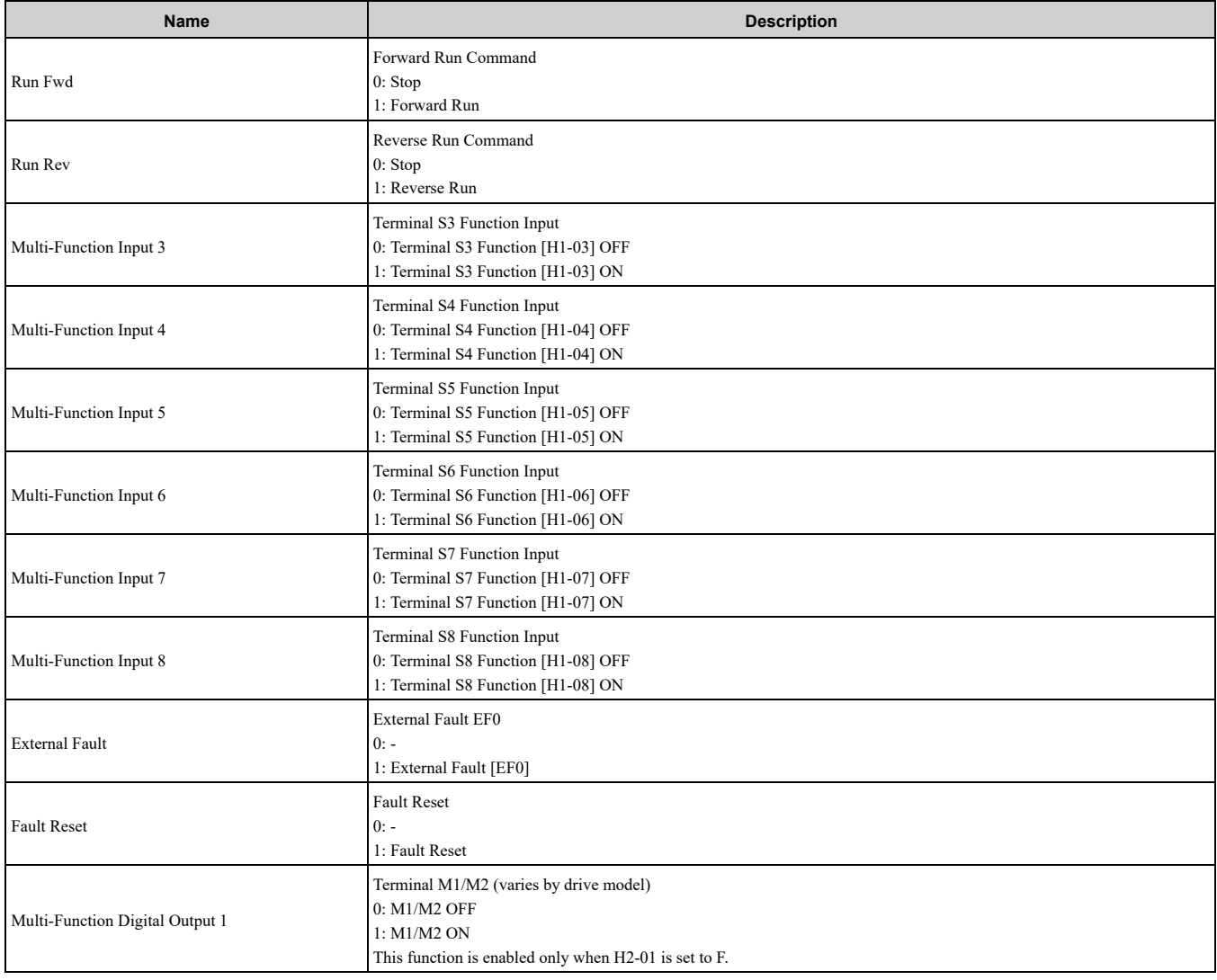

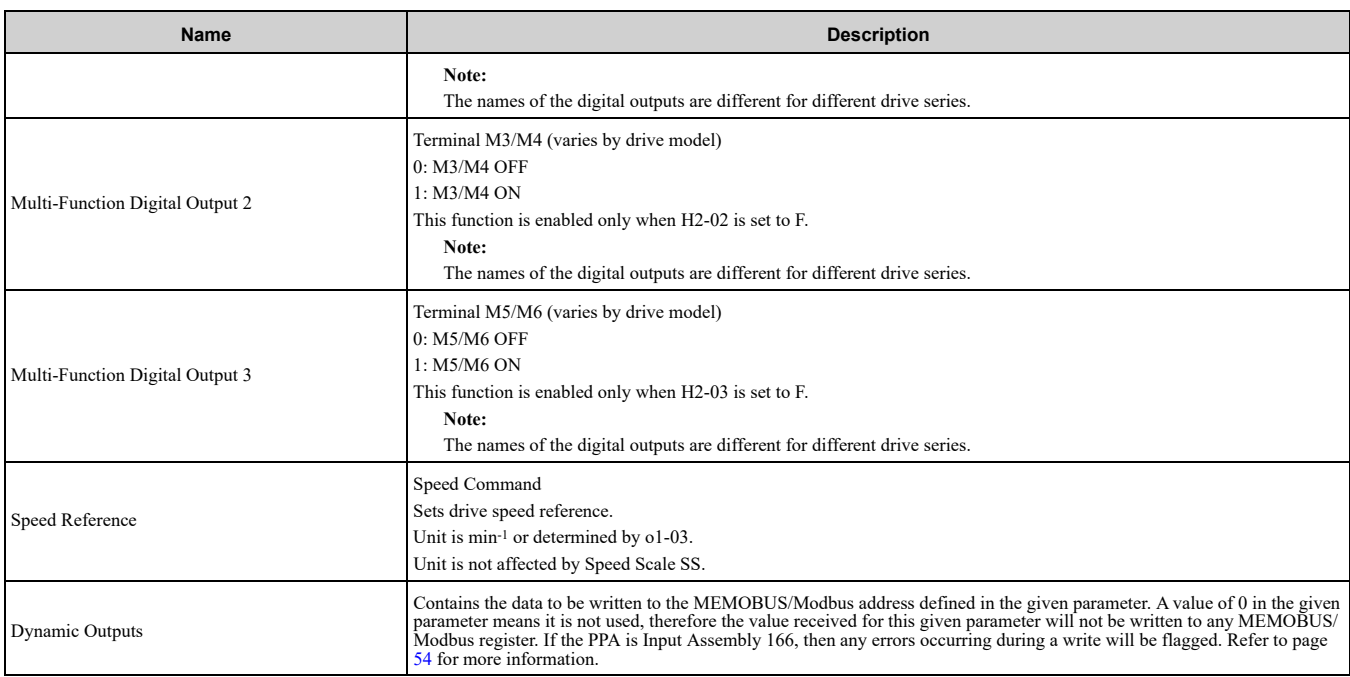

## ◆ **(Vendor Specific Yaskawa Electric (YE) Assy) 18 Byte Dynamic Output - 119 (0x77)**

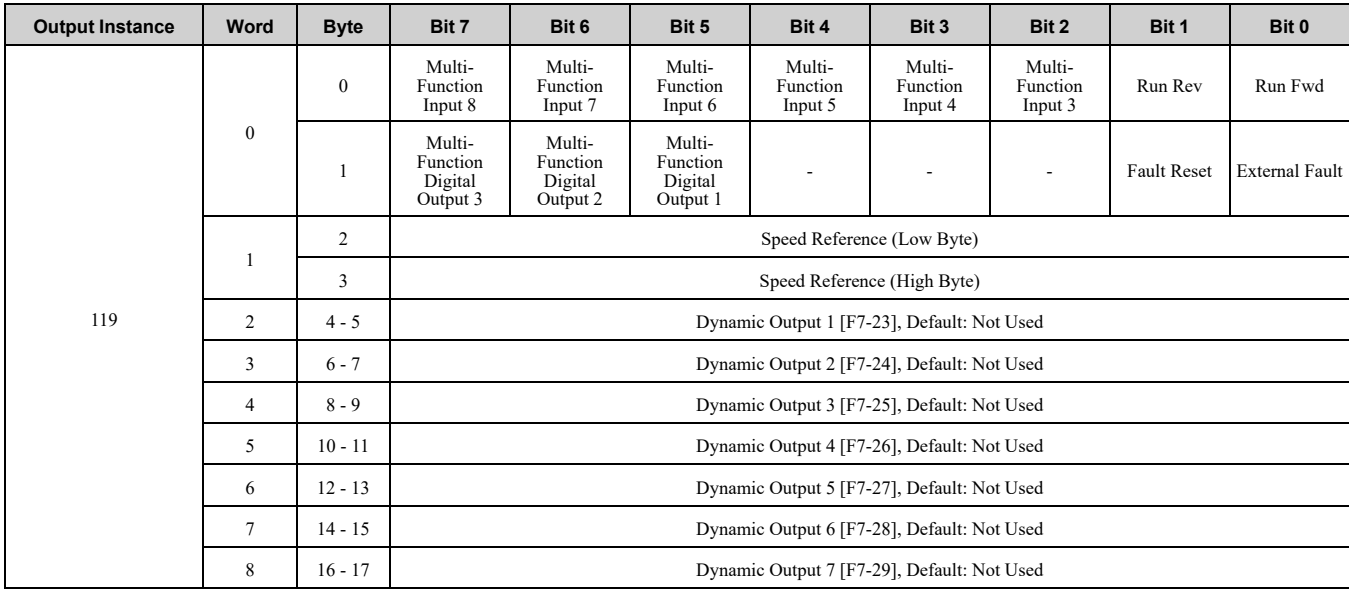

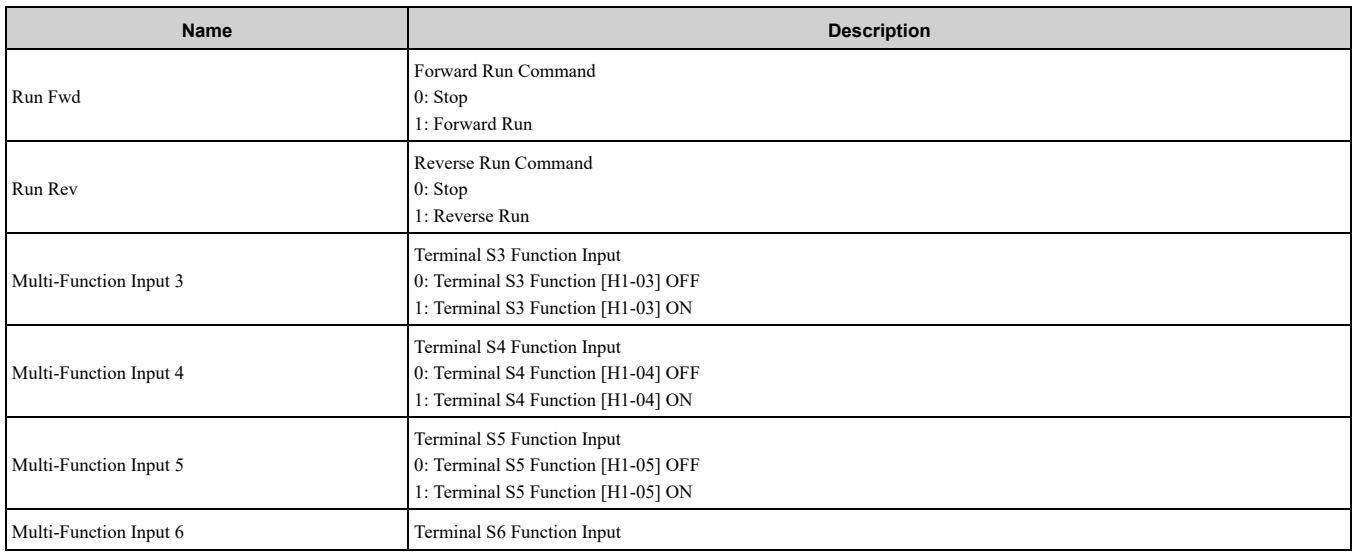

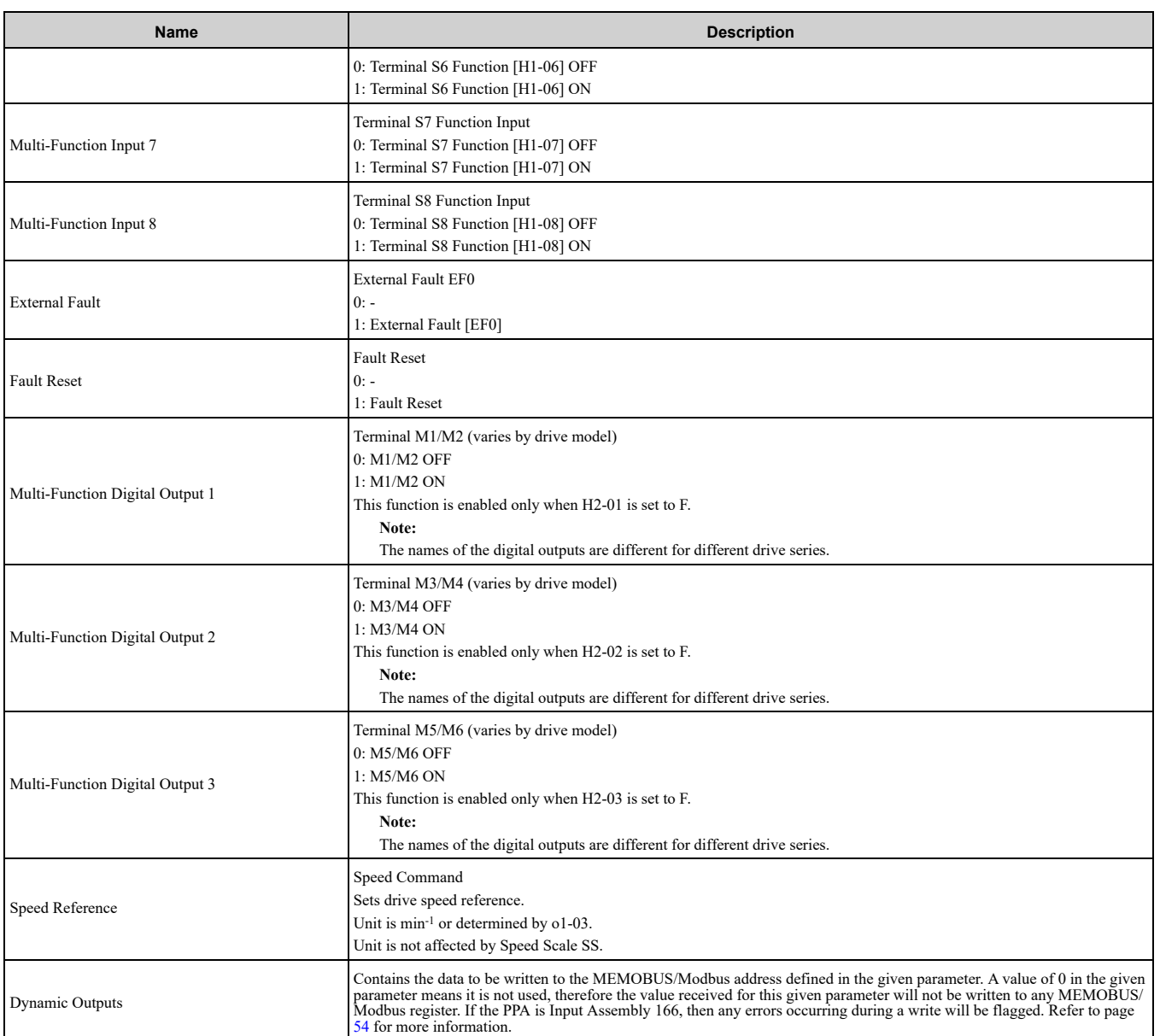

## ◆ **(Vendor Specific Yaskawa Electric (YE) Assy) 24 Byte Dynamic Output - 120 (0x78)**

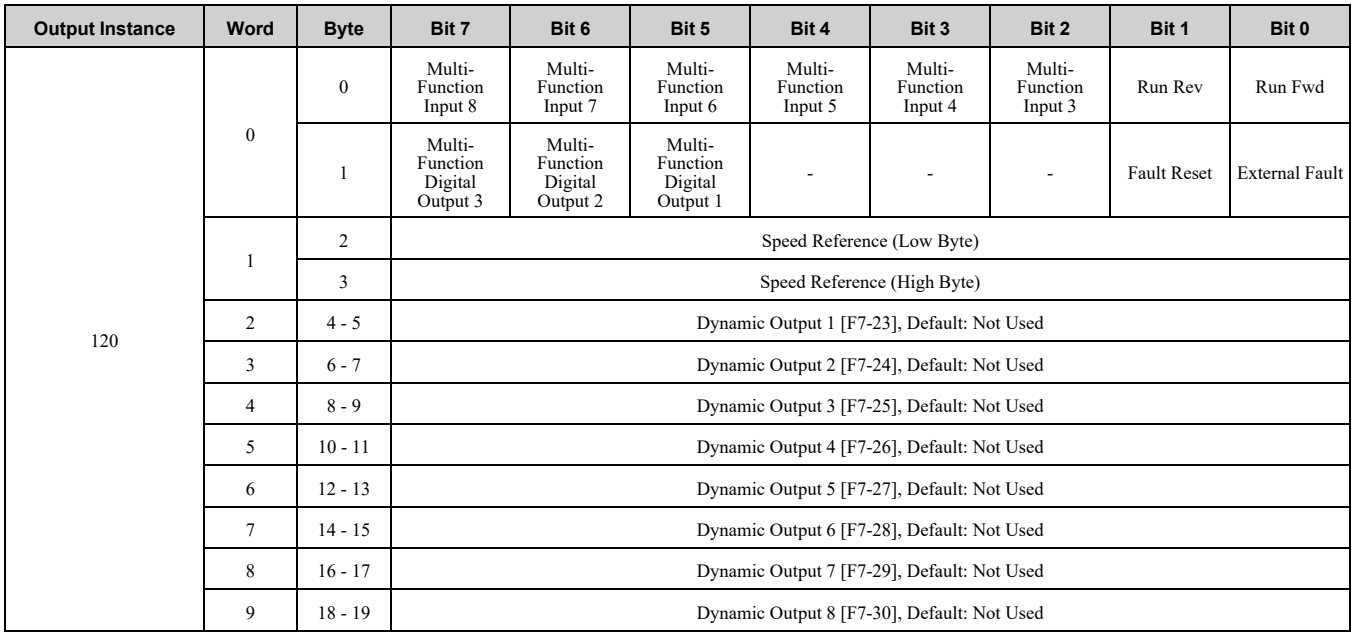

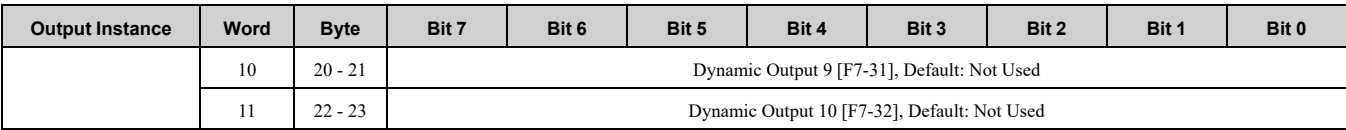

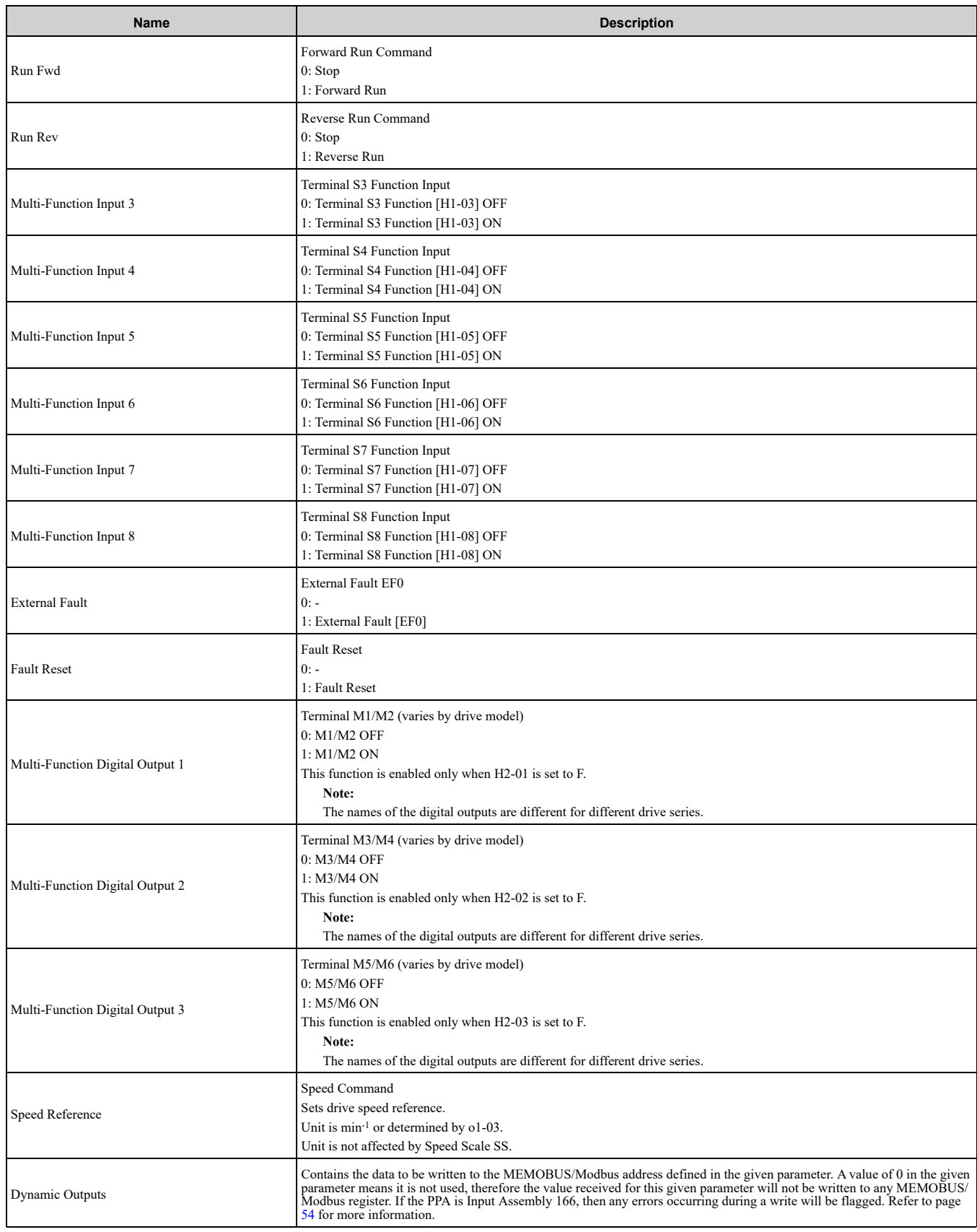

# **9 Input Assemblies (Drive Produces)**

#### <span id="page-47-0"></span>**Note:**

The convention in this manual is from the PLC perspective. An "Input Assembly" is outputted from this node and read by the PLC. This section details "Input Assemblies" that are "Produced" by the drive.

#### ◆ **EtherNet/IP Basic Speed Control Input - 70 (0x46)**

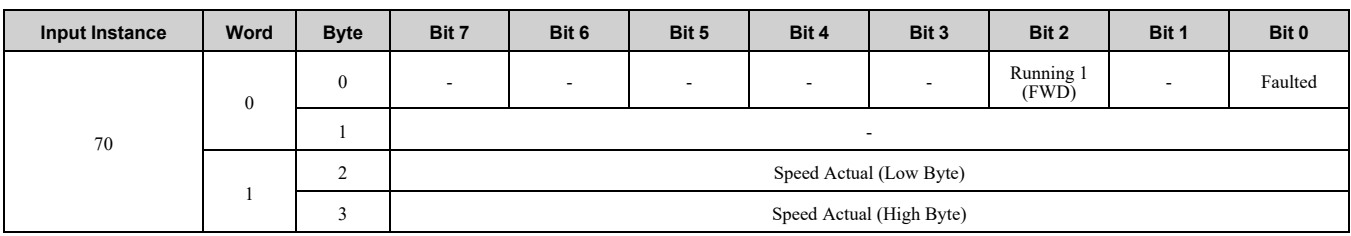

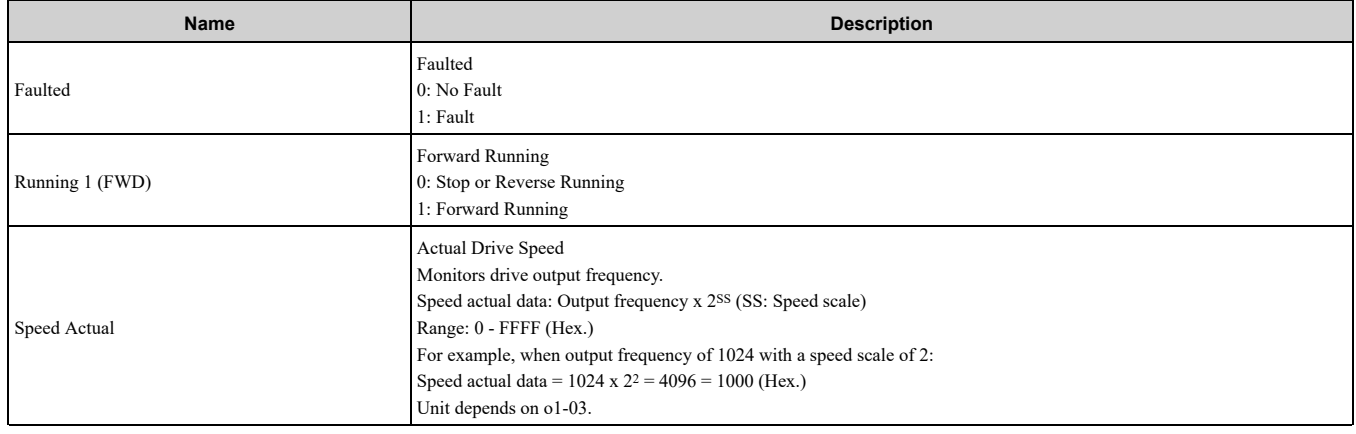

# ◆ **EtherNet/IP Extended Speed Control Input - 71 (0x47)**

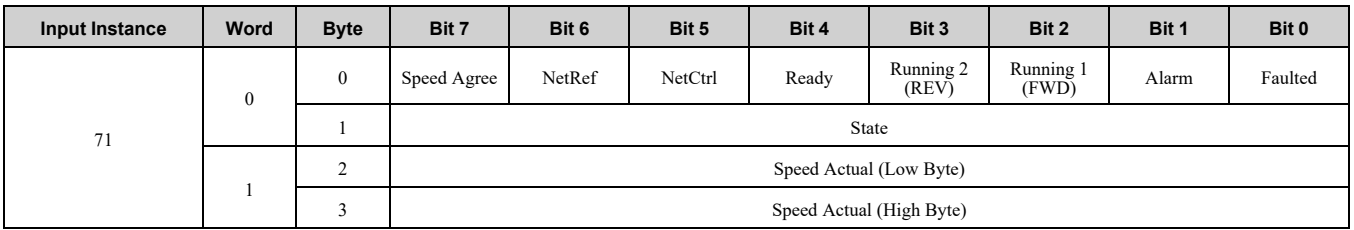

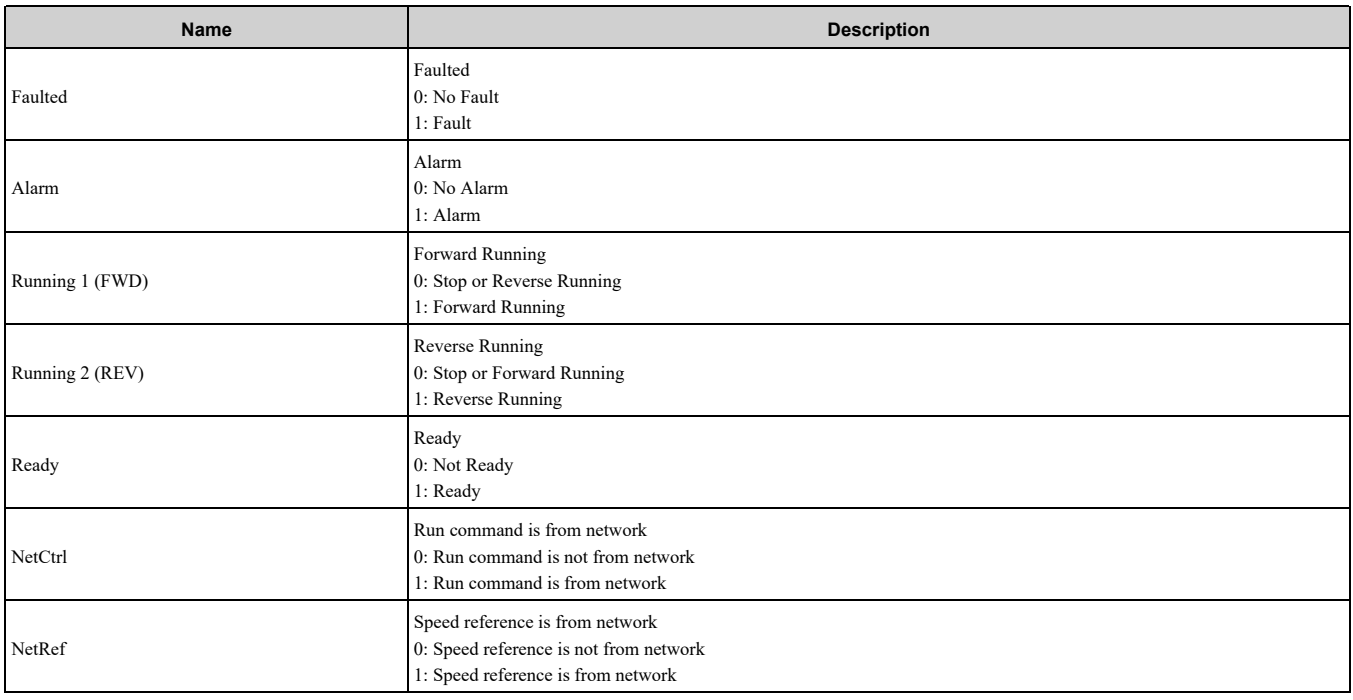

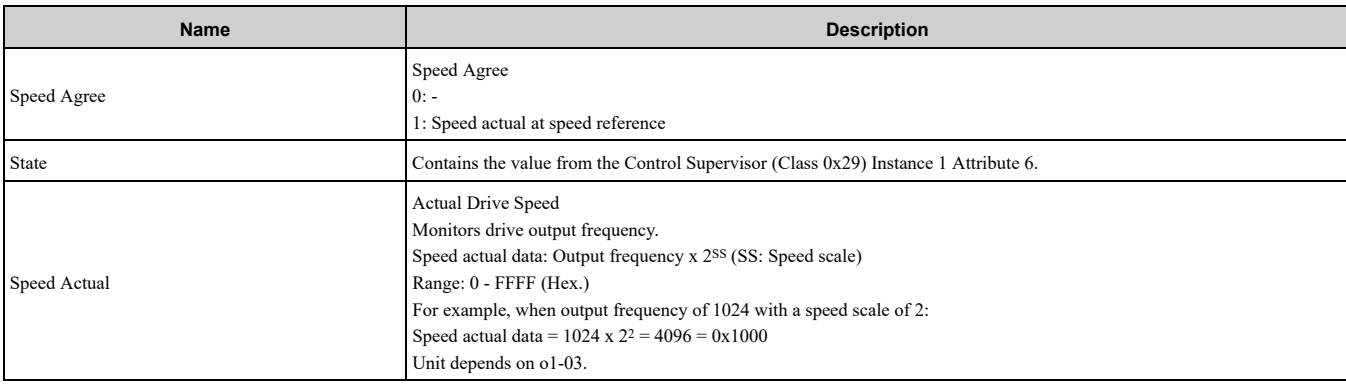

# ◆ **EtherNet/IP Speed and Torque Control Input - 72 (0x48)**

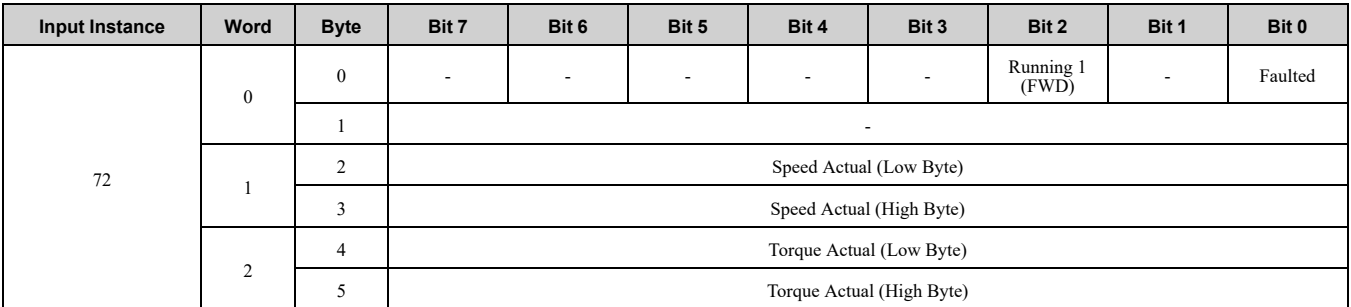

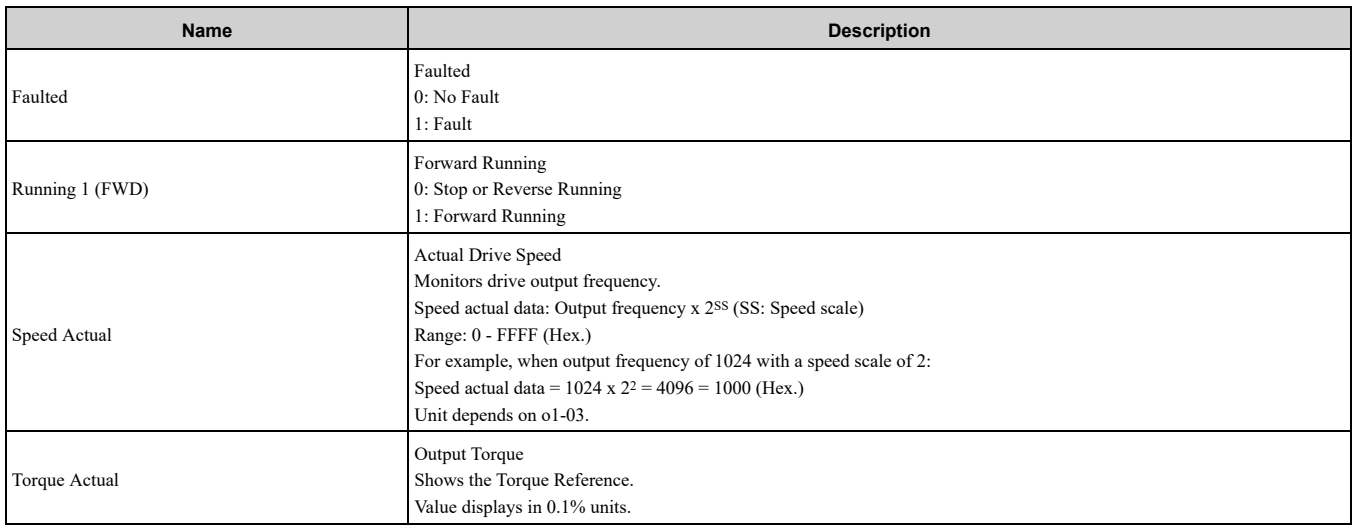

# ◆ **EtherNet/IP Extended Speed and Torque Control Input - 73 (0x49)**

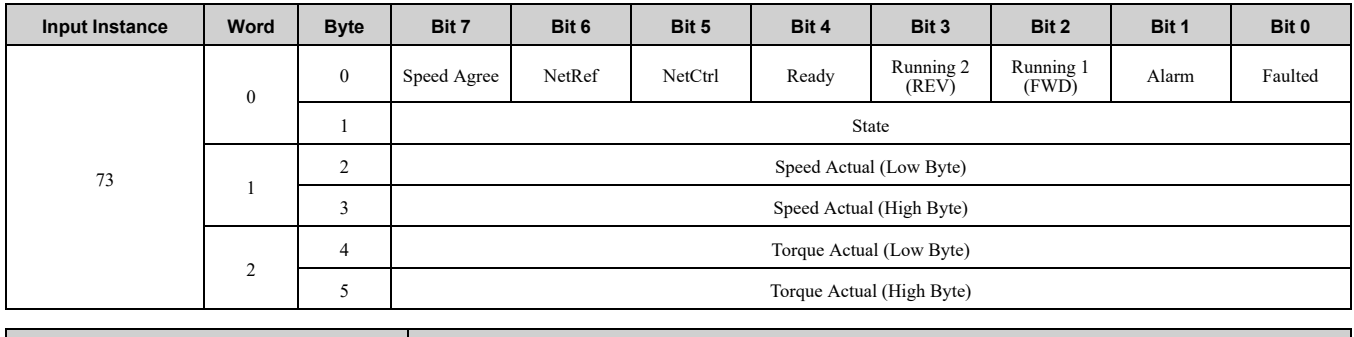

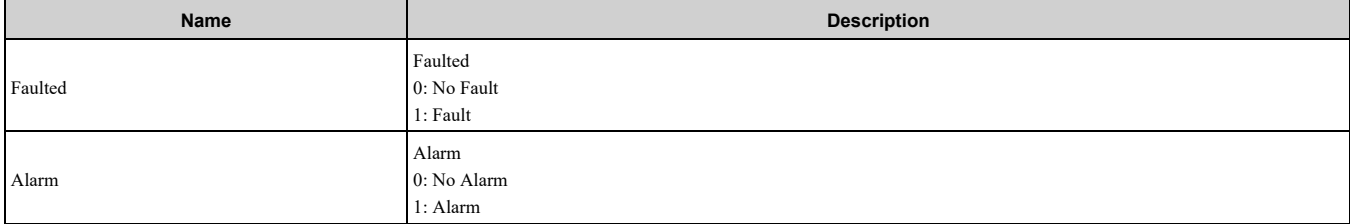

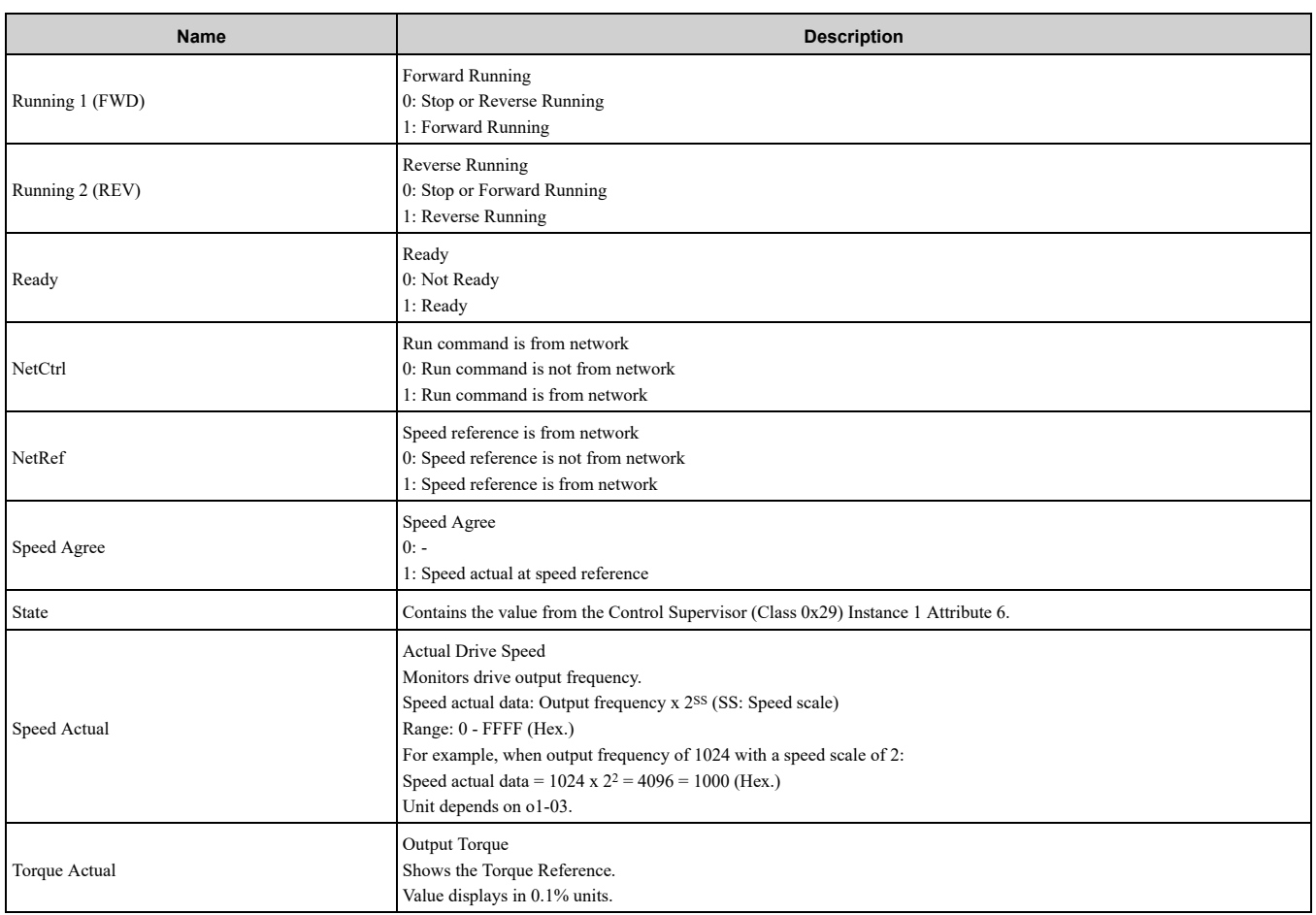

## ◆ **(Vendor Specific Yaskawa Electric (YE) Assy) MEMOBUS/Modbus Message Input - 150 (0x96)**

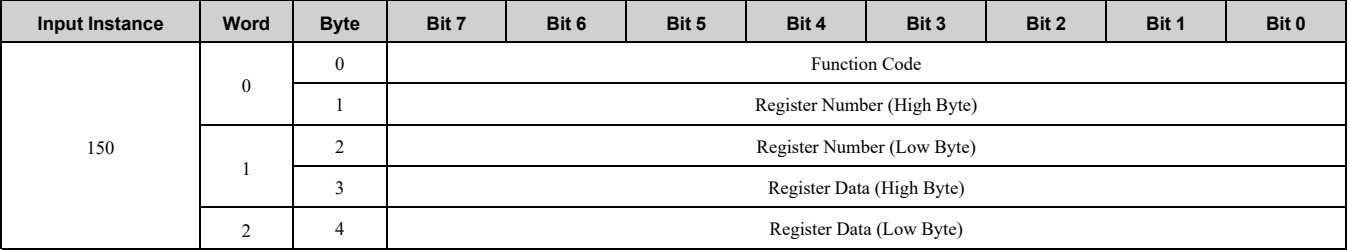

#### **Note:**

This is a paired assembly (100/150).

#### **Table 9.1 Reply Mapping - 150**

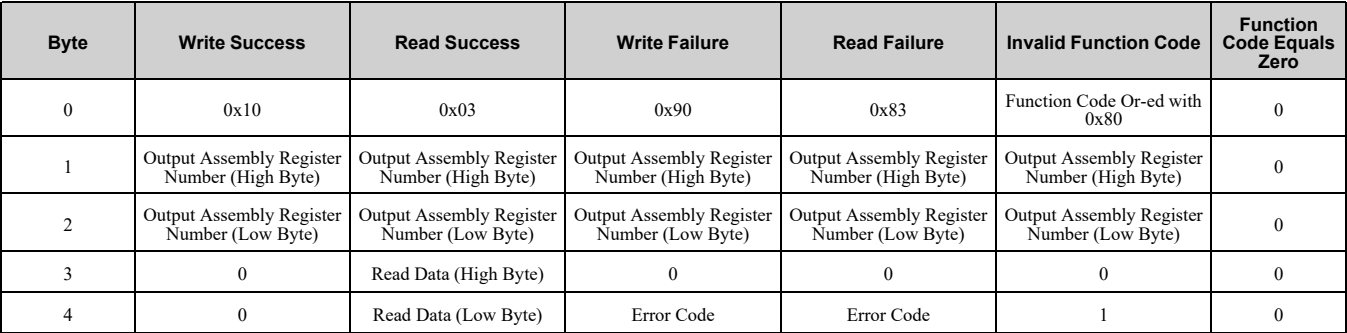

#### **Table 9.2 Error Replies - 150**

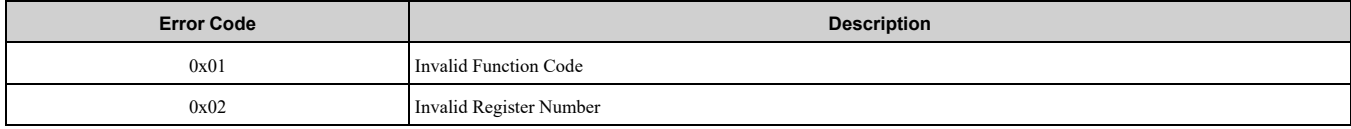

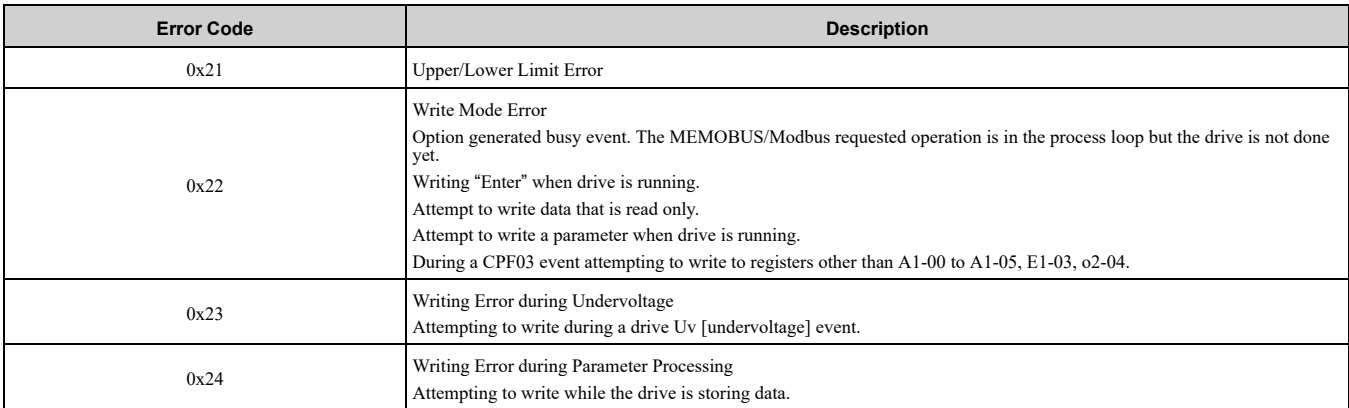

**Note:**

Refer to the MEMOBUS/Modbus Data Table in Appendix C of the drive Technical Manual for a list of monitor data using the MEMOBUS/Modbus message area.

# ◆ **(Vendor Specific Yaskawa Electric (YE) Assy) Speed/Torque Status Input - 151 (0x97)**

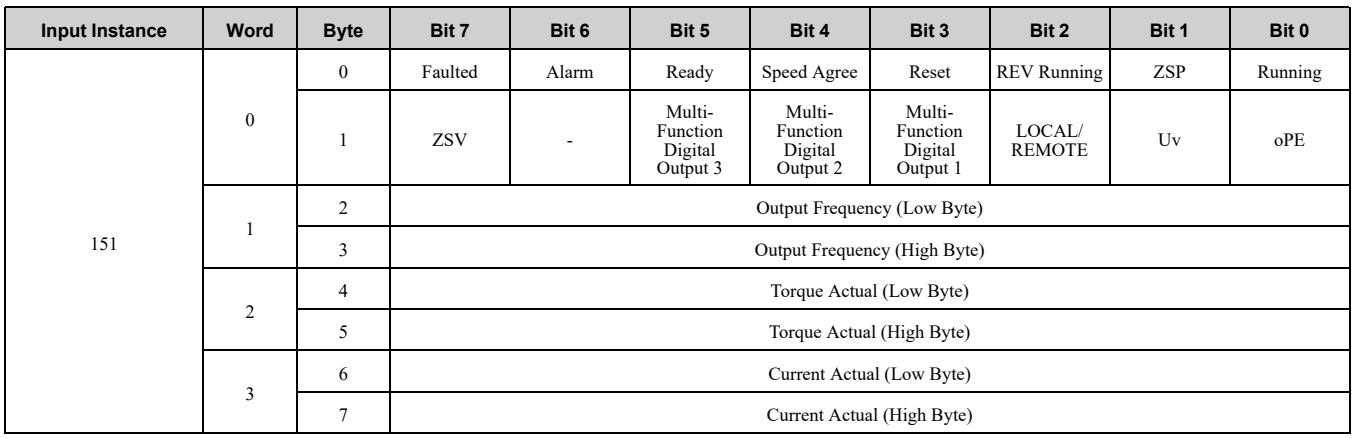

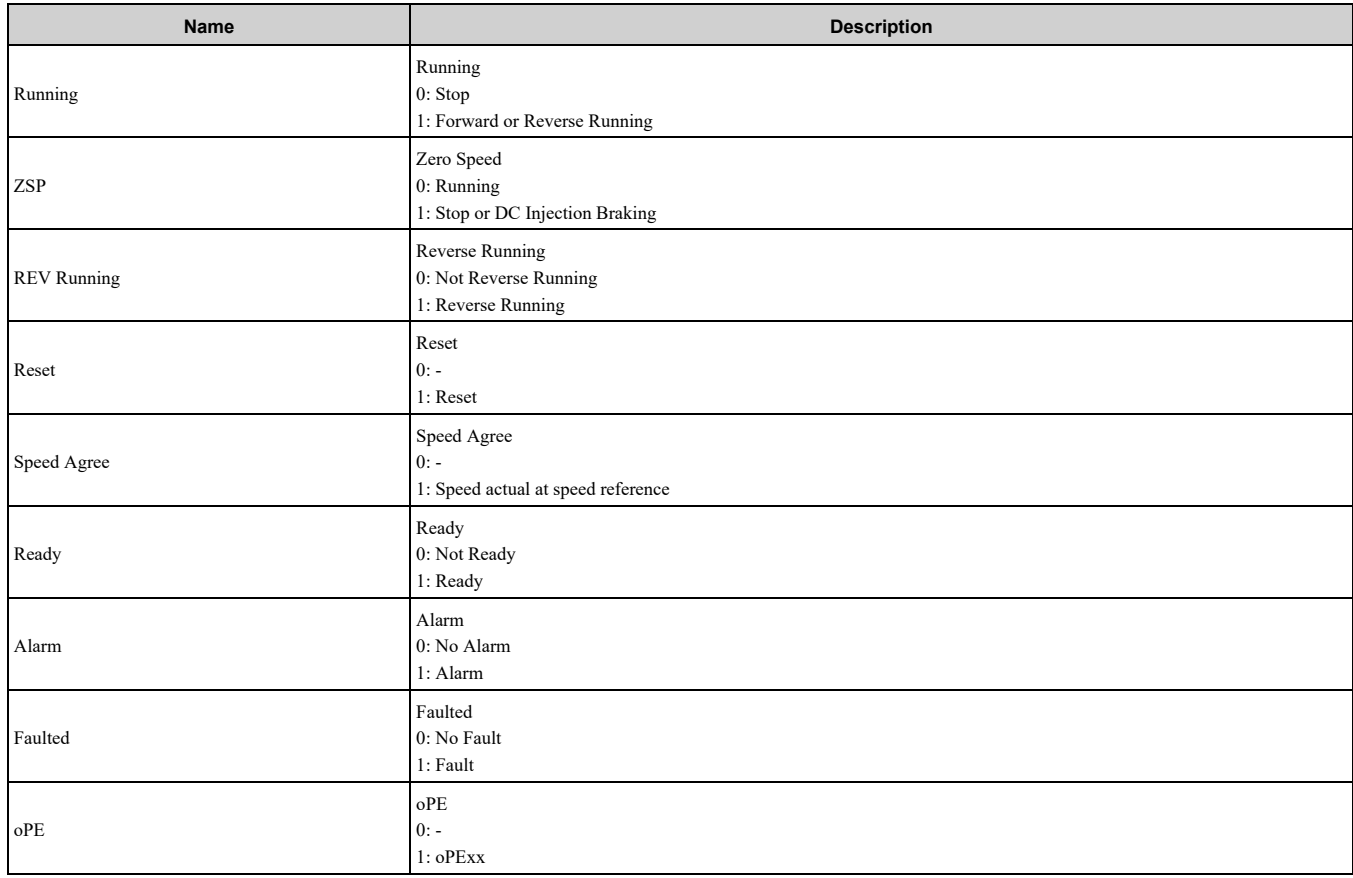

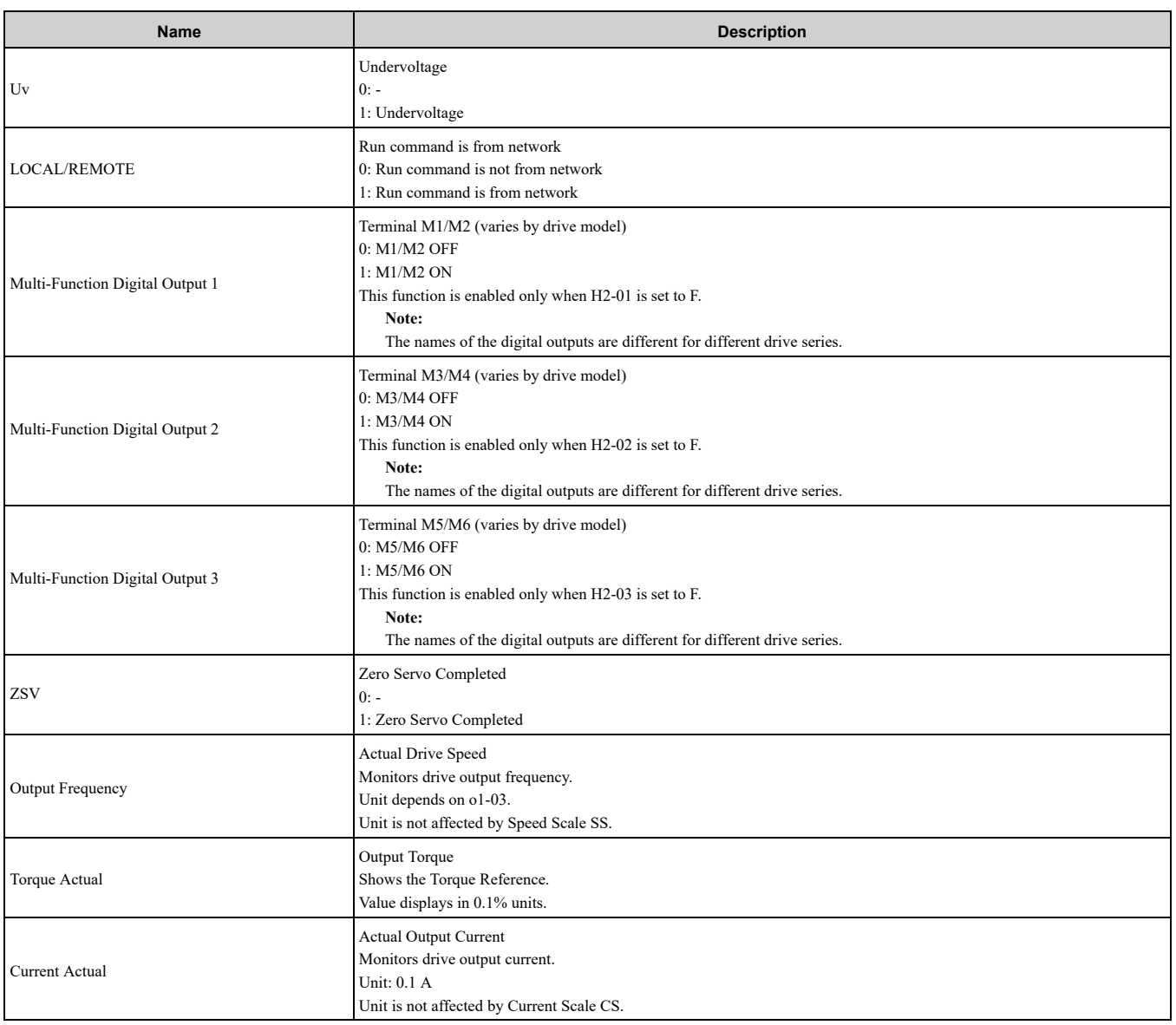

### ◆ **(Vendor Specific Yaskawa Electric (YE) Assy) Extended Speed/Torque Status Input - 155 (0x9B)**

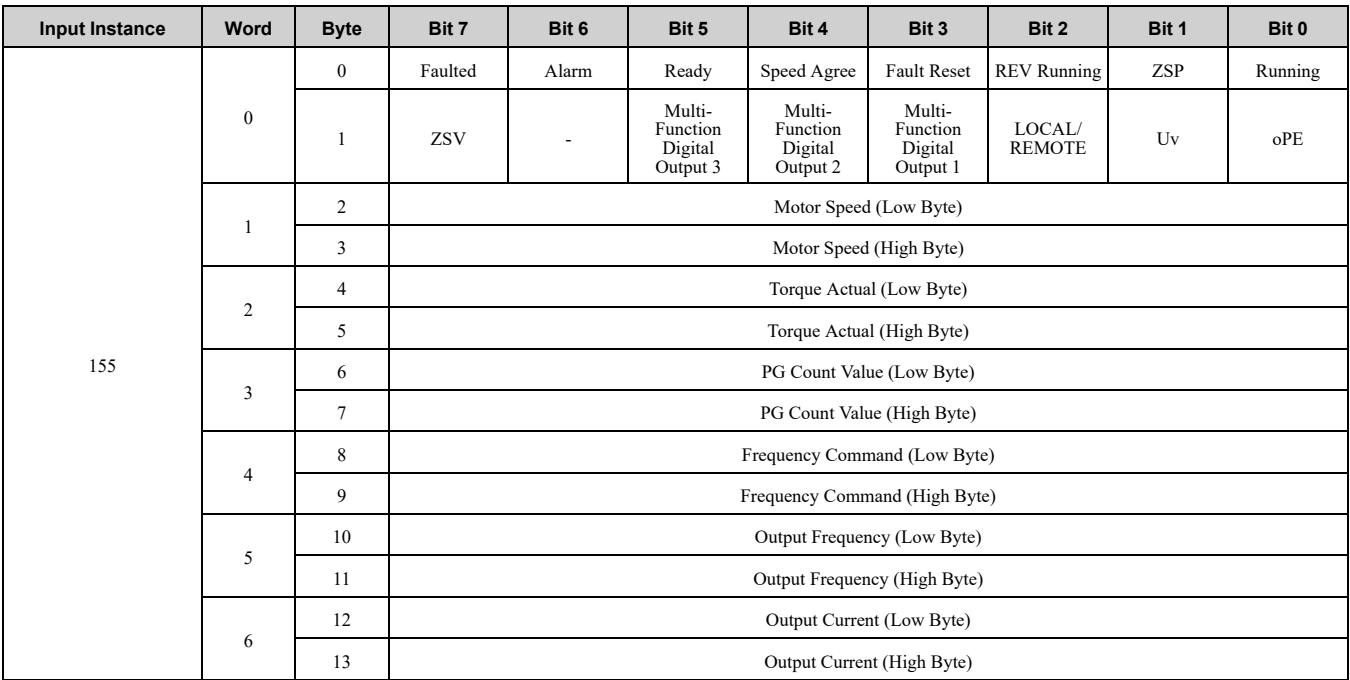

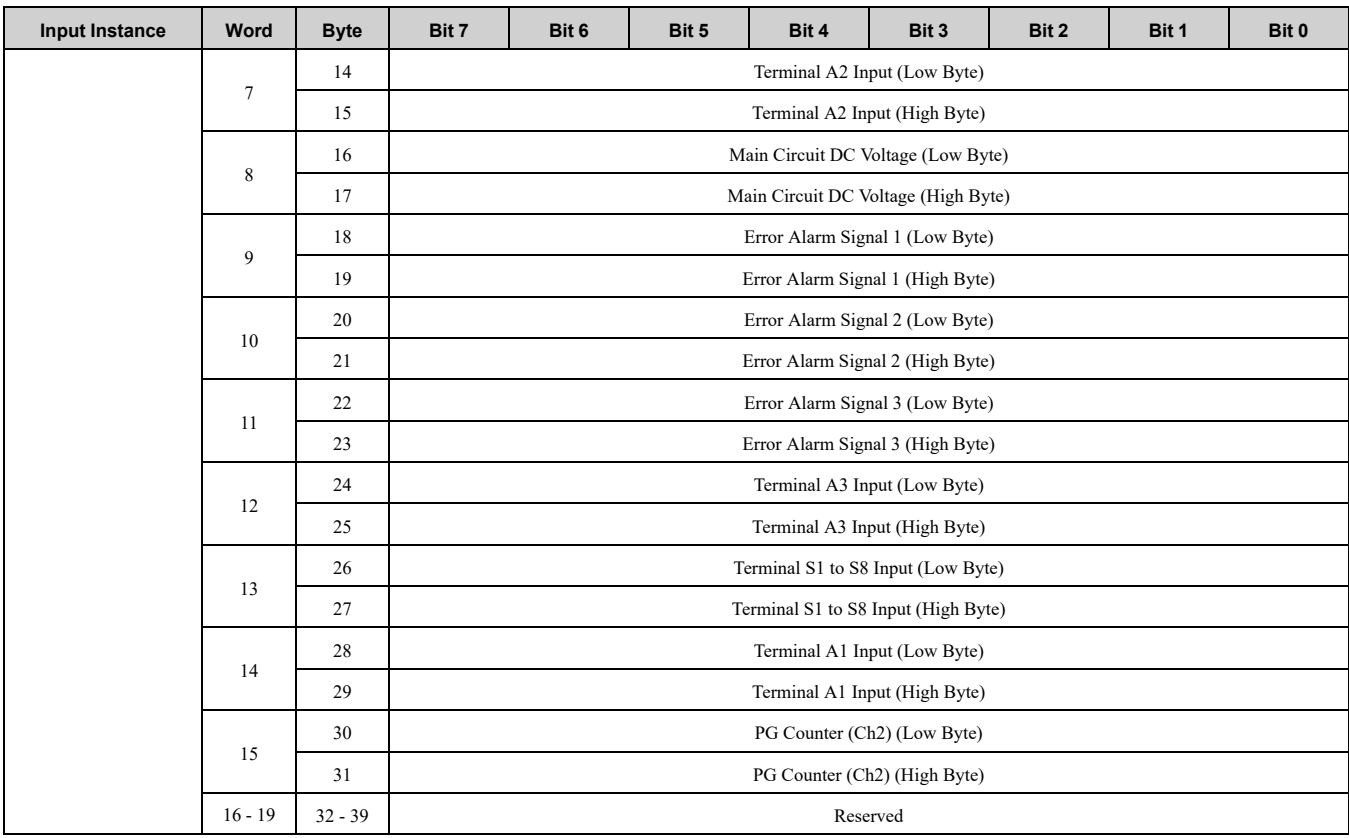

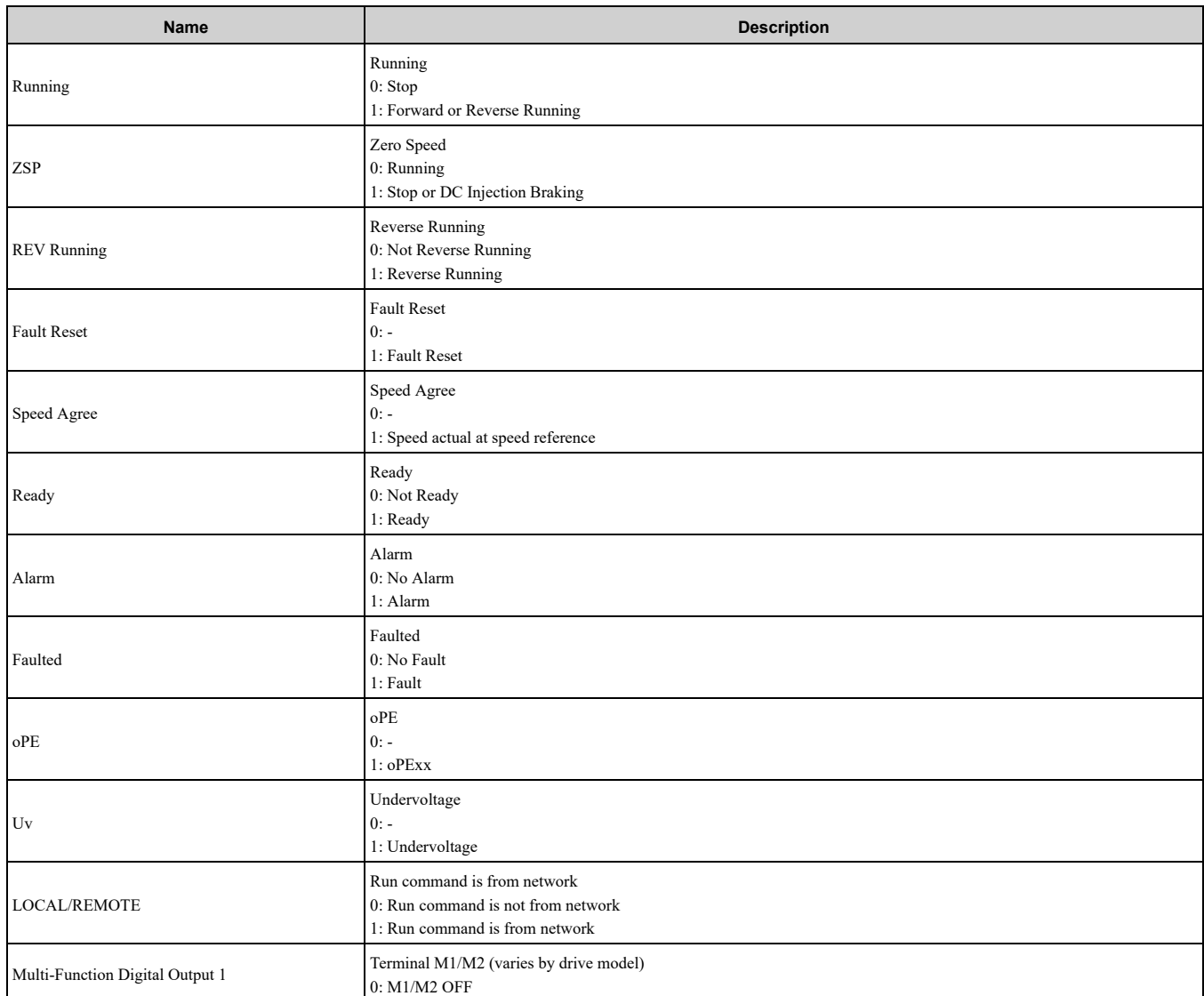

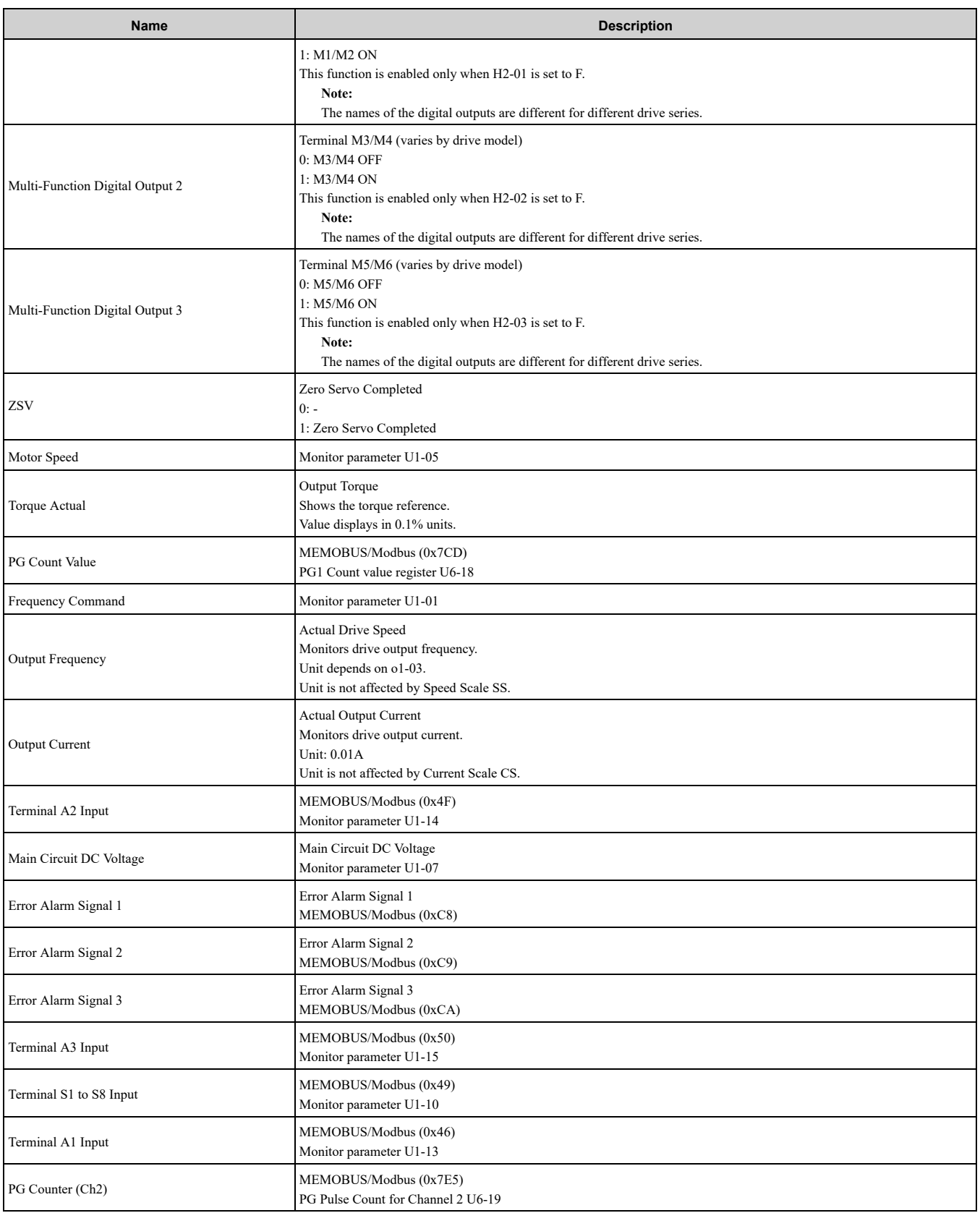

### <span id="page-53-0"></span>◆ **(Vendor Specific Yaskawa Electric (YE) Assy) High Speed/Torque Status Input - 166 (0xA6)**

If an error occurs while trying to read from the dynamic parameters, the appropriate error bit in Assembly 166 will be set. If more information about the nature of the error is needed, the extended error status can be read explicitly through Class 4, Instance 0xA6, Attribute 0x64. This will return 20 Bytes with each dynamic parameter in Assembly 166 having a Byte dedicated to its extended error status.

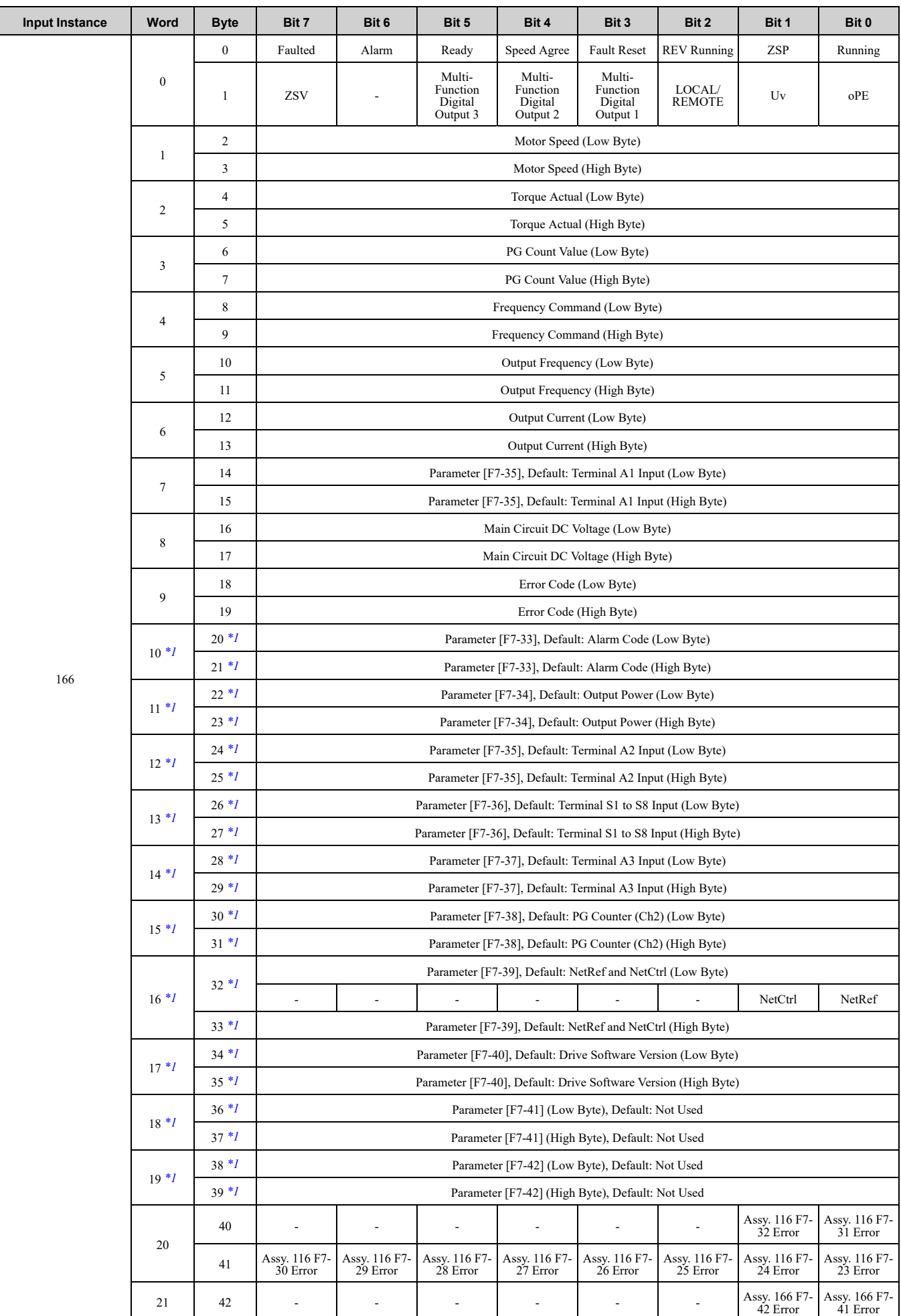

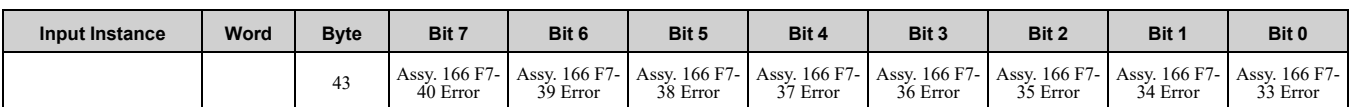

#### <span id="page-55-0"></span>\*1 Selectable with F7-33 to F7-42.

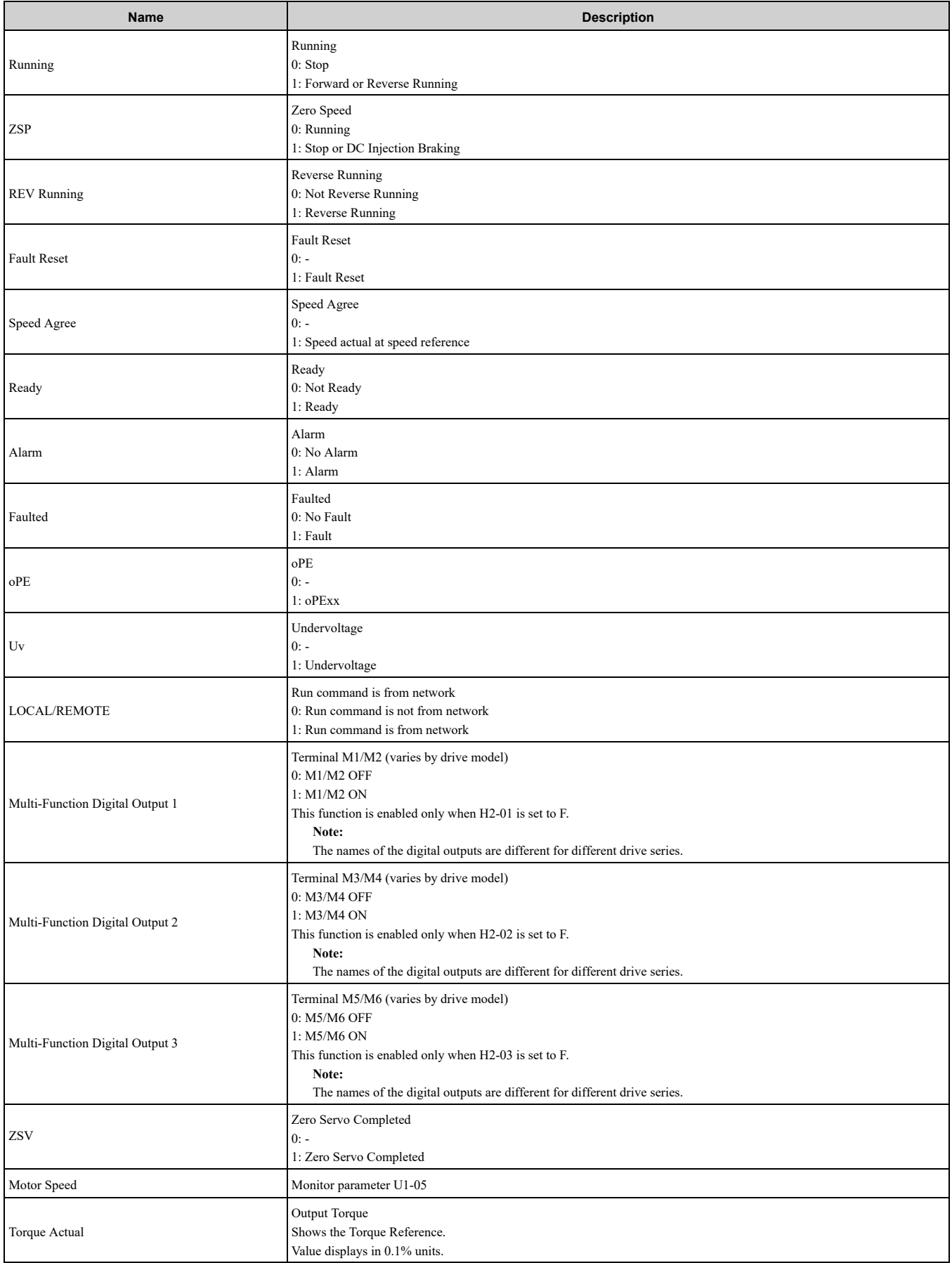

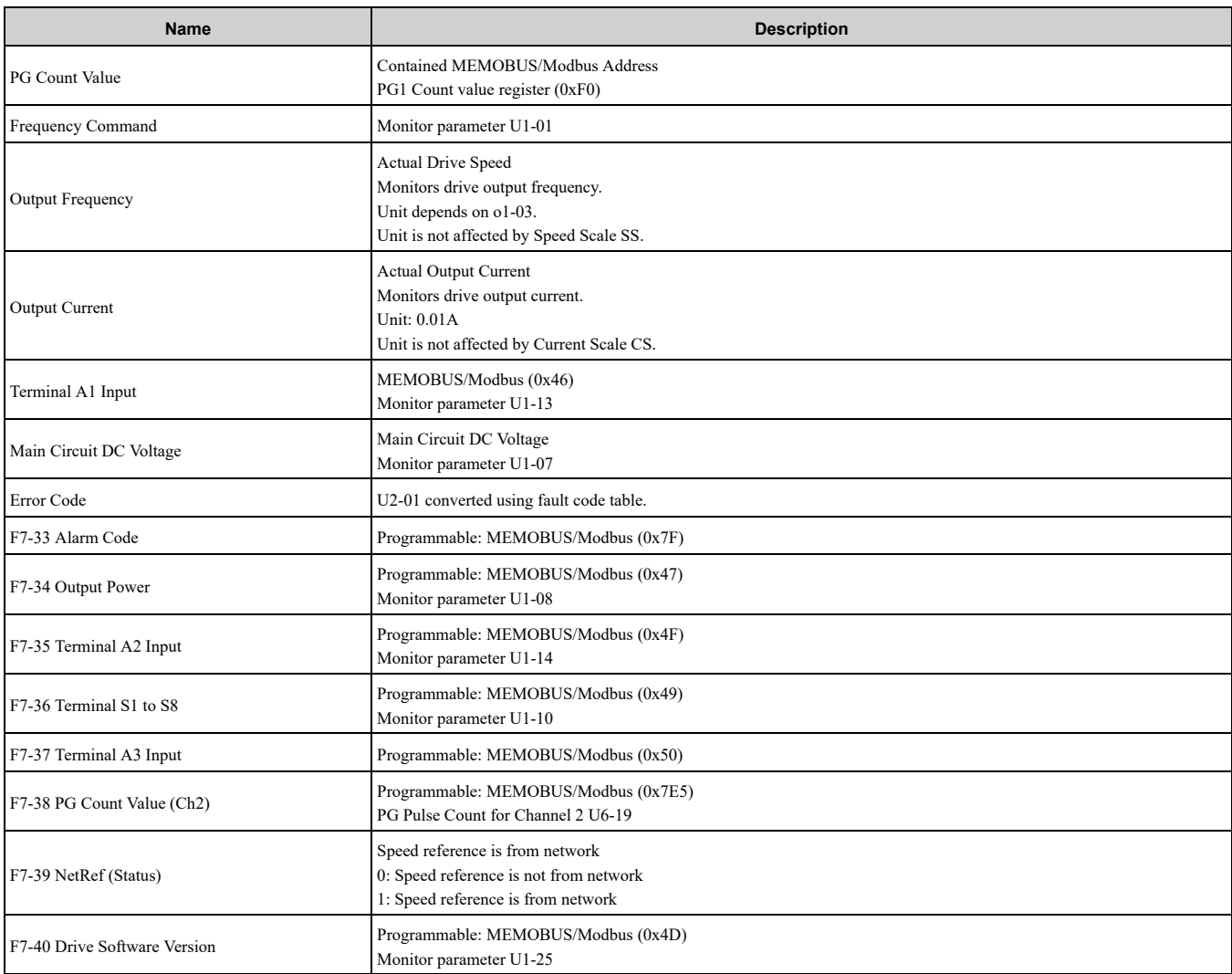

Possible extended error codes are listed in [Table](#page-56-0) 9.3 and [Table](#page-56-1) 9.4. If an error occurs, extended error code 0x02 (Register number failure) is usually set.

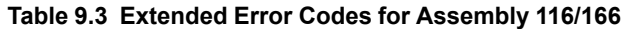

<span id="page-56-0"></span>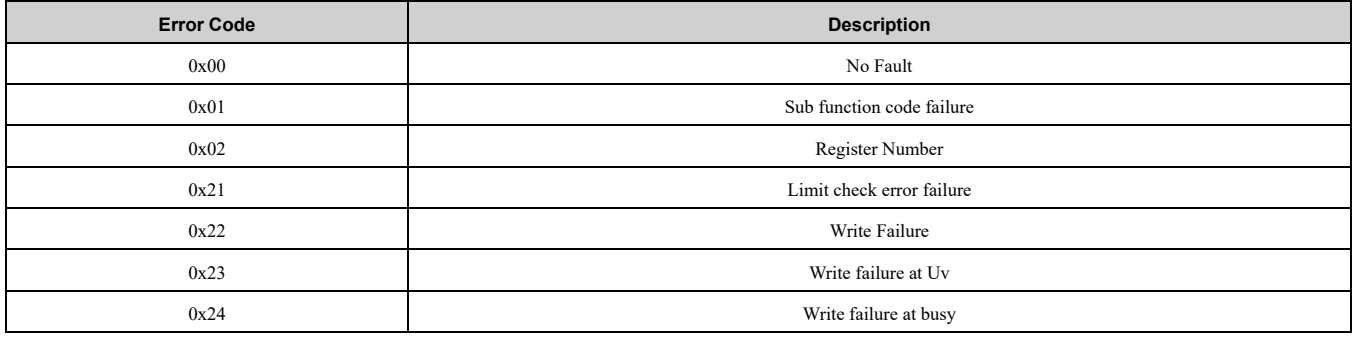

#### **Table 9.4 Extended Error Codes in Class 0x04, Instance 0xA6, Attribute 0x64**

<span id="page-56-1"></span>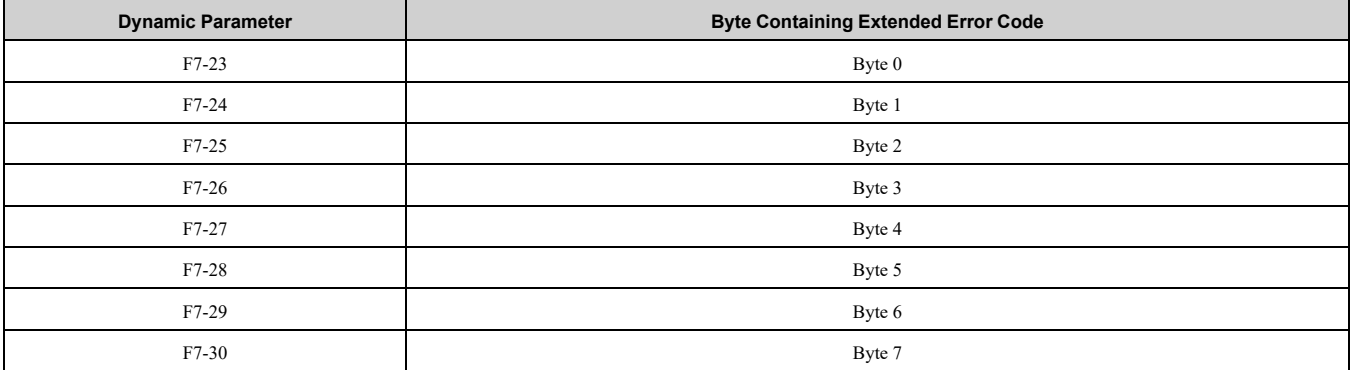

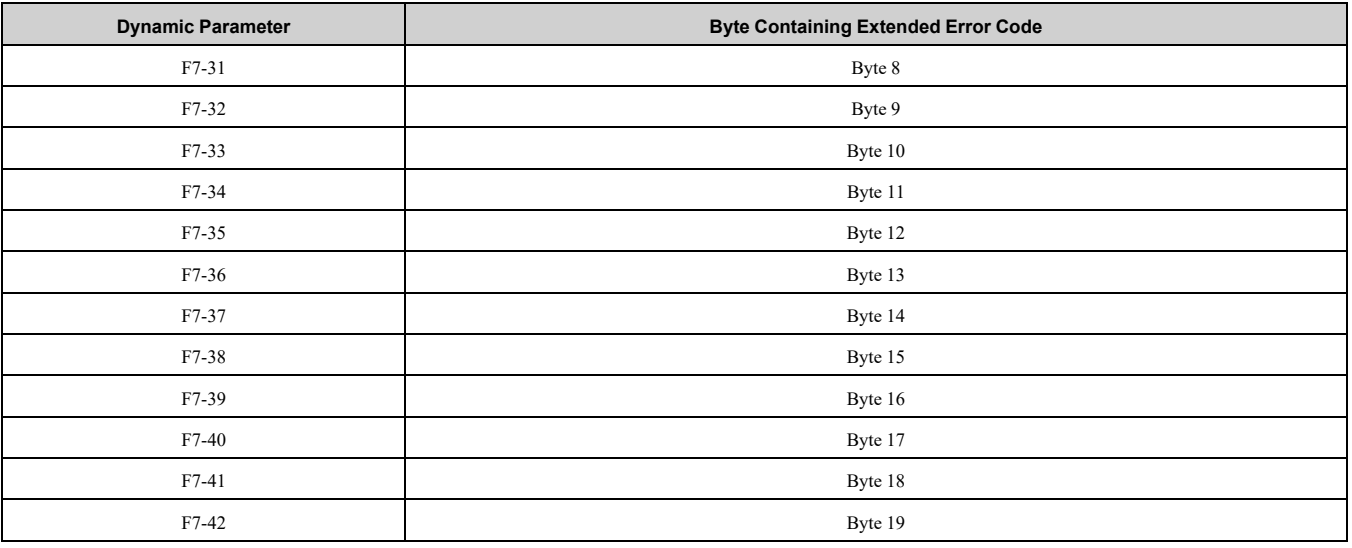

## ◆ **(Vendor Specific Yaskawa Electric (YE) Assy) 8-Byte Dynamic Input - 167 (0xA7)**

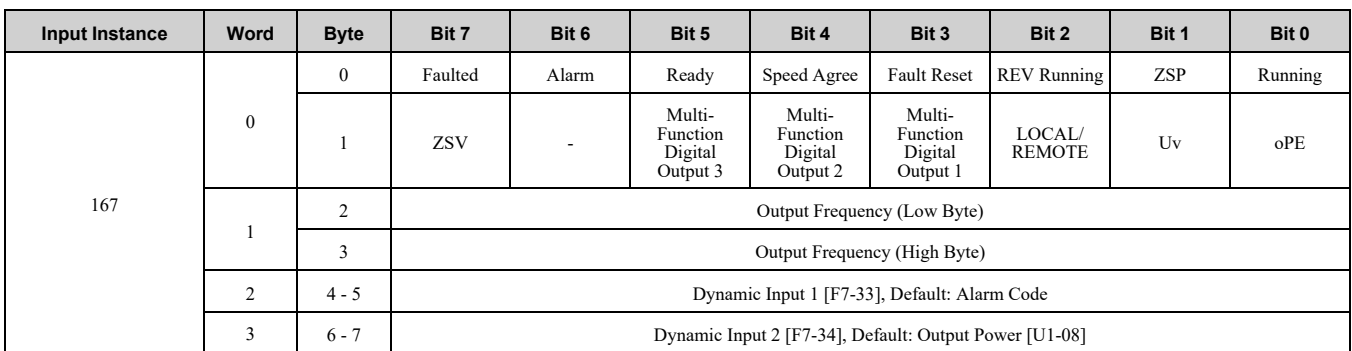

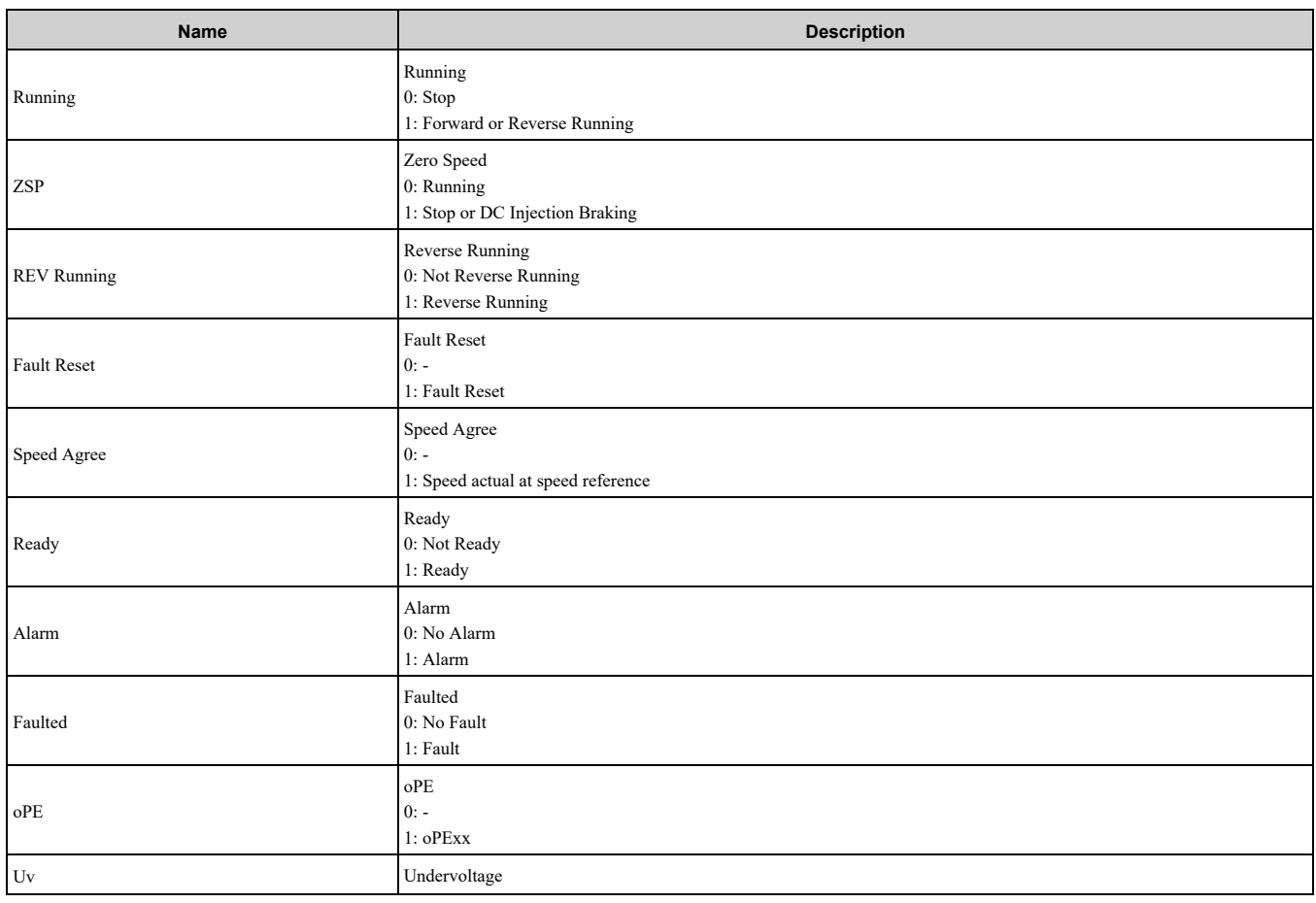

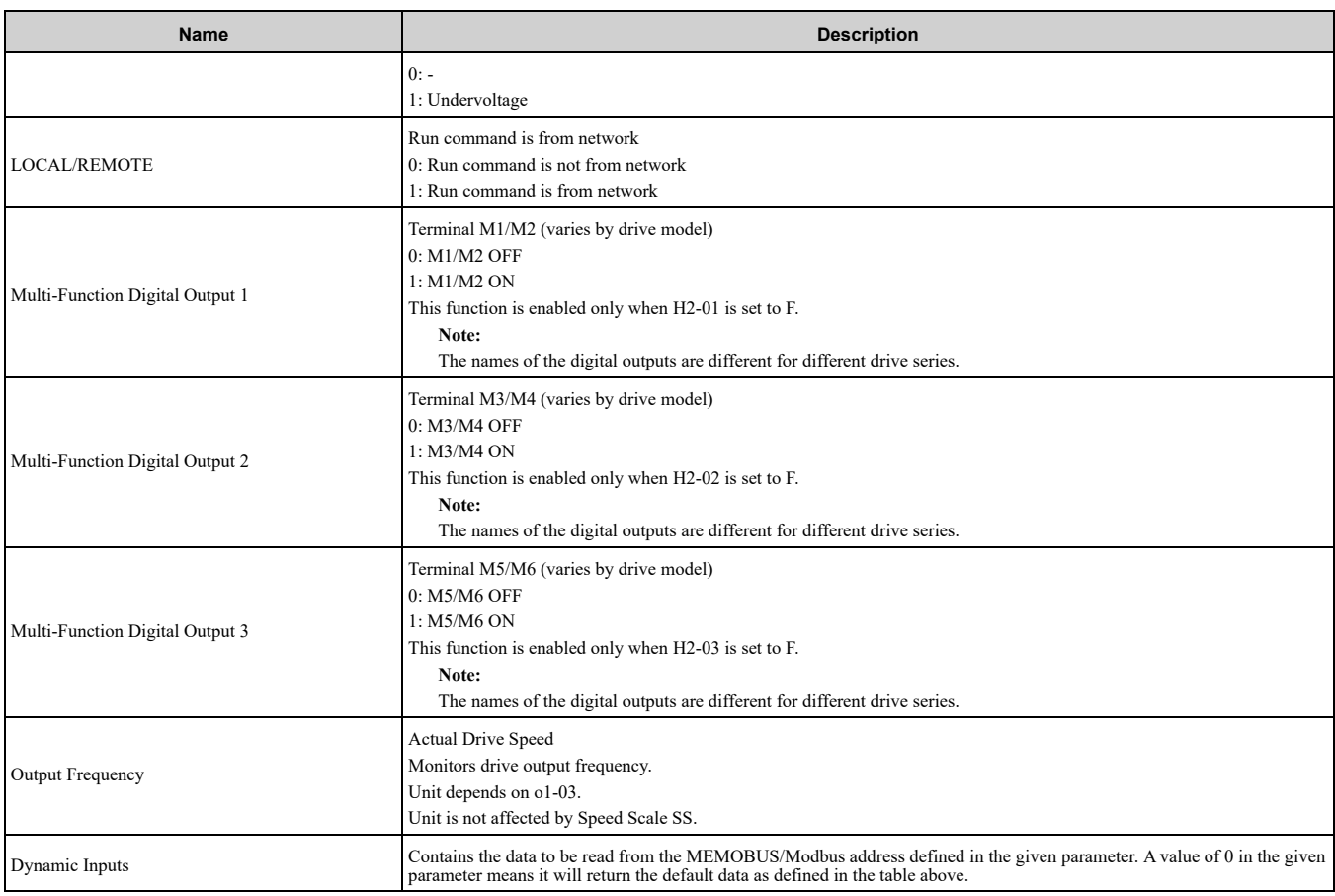

### ◆ **(Vendor Specific Yaskawa Electric (YE) Assy) 12-Byte Dynamic Input - 168 (0xA8)**

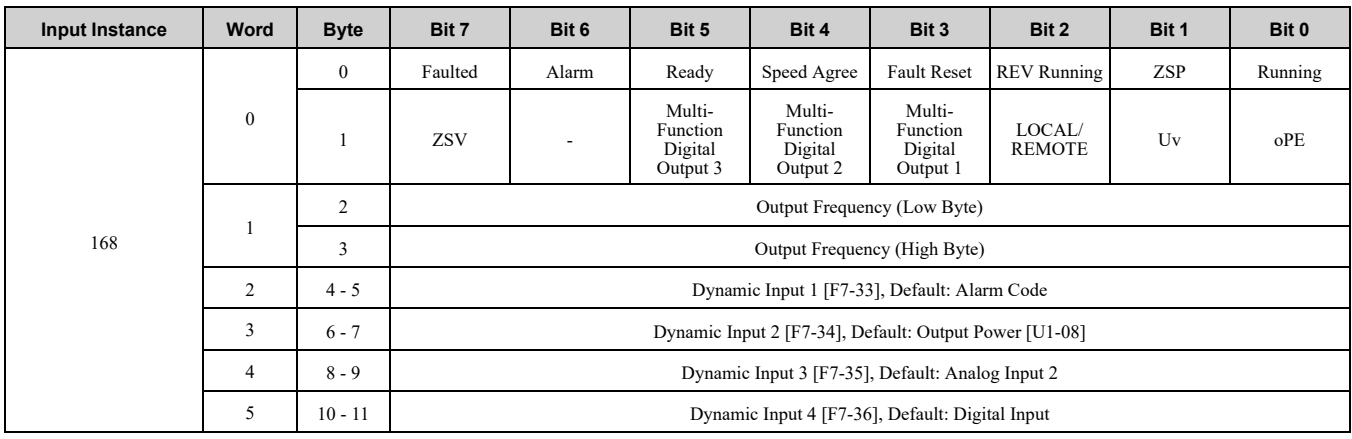

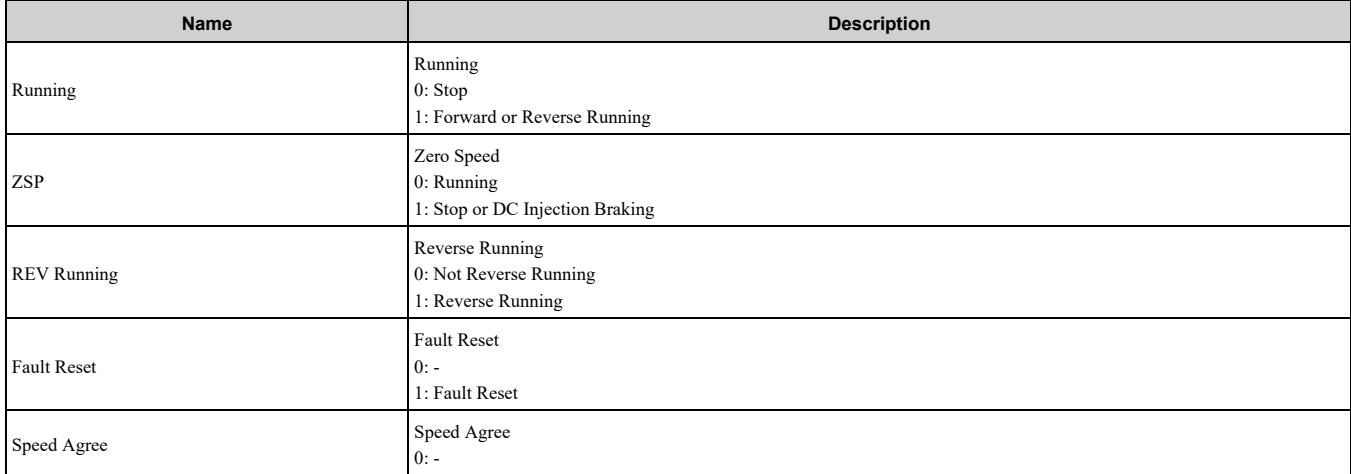

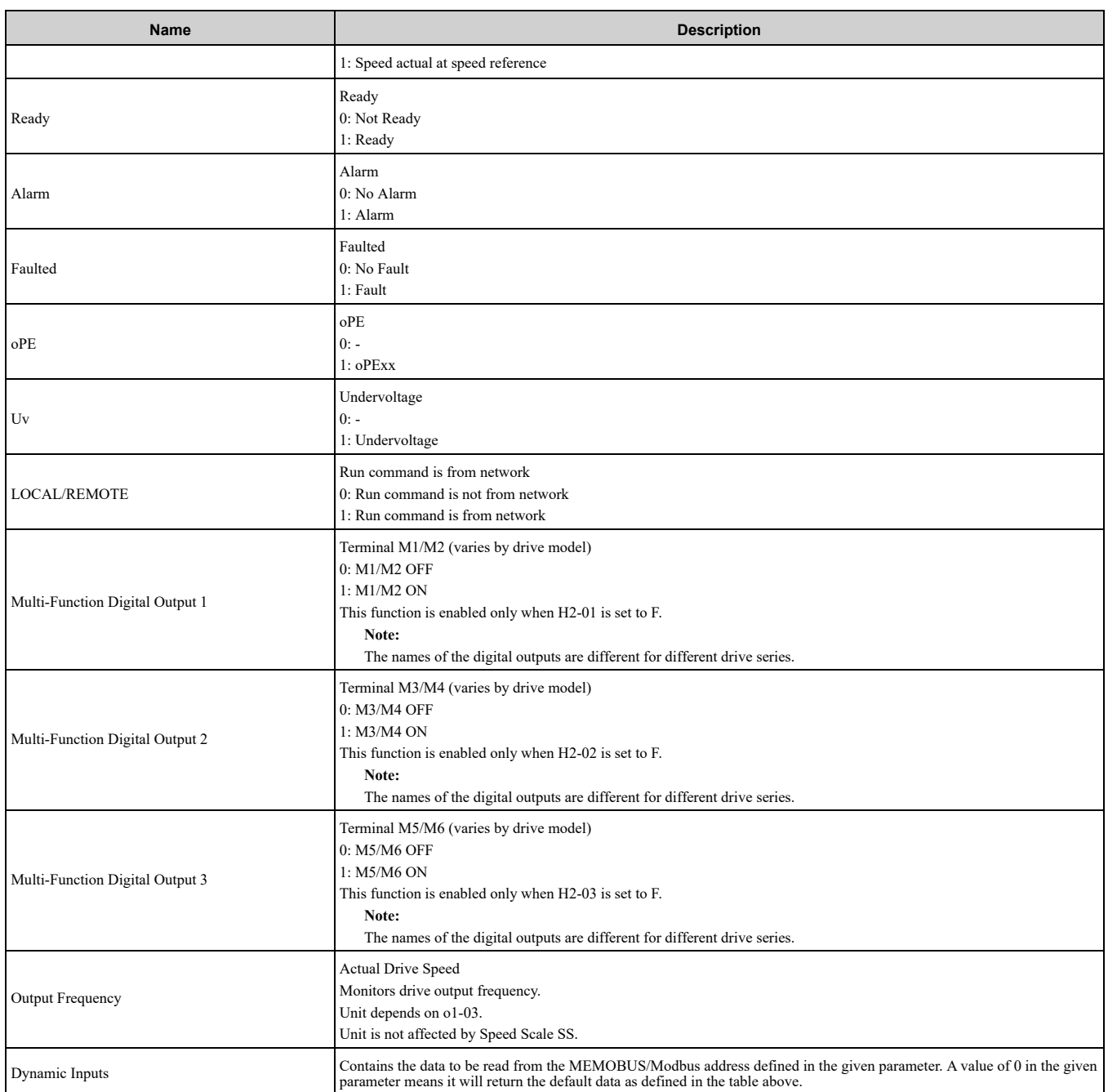

### ◆ **(Vendor Specific Yaskawa Electric (YE) Assy) 18-Byte Dynamic Input - 169 (0xA9)**

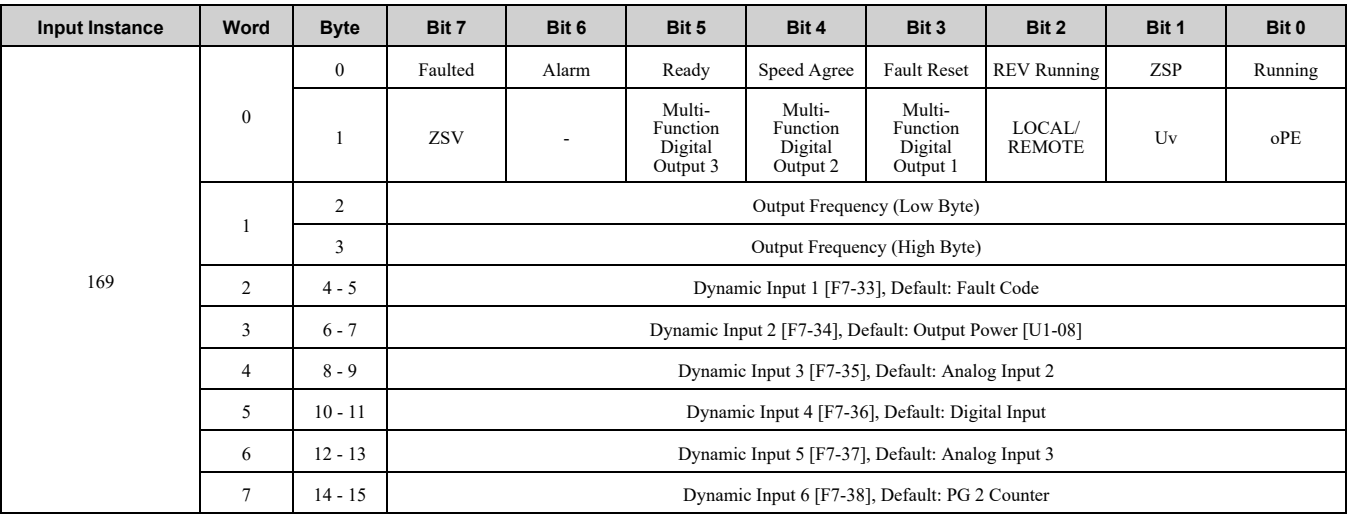

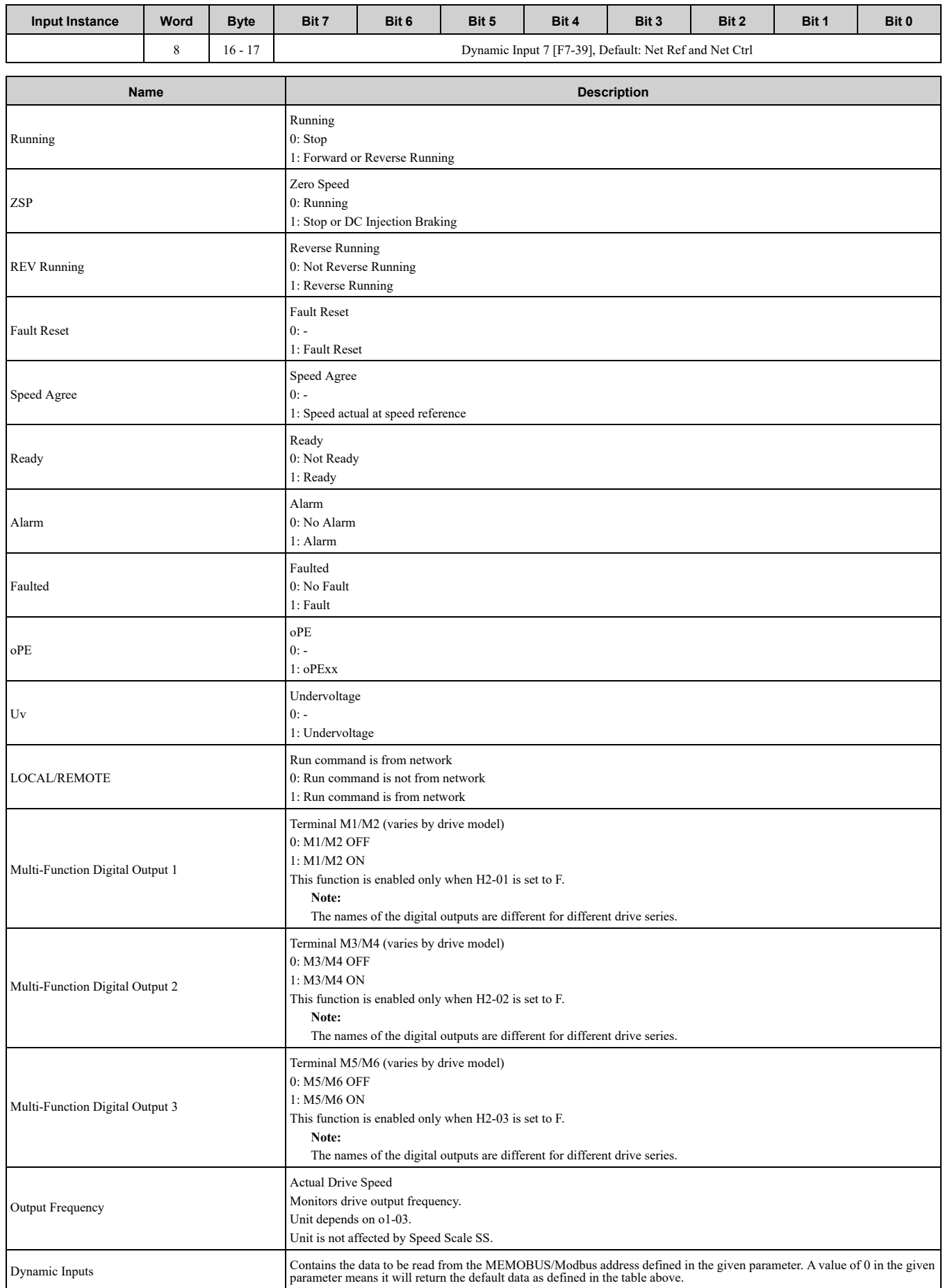

#### ◆ **(Vendor Specific Yaskawa Electric (YE) Assy) 24-Byte Dynamic Input - 170 (0xAA)**

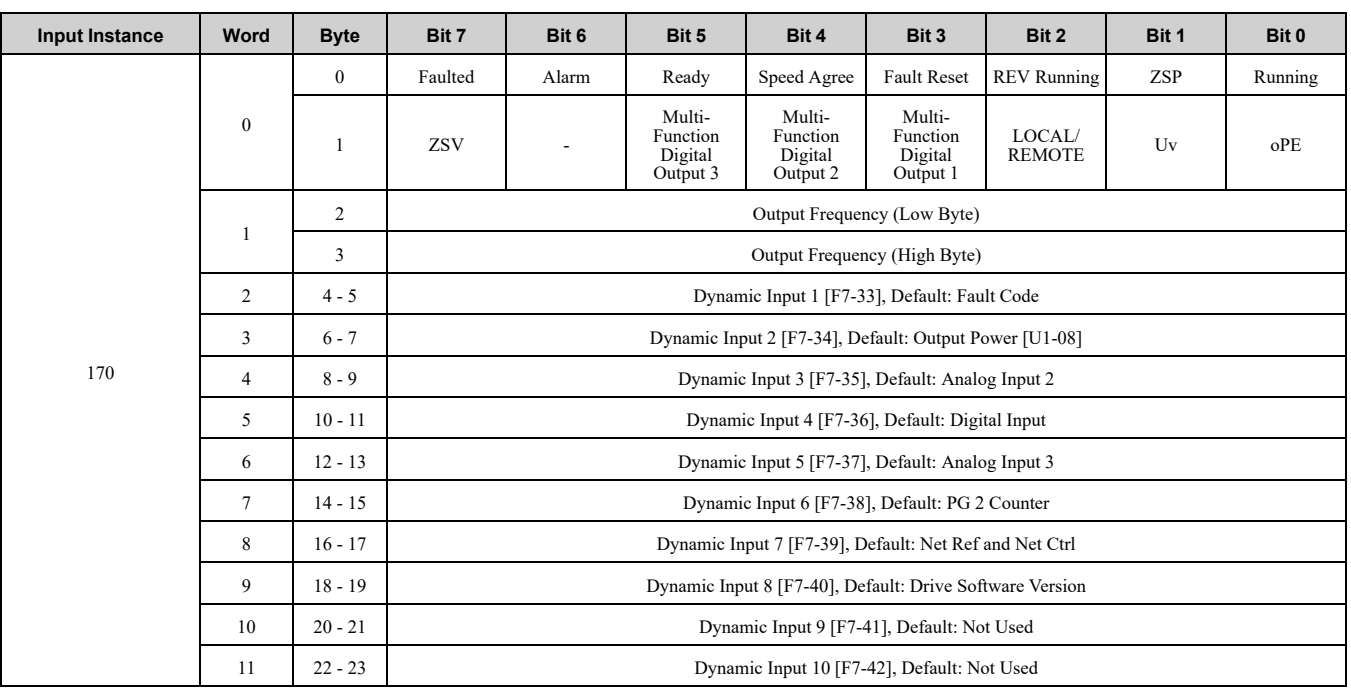

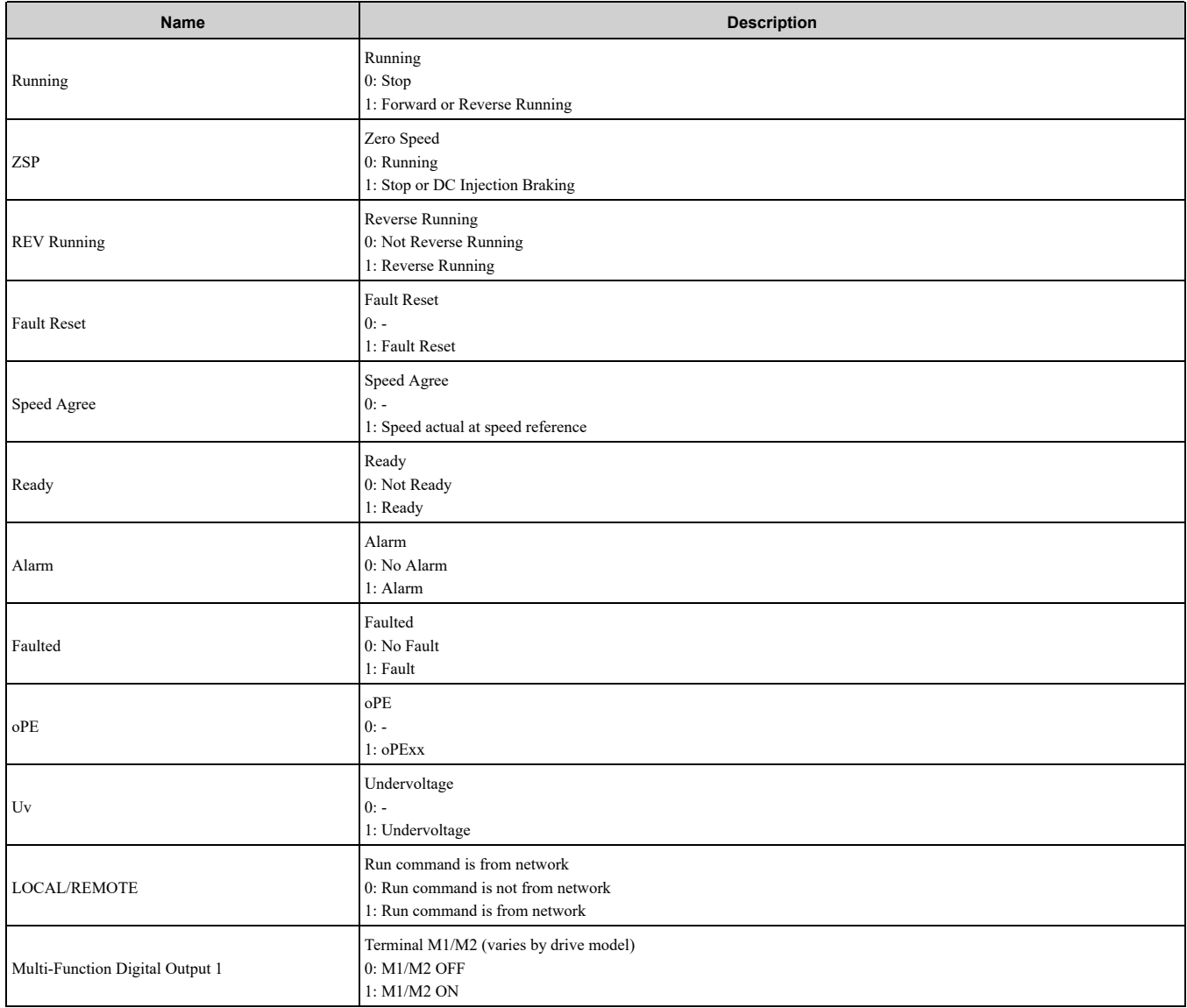

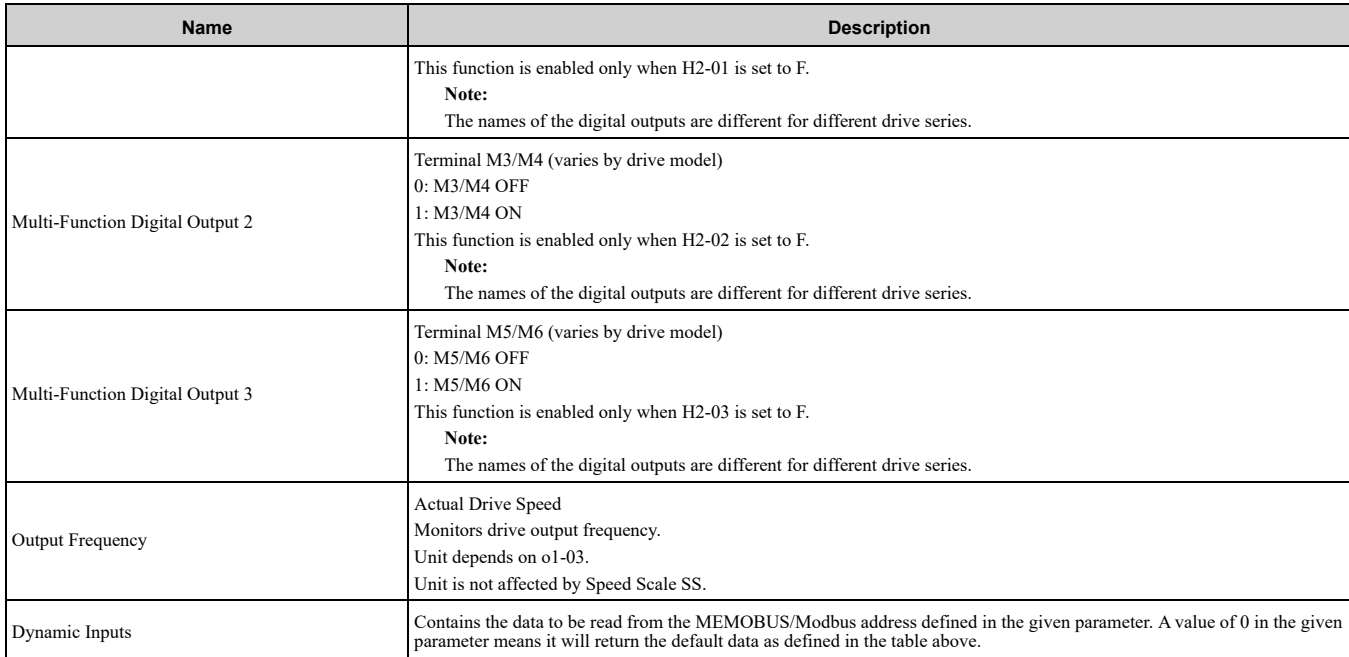

# **10 Output Assemblies (Converter Consumes)**

#### <span id="page-62-0"></span>**Note:**

The convention in this manual is from the PLC perspective. As such, an assembly is called an "Output Assembly" when outputted from the PLC and received by this node. This section details "Output Assemblies" that are "Consumed" by the converter.

### ◆ **EtherNet/IP Basic Speed Control Output - 20 (0x14)**

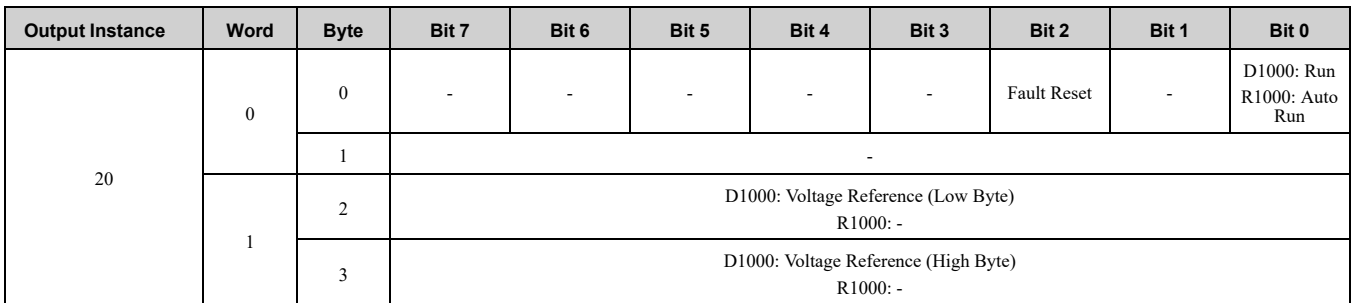

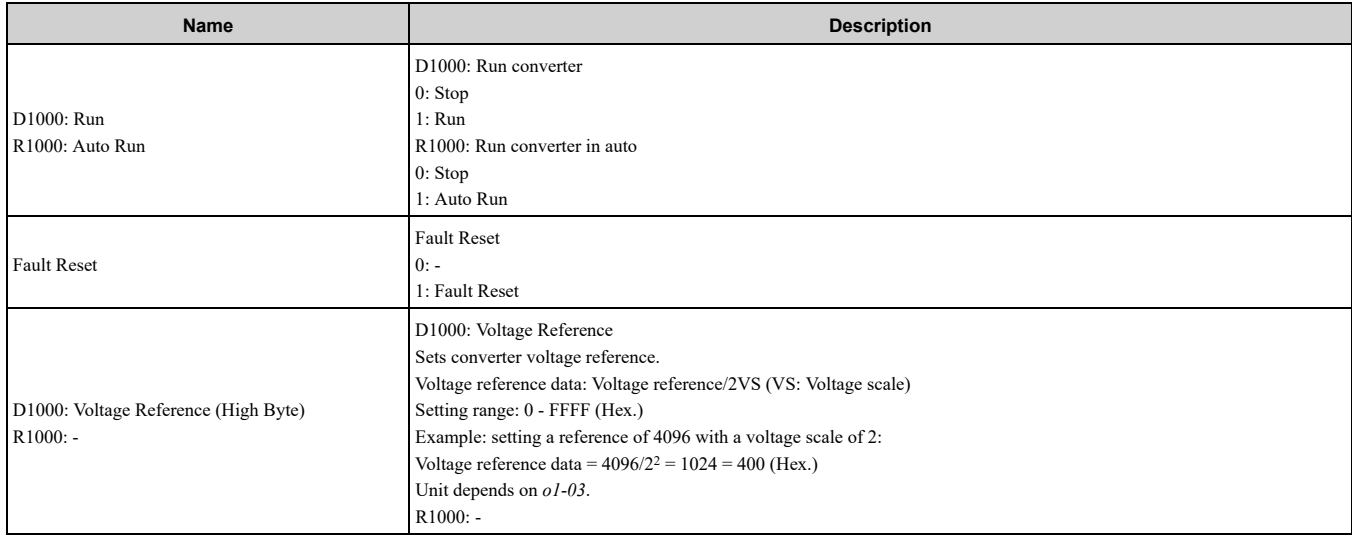

# ◆ **EtherNet/IP Extended Speed Control Output - 21 (0x15)**

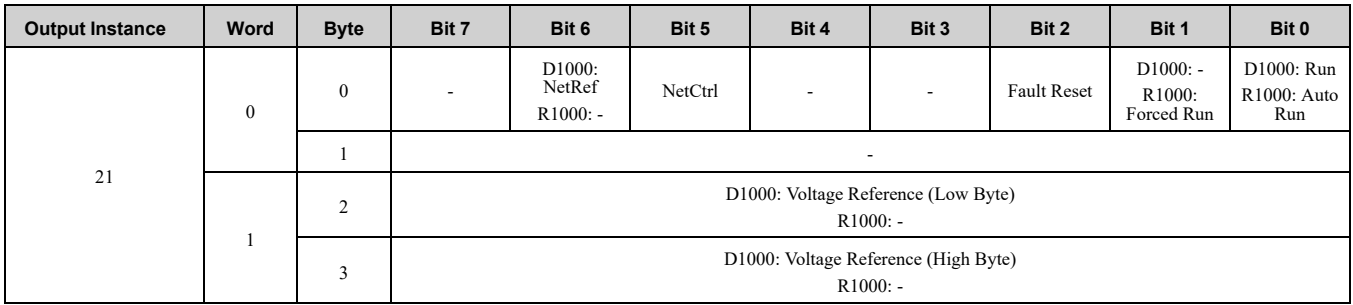

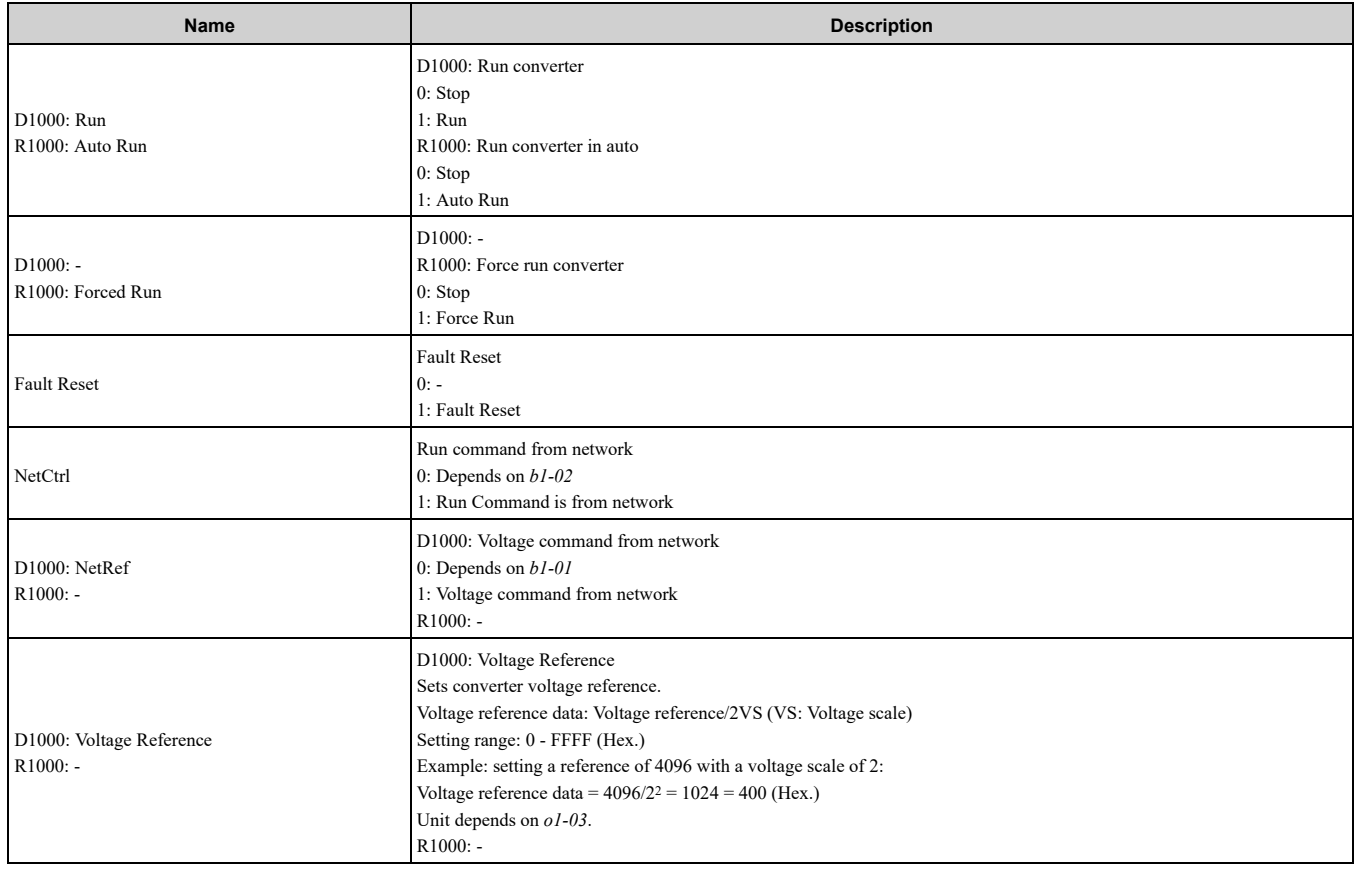

# ◆ **EtherNet/IP Speed and Torque Control Output - 22 (0x16)**

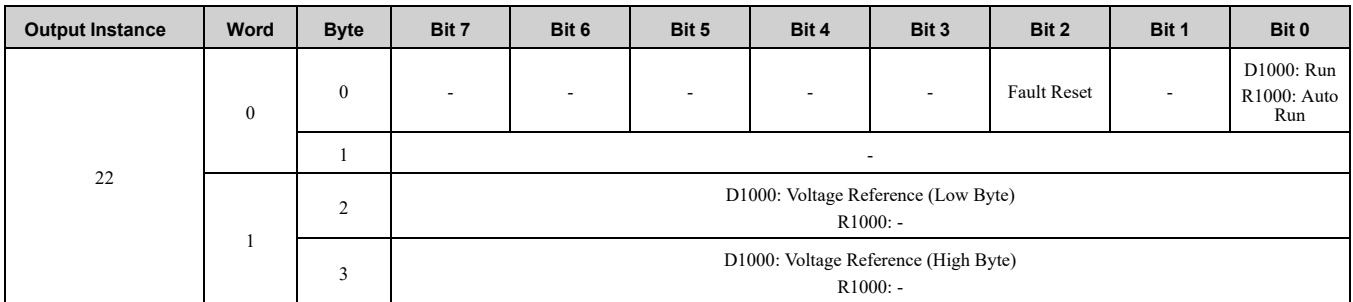

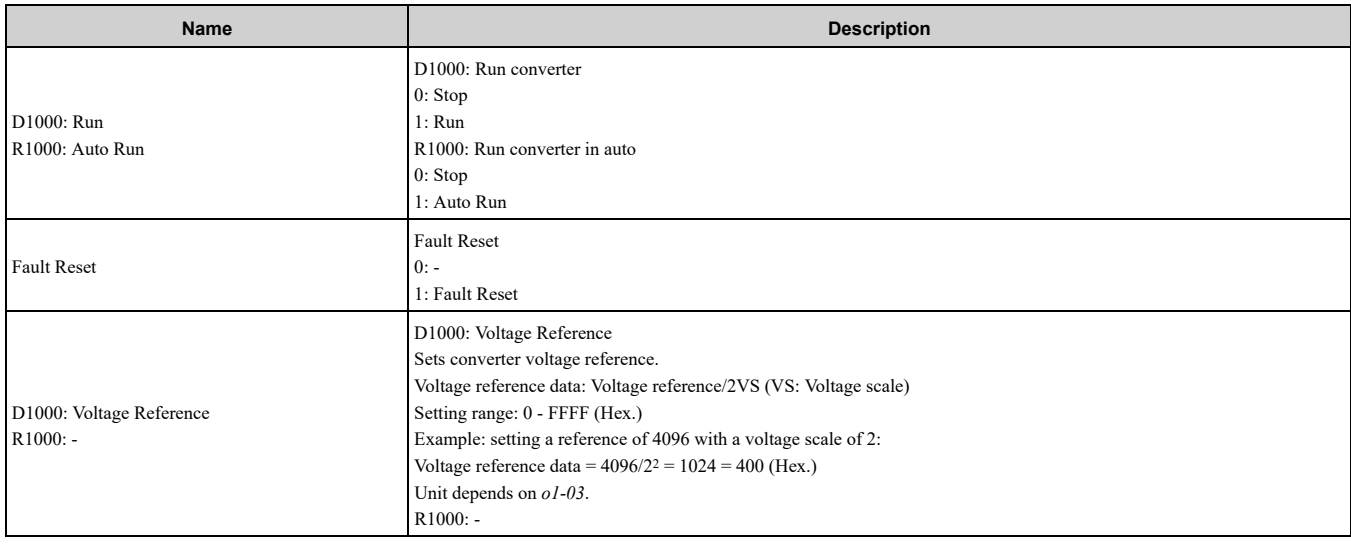

# ◆ **EtherNet/IP Extended Speed and Torque Control Output - 23 (0x17)**

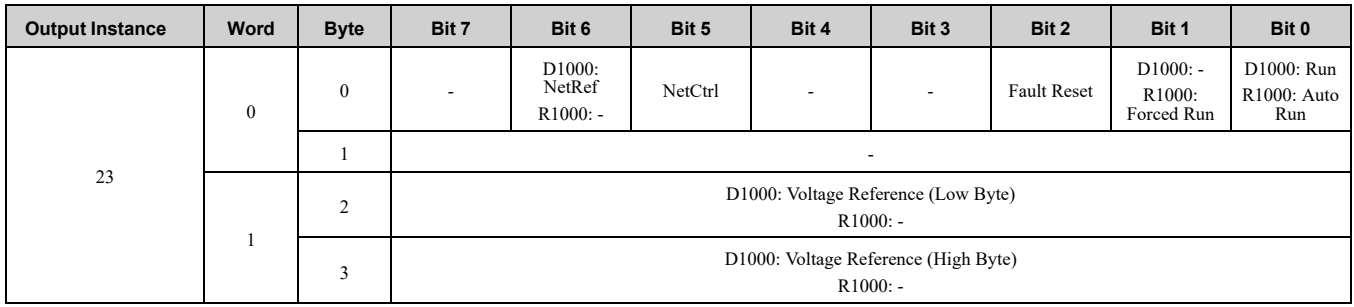

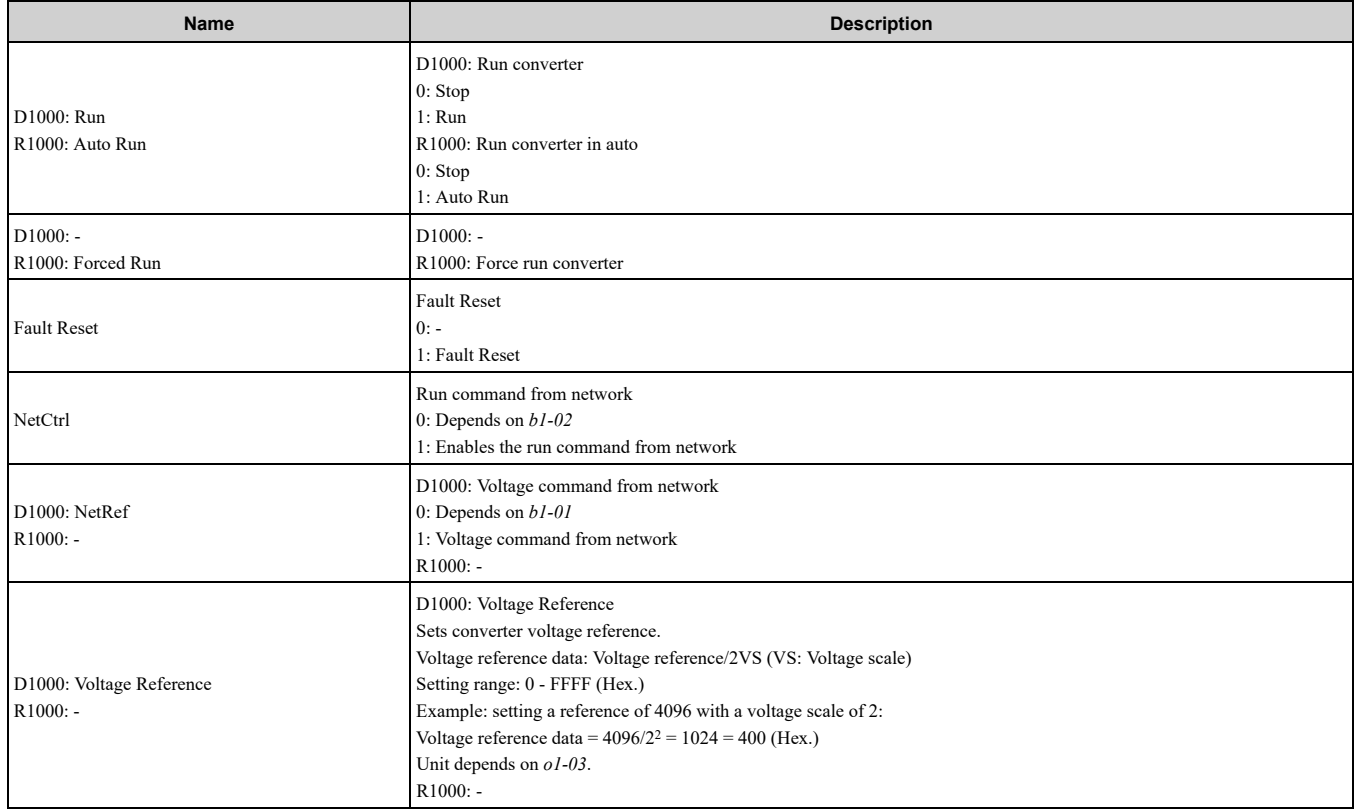

### ◆ **(Vendor Specific Yaskawa Electric (YE) Assy) Speed/Torque Control Output - 101 (0x65)**

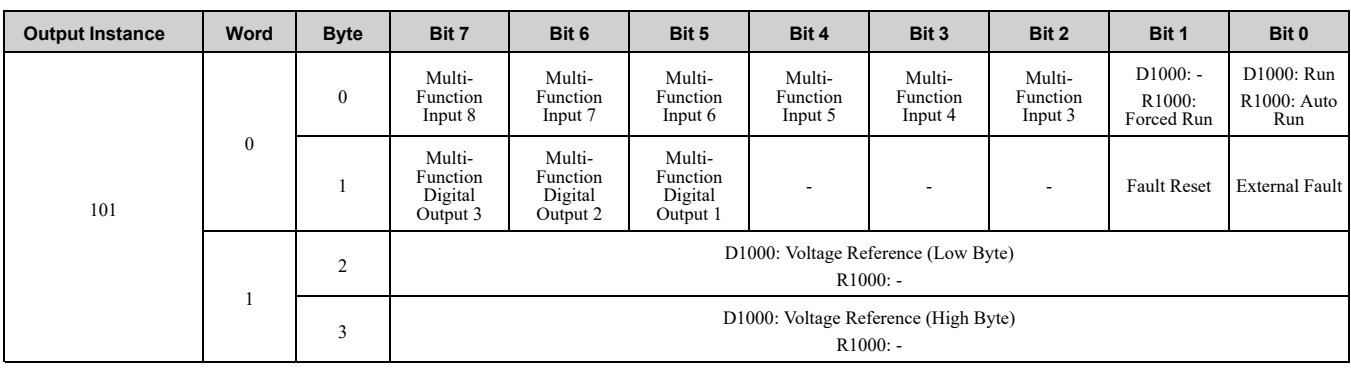

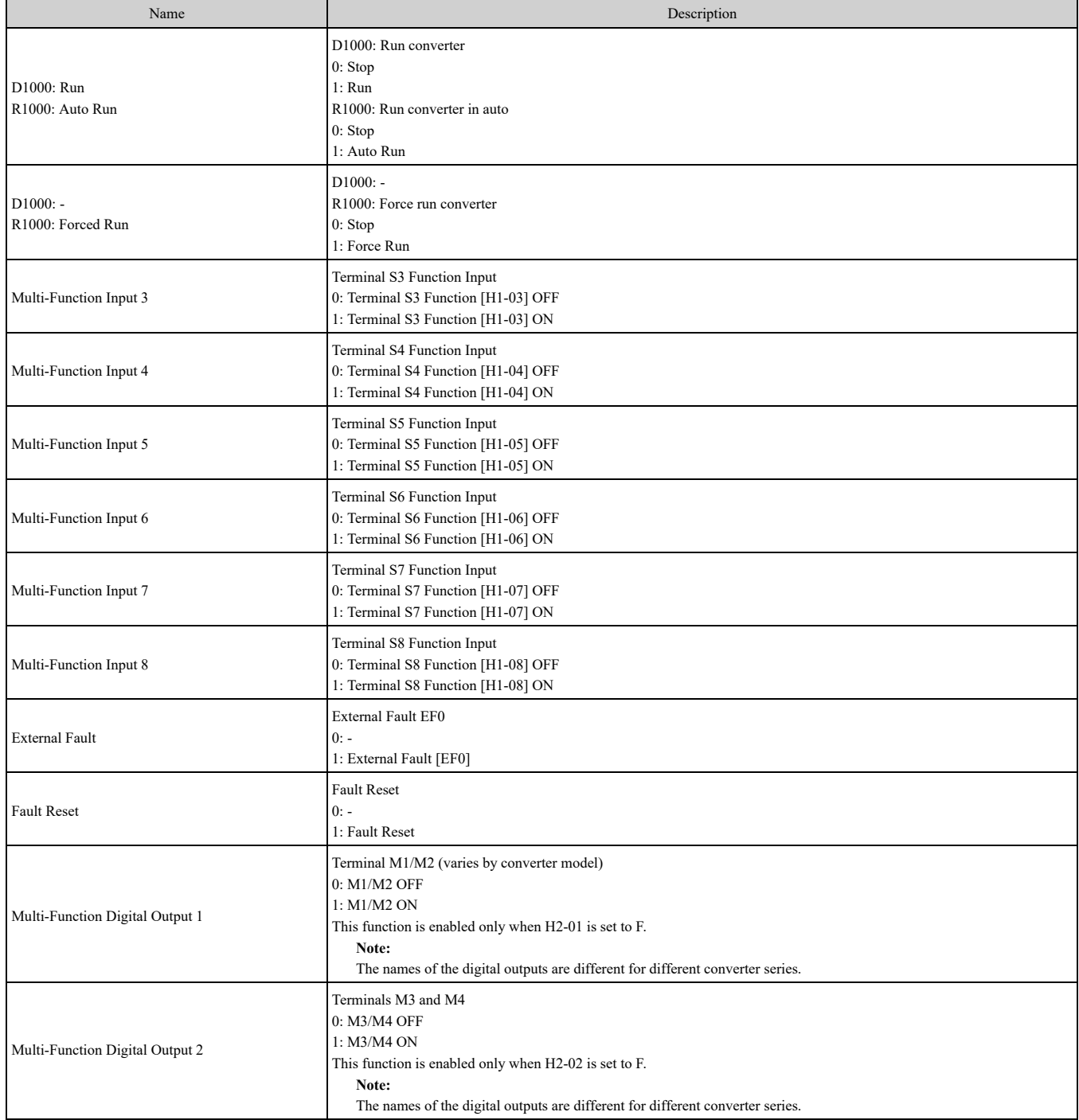

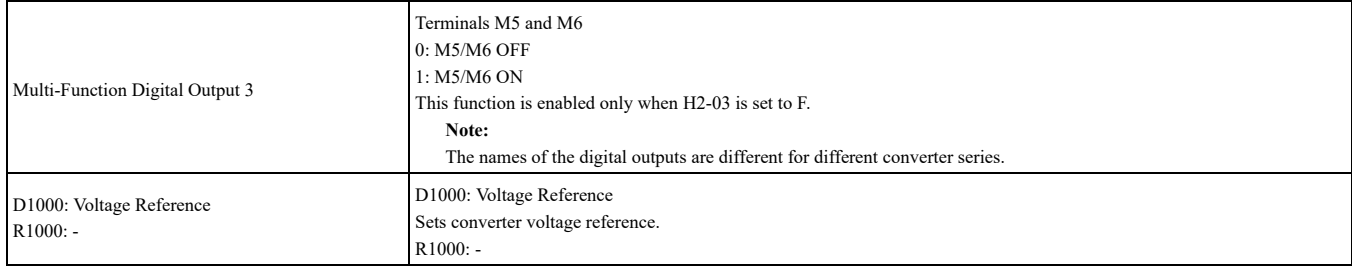

#### ◆ **(Vendor Specific Yaskawa Electric (YE) Assy) Extended Speed/Torque Control Output - 115 (0x73)**

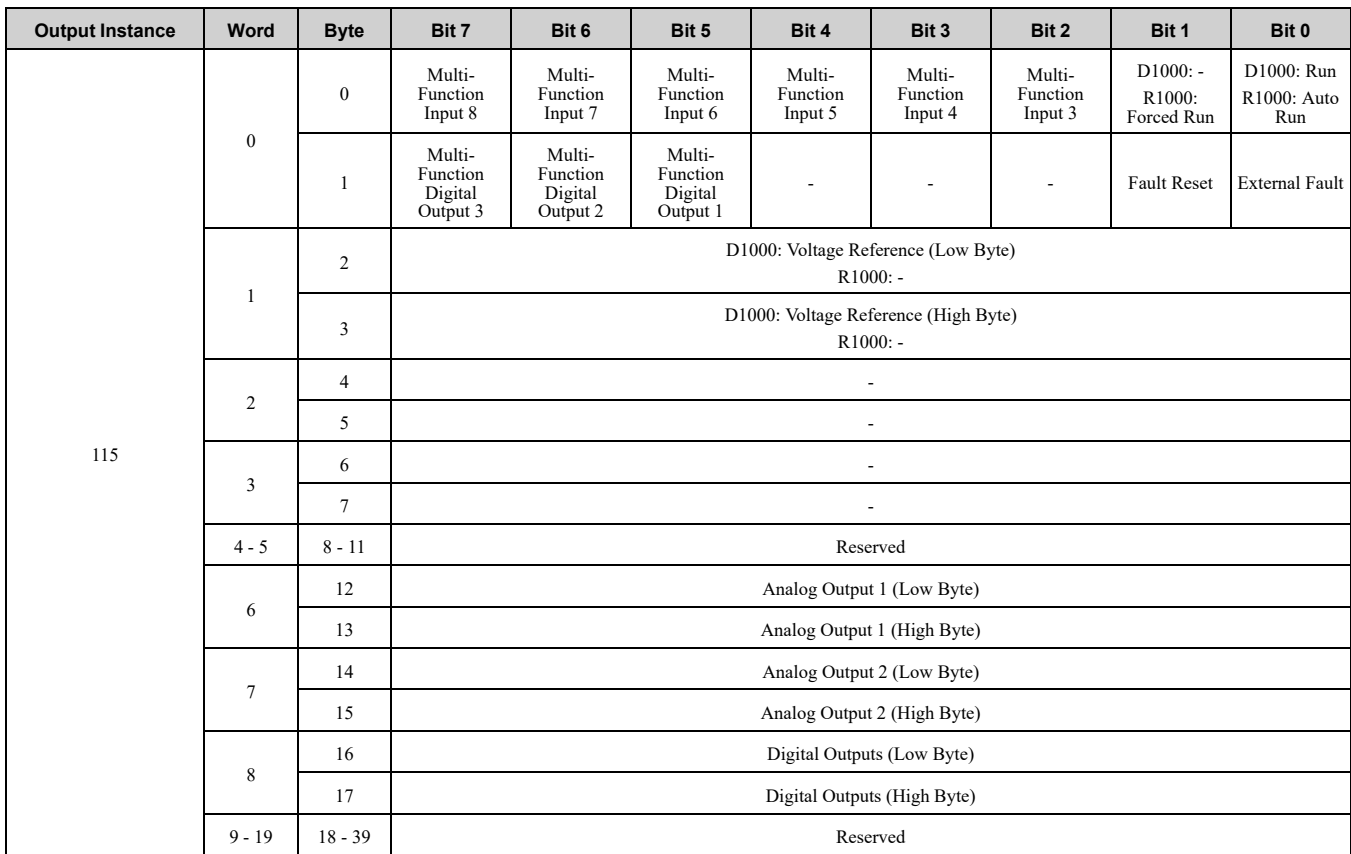

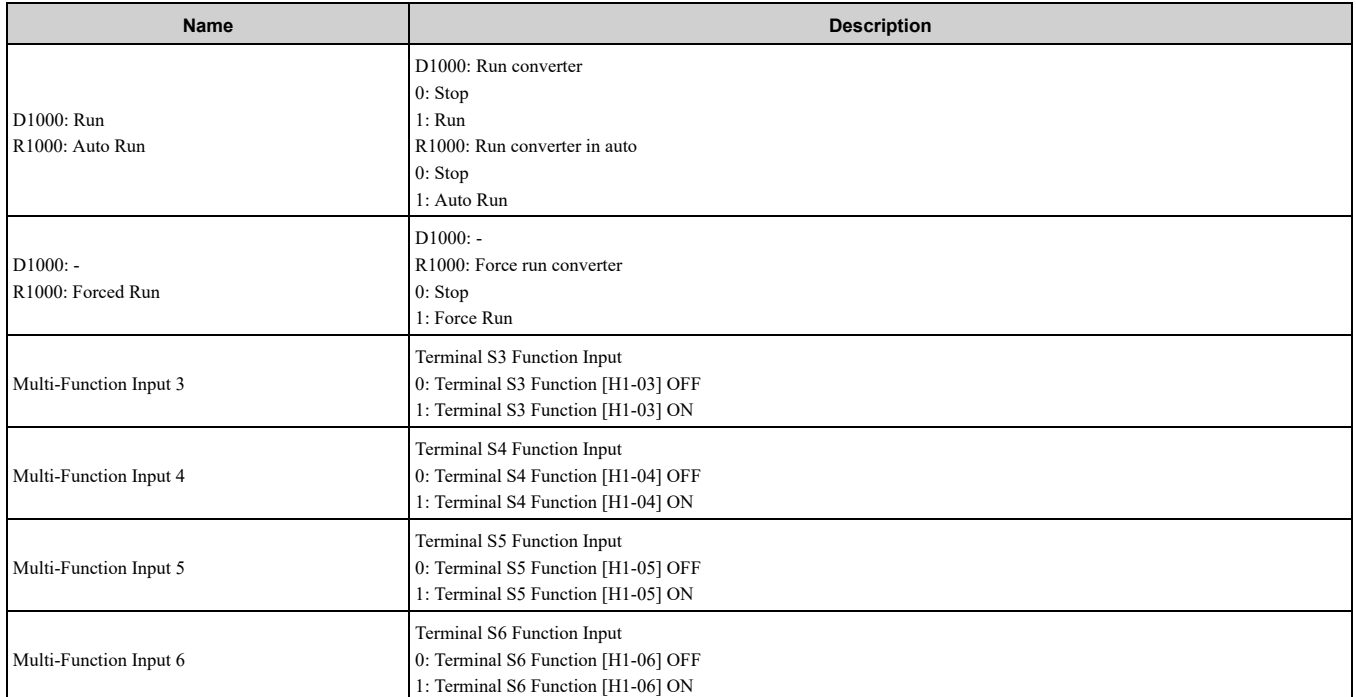

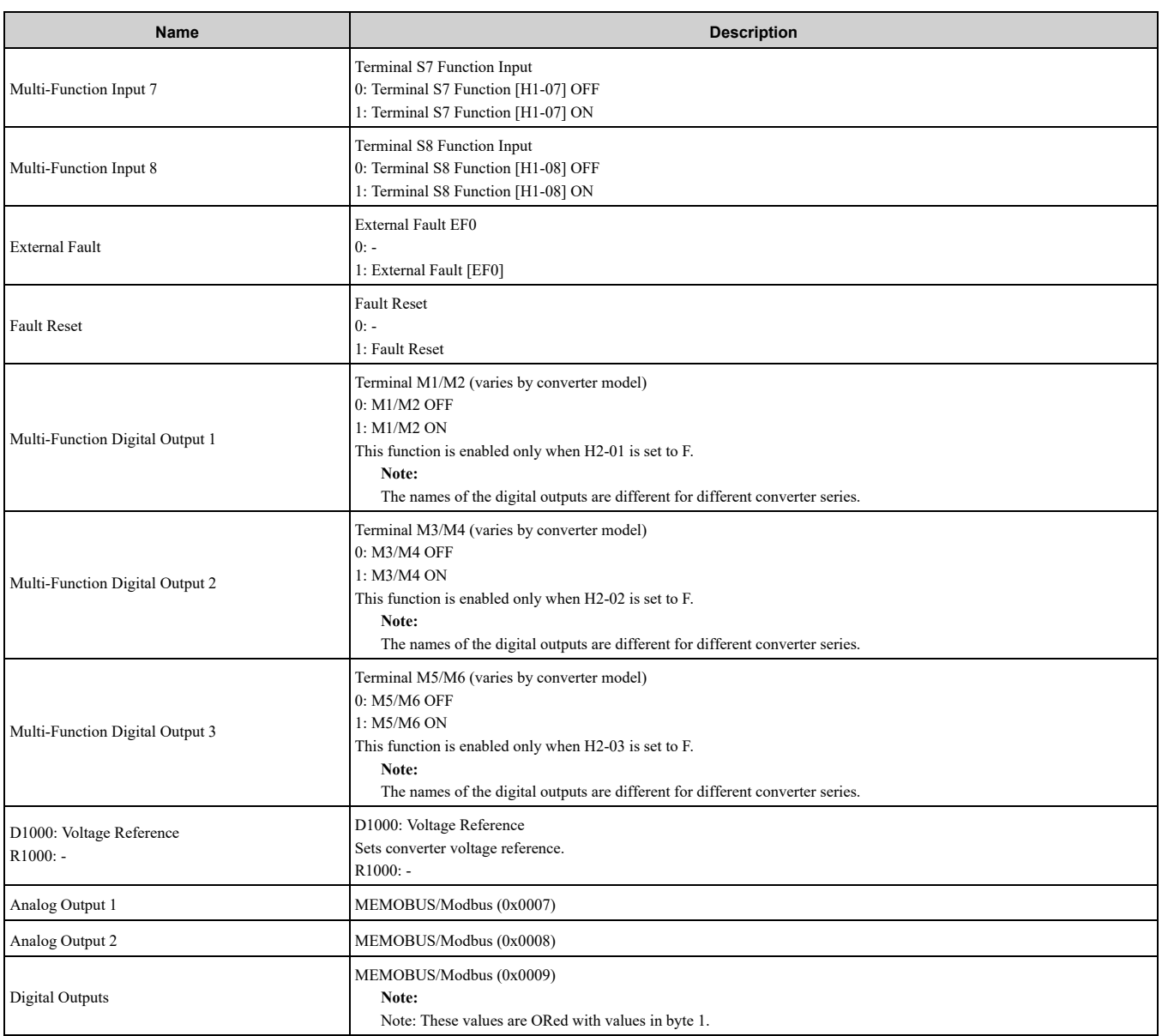

### ◆ **(Vendor Specific Yaskawa Electric (YE) Assy)-High Speed/Torque Control Output - 116 (0x74)**

The first 20 Bytes (0-19) are fixed and the next 20 Bytes can be configured using parameters *F7-23* to *F7-32*. If an error occurs while trying to write to the dynamic parameters, the appropriate error bit in Assembly 166 will be set. If more information is needed as to the nature of the error, the extended error status can be read explicitly through Class 4, Instance 0xA6, Attribute 0x64. This will return 20 Bytes with each dynamic parameter in Assembly 116 having a Byte dedicated to its extended error status.

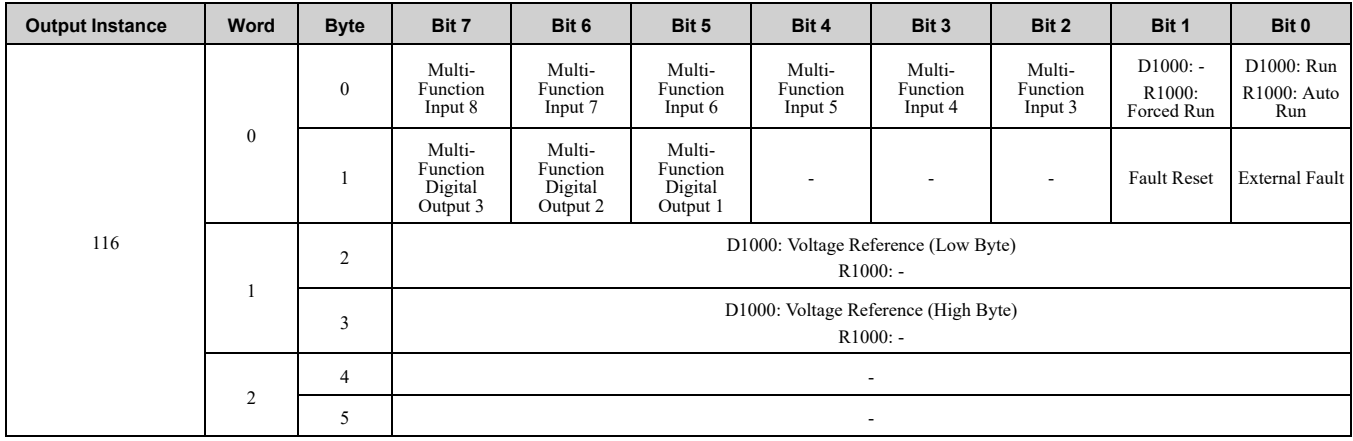

#### 10 Output [Assemblies](#page-62-0) (Converter Consumes)

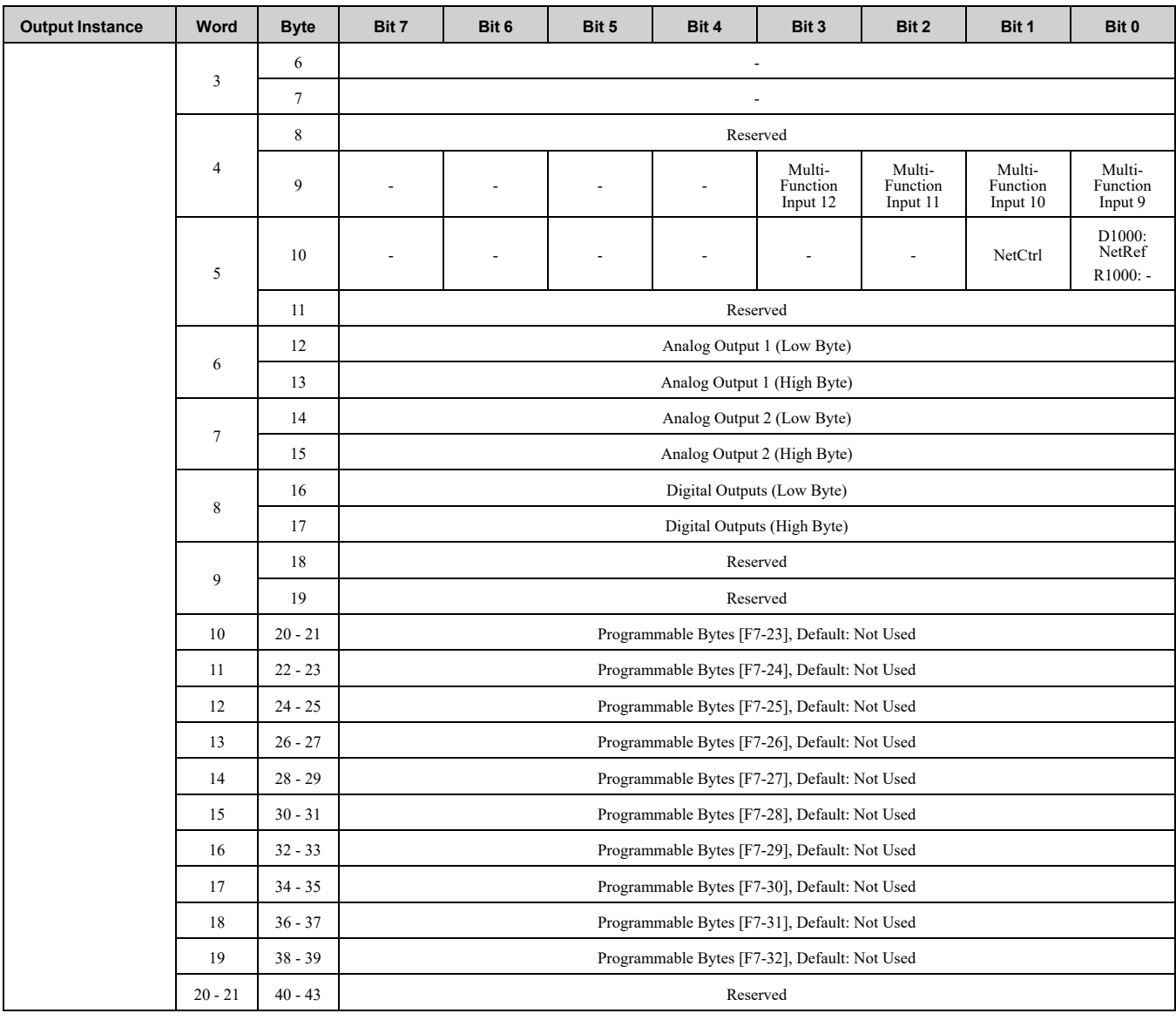

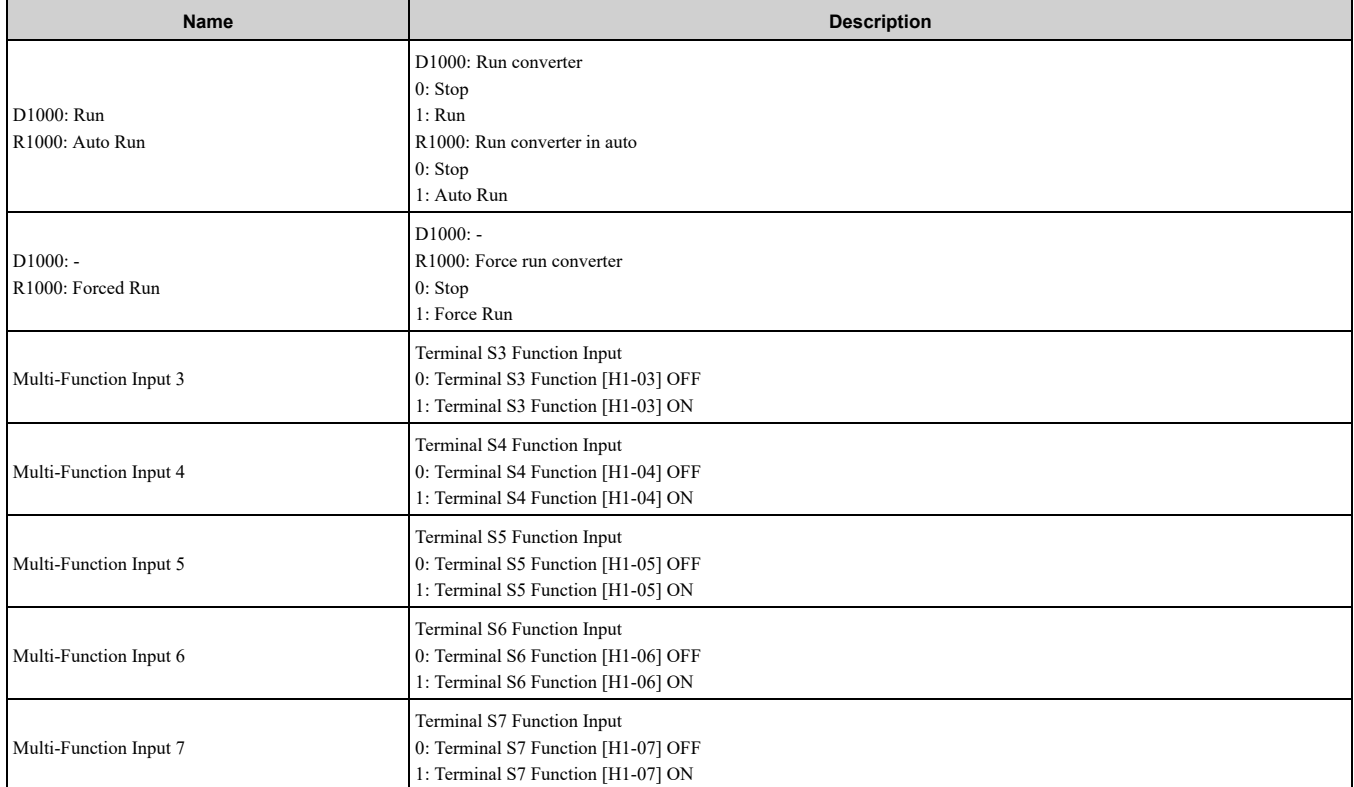

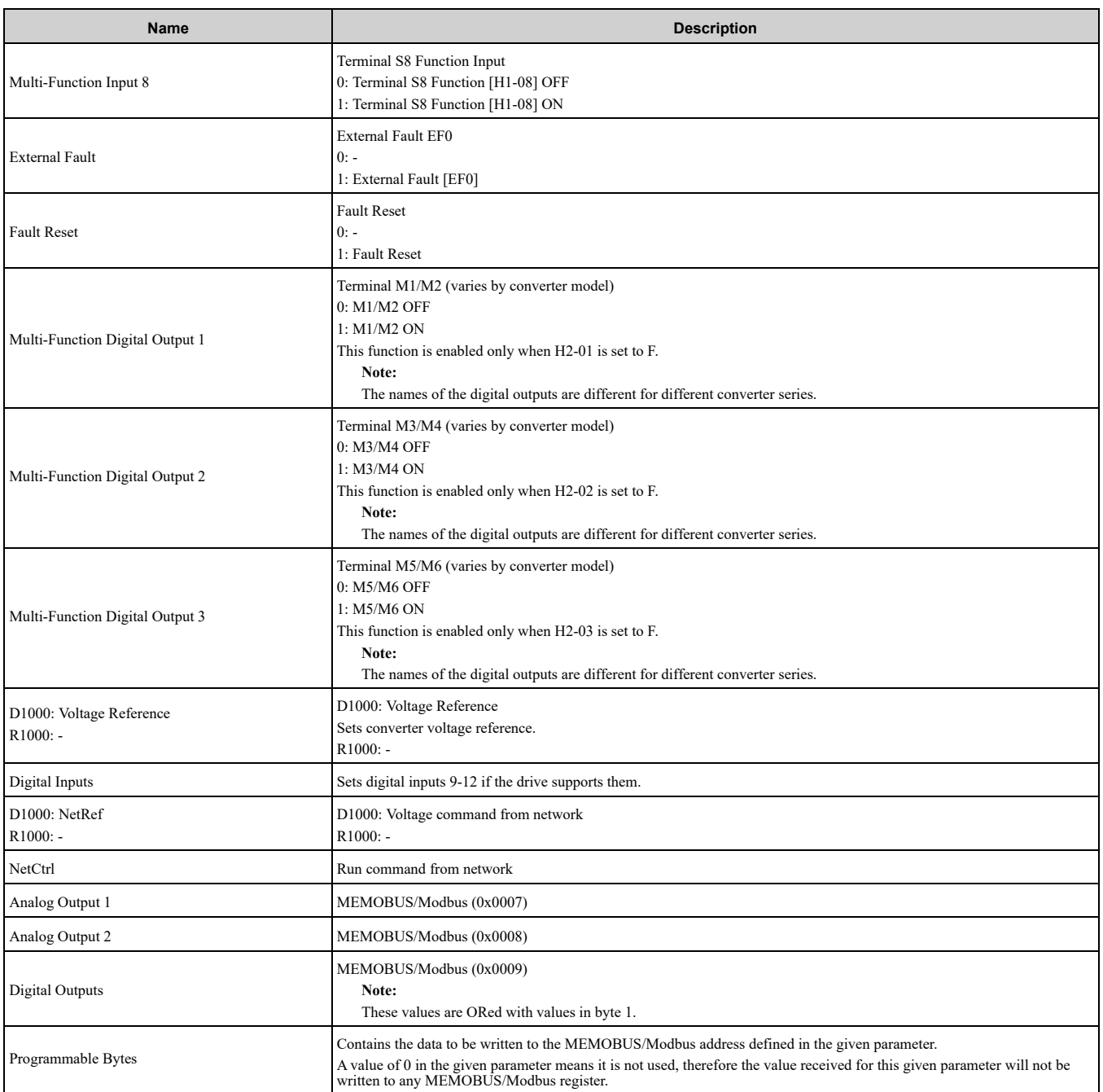

# ◆ **(Vendor Specific Yaskawa Electric (YE) Assy) 8 Byte Dynamic 2 Output - 117 (0x75)**

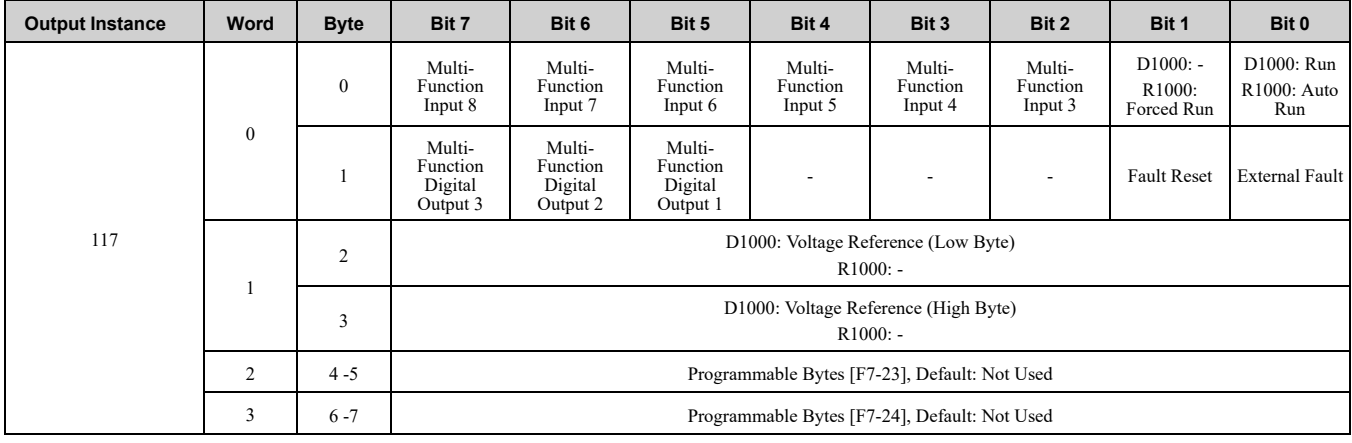

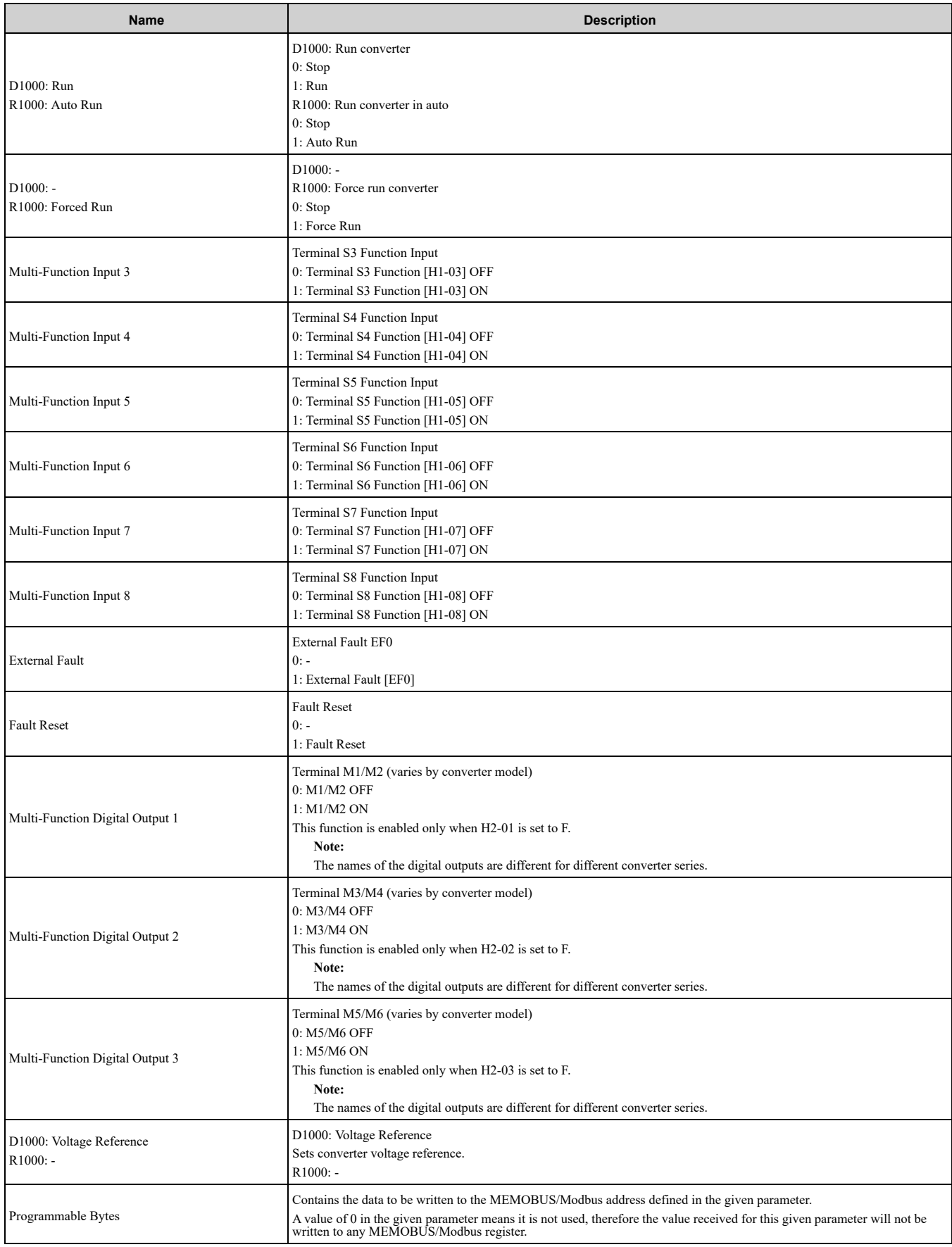

### ◆ **(Vendor Specific Yaskawa Electric (YE) Assy) 12 Byte Dynamic 4 Output - 118 (0x76)**

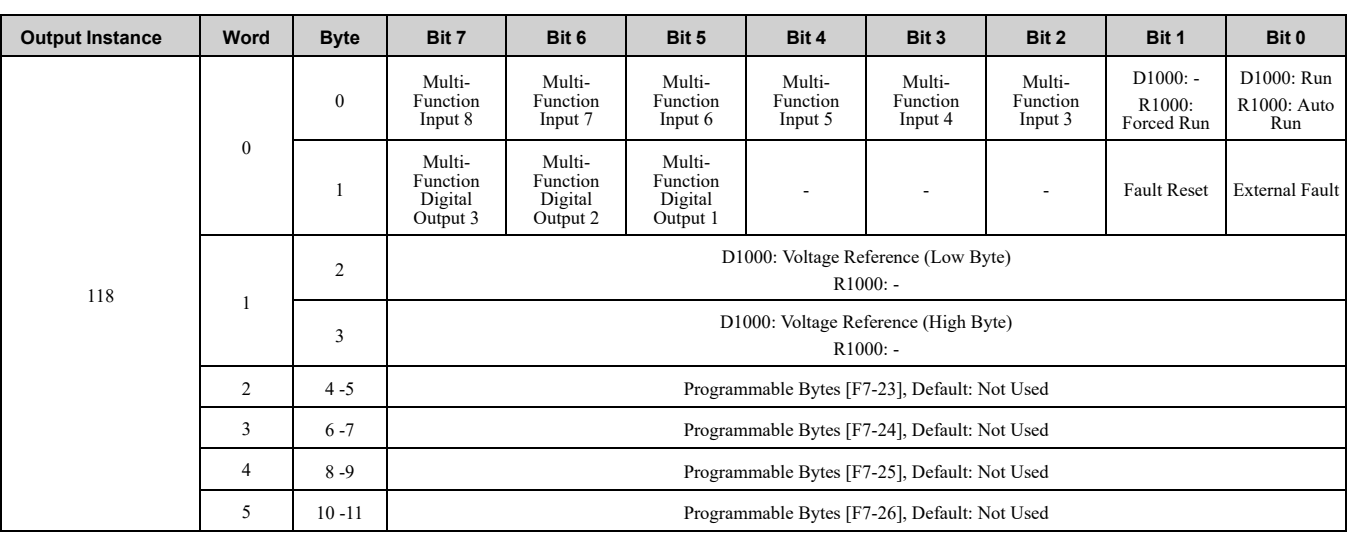

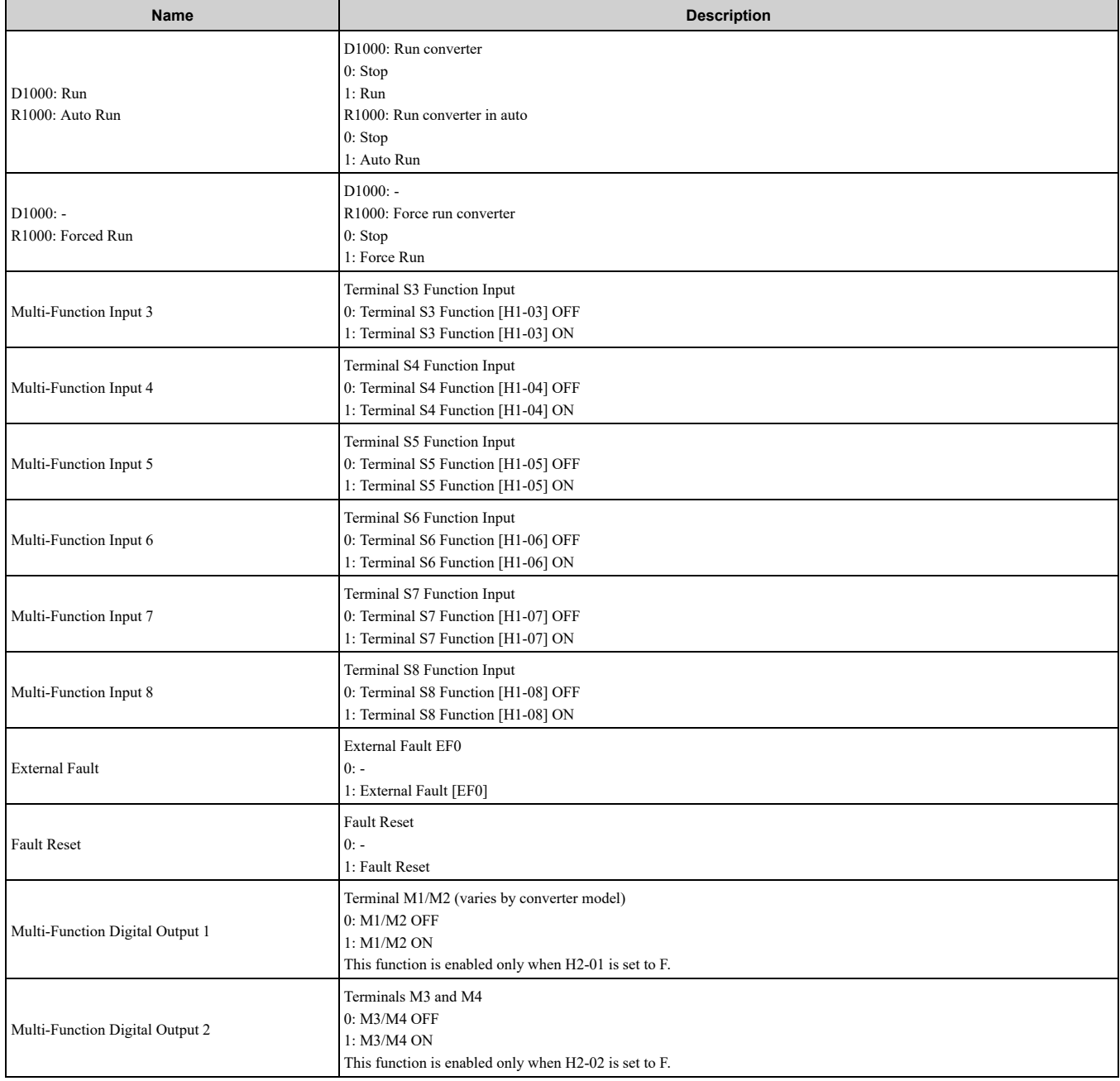
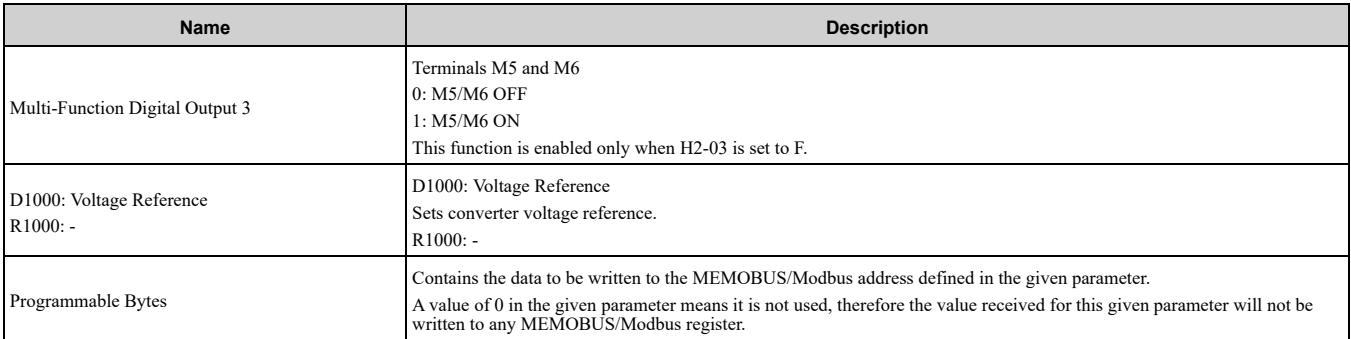

### ◆ **(Vendor Specific Yaskawa Electric (YE) Assy) 18 Byte Dynamic 7 Output - 119 (0x77)**

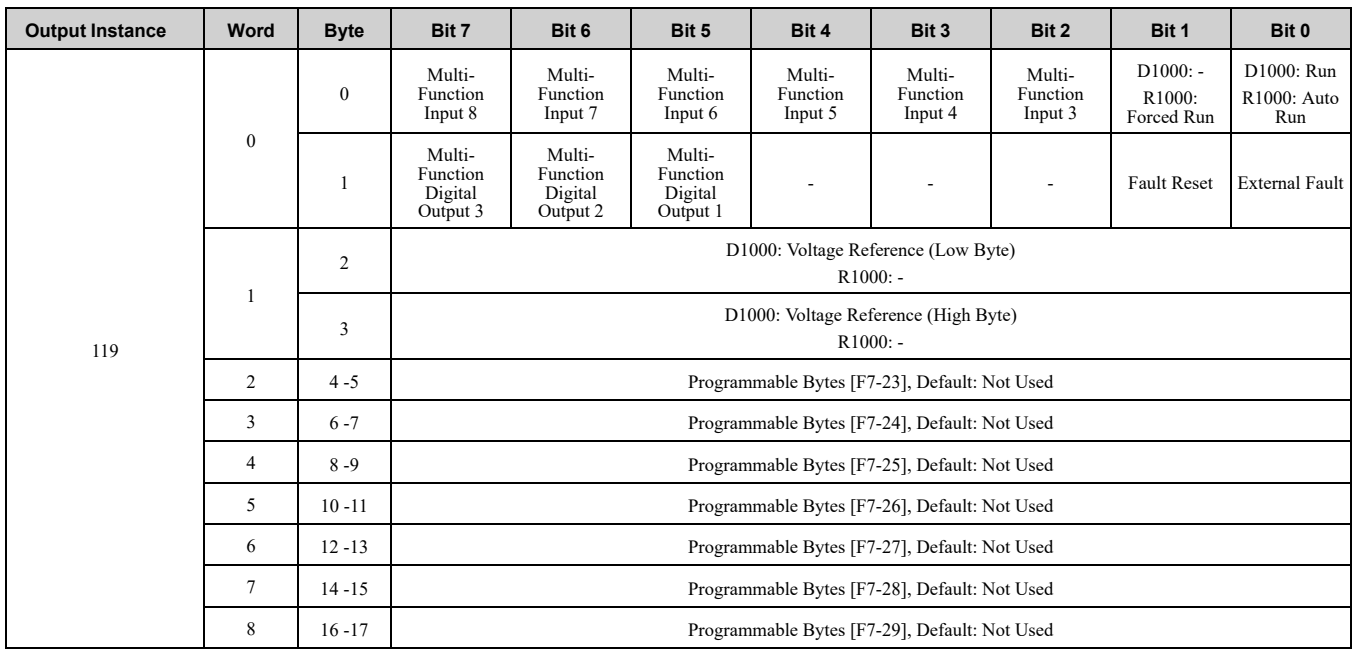

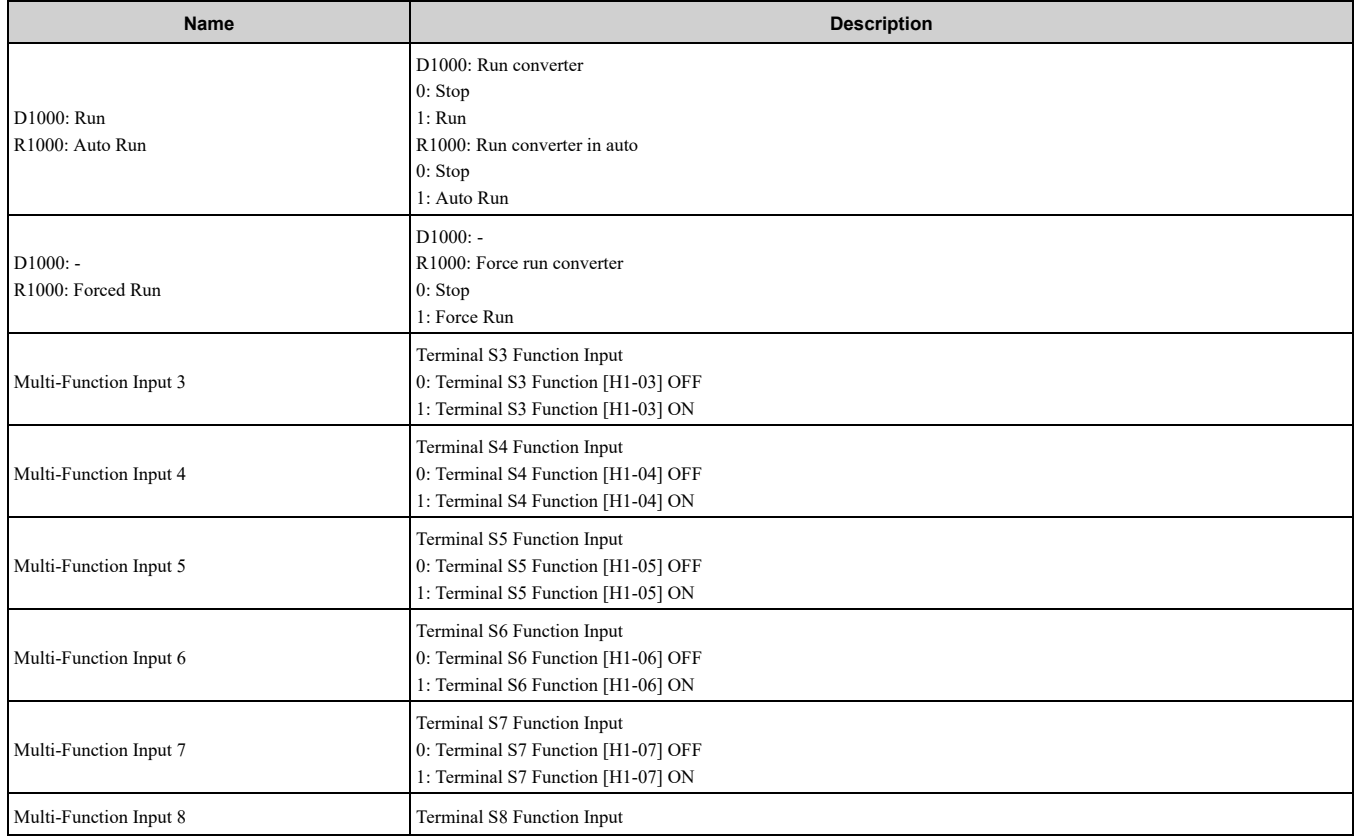

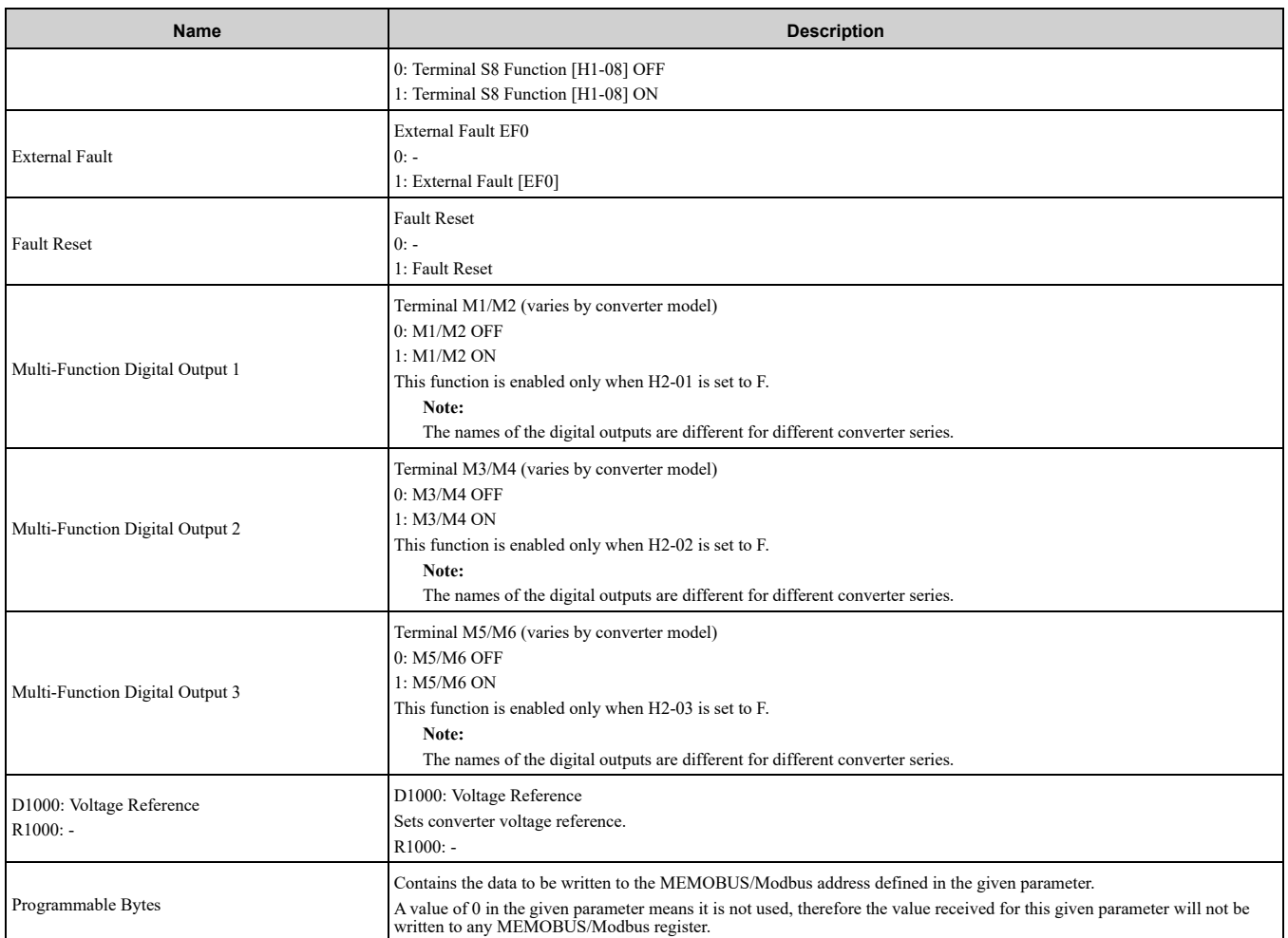

## ◆ **(Vendor Specific Yaskawa Electric (YE) Assy) 24 Byte Dynamic 10 Output - 120 (0x78)**

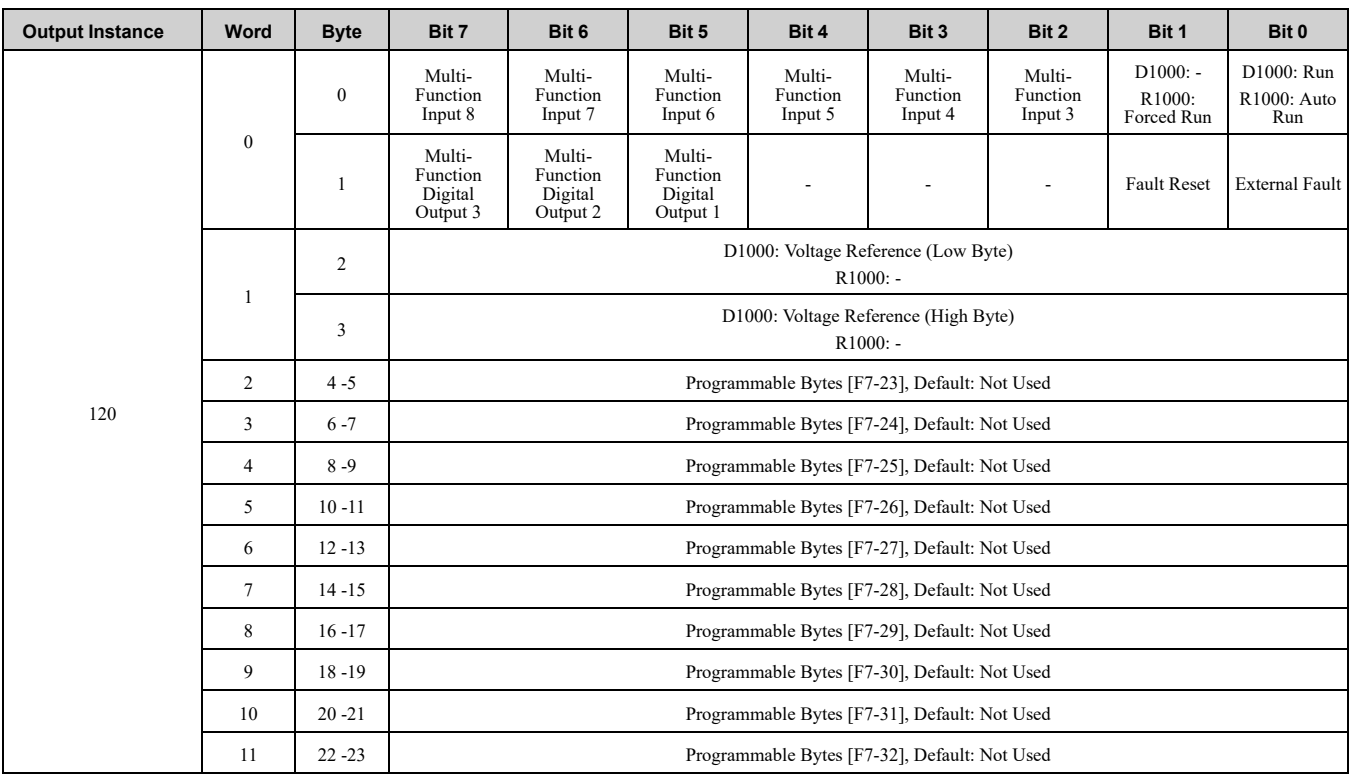

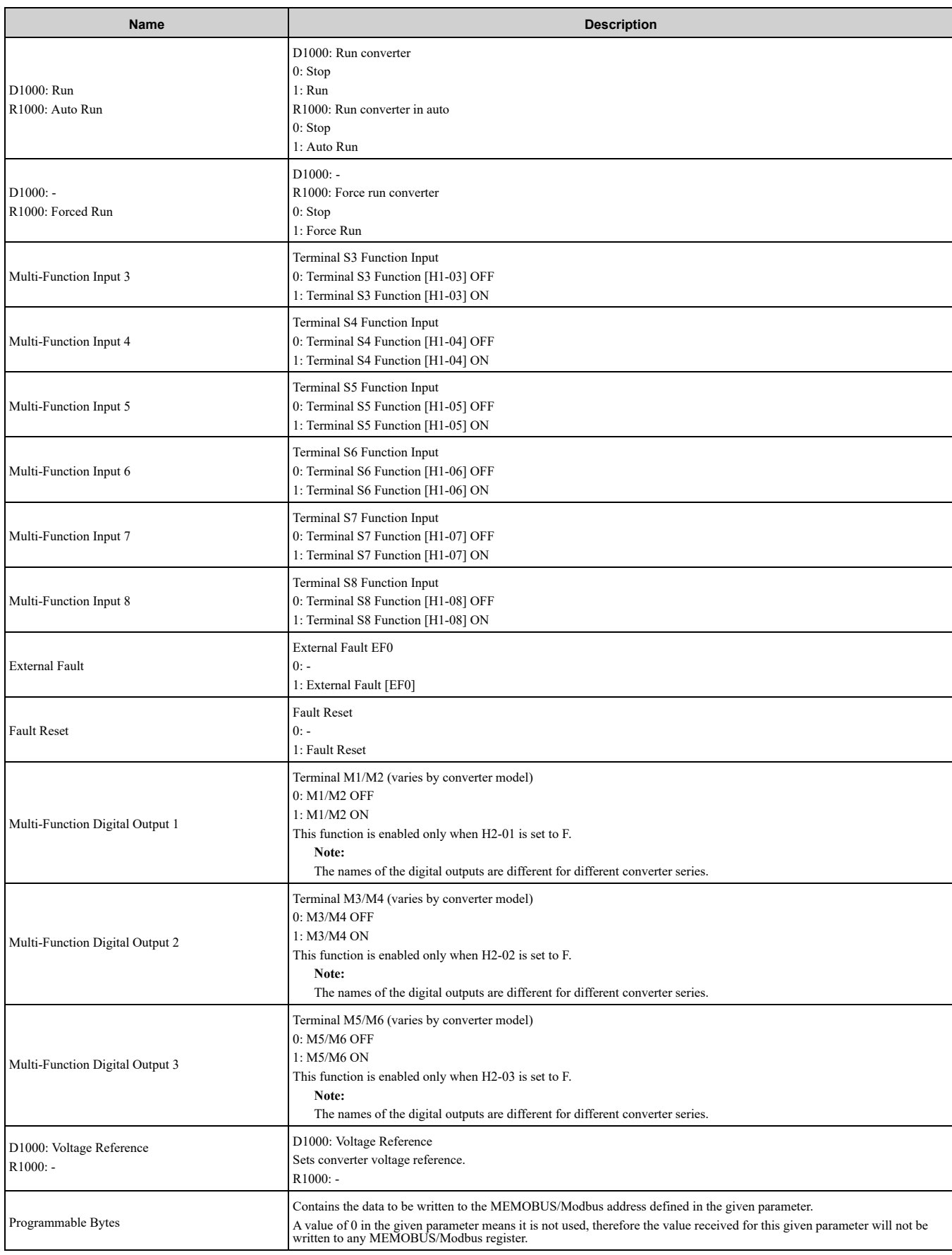

# **11 Input Assemblies (Converter Produces)**

#### <span id="page-74-0"></span>**Note:**

The convention in this manual is from the PLC perspective. An "Input Assembly" is outputted from this node and read by the PLC. This section details "Input Assemblies" that are "Produced" by the converter.

# ◆ **EtherNet/IP Basic Speed Control Input - 70 (0x46)**

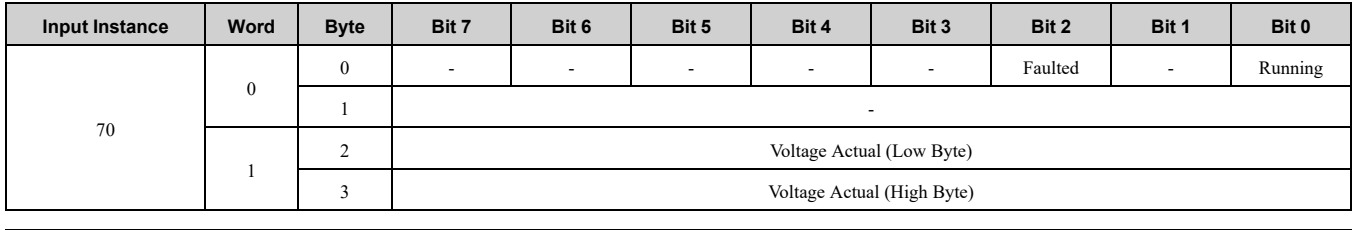

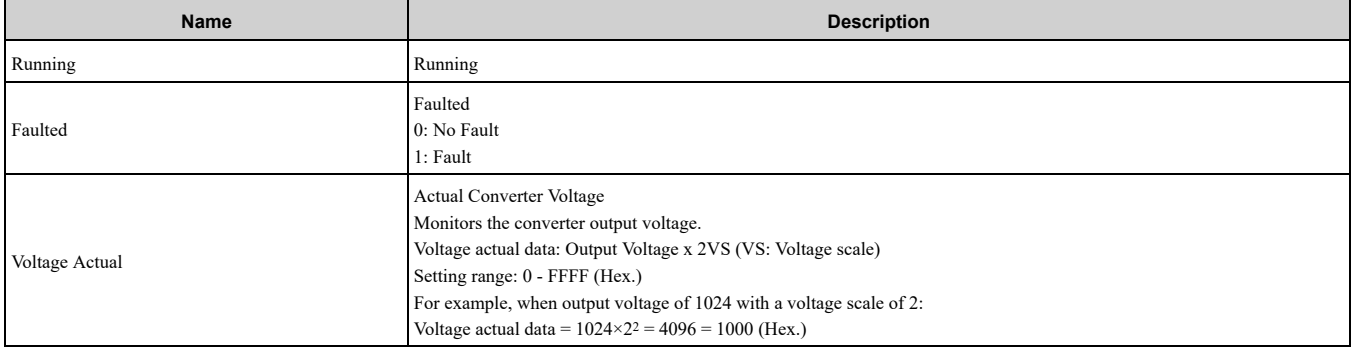

# ◆ **EtherNet/IP Extended Speed Control Input - 71 (0x47)**

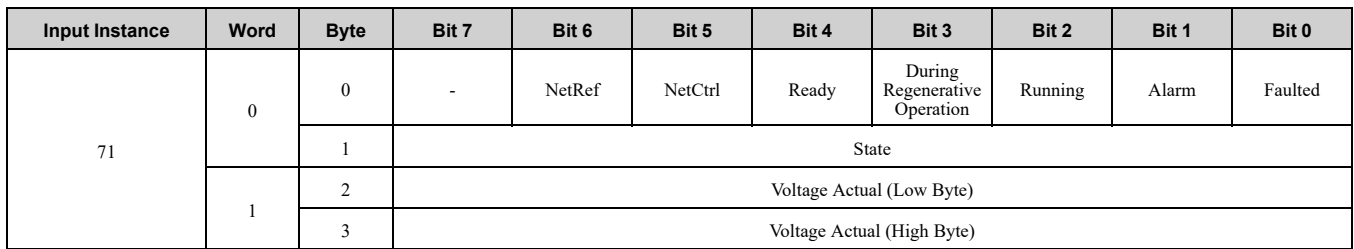

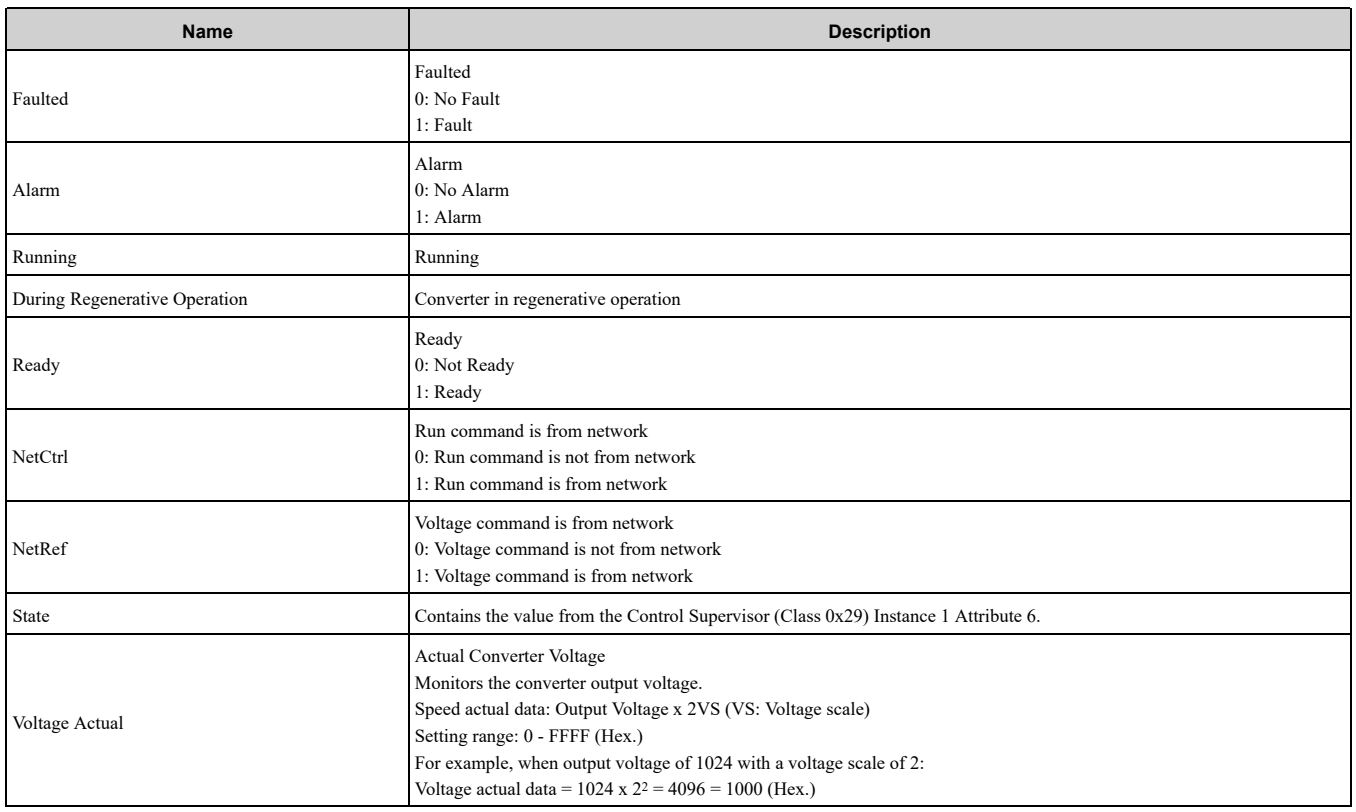

# ◆ **EtherNet/IP Speed and Torque Control Input - 72 (0x48)**

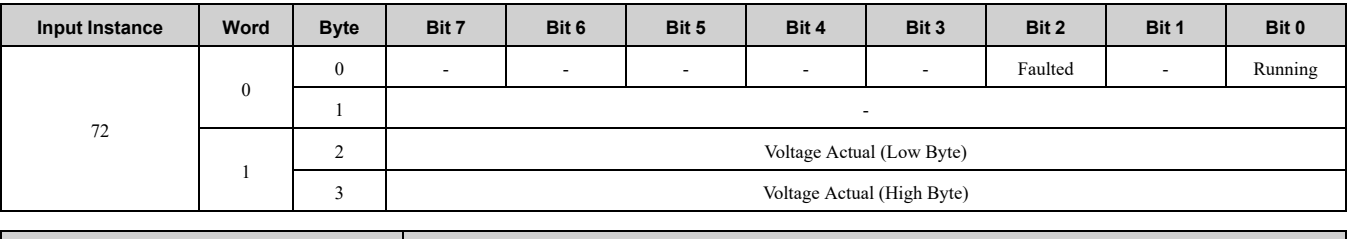

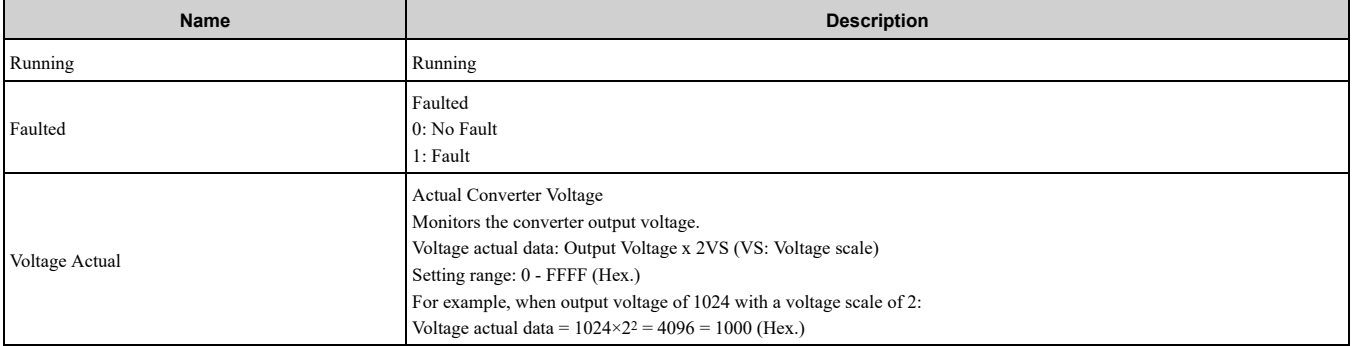

# ◆ **EtherNet/IP Extended Speed and Torque Control Input - 73 (0x49)**

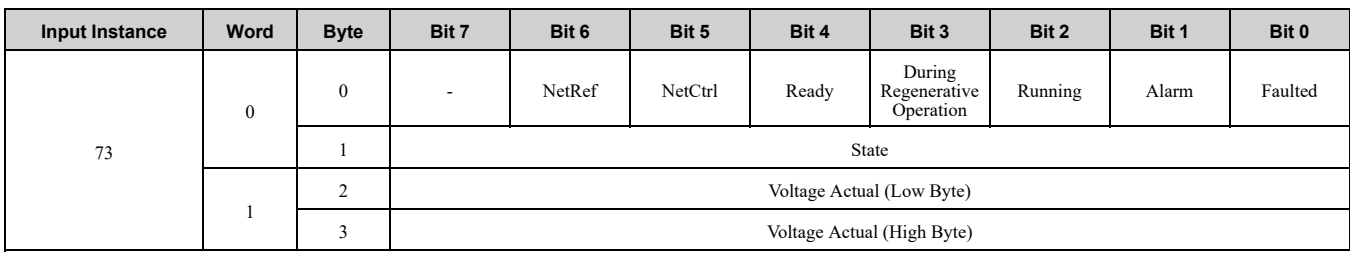

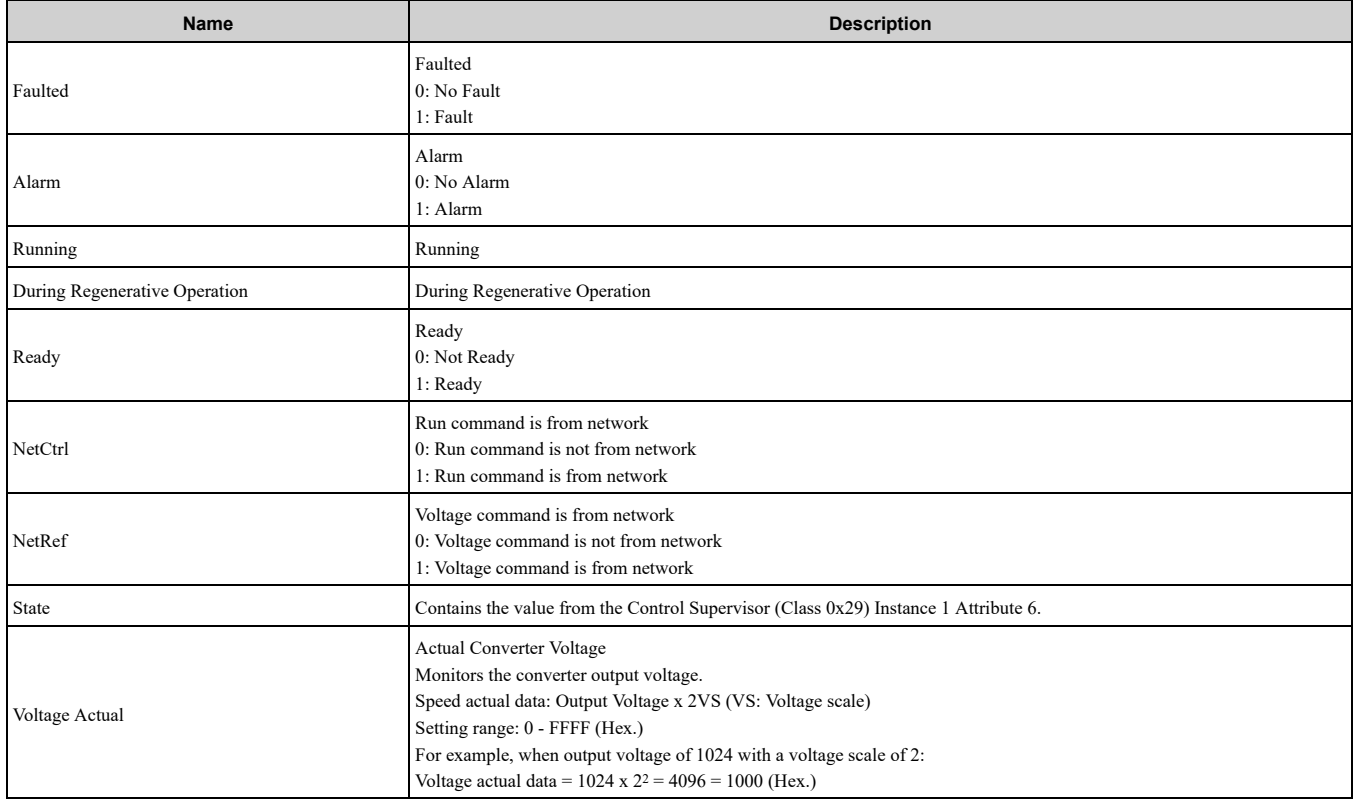

### ◆ **(Vendor Specific Yaskawa Electric (YE) Assy) Speed/Torque Status Input - 151 (0x97)**

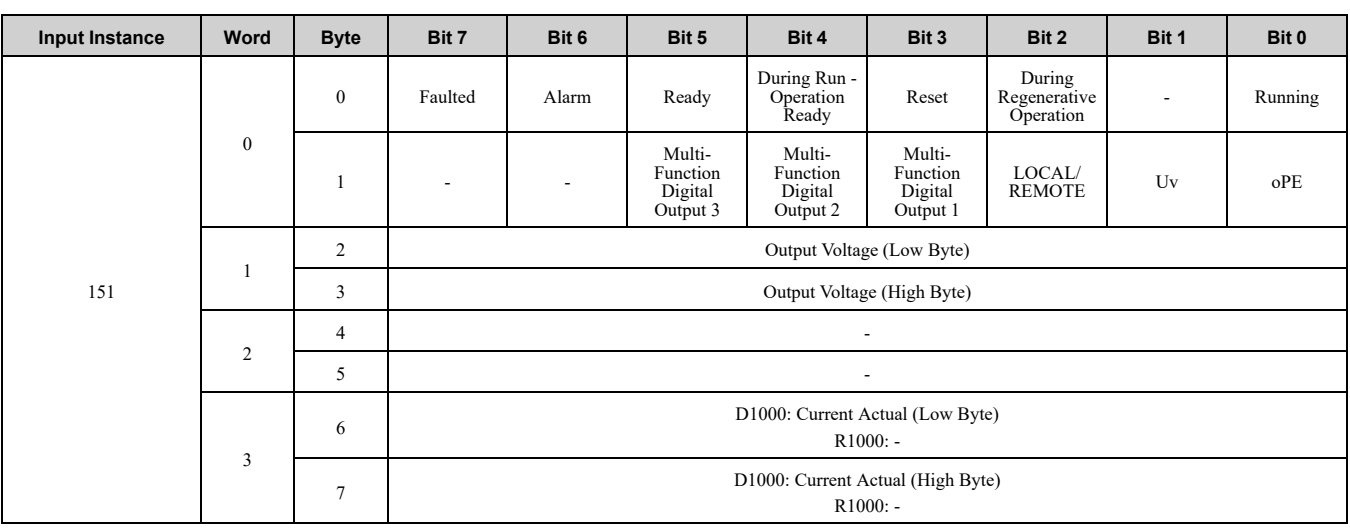

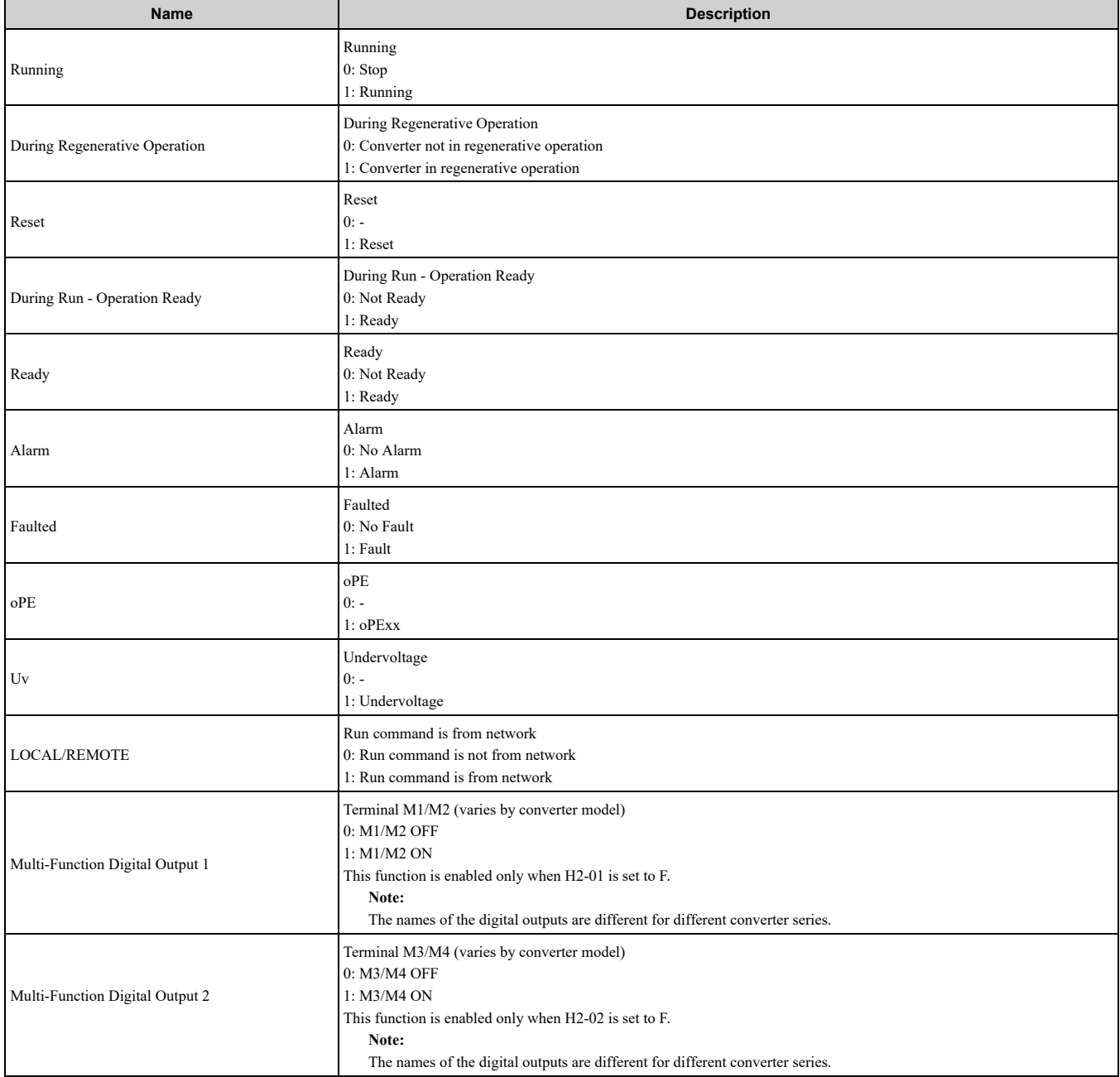

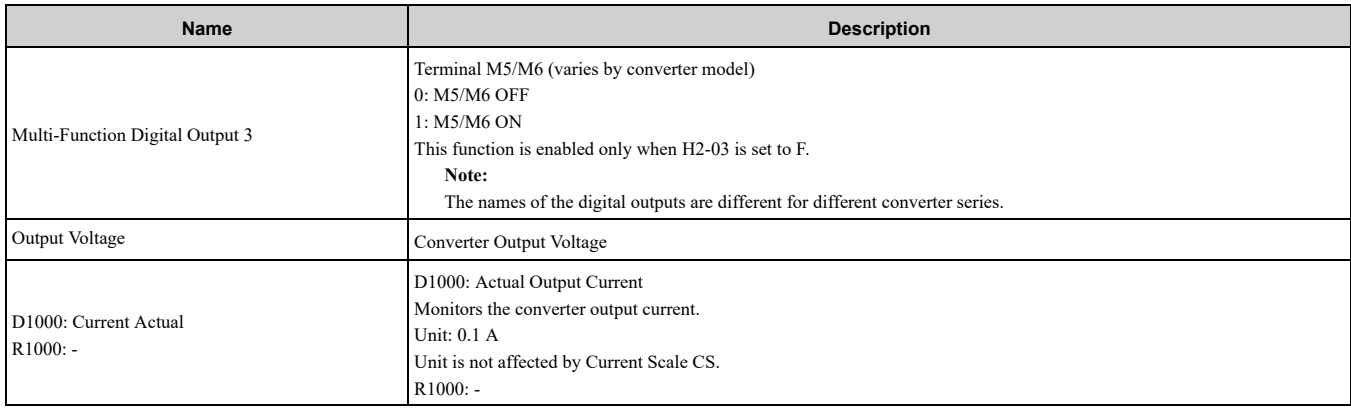

#### ◆ **(Vendor Specific Yaskawa Electric (YE) Assy) Extended Speed/Torque Status Input - 155 (0x9B)**

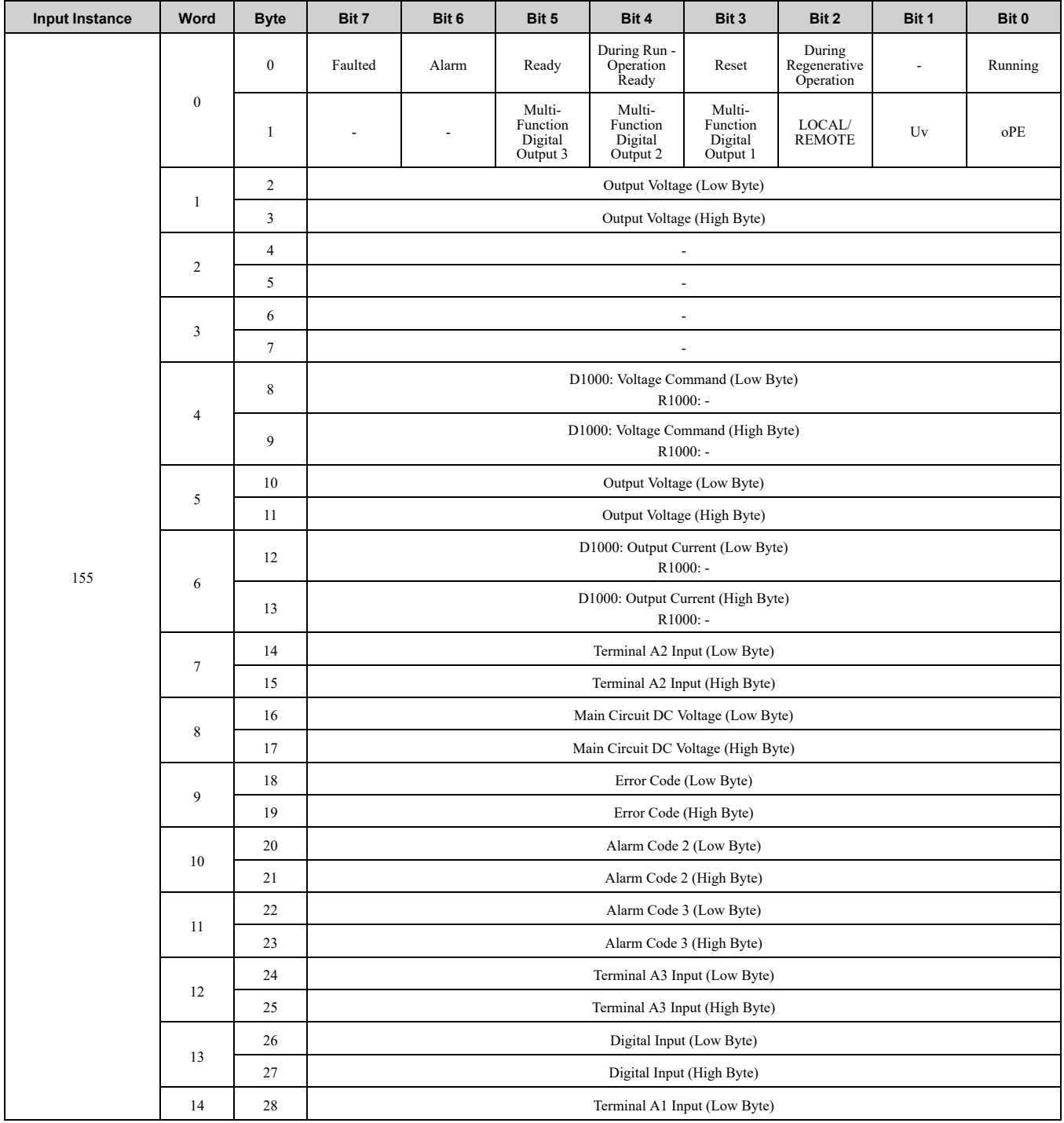

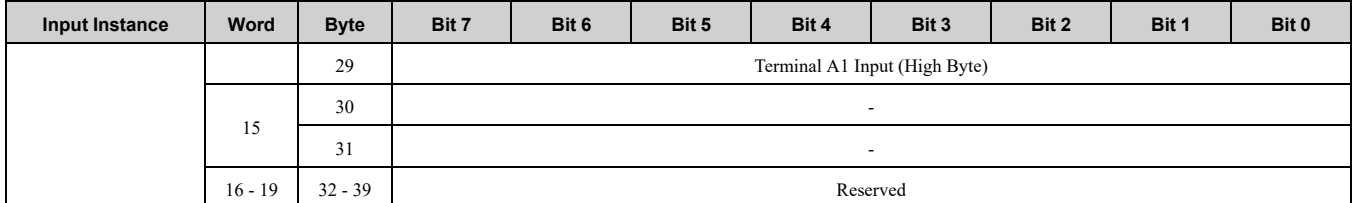

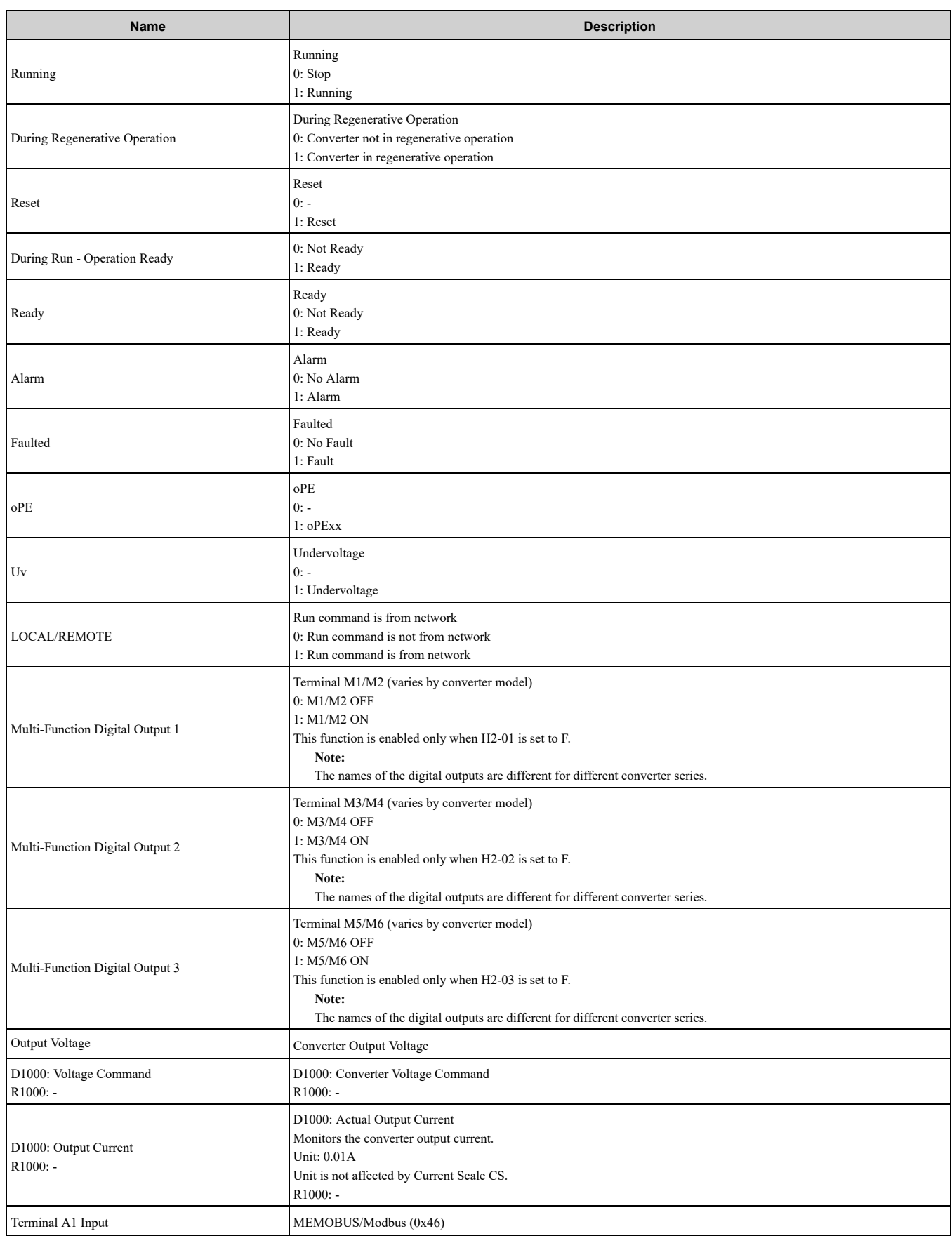

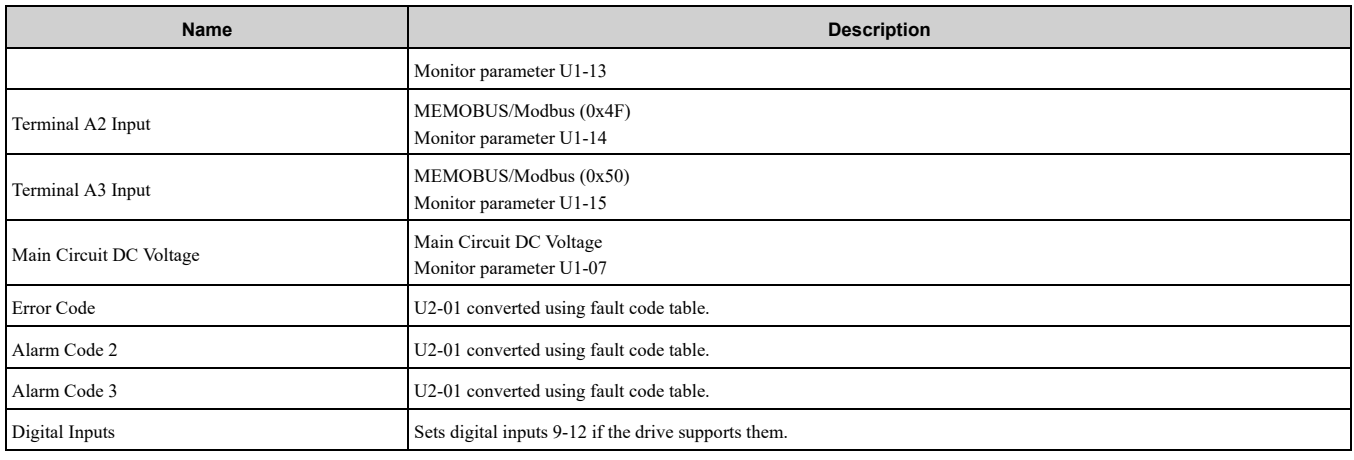

### ◆ **(Vendor Specific Yaskawa Electric (YE) Assy) High Speed/Torque Status Input - 166 (0xA6)**

If an error occurs while trying to read from the dynamic parameters, the appropriate error bit in Assembly 166 will be set. If more information about the nature of the error is needed, the extended error status can be read explicitly through Class 4, Instance 0xA6, Attribute 0x64. This will return 20 Bytes with each dynamic parameter in Assembly 166 having a Byte dedicated to its extended error status.

\*1 Selectable with F7-33 to F7-42.

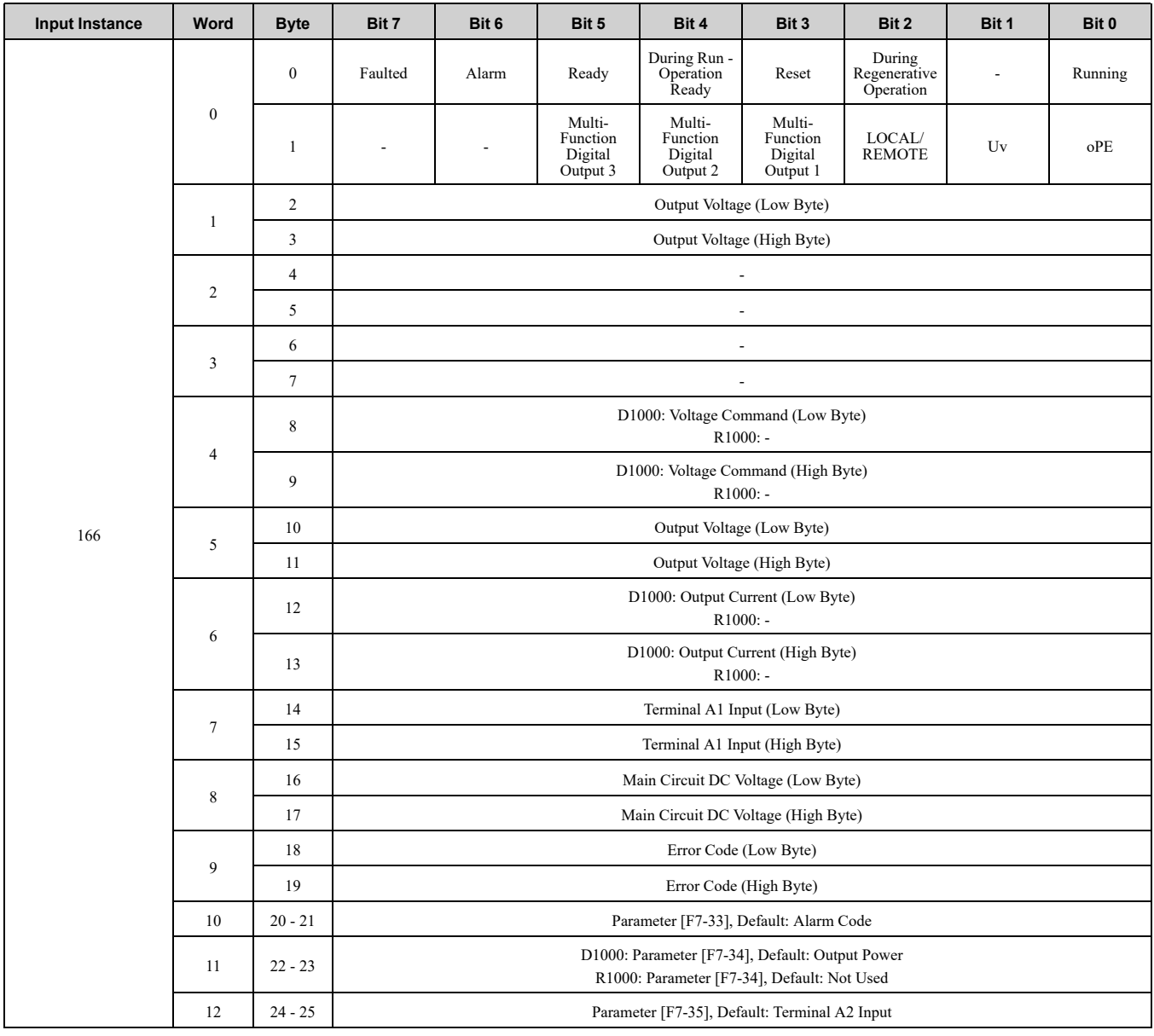

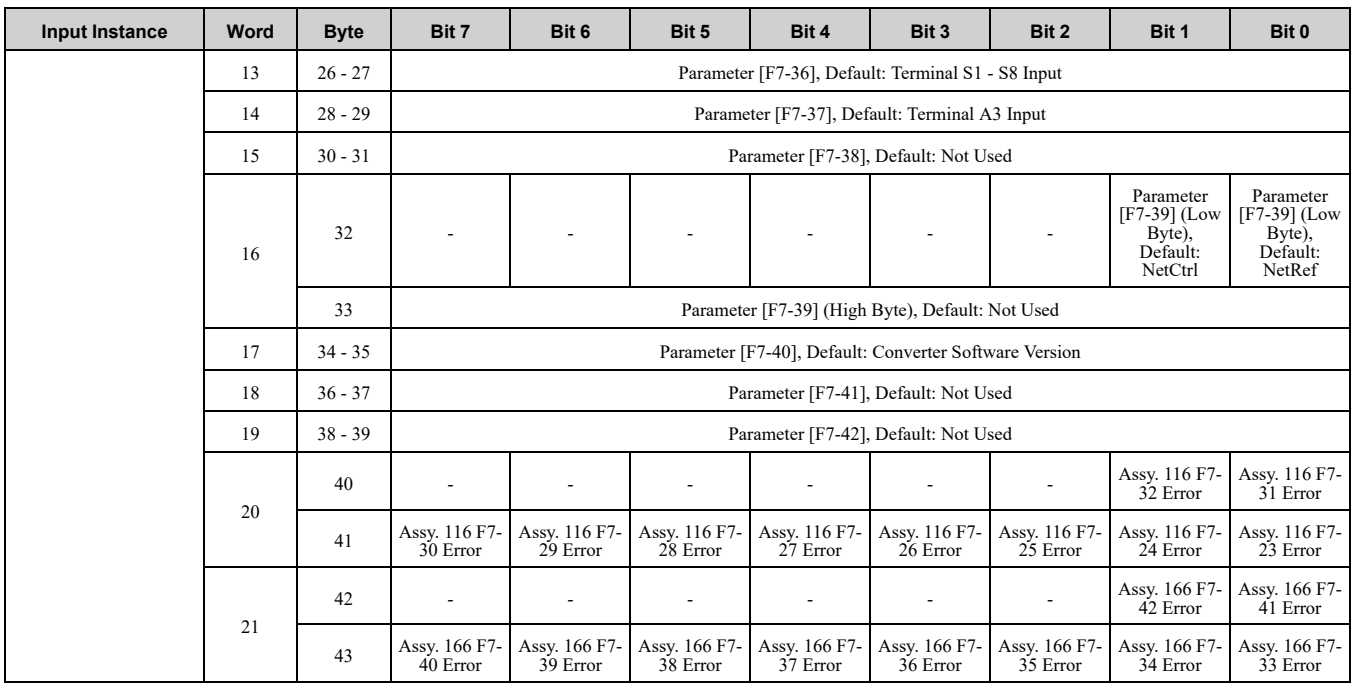

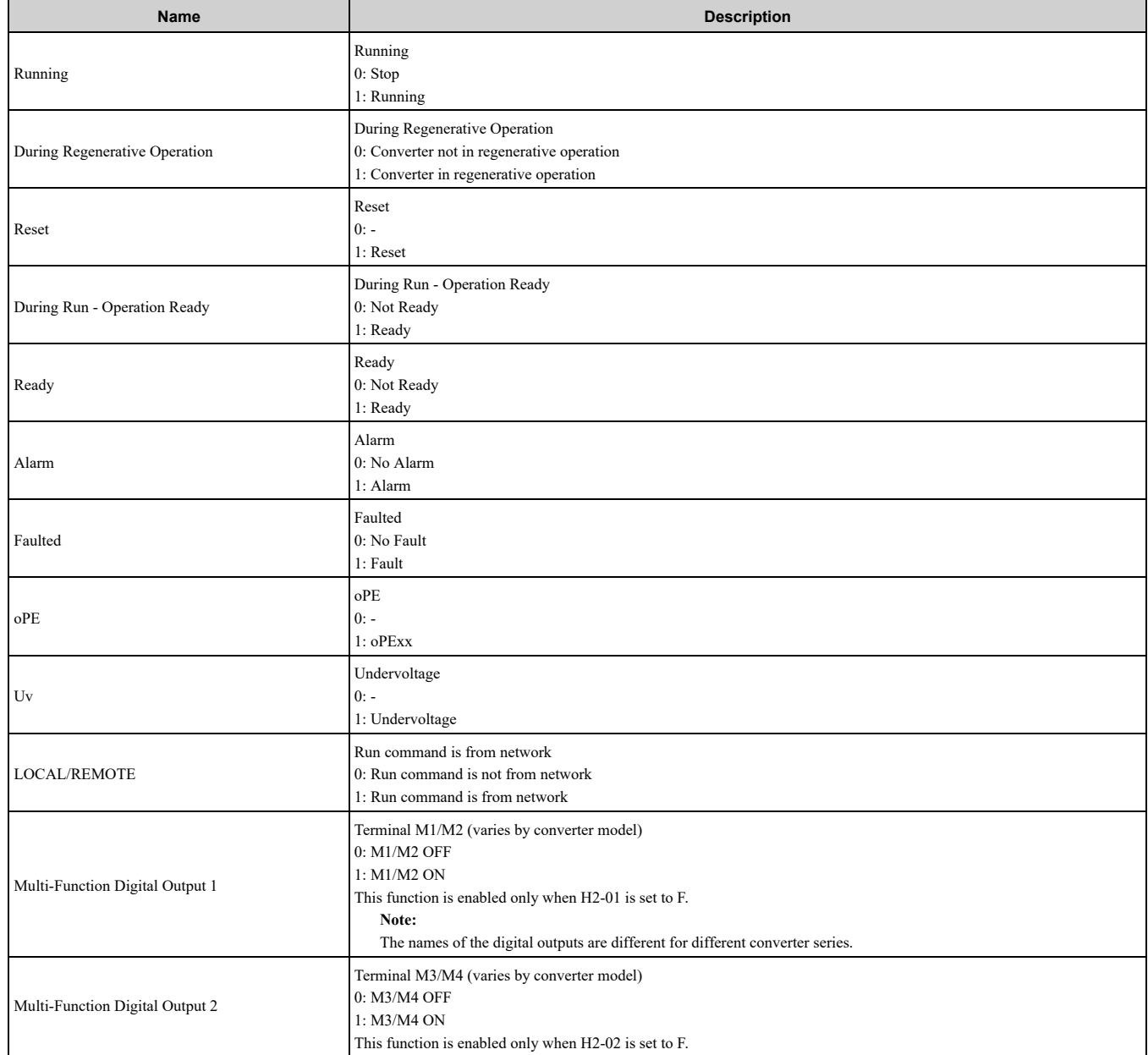

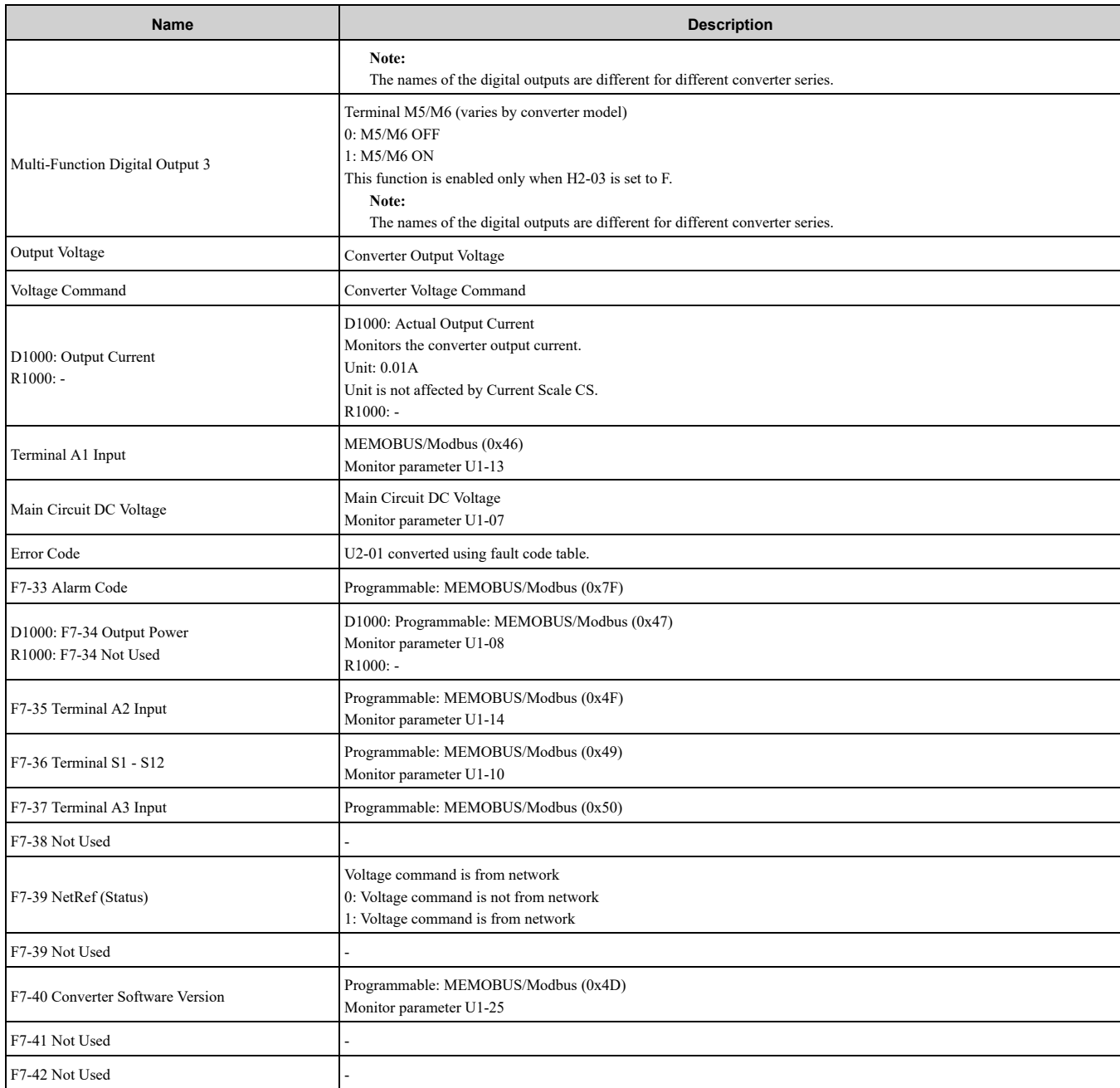

Possible extended error codes are listed in [Table](#page-82-0) 11.1 and [Table](#page-82-1) 11.2. If an error occurs, extended error code 0x02 (Register number failure) is usually set.

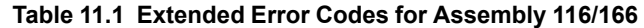

<span id="page-82-0"></span>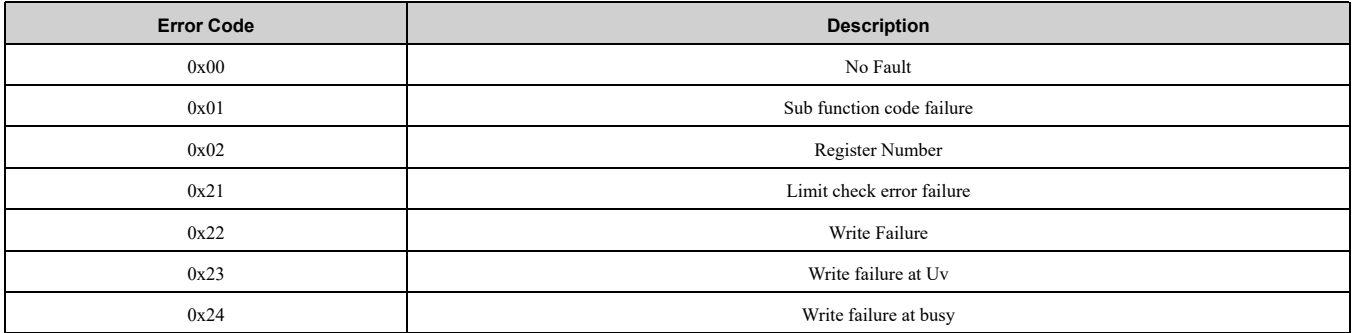

#### **Table 11.2 Extended Error Codes in Class 0x04 Instance 0xA6 Attribute 0x64**

<span id="page-82-1"></span>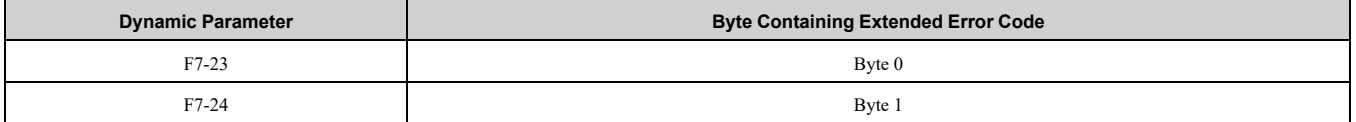

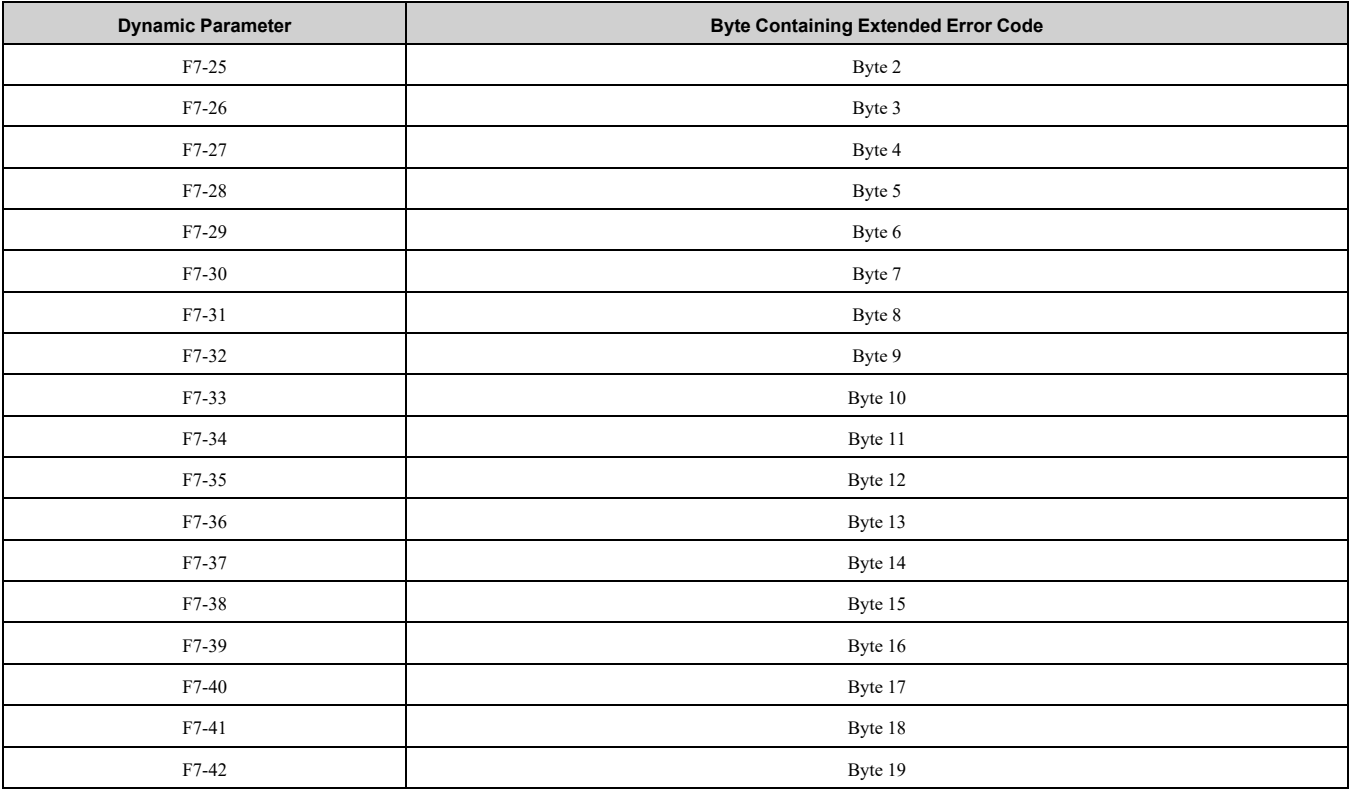

## ◆ **(Vendor Specific Yaskawa Electric (YE) Assy) 8-Byte Dynamic Input 2 - 167 (0xA7)**

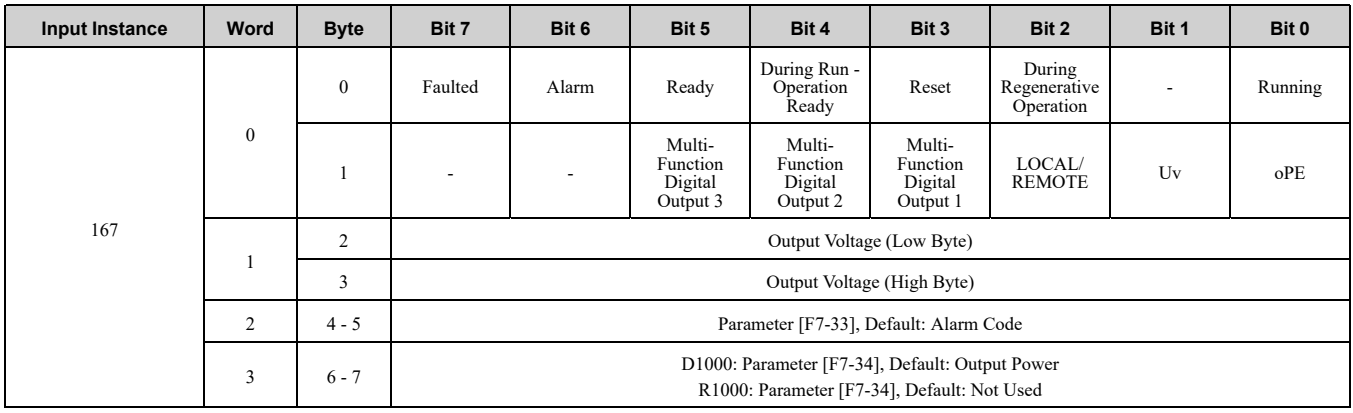

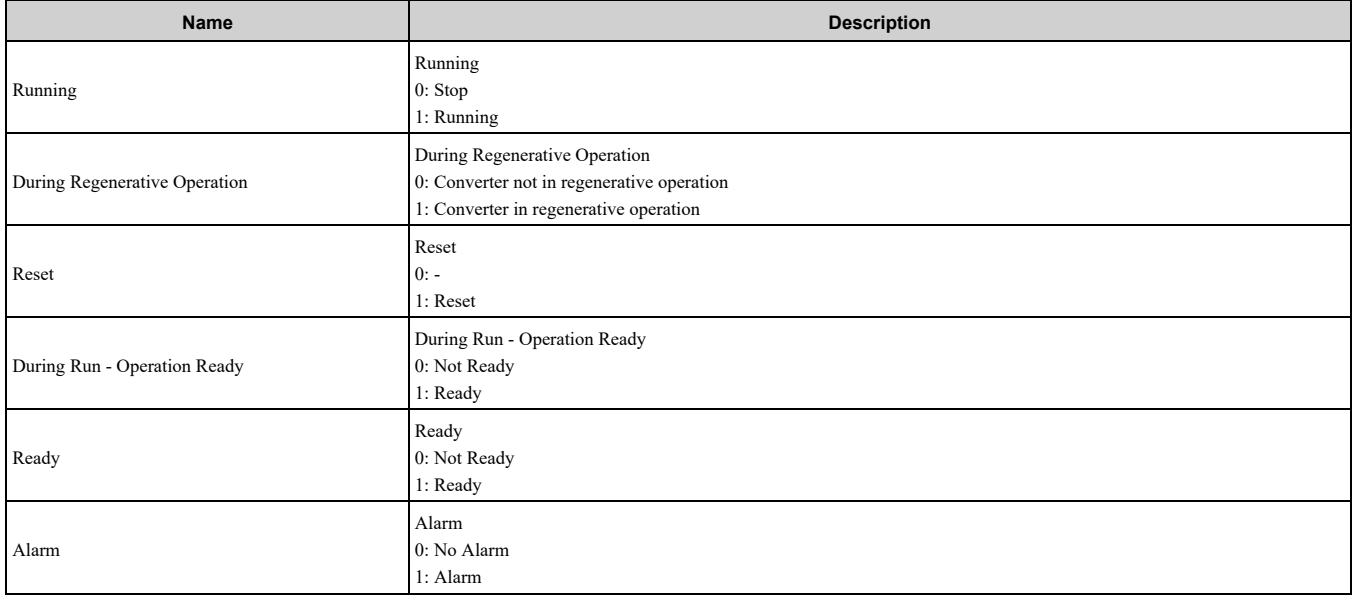

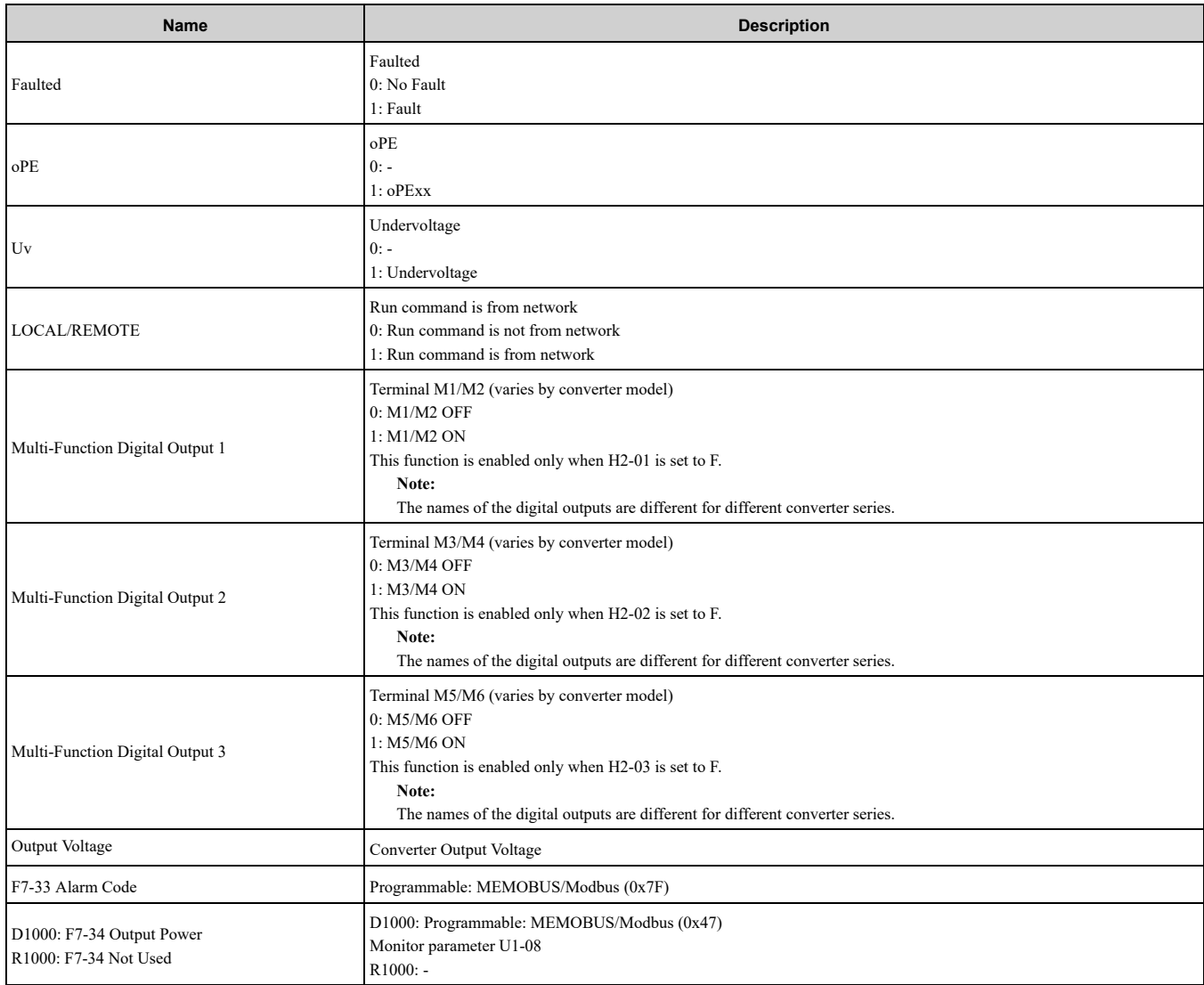

# ◆ **(Vendor Specific Yaskawa Electric (YE) Assy) 12-Byte Dynamic Input 4 - 168 (0xA8)**

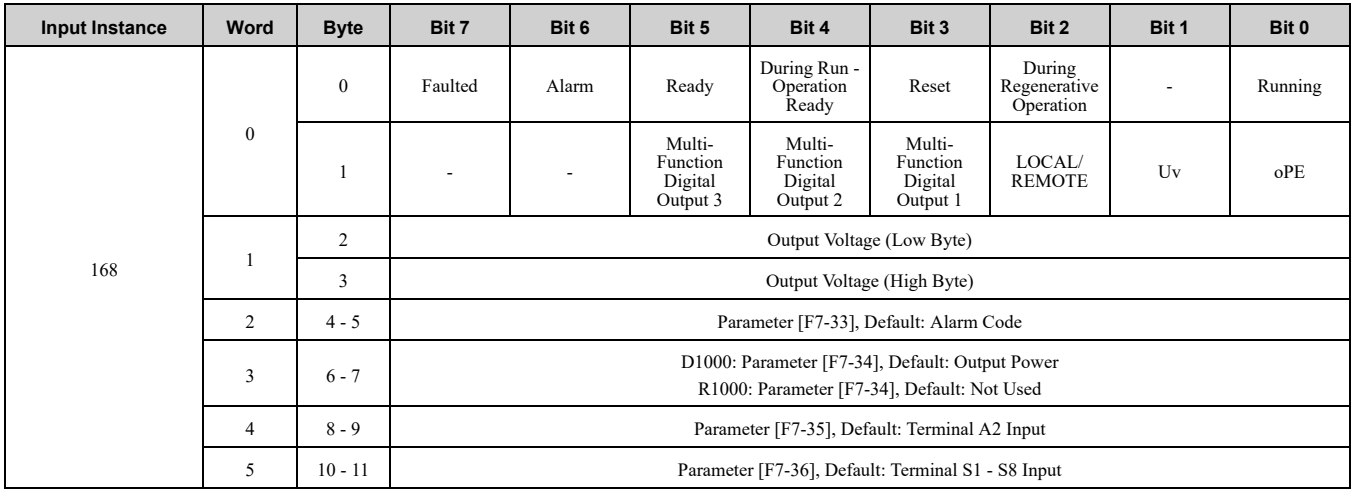

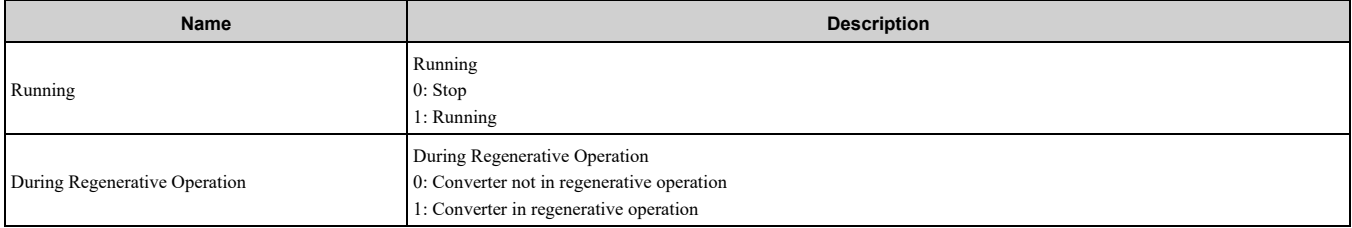

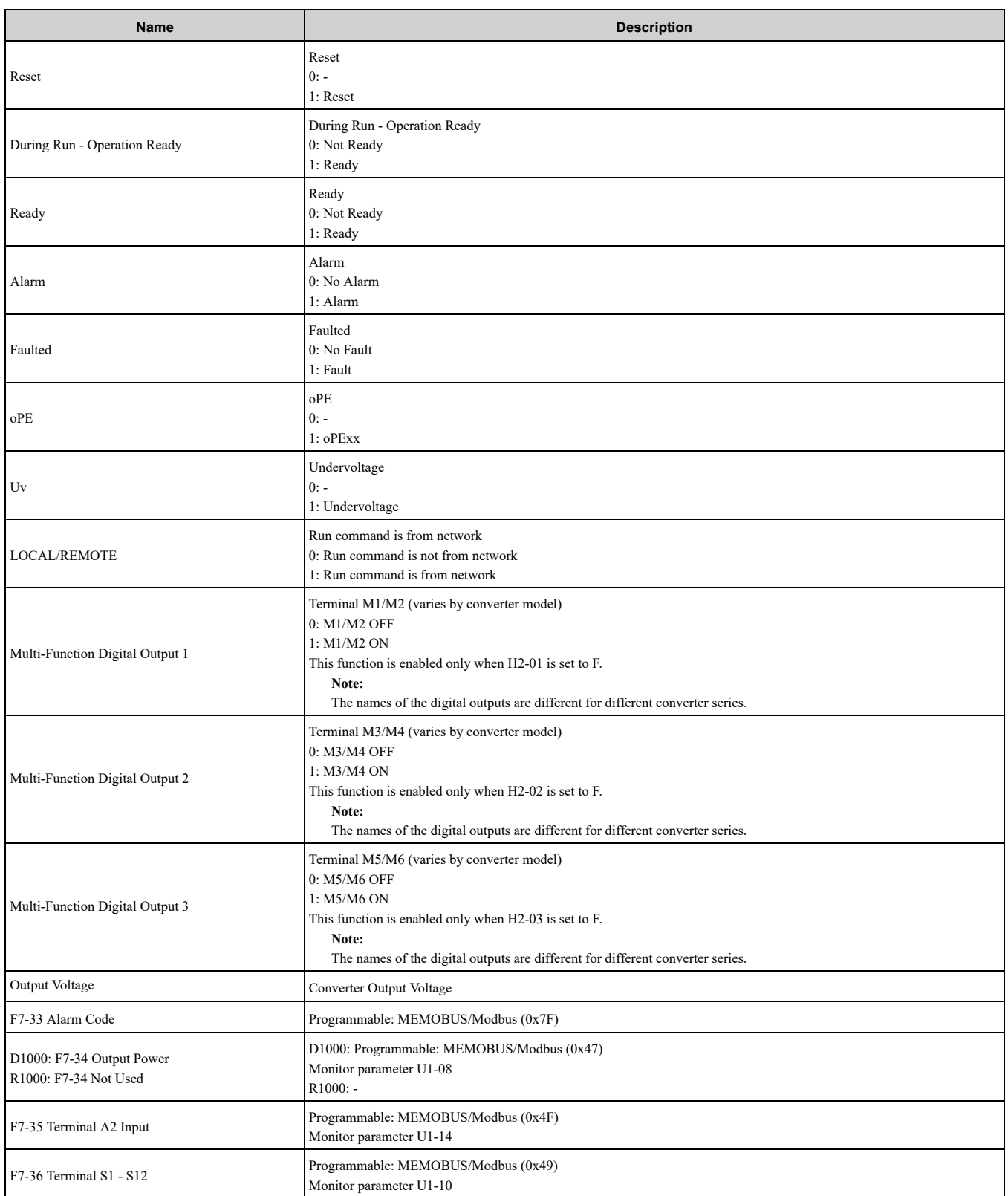

## ◆ **(Vendor Specific Yaskawa Electric (YE) Assy) 18-Byte Dynamic Input 7 - 169 (0xA9)**

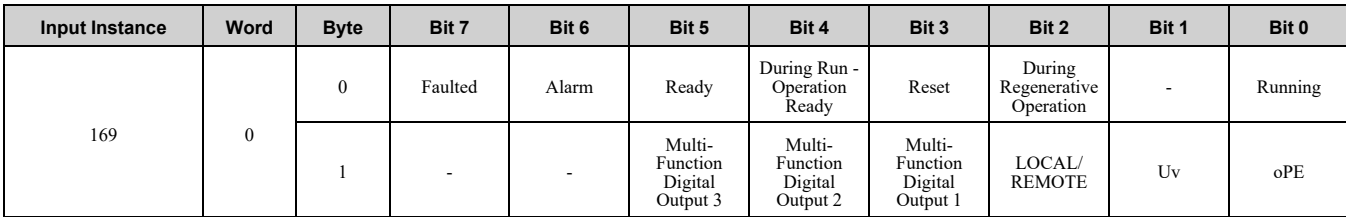

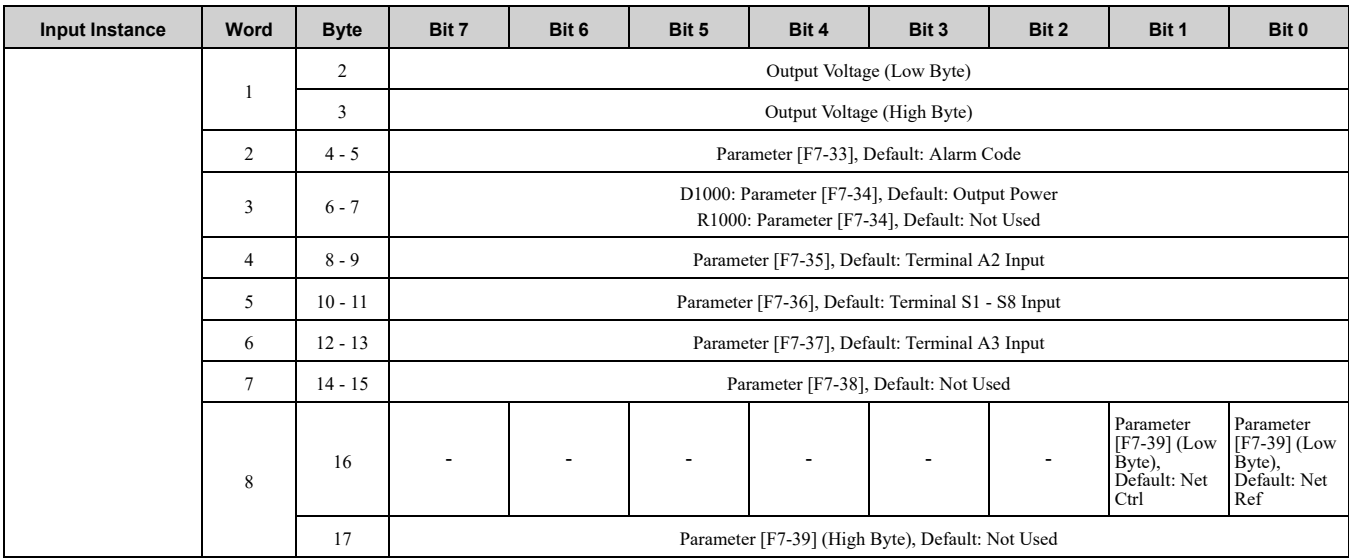

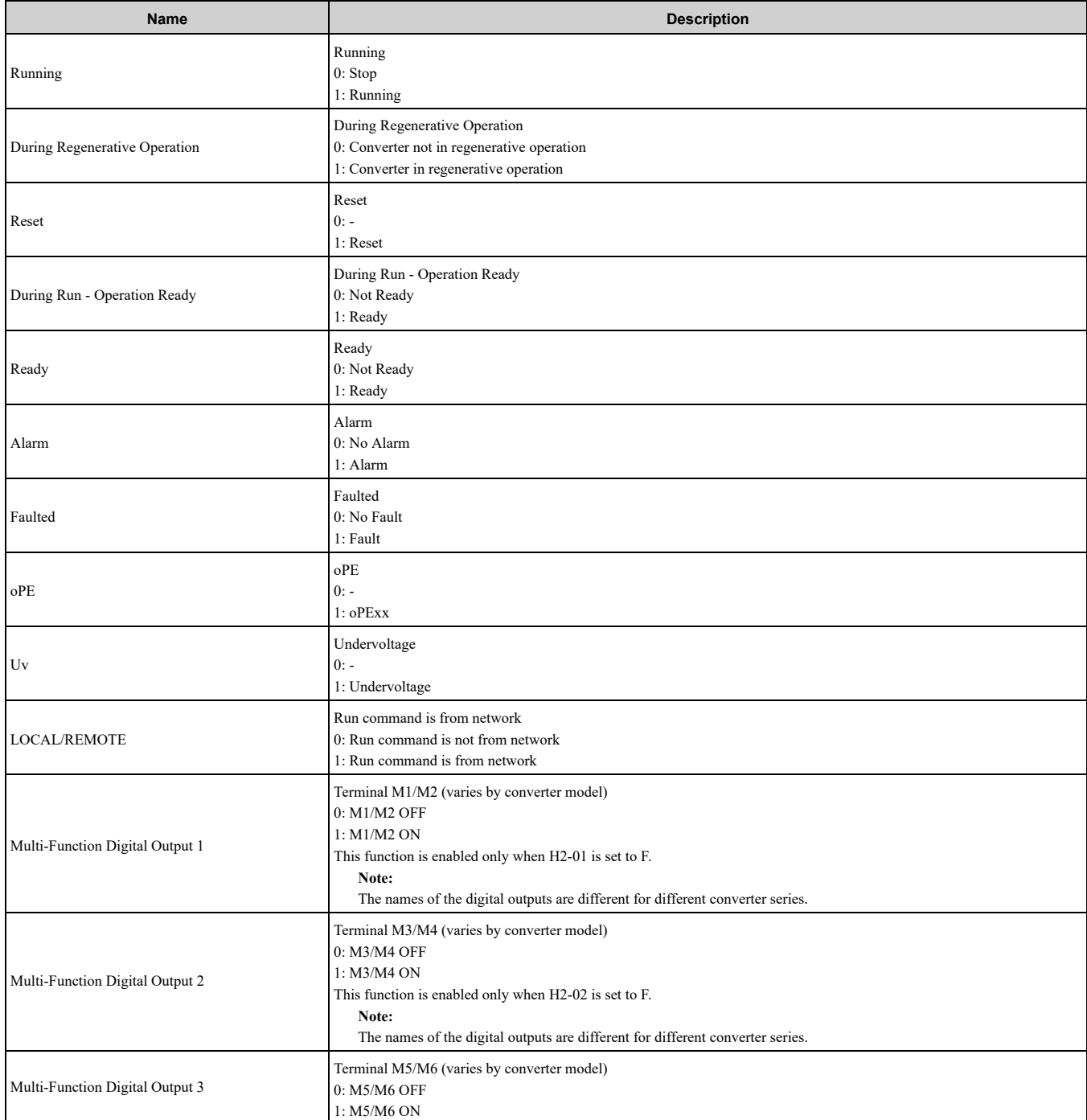

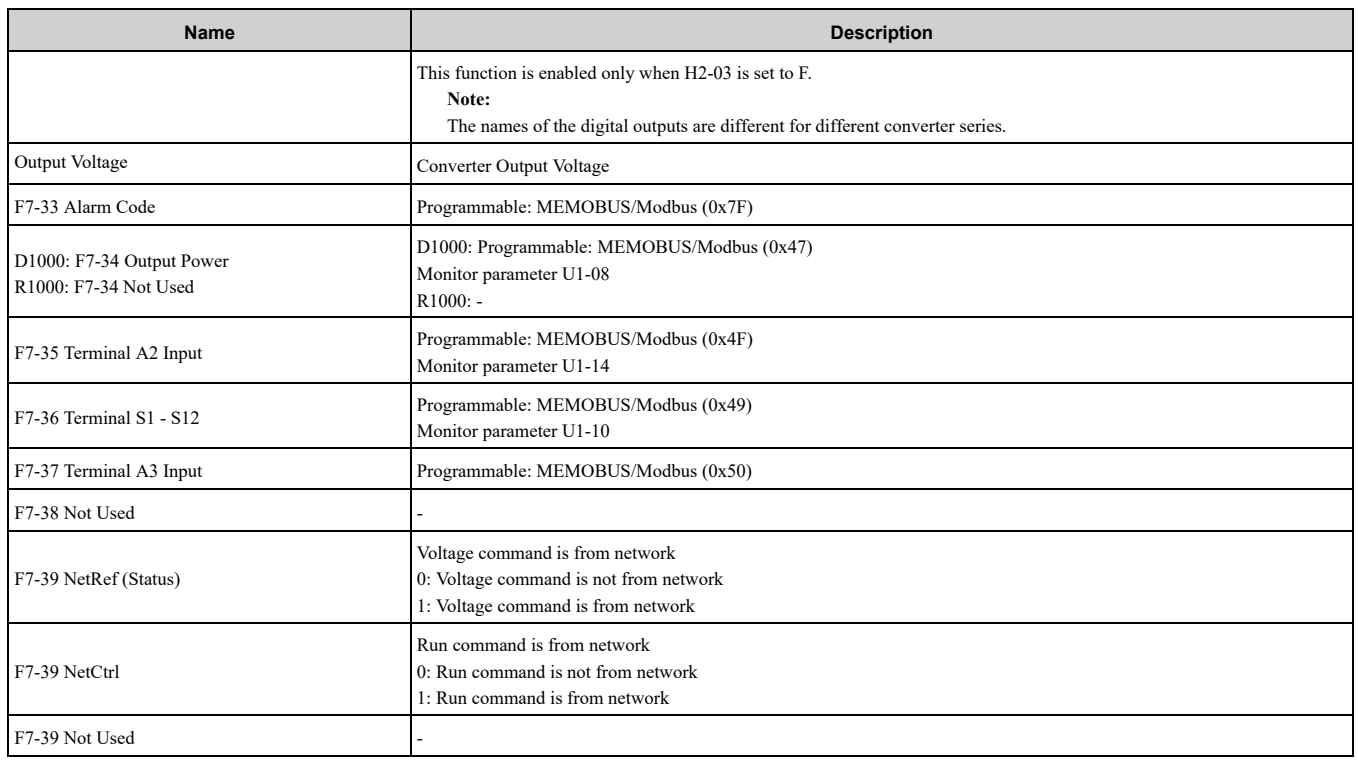

# ◆ **(Vendor Specific Yaskawa Electric (YE) Assy) 24-Byte Dynamic Input 10 - 170 (0xAA)**

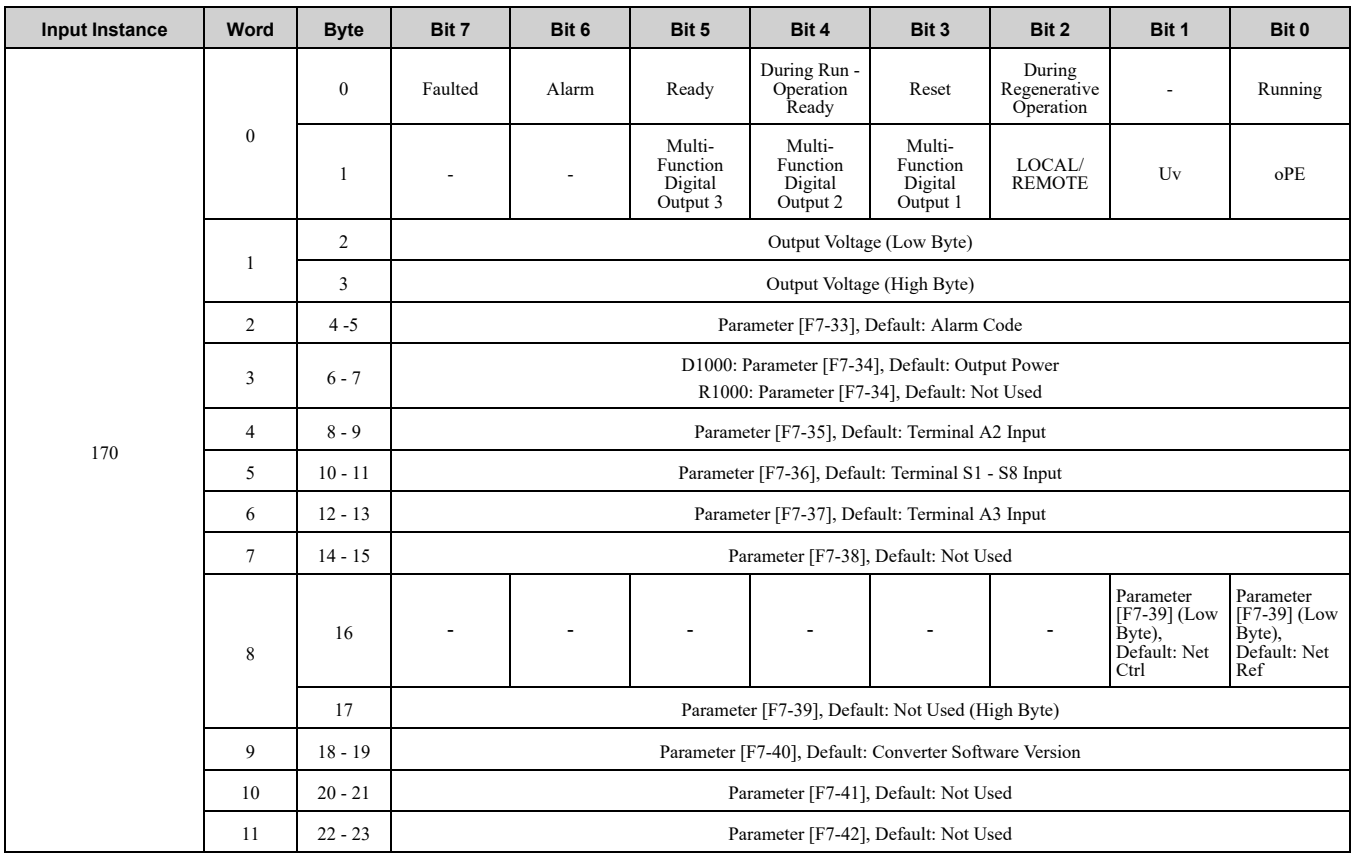

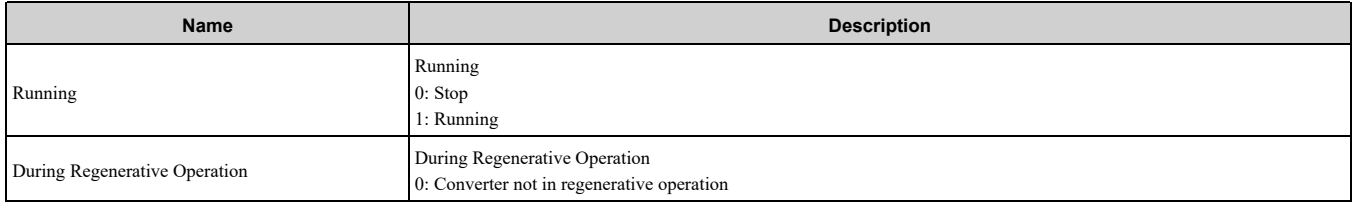

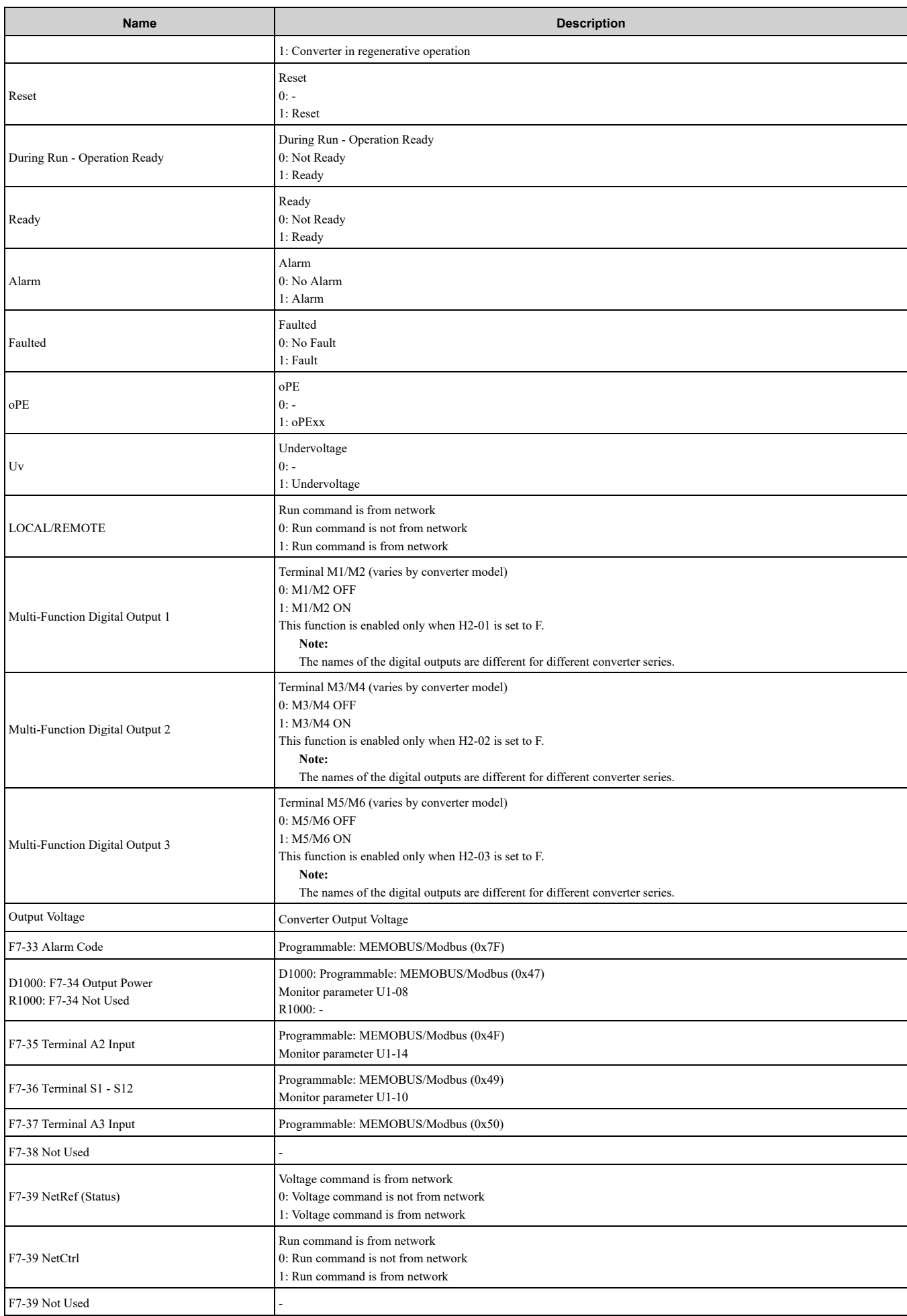

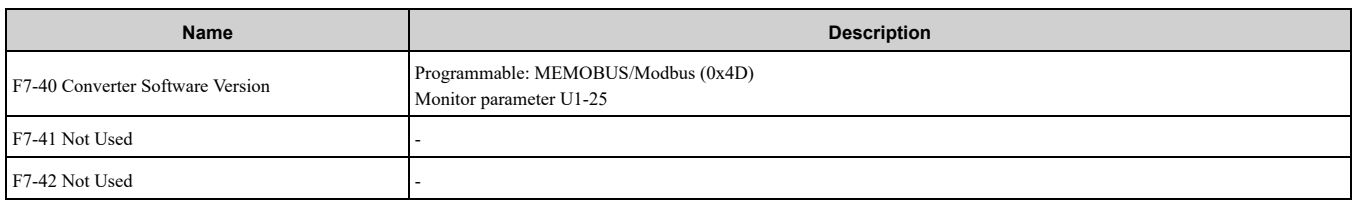

# <span id="page-89-0"></span>**12 General Class Objects (Drive)**

# ◆ **Identity Object - 1 (Class 0x01)**

### ■ **Services Supported**

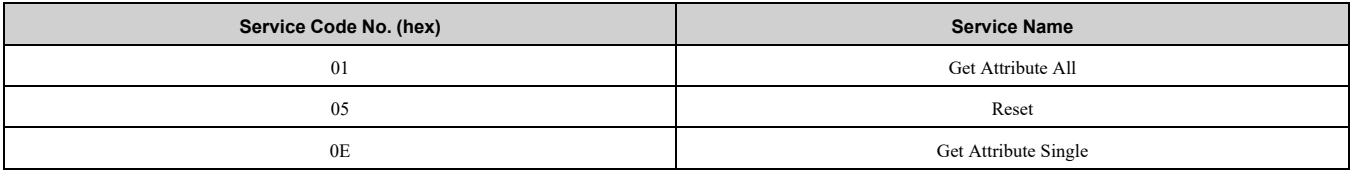

## ■ **Attributes Supported**

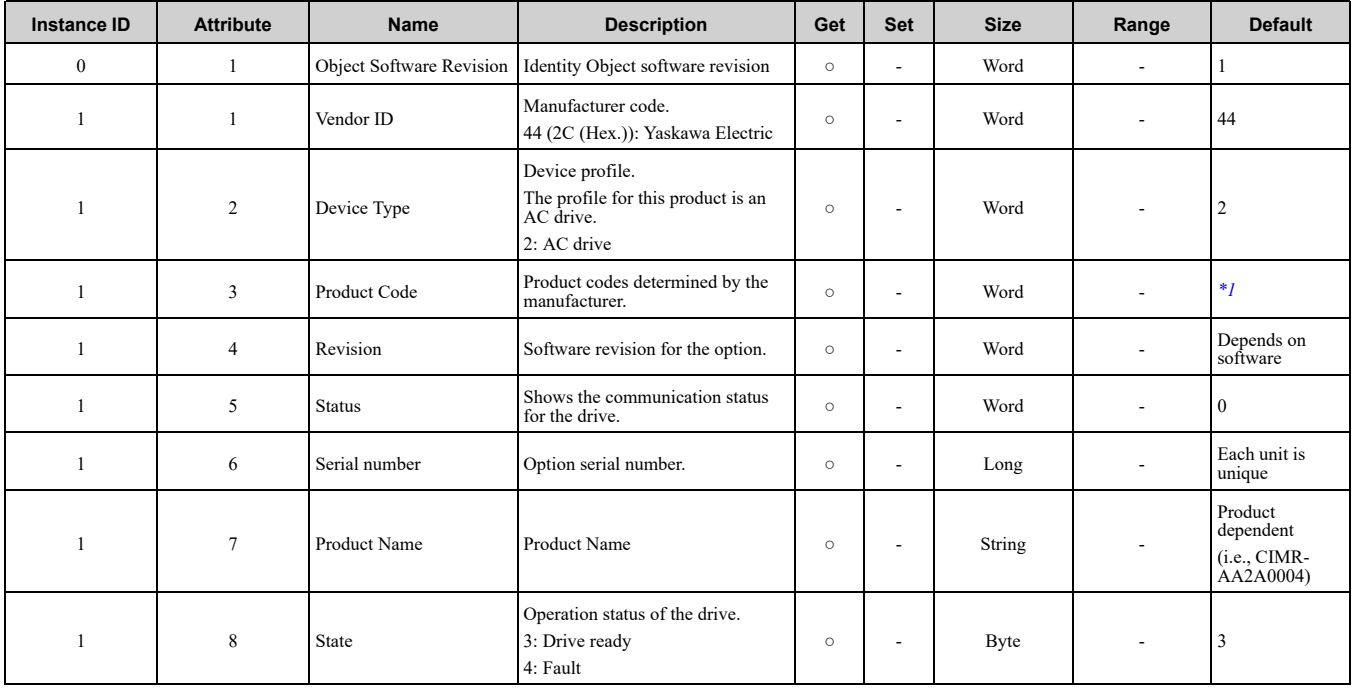

<span id="page-89-1"></span>\*1 Product code is 2 Bytes. The first Byte is the drive type and the second Byte is the model number of the drive.

# ◆ **Assembly Object - 4 (Class 0x04)**

### ■ **Services Supported**

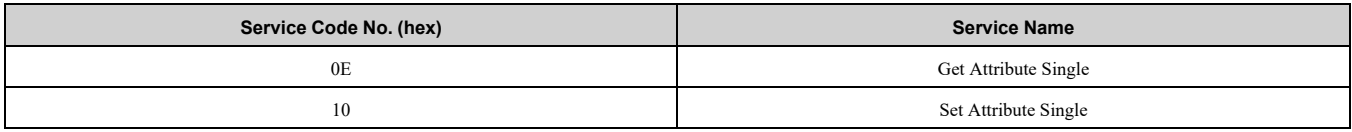

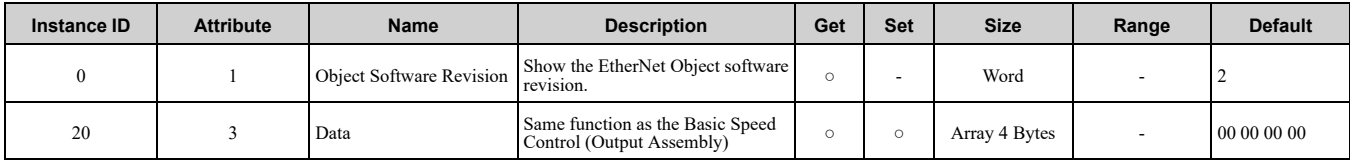

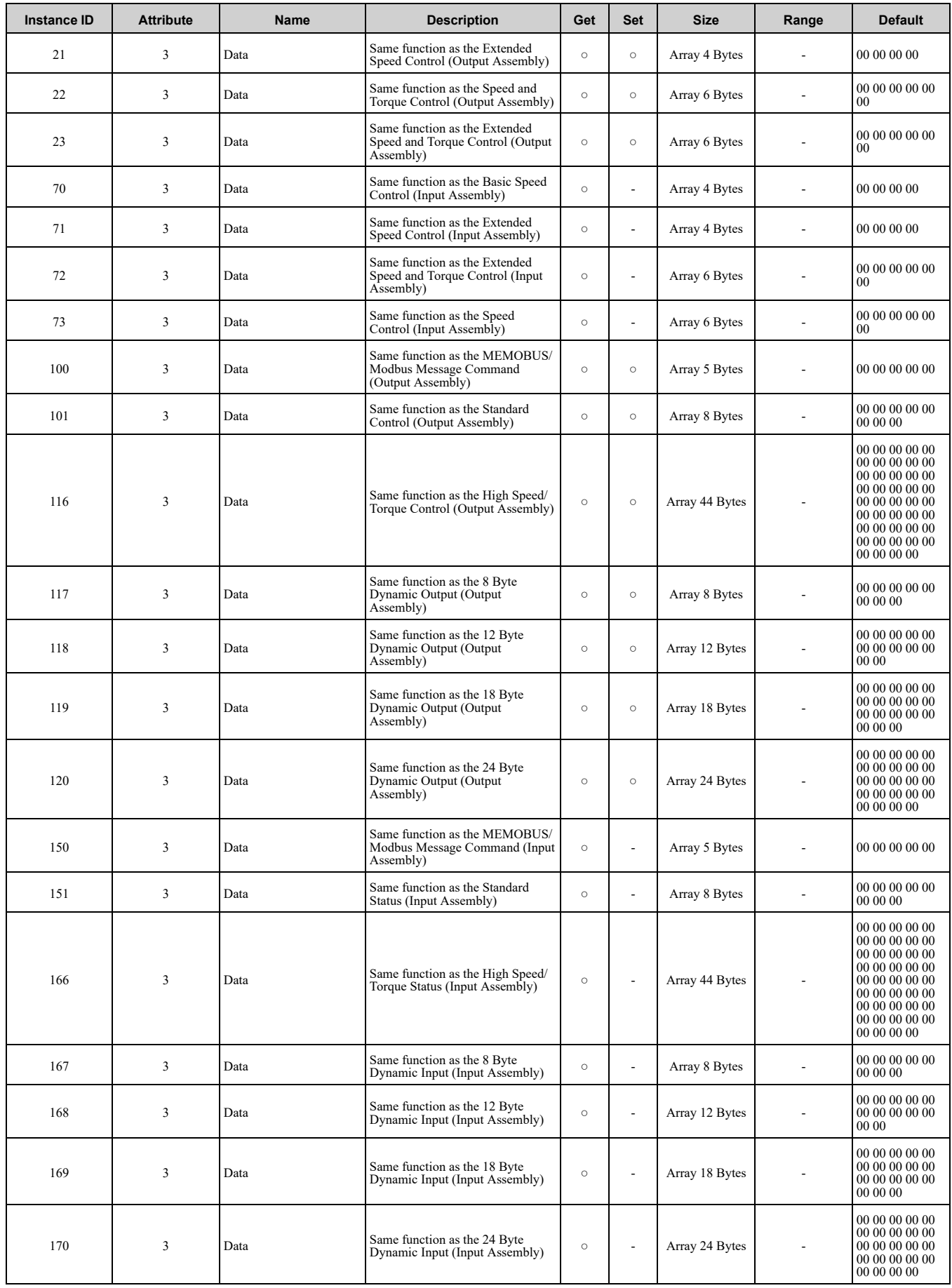

## ◆ **Motor Data Object - 40 (Class 0x28)**

**Note:**

This object is not available in D1000 and R1000. Refer to *Motor Data [Object](#page-99-0) - 40 (Class 0x28) on page 100* for more information about this object compatible with D1000 and R1000.

#### ■ **Services Supported**

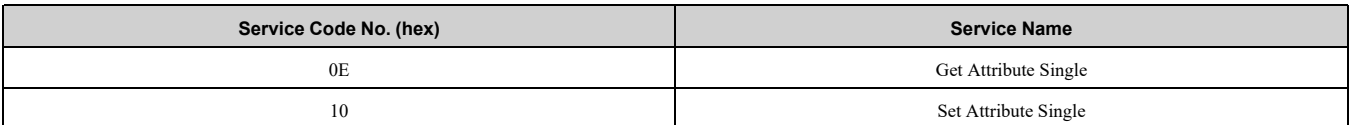

#### ■ **Attributes Supported**

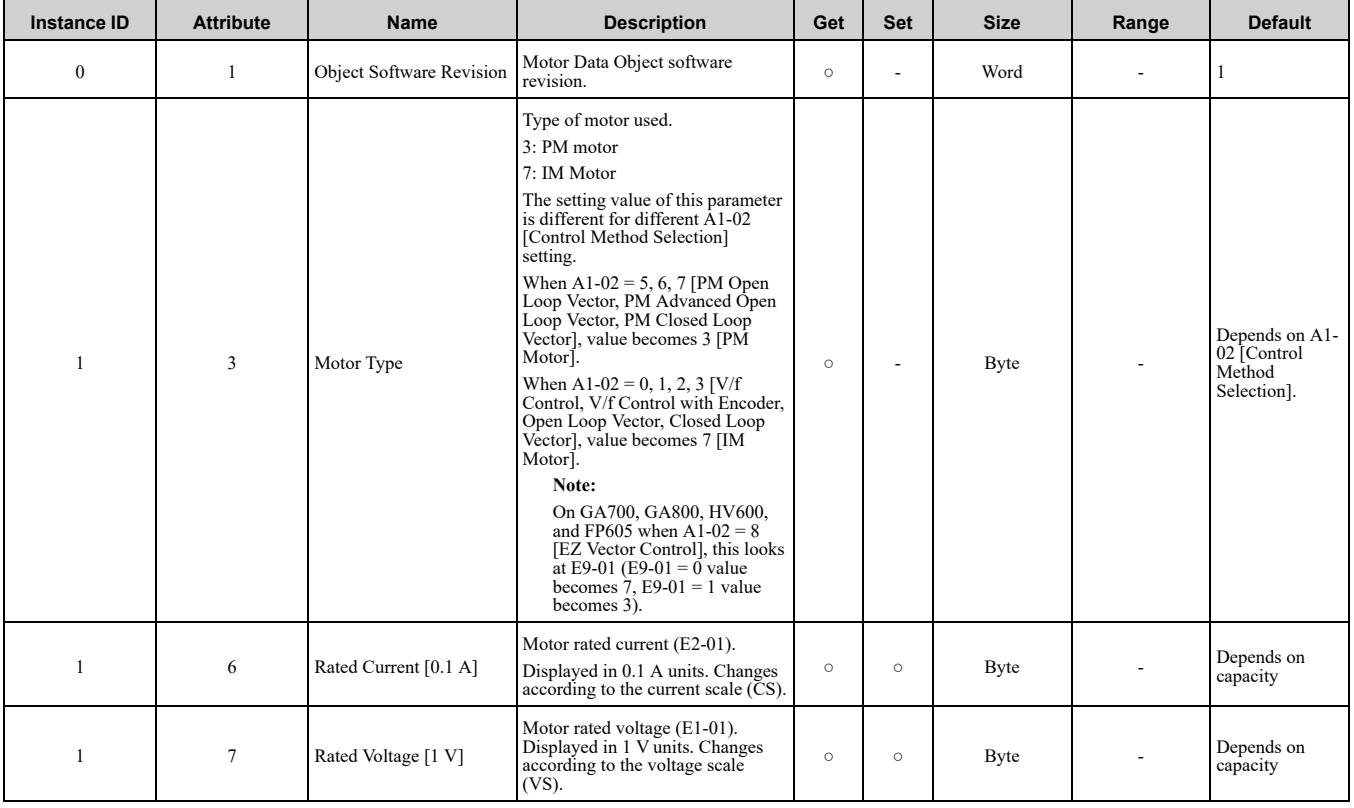

# ◆ **Control Supervisor Object - 41 (Class 0x29)**

**Note:**

This information applies to all products except D1000/R1000 converters. For the D1000/R1000 data for this object, refer to *[Control](#page-99-1) [Supervisor](#page-99-1) Object 41 (Class 0x29) on page 100*.

#### ■ **Services Supported**

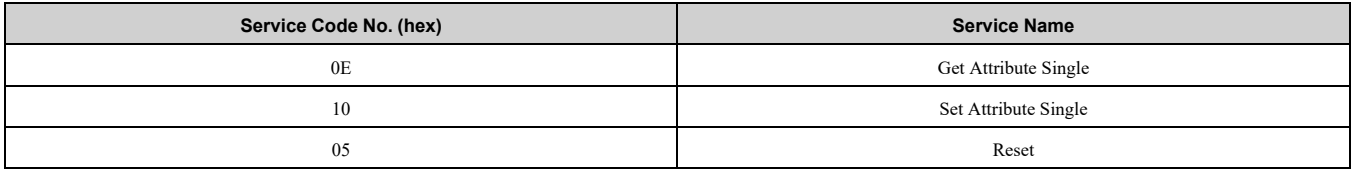

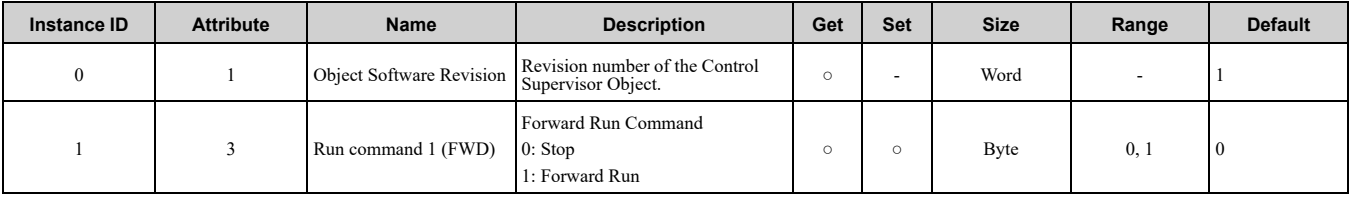

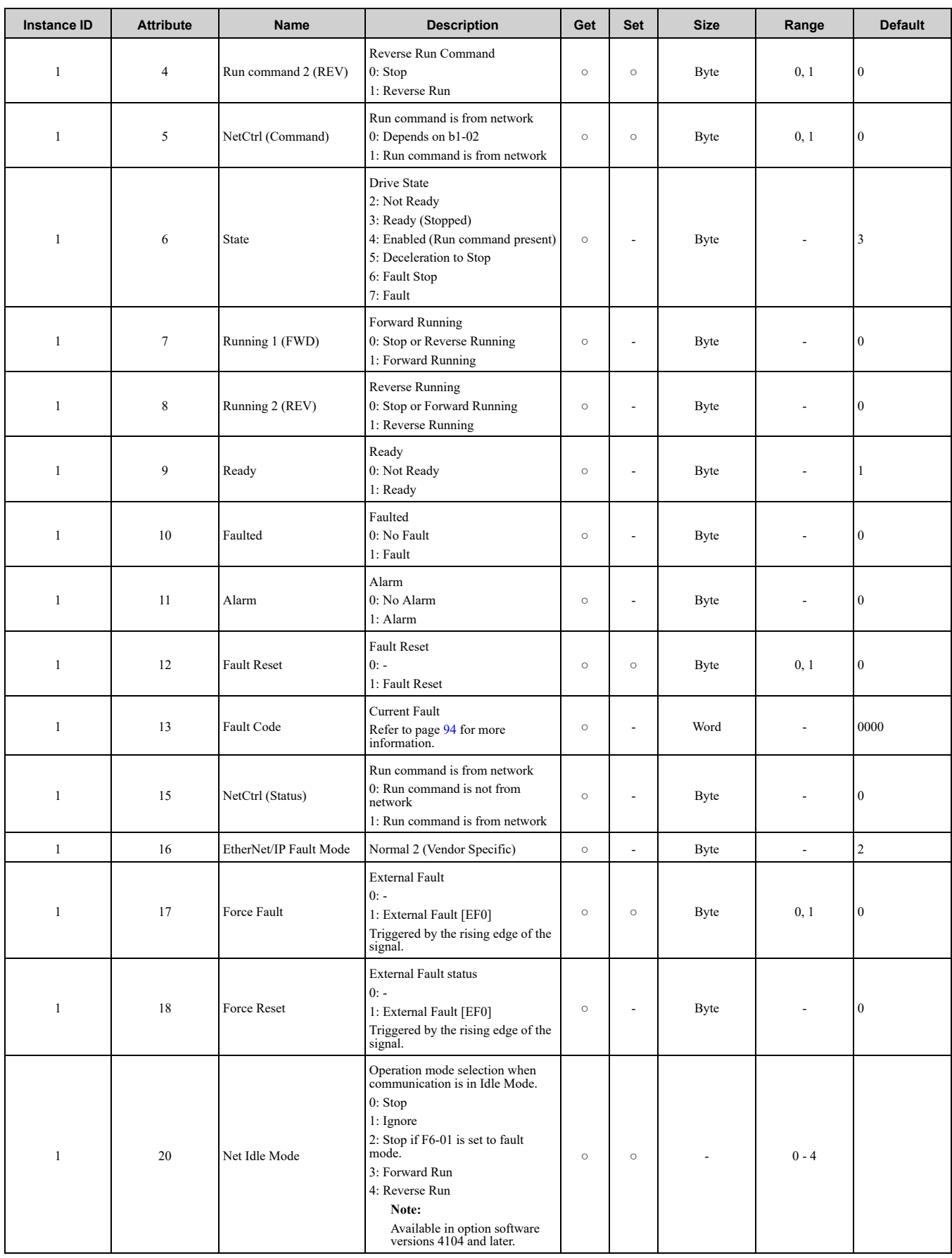

# <span id="page-93-0"></span>■ **Option Fault Code Conversion Table**

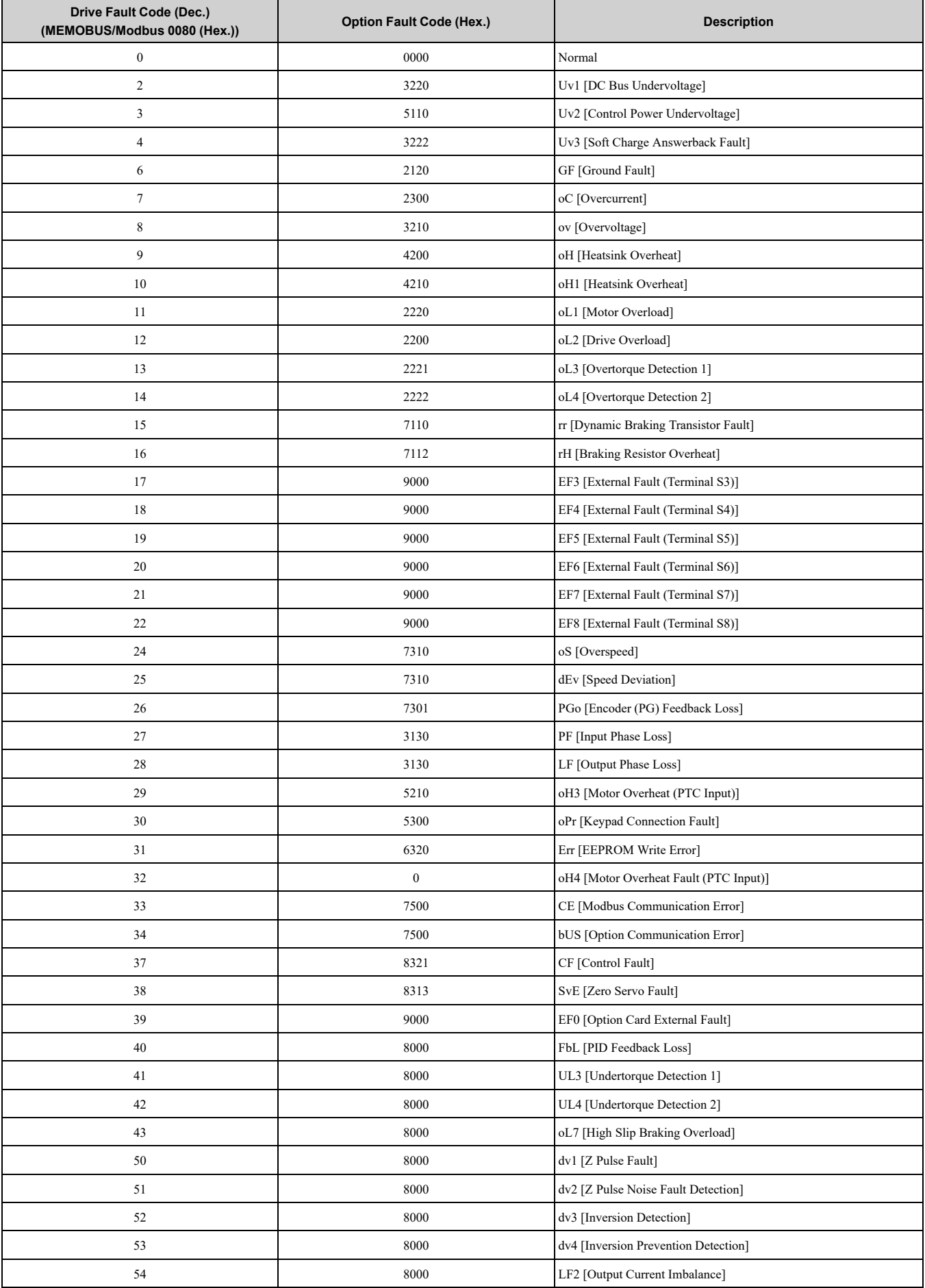

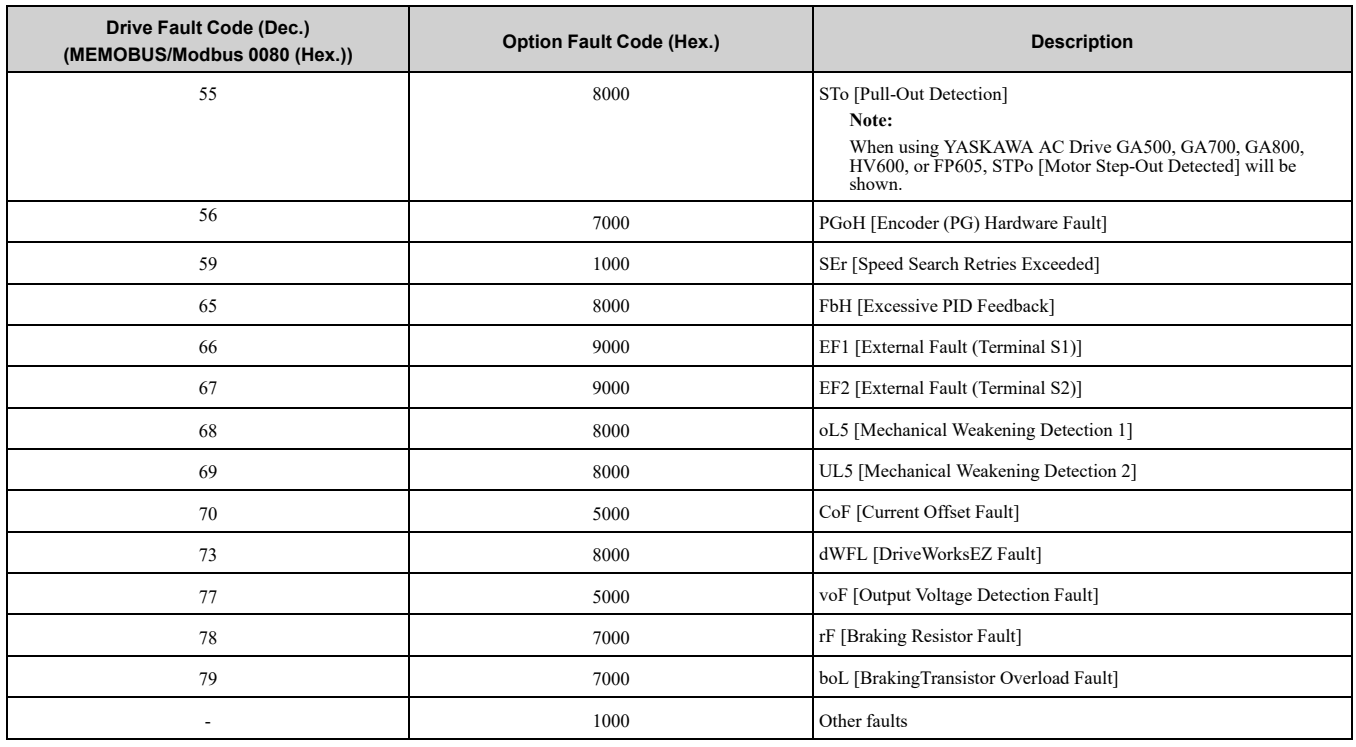

# ◆ **AC/DC Drive Object - 42 (Class 0x2A)**

**Note:**

This object is not available in D1000 and R1000. Refer to *[AC/DC](#page-100-0) Drive Object - 42 (Class 0x2A) on page 101* for more information about this object compatible with D1000 and R1000.

#### ■ **Services** Supported

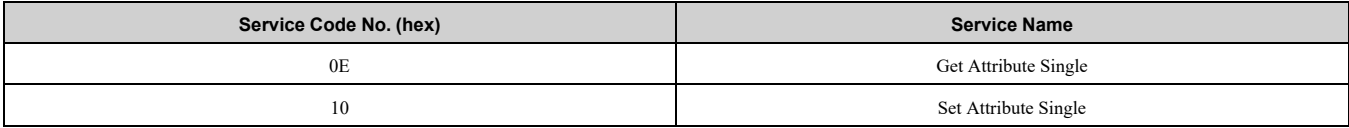

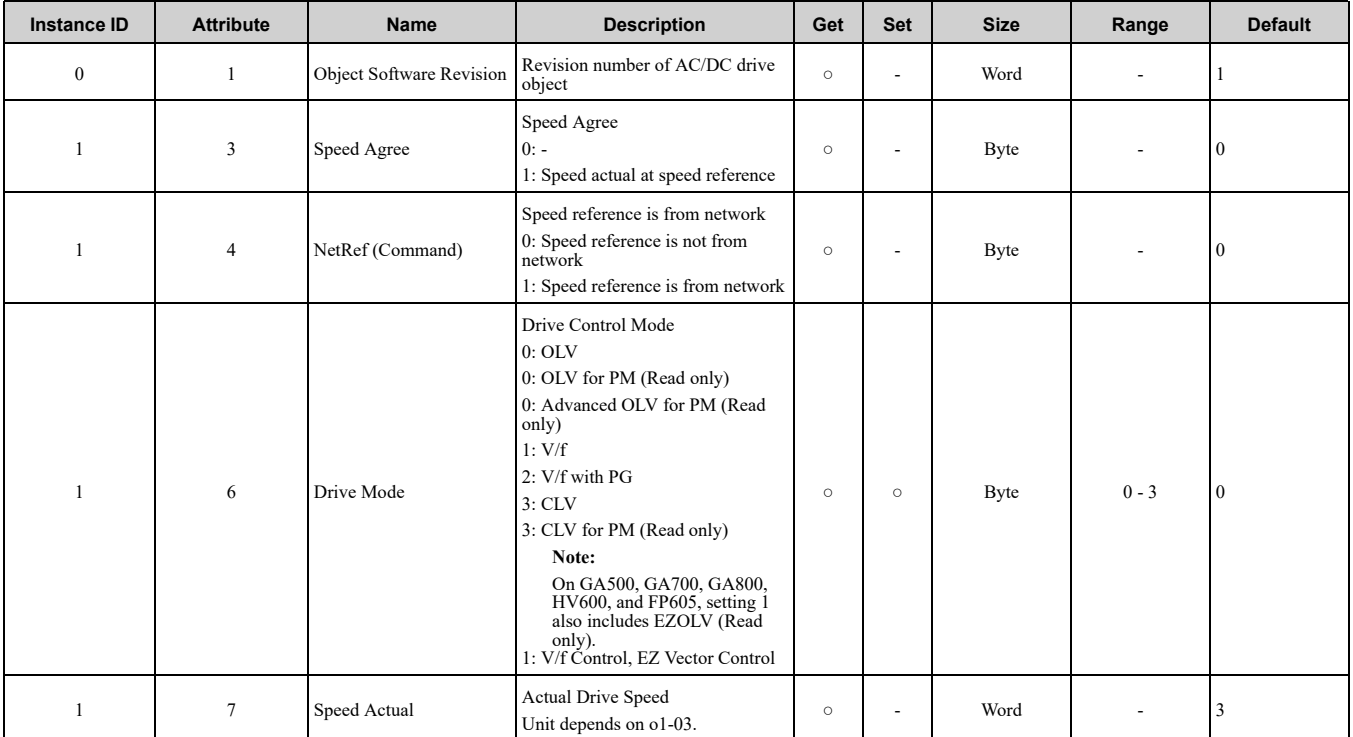

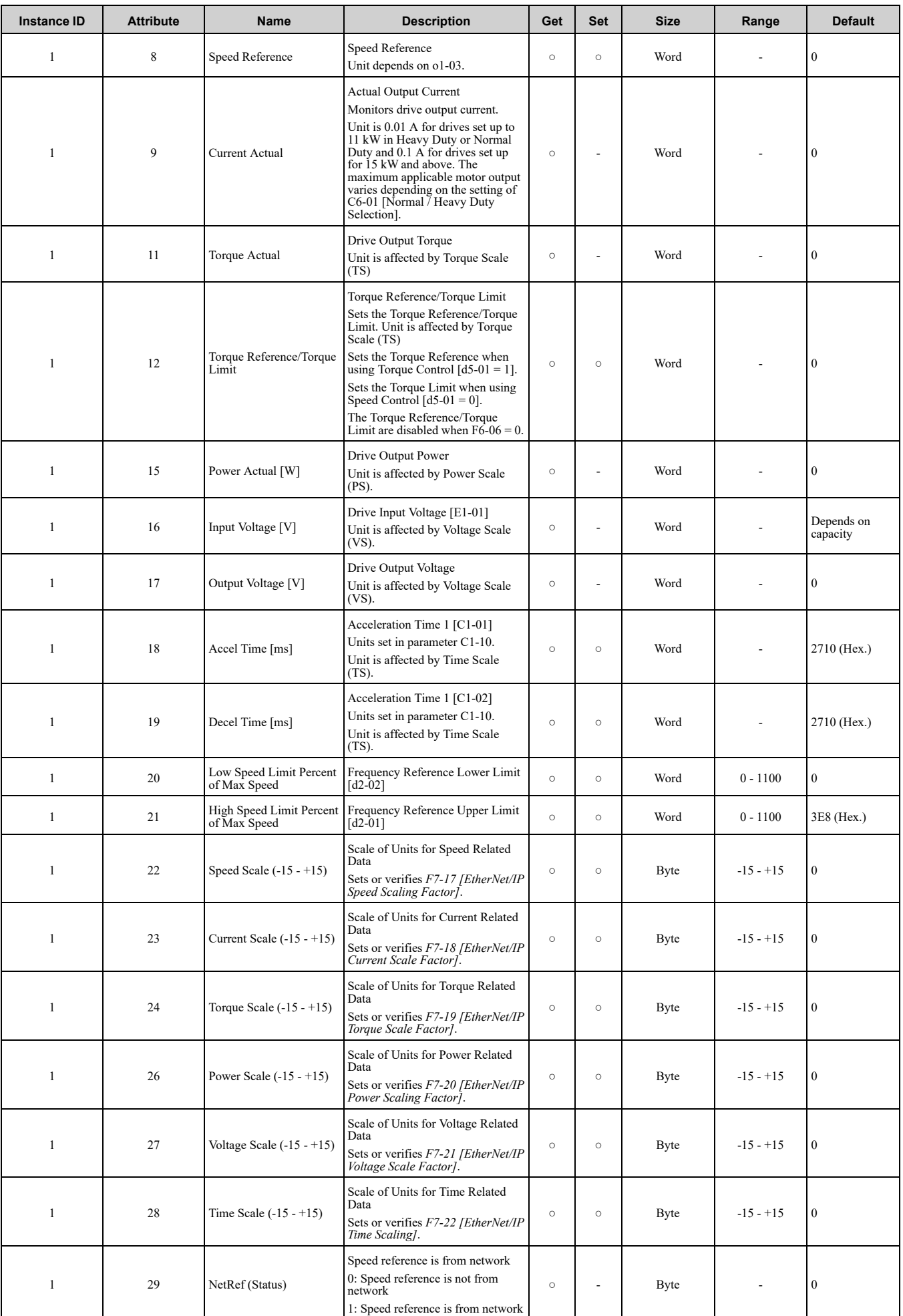

# ◆ **Base Energy Object 78 (Class 0x4E)**

**Note:**

This object is not available in D1000 and R1000. Refer to *Base [Energy](#page-101-0) Object 78 (Class 0x4E) on page 102* for more information about this object compatible with D1000 and R1000.

#### ■ **Services Supported**

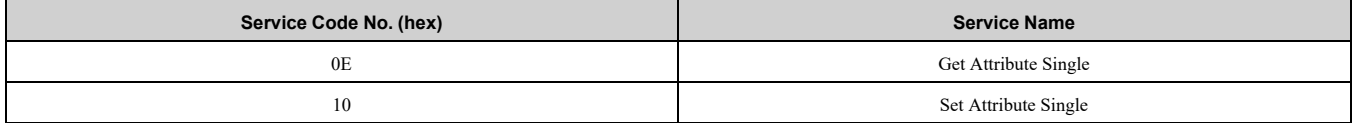

#### ■ **Attributes Supported**

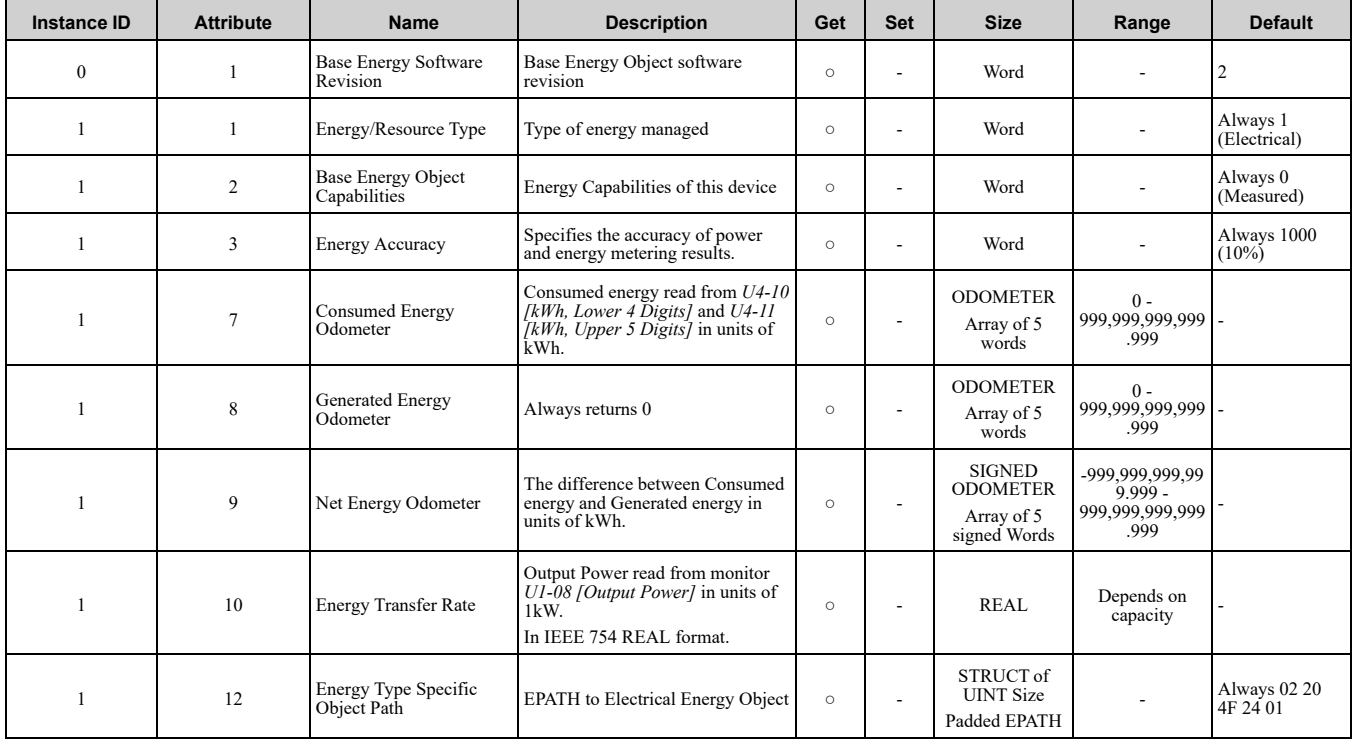

# ◆ **Electrical Energy Object 79 (Class 0x4F)**

#### **Note:**

This object is not available in D1000 and R1000. Refer to *[Electrical](#page-102-0) Energy Object 79 (Class 0x4F) on page 103* for more information about this object compatible with D1000 and R1000.

#### ■ **Services** Supported

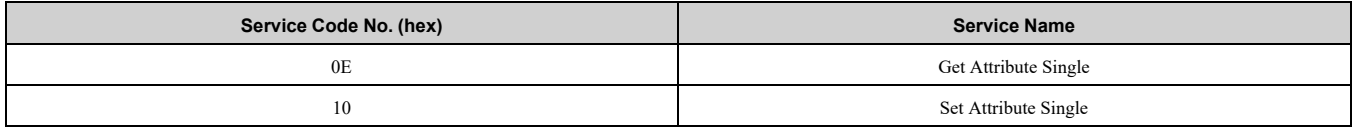

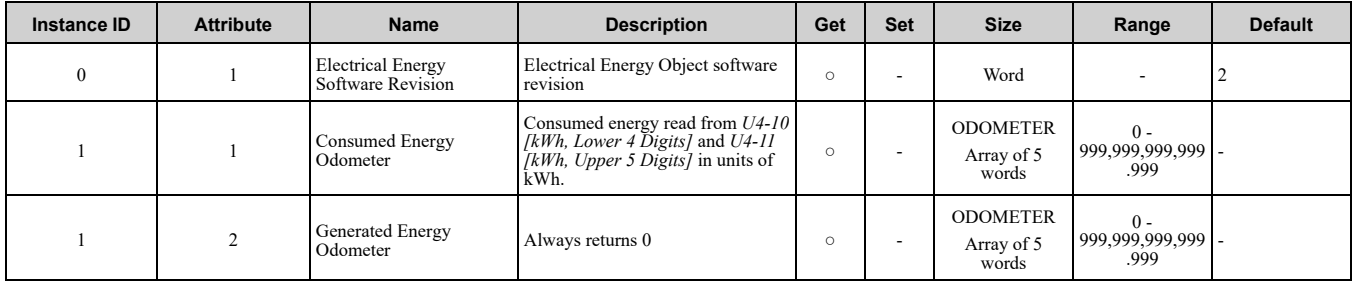

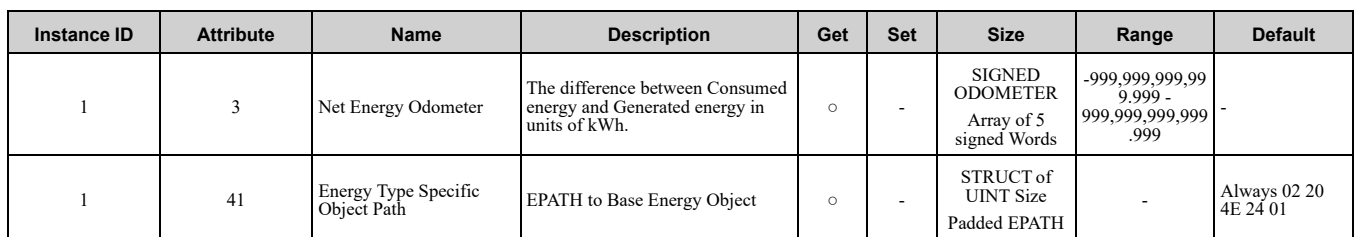

# ◆ **TCP/IP Object 245 (Class 0xF5)**

# ■ **Services Supported**

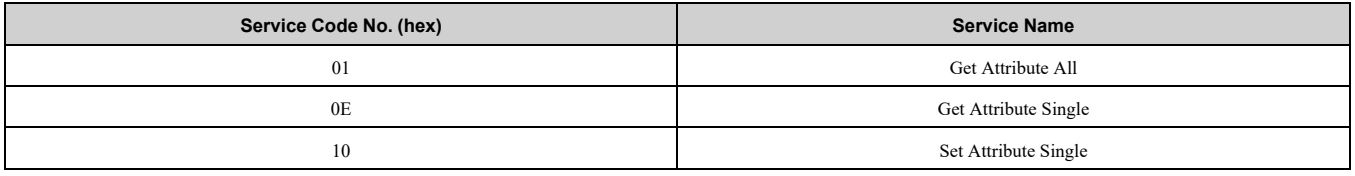

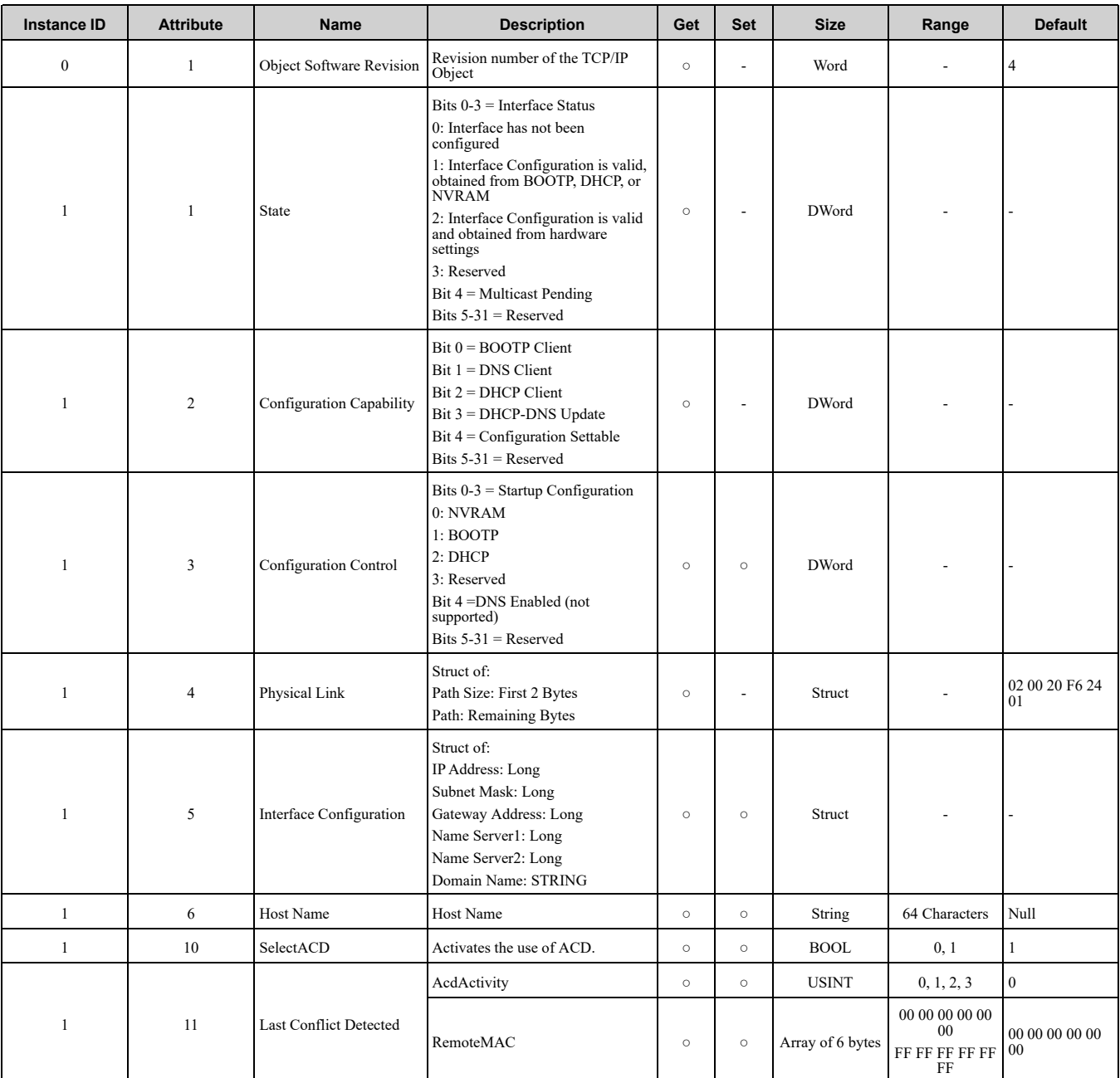

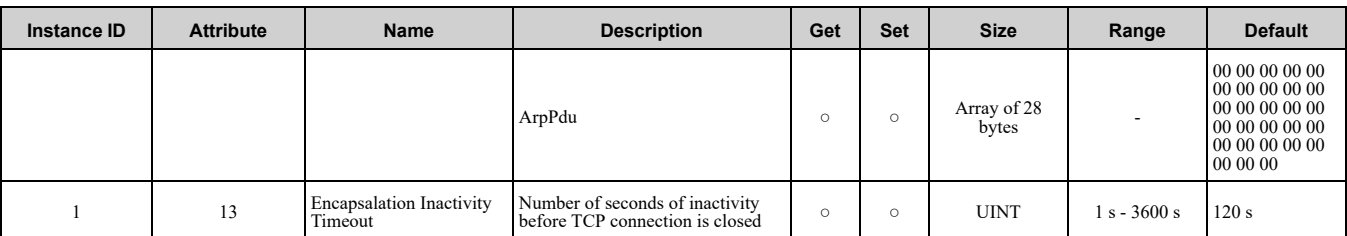

**Note:**

"Get Attributes All" Service shall report in attribute ascending order.

# ◆ **Ethernet Link Object 246 (Class 0xF6)**

#### ■ **Services Supported**

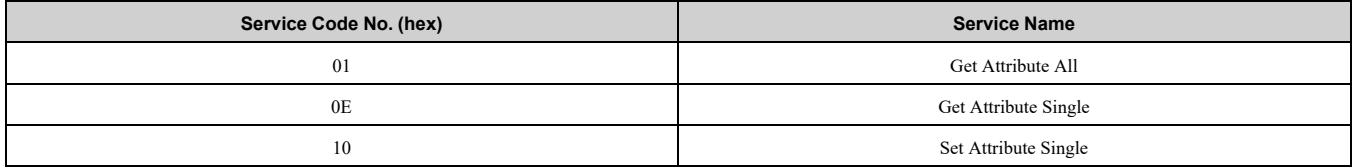

#### ■ **Attributes Supported**

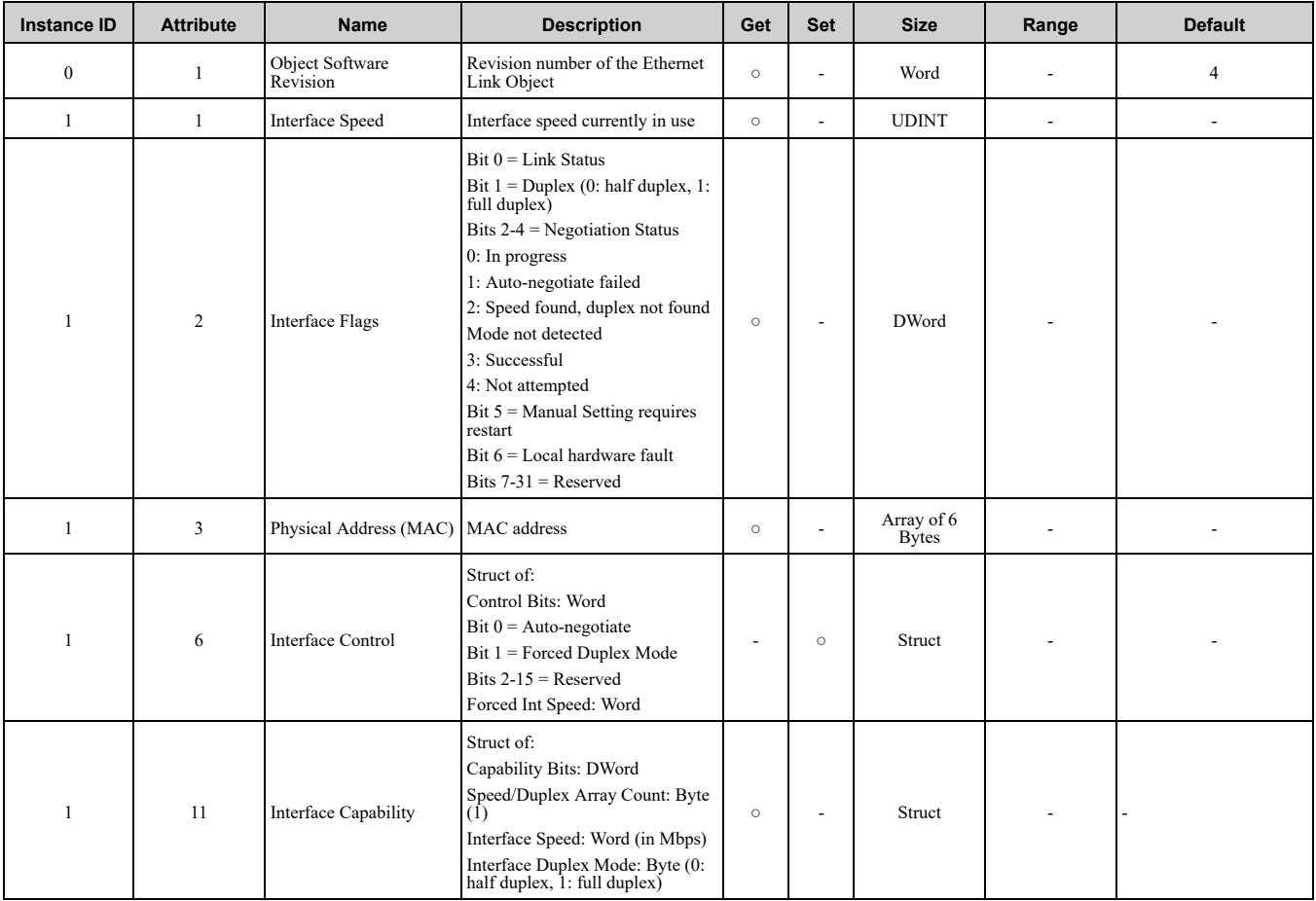

#### **Note:**

"Get Attributes All" Service shall report in attribute ascending order.

# <span id="page-99-2"></span>**13 General Class Objects (Converter)**

# <span id="page-99-0"></span>◆ **Motor Data Object - 40 (Class 0x28)**

#### ■ **Services Supported**

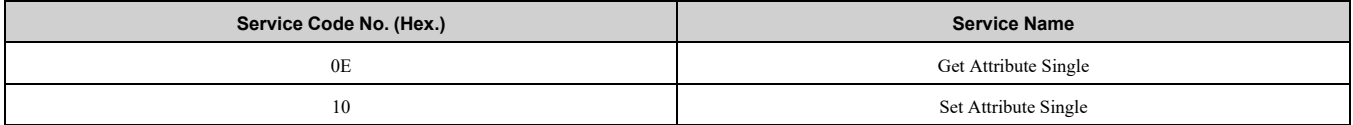

#### ■ **Attributes Supported**

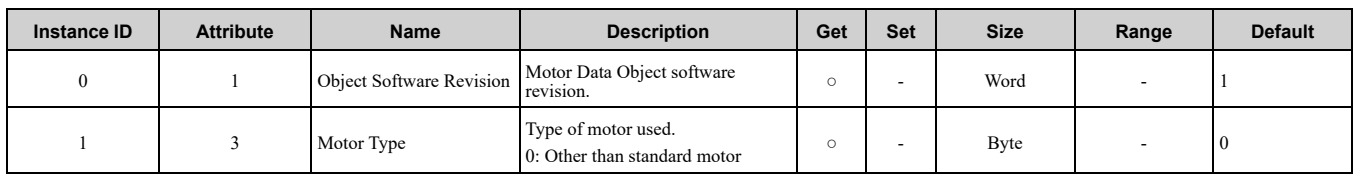

## <span id="page-99-1"></span>◆ **Control Supervisor Object 41 (Class 0x29)**

#### ■ **Services** Supported

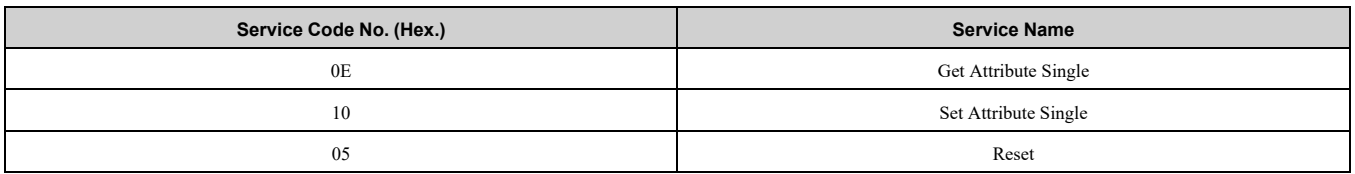

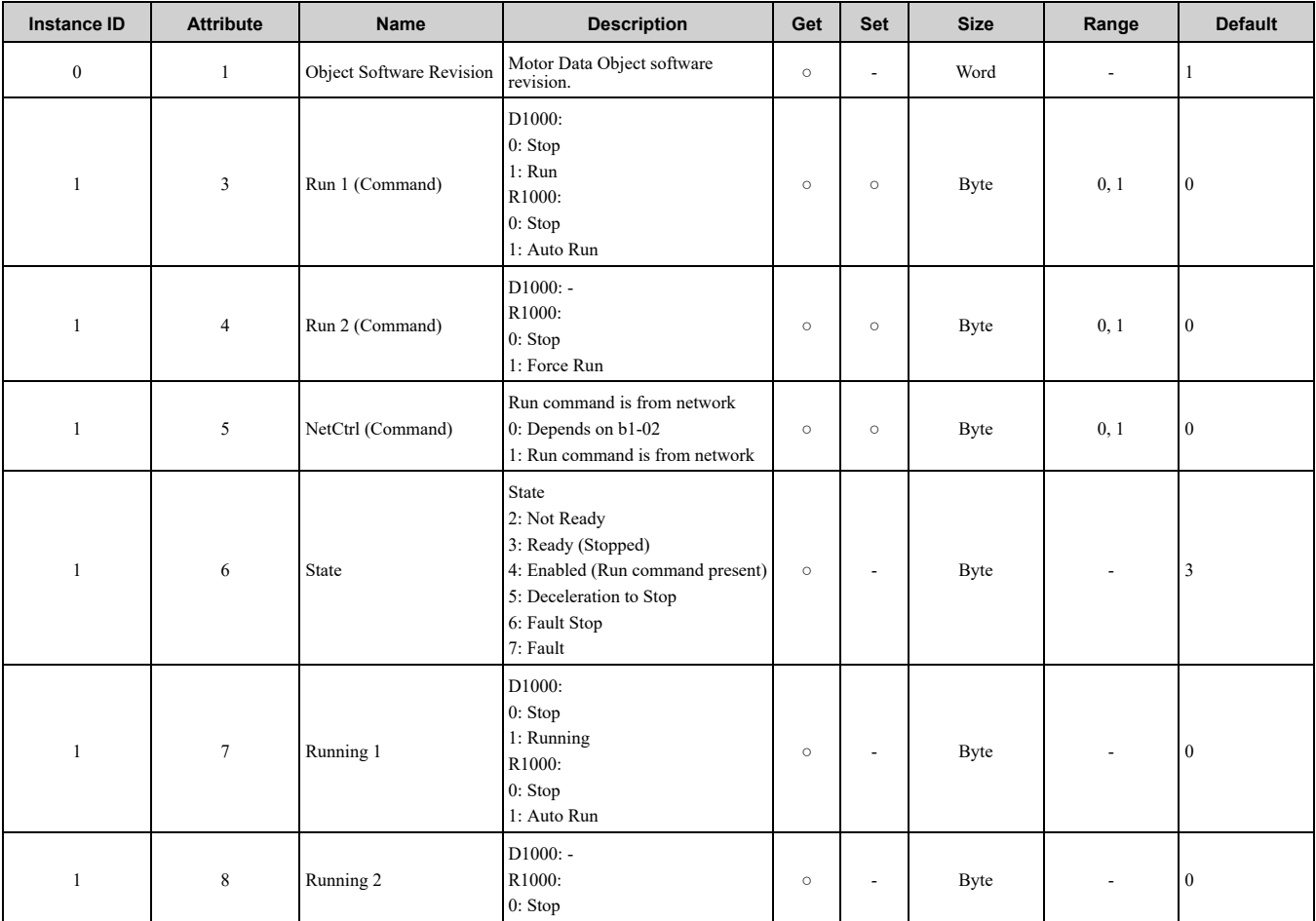

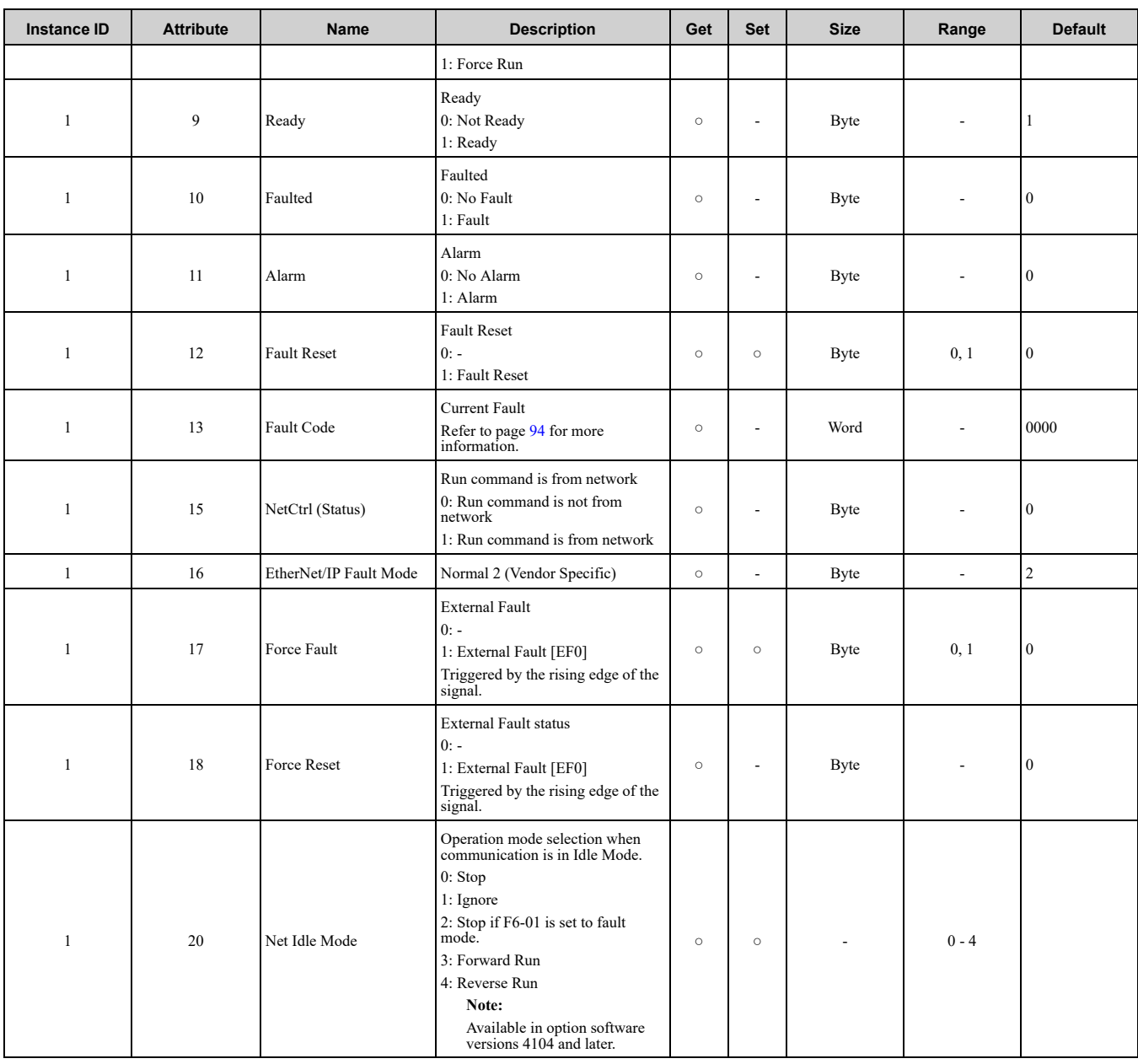

# <span id="page-100-0"></span>◆ **AC/DC Drive Object - 42 (Class 0x2A)**

# ■ **Services** Supported

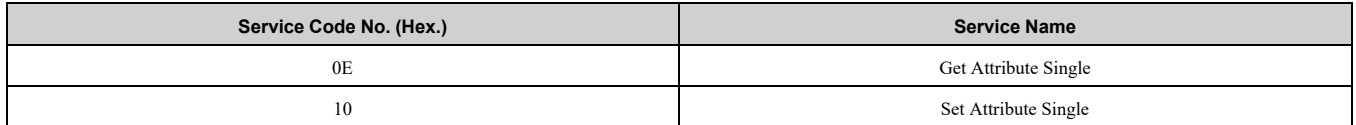

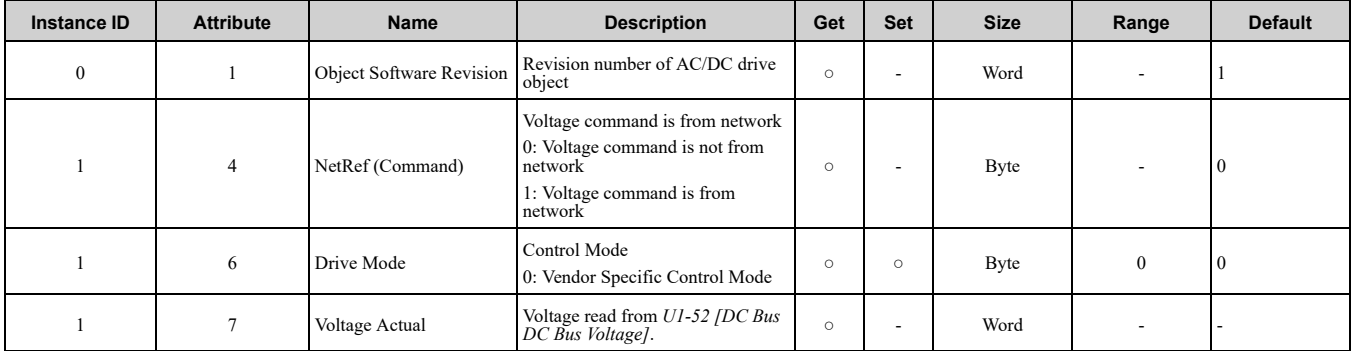

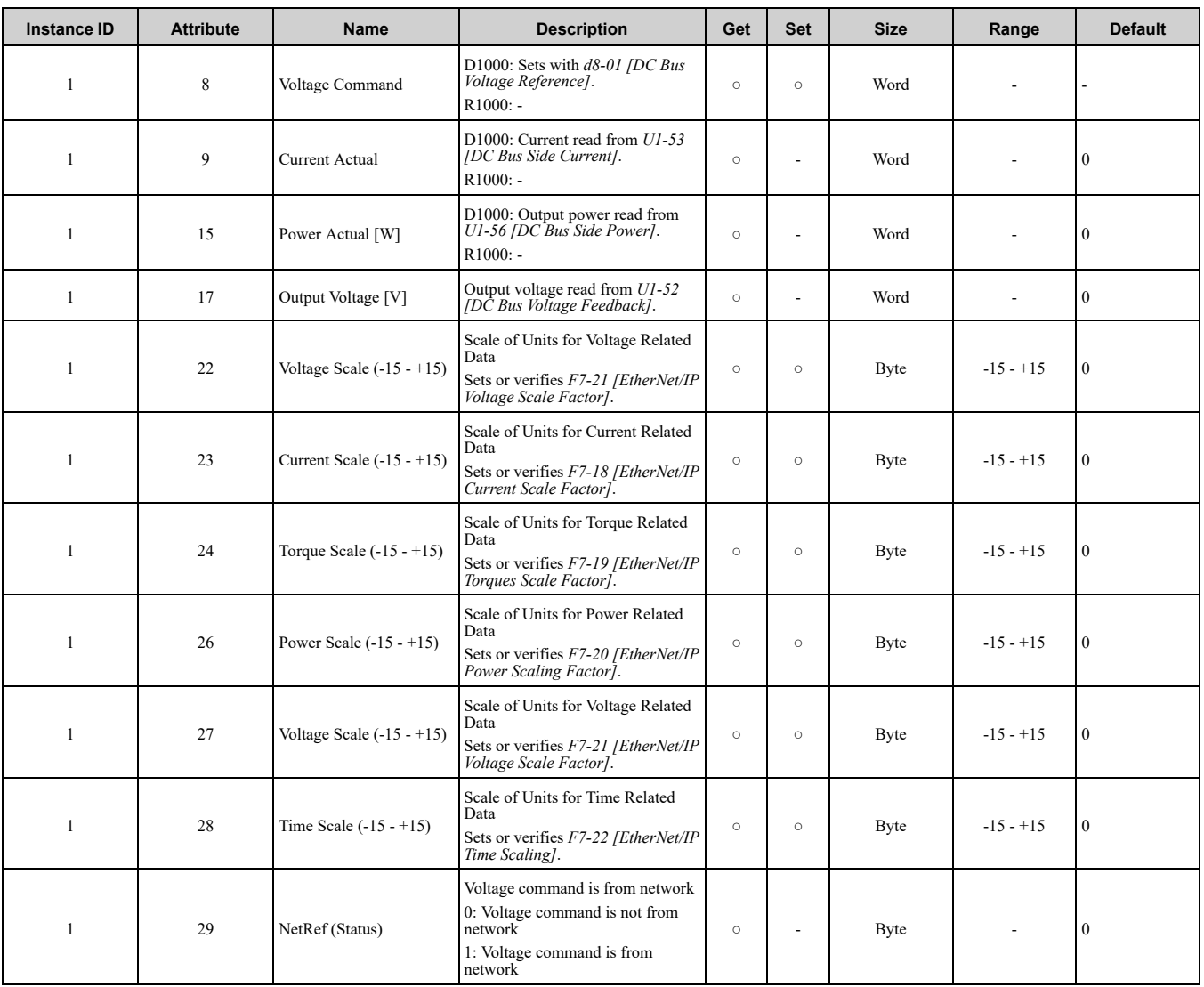

# <span id="page-101-0"></span>◆ **Base Energy Object 78 (Class 0x4E)**

# ■ **Services** Supported

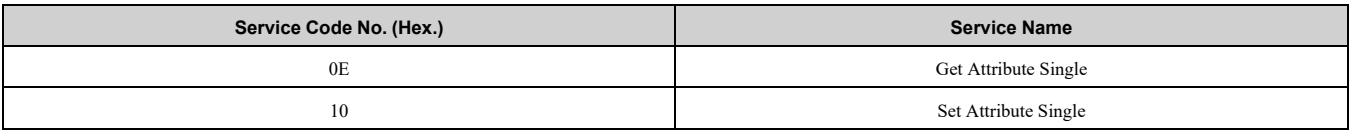

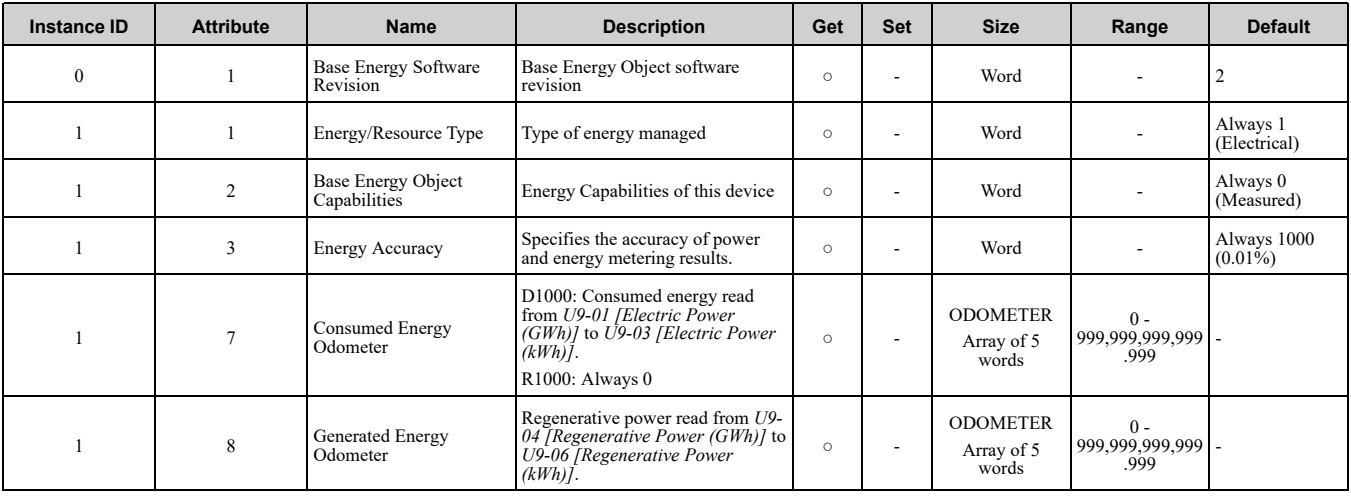

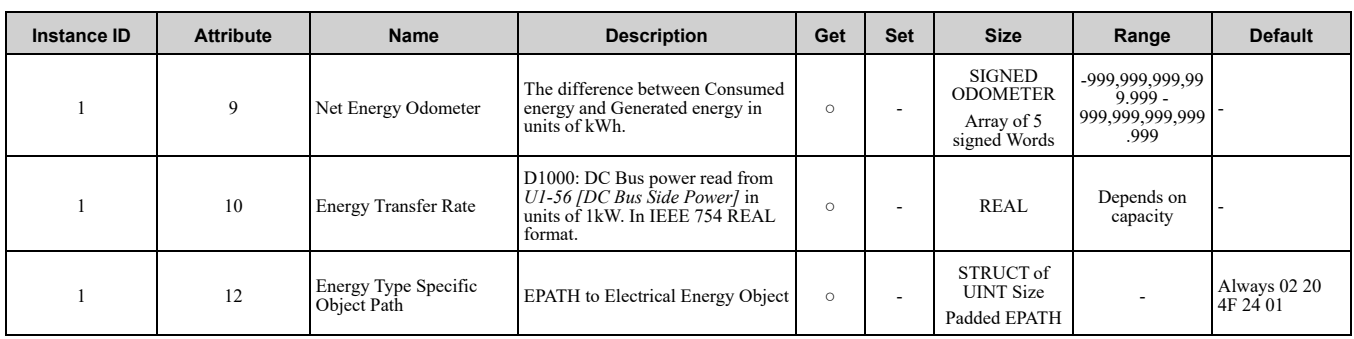

# <span id="page-102-0"></span>◆ **Electrical Energy Object 79 (Class 0x4F)**

### ■ **Services** Supported

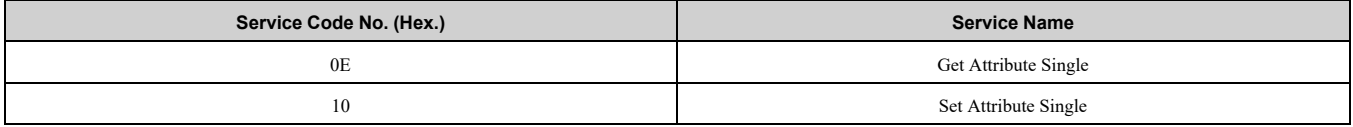

#### ■ **Attributes Supported**

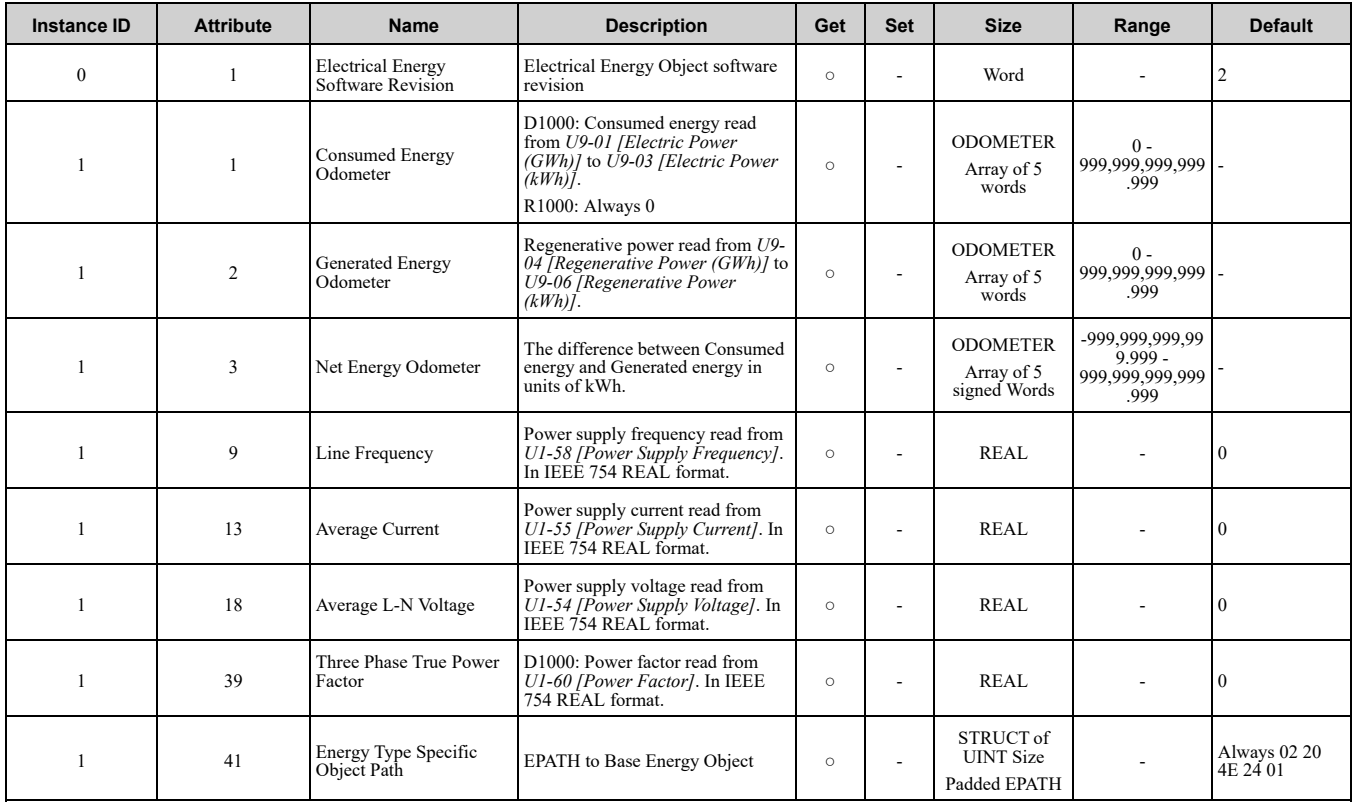

# <span id="page-102-1"></span>**14 Vendor-Specific (Yaskawa) Class Objects**

### ◆ **Yaskawa Drive Parameters Object - 100 (Class 0x64)**

#### ■ **Services** Supported

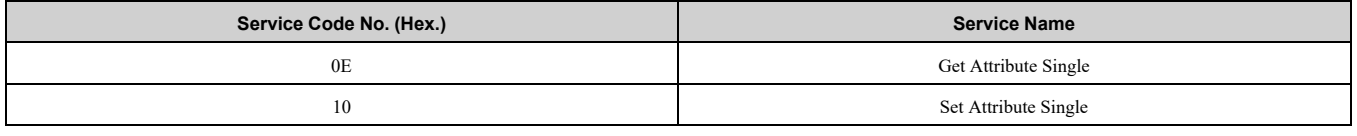

Yaskawa Drive Parameters object is related to the parameters or monitor of Yaskawa drives. Not compatible with EtherNet/IP compatible drives from a different company. With this Class object any drive parameter or monitor

with a MEMOBUS/Modbus address greater than 0x00FF can be accessed. The mapping of Class Object instance/ attribute to MEMOBUS/Modbus address is as follows.

Given a typical MEMOBUS/Modbus Address of 0xXXYY

The EtherNet/IP Instance value is equal to XX

The EtherNet/IP Attribute value is equal to YY

As an example, to access parameter *b5-12 [MEMOBUS/Modbus Address = 0x01B0]*

Class Object is 100 (0x64) (Always for this Class Object)

Instance  $= 0x01$ 

Attribute  $= 0xB0$ 

#### ■ **Storing Changed Parameters**

Writing a zero to 0x0900 (Enter) stores changed parameters to the non-volatile memory of the drive. Writing a 0 to 0x0910 (Accept) allows the drive to use the changed parameters. Reading Enter Command 0x0900 or Accept Command 0x910 will always return a value of 0x0001.

#### **Performing a RAM-ENTER to Store Register Data**

Parameter *H5-11* is used to decide whether a RAM-ENTER will be done on the writes to registers in the drive. If  $H5-11 = 1$  *[default]*, the option will issue the RAM-ENTER with the parameter writes. If  $H5-11 = 0$ , no RAM-ENTER is issued and an ENTER command must be explicitly sent by the user for the parameter to be activated after a write.

Explicit writes to RAM-ENTER (0x910) and ROM-ENTER (0x900) are handled as special cases. If a user writes a 0 to RAM-ENTER or ROM-ENTER, the command will be executed in the drive. If a user writes a 1 to those registers, the command will not be executed but returns a success to the explicit write on the network. Writing a value other than 0 or 1 will result in an error response of Invalid Attribute Value on the network.

**Note:**

Performing the RAM-ENTER increases the processing time of the writes and increases the response time to explicit writes.

#### ■ **Attributes Supported**

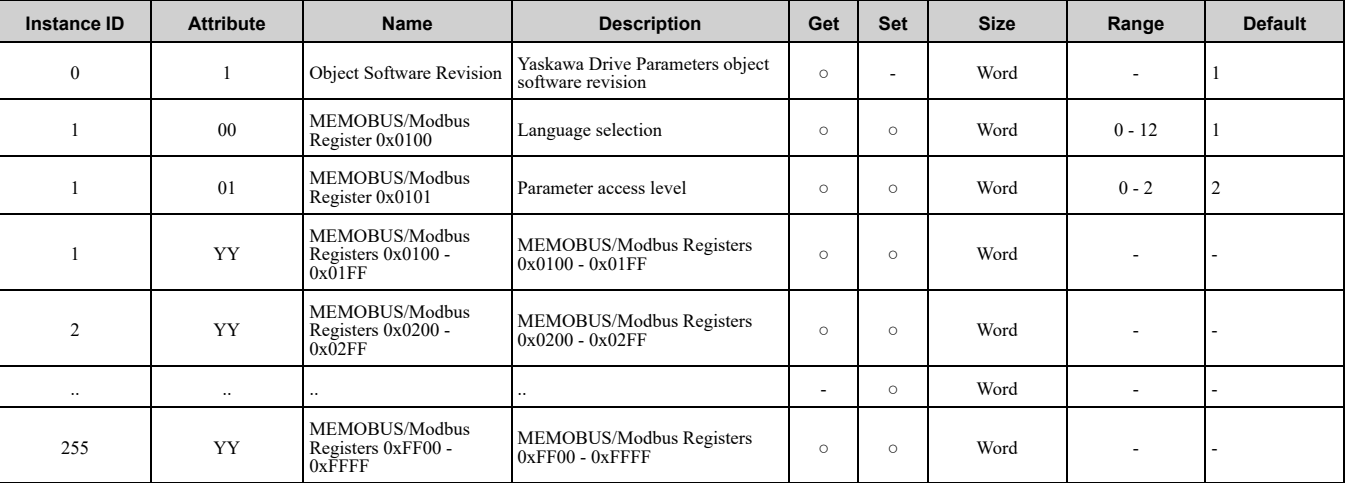

**Note:**

1. Refer to *Explicit Message [Communications](#page-109-0) Errors on page 110* for error codes.

2. Refer to the MEMOBUS/Modbus Data Table in the MEMOBUS/Modbus Communications chapter of the drive manual for a list of monitor data using the MEMOBUS/Modbus message area.

# ◆ **Yaskawa Monitor/Control Object - 125 (Class 0x7D)**

#### ■ **Services Supported**

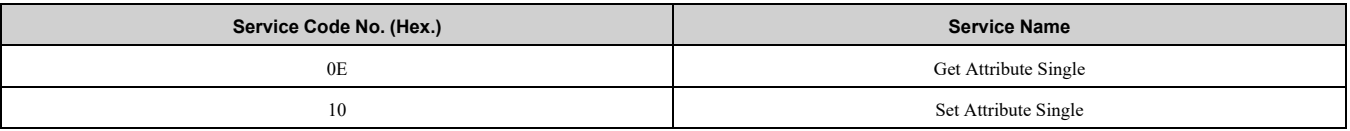

Yaskawa Monitor/Control object is related to the parameters or monitors of Yaskawa drives. Not compatible with the EtherNet/IP compatible drives from another company. With this Class object any parameter or monitor with a MEMOBUS/Modbus address less than 0x0100 can be accessed. In this class, the most significant byte of MEMOBUS/Modbus address is always zero and the Instance ID remains at 1. Other than that, it is the same as Yaskawa Drive Parameters object 100 (Class0x64).

Given a typical MEMOBUS/Modbus Address 0f 0x00YY

The EtherNet/IP Instance value is equal to 0x01

The EtherNet/IP Attribute value is equal to YY

As an example, to access Drive Status (MEMOBUS/Modbus Address = 0x002C)

Class Object is 125 (0x7D) (Always for this Class Object)

Instance  $= 0x01$ 

Attribute =  $0x2C$ 

#### ■ **Attributes Supported**

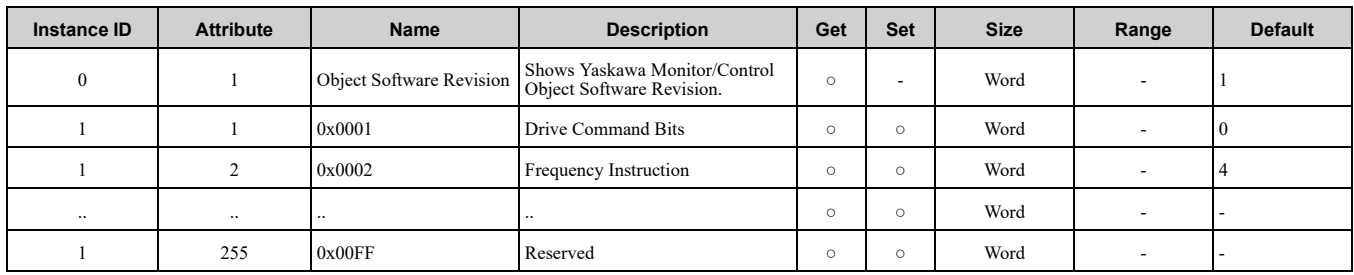

**Note:**

- 1. Refer to *Explicit Message [Communications](#page-109-0) Errors on page 110* for error codes.
- 2. Refer to the MEMOBUS/Modbus Data Table in the MEMOBUS/Modbus Communications chapter of the drive manual for a list of monitor data using the MEMOBUS/Modbus message area.

# <span id="page-104-0"></span>**15 Web Interface**

The option contains a series of web pages that let you use a standard web browser to view status and diagnostic information.

The web page is accessed through a self-contained web server at port 80. Type the IP address of the option into a web browser to access the home page. Example: "http://192.168.1.20" The IP address of the option can be read using monitors *U6-80 to U6-83 [Option IPAddress 1 to Option IPAddress 4]* on the keypad if it is unknown. Refer to [Table](#page-32-0) 6.1 for more information.

- Home Page
- EtherNet/IP Page
- Network Page

### ◆ **Home Page**

The Home page shows the status of the drive and the I/O. It also shows identifying information about the drive and the option.

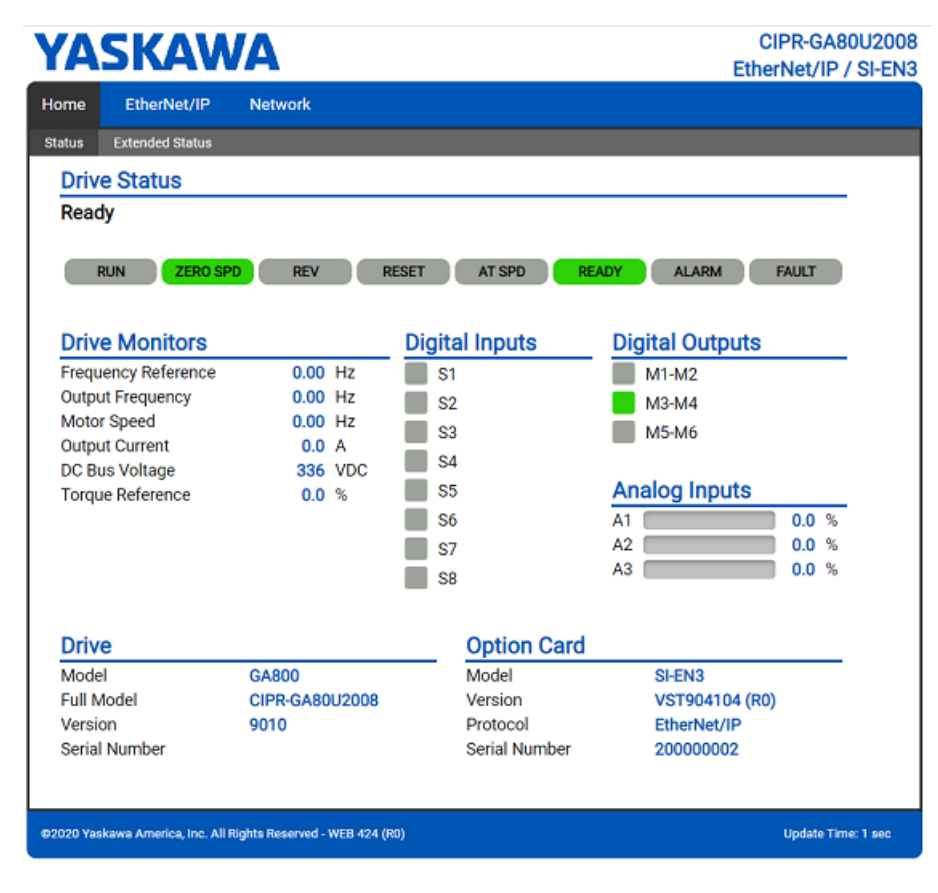

**Figure 15.1 Home Page View**

### ◆ **EtherNet/IP Page**

The EtherNet/IP page shows basic information about the protocol. Up to two connections can be active at a time. The connections will show which assemblies are used and what type of connection it is.

At the bottom of the page, the EDS file for attached drive can be downloaded. This can be used in the PLC software.

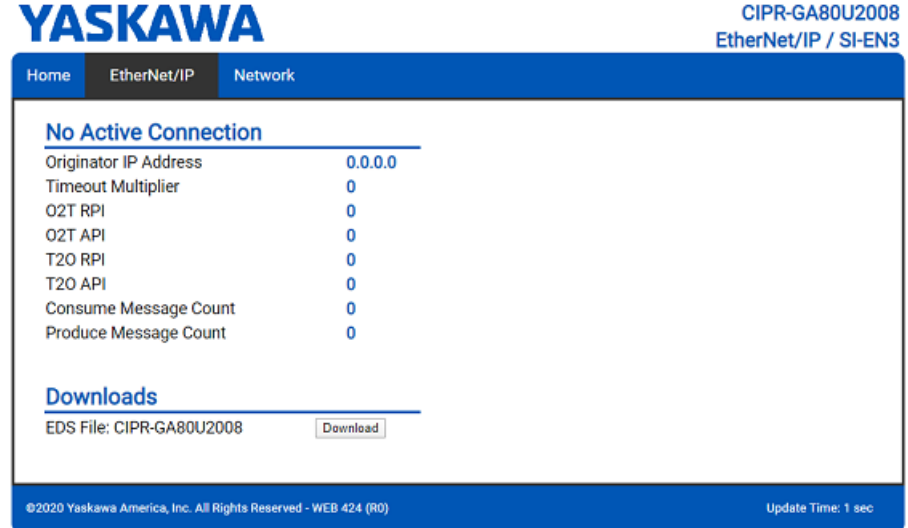

#### **Figure 15.2 EtherNet/IP Page View**

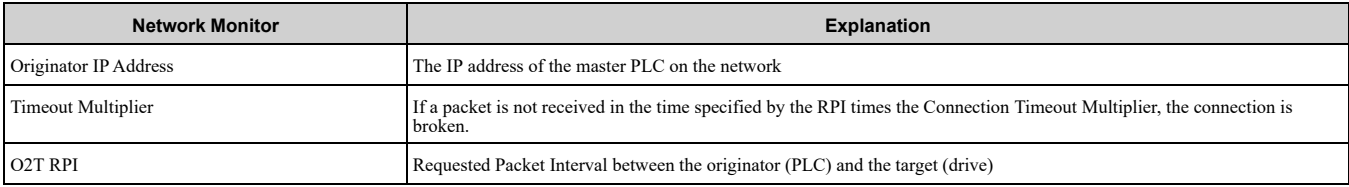

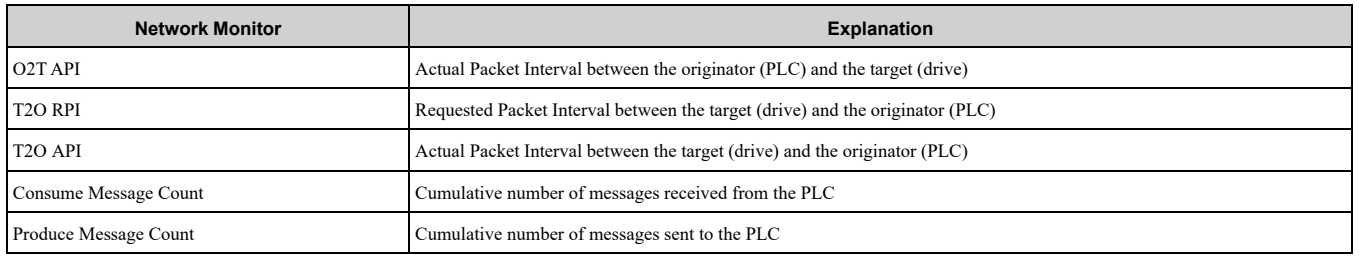

#### **Note:**

Cumulative counters are reset when the power supply is cycled.

# ◆ **Network Page**

The embedded network monitor page shows the status of the option network traffic and open I/O connections.

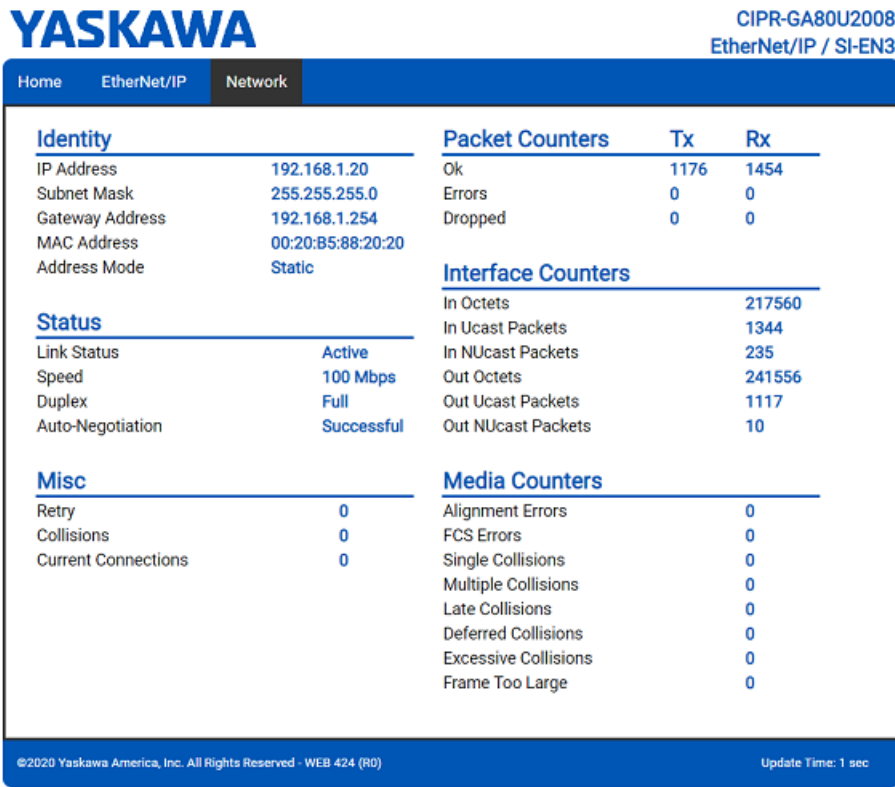

#### **Figure 15.3 Network Page View**

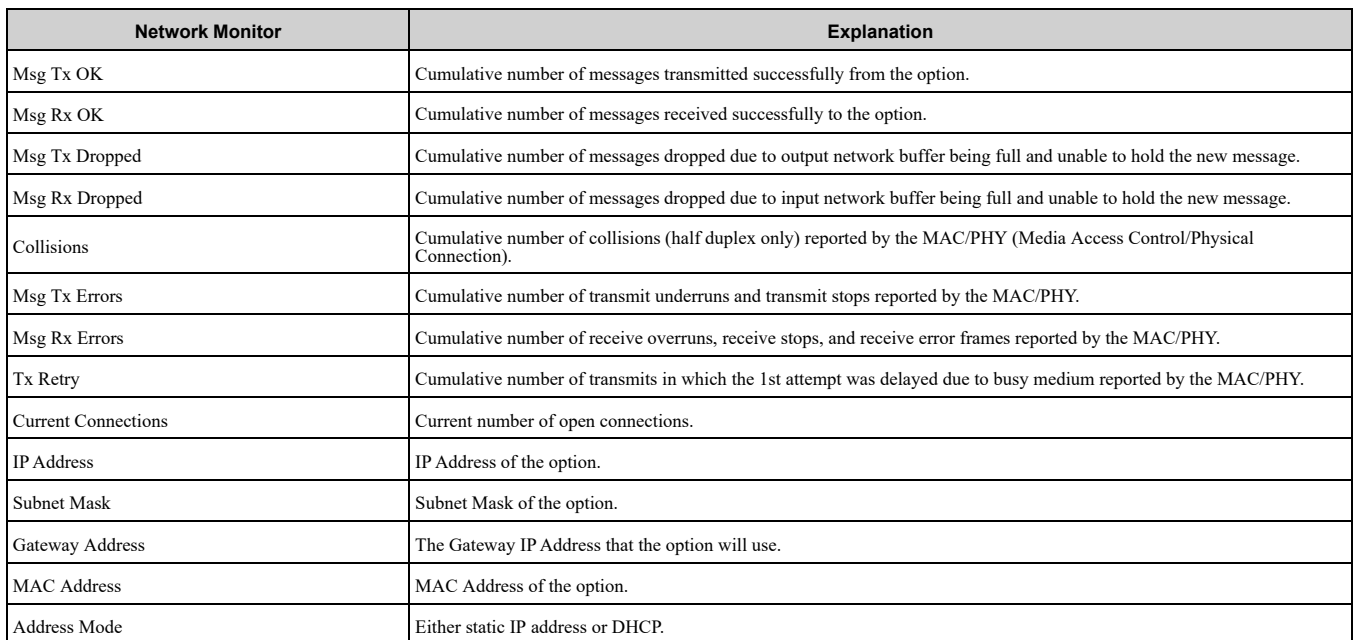

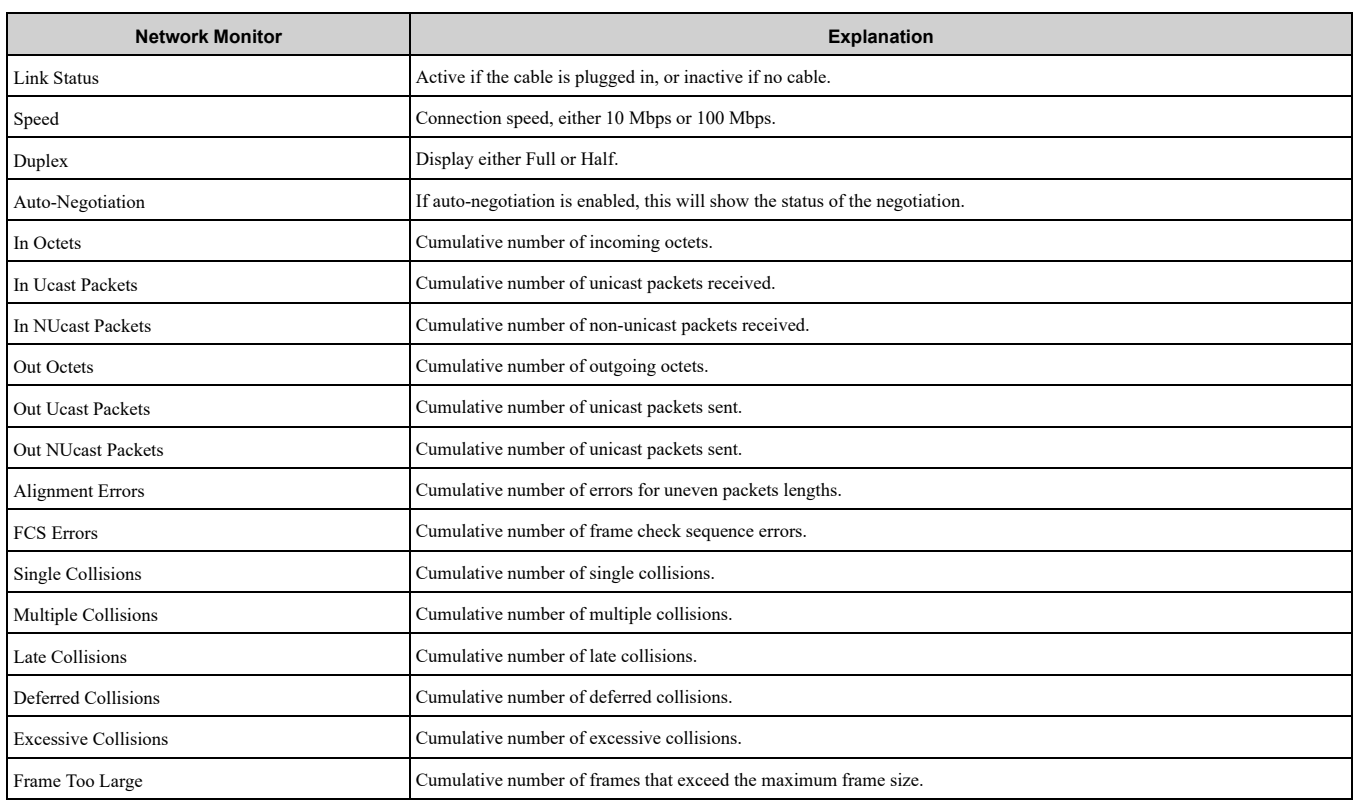

#### **Note:**

<span id="page-107-0"></span>Cumulative counters are reset when the power supply is cycled.

# **16 Troubleshooting**

### ◆ **Drive-Side Error Codes**

Drive-side error codes appear on the drive keypad. *[Faults](#page-107-1) on page 108* lists causes of the errors and possible corrective actions. Refer to the drive Technical Manual for additional error codes that may appear on the drive keypad.

#### <span id="page-107-1"></span>■ **Faults**

Both *bUS [Option Communication Error]* and *EF0 [Option Card External Fault]* can appear as a fault. When a fault occurs, the keypad ALM LED stays lit. When an alarm occurs, the ALM LED flashes.

If communication stops while the drive is running, use these questions as a guide to help remove the fault:

- Is the communication line properly connected to the option? Is it loose?
- Is the option properly installed?
- Is the PLC program working? Is the controller/PLC CPU stopped?
- Did a momentary power loss interrupt communications?

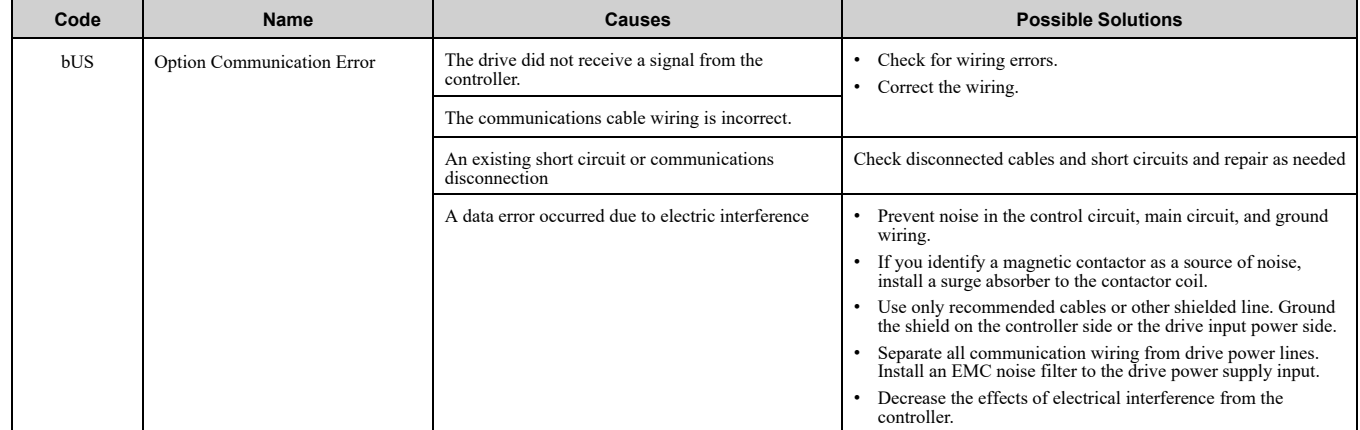
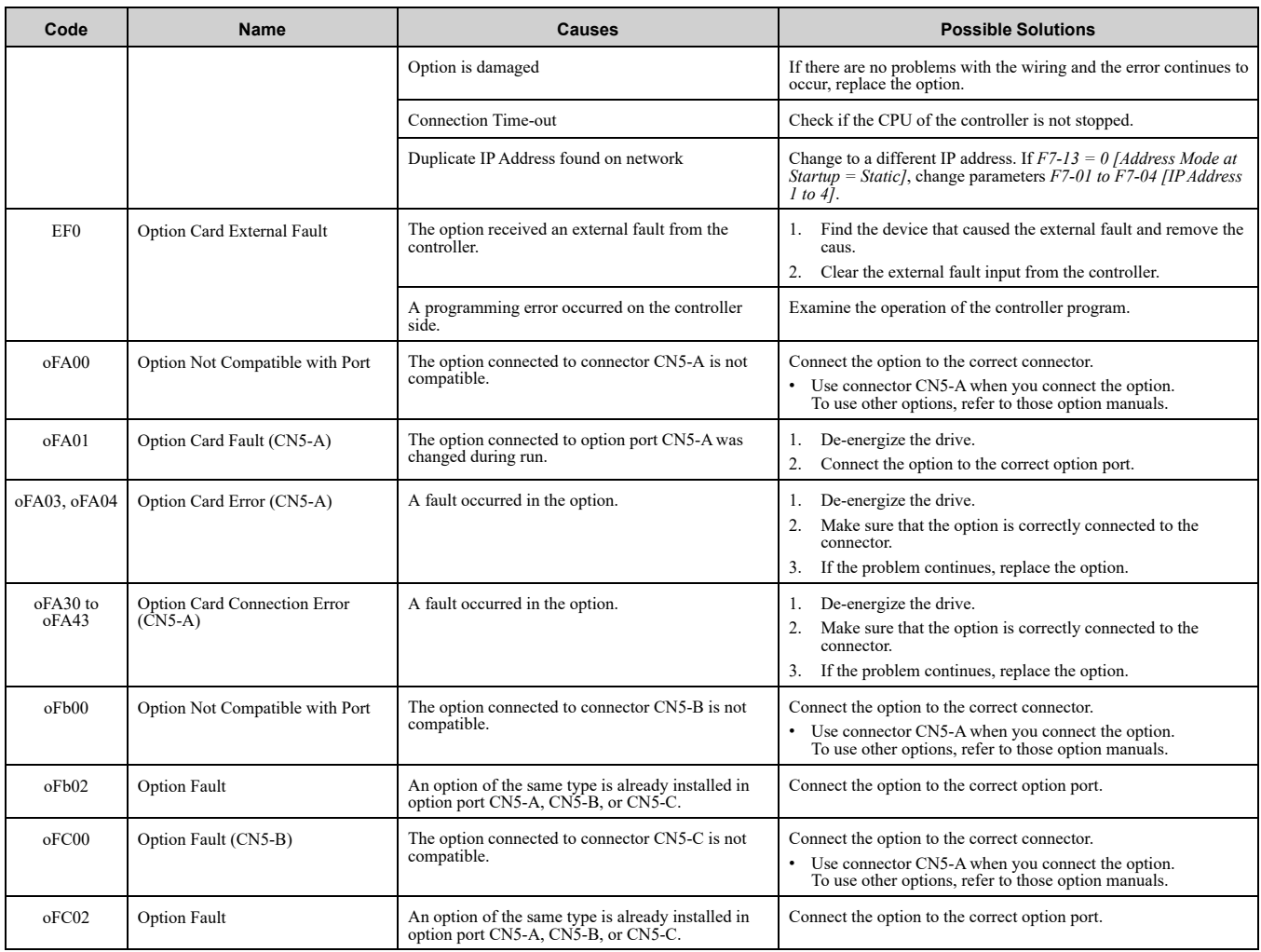

### ■ **Minor Faults and Alarms**

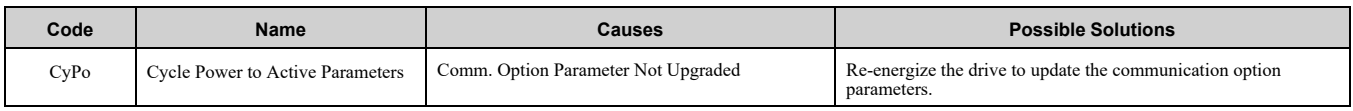

# ◆ **bUS Fault Tolerance**

# ■ **bUS** Fault Auto-Restart

Parameter *F6-14 [bUS Fault Auto Reset Select]* will appear when the option is installed.

Setting *F6-14 = 0 [Disabled]* or *F6-01 = 3 or greater (Alarm only)* will not affect standard default drive behavior. Setting  $F6-14 = 1$  *[Enabled]* AND  $F6-01 \neq 3$  *[Fault]* will cause the following operation:

- 1. The bUS fault occurs after the *F7-16 [Timeout Value]* delay and the Run command is removed from the drive.
- 2. Then the option throws a *bUS* fault to the drive.
- 3. When the condition is removed, the option commands a fault reset and returns control of the drive to the EtherNet/IP network.
	- **Note:**

The option will only read parameter *F6-01* and *F6-14* from the drive during power-up.

# ■ **bUS** Fault Delay

Parameter *F7-16 [Timeout Value]* will appear when the option is installed. The setting value of *F7-16* is the length of time that the option will delay sending the *bUS* fault to the drive. The status LEDs on the option are not affected by the delay time set in *F7-16*; the LEDs will indicate the *bUS* condition immediately.

**Note:**

The option will only read parameter *F7-16* from the drive during power-up.

# ◆ **Explicit Message Communications Errors**

When there is a problem with a request message sent from the master in explicit communications, the drive will return one of the error codes shown in [Table](#page-109-0) 16.1.

<span id="page-109-0"></span>

| <b>Error Code</b><br>(Hex.) | <b>Description</b>      | Cause                                                                                                    | <b>Possible Solutions</b>                                    |
|-----------------------------|-------------------------|----------------------------------------------------------------------------------------------------|--------------------------------------------------------------|
| 08                          | Service not supported   | The service code is incorrect.                                                                                                    | Correct the service code.                                    |
| 09                          | Invalid attribute value | The attribute is incorrect.                                                                                                    | Correct the attribute.                                       |
| 0C                          | Object state conflict   | Attempted to change a drive parameter that cannot be<br>changed while the drive is running.                                                                                   | Stop the drive.                                              |
| 0E                          | Attribute not settable  | Attempted to change a read-only attribute.                                                                                                    | Correct the service code or attribute setting.               |
| 13                          | Not enough data         | The data size is incorrect.                                                                                                    | Correct the data size.                                       |
| 14                          | Attribute not supported | Attempted to execute a service not defined for the attribute.                                                                                                    | Correct the service code or attribute setting.               |
| 15                          | Too much data           | The data size is incorrect.                                                                                                    | Correct the data size.                                       |
| 16                          | Object does not exist   | An unsupported object was specified.                                                                                                    | Correct the class or instance setting.                       |
| 1F                          | Vendor-specific error   | Attempted to change a drive parameter that cannot be<br>changed while the drive is running.<br>Attempted to change a drive parameter to a value<br>outside the setting range. | Stop the drive.<br>Specify a value within the setting range. |
| 20                          | Invalid parameter       | Attempted to change to a data value outside the setting<br>range.                                                                                                    | Specify a data value within the setting range.               |

**Table 16.1 Communications Errors and Solutions**

# ◆ **Option Error Codes**

# ■ **Option Fault Monitors** *U6-98* **and** *U6-99*

The option can declare error/warning conditions via drive monitor parameters on the drive keypad as shown in [Table](#page-109-1) 16.2.

<span id="page-109-1"></span>

| <b>Status</b>                           | <b>Fault Declared</b> | <b>Status</b><br>Value (U6-<br>98/U6-99) | <b>Description</b>                                                                                                    |
|-----------------------------------------|-----------------------|------------------------------------------|----------------------------------------------------------------------------------------------------|
| No faults                               |                       | $\mathbf{0}$                             | No faults                                                                                                    |
| Fatal error occurred                    | EF0                   | ٩                                        | Network sent a message to force this node to the fault state.                                                                                                    |
| Network Link Down                       | bUS                   | 1100                                     | No network link to option.                                                                                                    |
| Communications time-out (non-<br>fatal) | bUS                   | 1101                                     | The node timer (Requested Packet Interval) timed out.                                                                                                    |
| Duplicate IP Address                    | bUS                   | 1102                                     | This node and at least one other node have the same IP Address.                                                                                                    |
| Default MAC Address                     |                       | 1103                                     | Factory default MAC Address programmed into the option.<br>Note:<br>Return the option to Yaskawa or your nearest sales representative and request the setting<br>change. |

**Table 16.2 Option Fault Monitor Descriptions**

Two drive monitor parameters, *U6-98 [First Fault]* and *U6-99 [Current Fault]* assist the user in network troubleshooting.

• *U6-98* displays the first declared fault since the last power cycle. *U6-98* is only cleared upon drive power-up.

• *U6-99* displays the present option status. *U6-99* is cleared upon a network-issued fault reset and upon power-up.

If another fault occurs while the original fault is still active, parameter *U6-98* retains the original fault value and *U6-99* stores the new fault status value.

# **Option Compatibility**

You can connect a maximum of 3 options at the same time depending on the type of option.

### **Note:**

- •You can only connect one option to the GA500 and HV600 drives. Connect the option to the CN5 connector.
- •You can connect two options to an FP605 drive. Connect the communication option to the CN5-A connector.
- •Compatible communication options are different for different models. Refer to the drive manuals for more information.

### **Table 16.3 Option Compatibility**

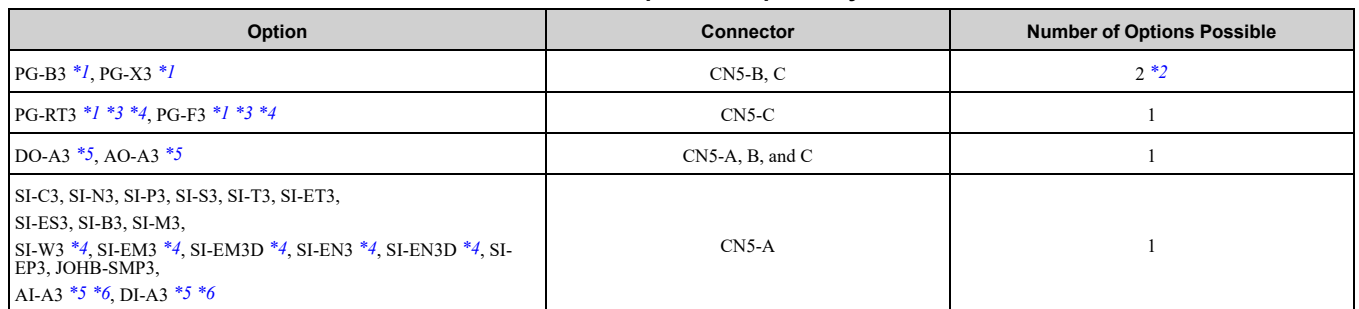

<span id="page-110-1"></span>\*1 Not available for GA500, HV600, or FP605 drives.

<span id="page-110-2"></span>\*2 To connect two PG options, use the CN5-C and CN5-B connectors. To connect only one PG option, use the CN5-C connector.

<span id="page-110-3"></span>\*3 If you use the motor switching function, you cannot use this option.

<span id="page-110-4"></span>\*4 Not available for 1000-Series drive models with capacities between 450 and 630 kW (650 to 1000 HP).

<span id="page-110-5"></span>\*5 Not available for GA500 or HV600 drives.

<span id="page-110-6"></span>To use AI-A3 and DI-A3 input statuses as monitors, connect the options to CN5-A, CN5-B, or CN5-C.

# <span id="page-110-0"></span>**17 Option Installation**

Verify the following installation conditions to make sure that other devices and machinery used with this option and drive also comply with EMC guidelines:

- 1. Use dedicated shield cable for the option and external device (encoder, I/O device, master), or run the wiring through a metal conduit.
- 2. Keep wiring as short as possible and ground the largest possible surface area of the shield to the metal panel according to [Figure](#page-110-8) 17.1 and Figure 17.2.<br>Enclosure panel

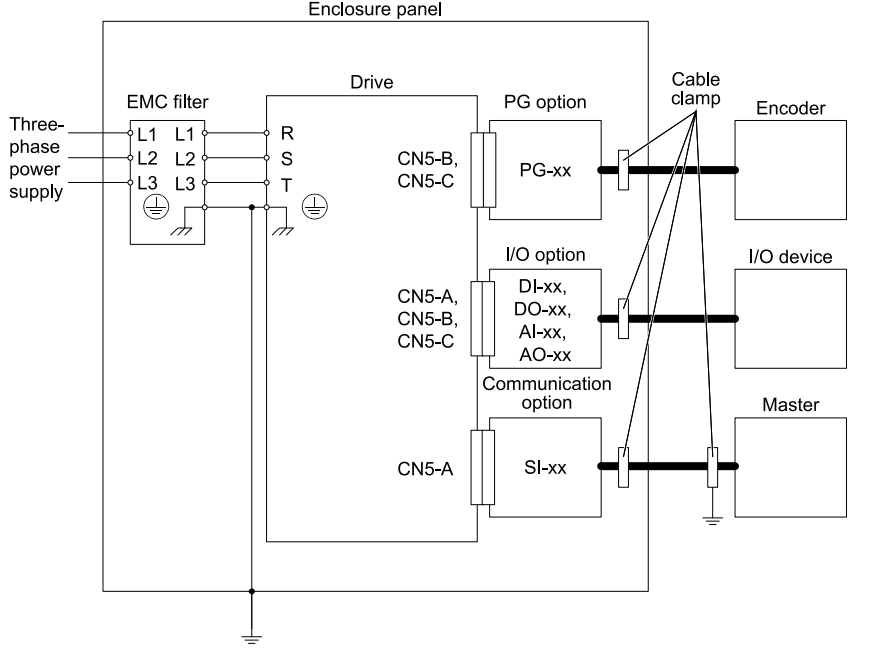

<span id="page-110-7"></span>**Figure 17.1 Option Installation for CE Compliance: 1000-Series, GA700, GA800, CR700, CH700**

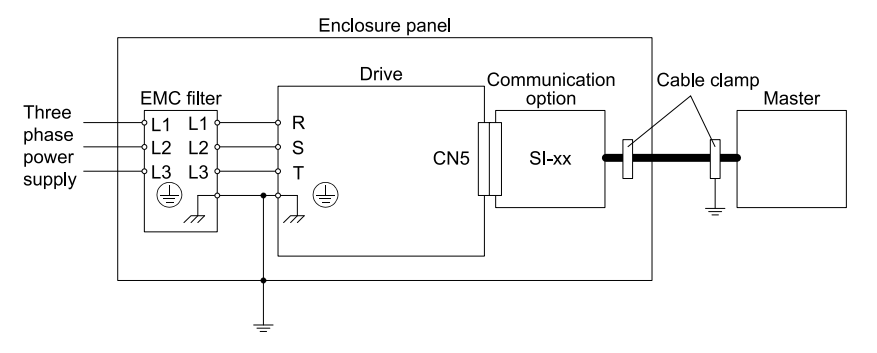

<span id="page-110-8"></span>**Figure 17.2 Option Installation for CE Compliance: GA500, HV600**

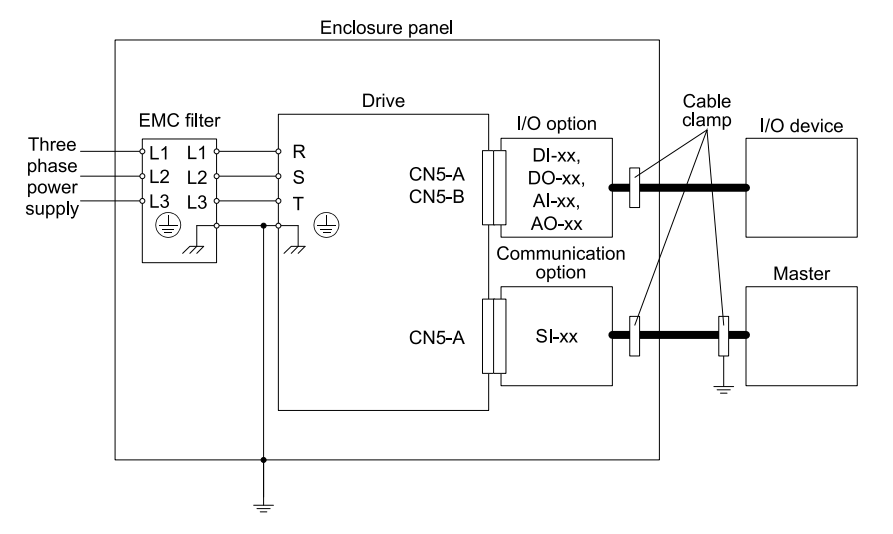

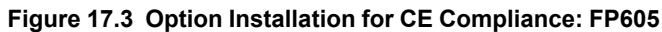

3. Ground the largest possible surface area of the shield to the metal panel. Yaskawa recommends using cable clamps.

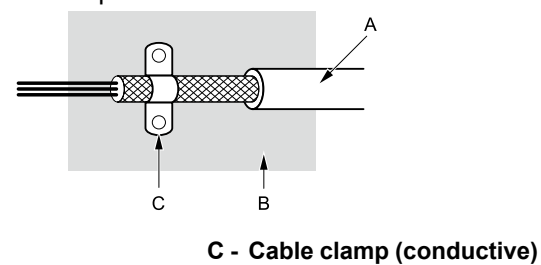

**A - Braided shield cable**

<span id="page-111-0"></span>**B - Metal panel**

**Figure 17.4 Ground Area**

# **18 Specifications**

# ◆ **Specifications**

**Table 18.1 Option Specifications**

| <b>Items</b>               | <b>Specifications</b>                                                              |  |
|----------------------------|------------------------------------------------------------------------------------|--|
| Model                      | SI-EN3                                                                             |  |
| <b>Supported Messages</b>  | Explicit: Explicit Class 3, Unconnected<br>• I/O: Class 1, Listen Only, Input Only |  |
| I/O Assembly Instance      | Input: $12$ types $(4 - 44$ Bytes)<br>Output: 12 types (4 - 44 Bytes)              |  |
| EtherNet/IP Specification  | Conformance Level CT 12: Passed                                                    |  |
| EtherNet/IP Profile        | <b>AC</b> Drive                                                                    |  |
| Recommended Connector Type | Shielded Cat5e cable                                                               |  |
| Physical Layer Type        | Isolated Physical Layer<br>Ethernet                                                |  |
| IP Address Setting         | Programmable from drive keypad or network                                          |  |
| <b>Communication Speed</b> | Programmable from drive keypad or network: 0/100 Mbps, auto-negotiate              |  |
| Number of Connections      | Explicit: 6<br>$\cdot$ I/O: 2                                                      |  |
| Duplex Mode                | Half-forced, Auto-negotiate, Full-forced                                           |  |
| Address Startup Mode       | Static, BOOTP, DHCP                                                                |  |
| Ambient Temperature        | $-10^{\circ}$ C - +50 $^{\circ}$ C (14 $^{\circ}$ F - 122 $^{\circ}$ F)            |  |
| Humidity                   | Up to 95% RH (no condensation)                                                     |  |
| Storage Temperature        | -20°C - +60°C (-4°F - 140°F) allowed for short-term transport of the product       |  |

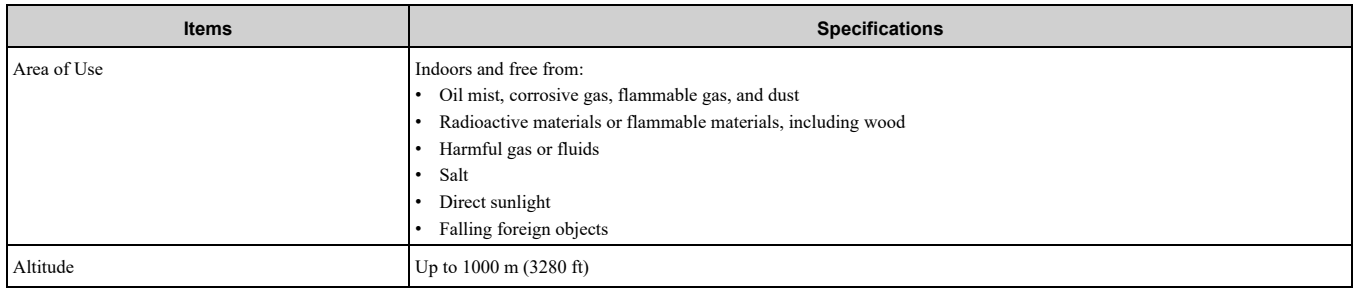

# <span id="page-112-0"></span>**19 Disposal**

# ◆ **Disposal Instructions**

Correctly dispose of the product and packing material as specified by applicable regional, local, and municipal laws and regulations.

# ◆ **WEEE Directive**

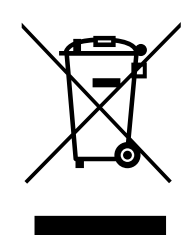

The wheelie bin symbol on this product, its manual, or its packaging identifies that you must recycle it at the end of its product life.

You must discard the product at an applicable collection point for electrical and electronic equipment (EEE). Do not discard the product with usual waste.

# **Revision History**

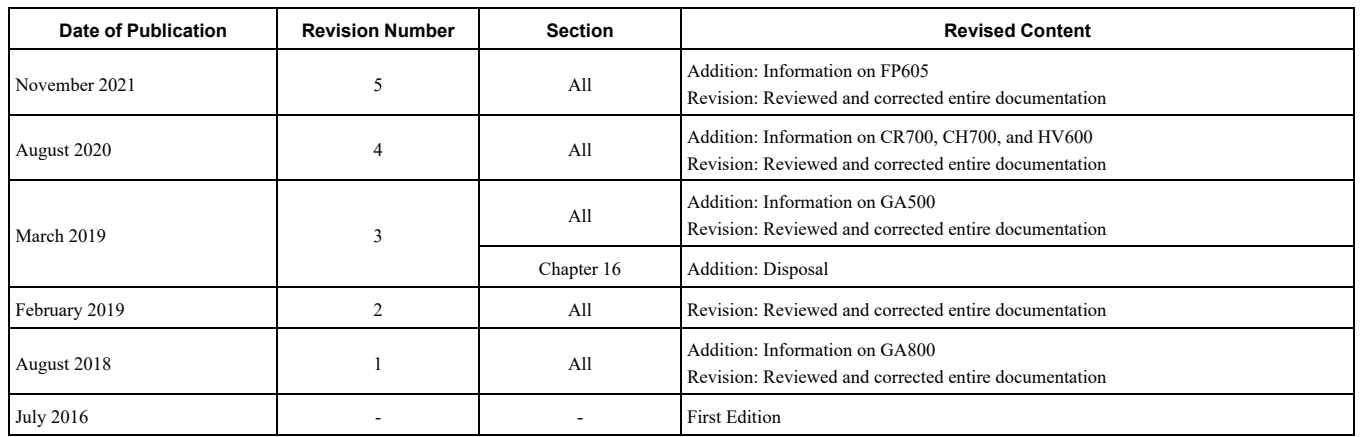

# YASKAWA AC Drive Option EtherNet/IP Technical Manual

### **DRIVE CENTER (INVERTER PLANT)**

2-13-1, Nishimiyaichi, Yukuhashi, Fukuoka, 824-8511, Japan Phone: +81-930-25-2548 Fax: +81-930-25-3431 [www.yaskawa.co.jp](https://www.yaskawa.co.jp)

### **YASKAWA ELECTRIC CORPORATION**

New Pier Takeshiba South Tower, 1-16-1, Kaigan, Minatoku, Tokyo, 105-6891, Japan Phone: +81-3-5402-4502 Fax: +81-3-5402-4580 [www.yaskawa.co.jp](https://www.yaskawa.co.jp)

### **YASKAWA AMERICA, INC.**

2121, Norman Drive South, Waukegan, IL 60085, U.S.A. Phone: +1-800-YASKAWA (927-5292) or +1-847-887-7000 Fax: +1-847-887-7310 [www.yaskawa.com](https://www.yaskawa.com)

### **YASKAWA ELÉTRICO DO BRASIL LTDA.**

777, Avenida Piraporinha, Diadema, São Paulo, 09950-000, Brasil Phone: +55-11-3585-1100 Fax: +55-11-3585-1187 [www.yaskawa.com.br](https://www.yaskawa.com.br)

#### **YASKAWA EUROPE GmbH**

Hauptstraße 185, 65760 Eschborn, Germany Phone: +49-6196-569-300 Fax: +49-6196-569-398 E-mail: [info@yaskawa.eu.com](mailto://info@yaskawa.eu.com) [www.yaskawa.eu.com](https://www.yaskawa.eu.com)

### **YASKAWA ELECTRIC KOREA CORPORATION**

35F, Three IFC, 10 Gukjegeumyung-ro, Yeongdeungpo-gu, Seoul, 07326, Korea Phone: +82-2-784-7844 Fax: +82-2-784-8495 [www.yaskawa.co.kr](https://www.yaskawa.co.kr)

#### **YASKAWA ASIA PACIFIC PTE. LTD**

30A, Kallang Place, #06-01, 339213, Singapore Phone: +65-6282-3003 Fax: +65-6289-3003 [www.yaskawa.com.sg](https://www.yaskawa.com.sg)

### **YASKAWA ELECTRIC (THAILAND) CO., LTD.**

59, 1F-5F, Flourish Building, Soi Ratchadapisek 18, Ratchadapisek Road, Huaykwang, Bangkok, 10310, Thailand Phone: +66-2-017-0099 Fax: +66-2-017-0799 [www.yaskawa.co.th](https://www.yaskawa.co.th)

### **YASKAWA ELECTRIC (CHINA) CO., LTD.**

22F, Link Square 1, No.222, Hubin Road, Shanghai, 200021, China Phone: +86-21-5385-2200 Fax: +86-21-5385-3299 [www.yaskawa.com.cn](https://www.yaskawa.com.cn)

### **YASKAWA ELECTRIC (CHINA) CO., LTD. BEIJING OFFICE**

Room 1011, Tower W3 Oriental Plaza, No. 1, East Chang An Avenue, Dong Cheng District, Beijing, 100738, China Phone: +86-10-8518-4086 Fax: +86-10-8518-4082

### **YASKAWA ELECTRIC TAIWAN CORPORATION**

12F, No. 207, Section 3, Beishin Road, Shindian District, New Taipei City 23143, Taiwan Phone: +886-2-8913-1333 Fax: +886-2-8913-1513 or +886-2-8913-1519 [www.yaskawa.com.tw](https://www.yaskawa.com.tw)

### **YASKAWA INDIA PRIVATE LIMITED**

#17/A, Electronics City, Hosur Road, Bengaluru, 560 100 (Karnataka), India Phone: +91-80-4244-1900 Fax: +91-80-4244-1901 [www.yaskawaindia.in](https://www.yaskawaindia.in)

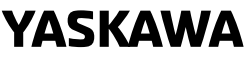

YASKAWA ELECTRIC **CORPORATION** 

In the event that the end user of this product is to be the military and said product is to be<br>employed in any weapons systems or the manufacture thereof, the export will fall under the<br>relevant regulations as stipulated i

Specifications are subject to change without notice for ongoing product modifications and improvements.

© 2016 YASKAWA ELECTRIC CORPORATION

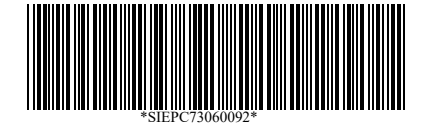

MANUAL NO. SIEP C730600 92F <5>-0 Published in Japan November 2021 20-2-22 Original Instructions